# **AVEVA**™ **Sequencer Object User Guide**

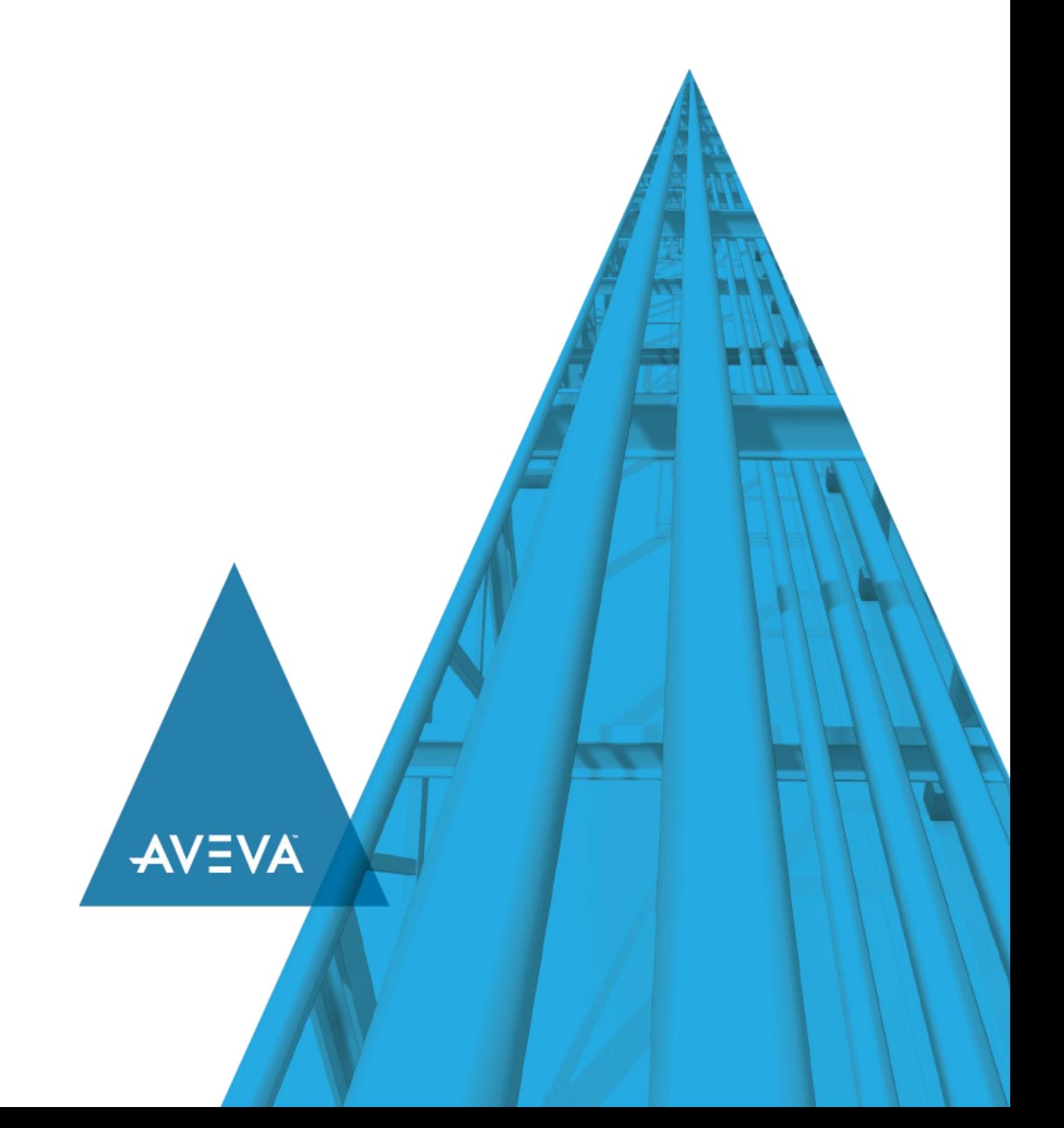

© 2020 AVEVA Group plc and its subsidiaries. All rights reserved.

No part of this documentation shall be reproduced, stored in a retrieval system, or transmitted by any means, electronic, mechanical, photocopying, rec ording, or otherwise, without the prior written permission of AVEVA. No liability is assumed with respect to the use of the information contained herein.

Although precaution has been taken in the preparation of this documentation, AVEVA assumes no responsibility for errors or omissions. The information in this documentation is subject to change without notice and does not represent a commitment on the part of AVEVA. The software described in this documentation is furnished under a license agreement. This software may be used or copied only in accordance with the terms of such license agreement.

ArchestrA, Aquis, Avantis, Citect, DYNSIM, eDNA, EYESIM, InBatch, InduSoft, InStep, IntelaTrac, InTouch, OASyS, PIPEPHASE, PRiSM, PRO/II, PROVISION, ROMeo, SIM4ME, SimCentral, SimSci, Skelta, SmartGlance, Spiral Software, Termis, WindowMaker, WindowViewer, and Wonderware are trademarks of AVEVA and/or its subsidiaries. An extensive listing of AVEVA trademarks can be found at: https://sw.aveva.com/legal. All other brands may be trademarks of their respective owners.

Publication date: Tuesday, December 1, 2020

#### **Contact Information**

AVEVA Group plc High Cross Madingley Road **Cambridge** CB3 0HB. UK

https://sw.aveva.com/

For information on how to contact sales and customer training, see https://sw.aveva.com/contact.

For information on how to contact technical support, see https://sw.aveva.com/support.

# **Contents**

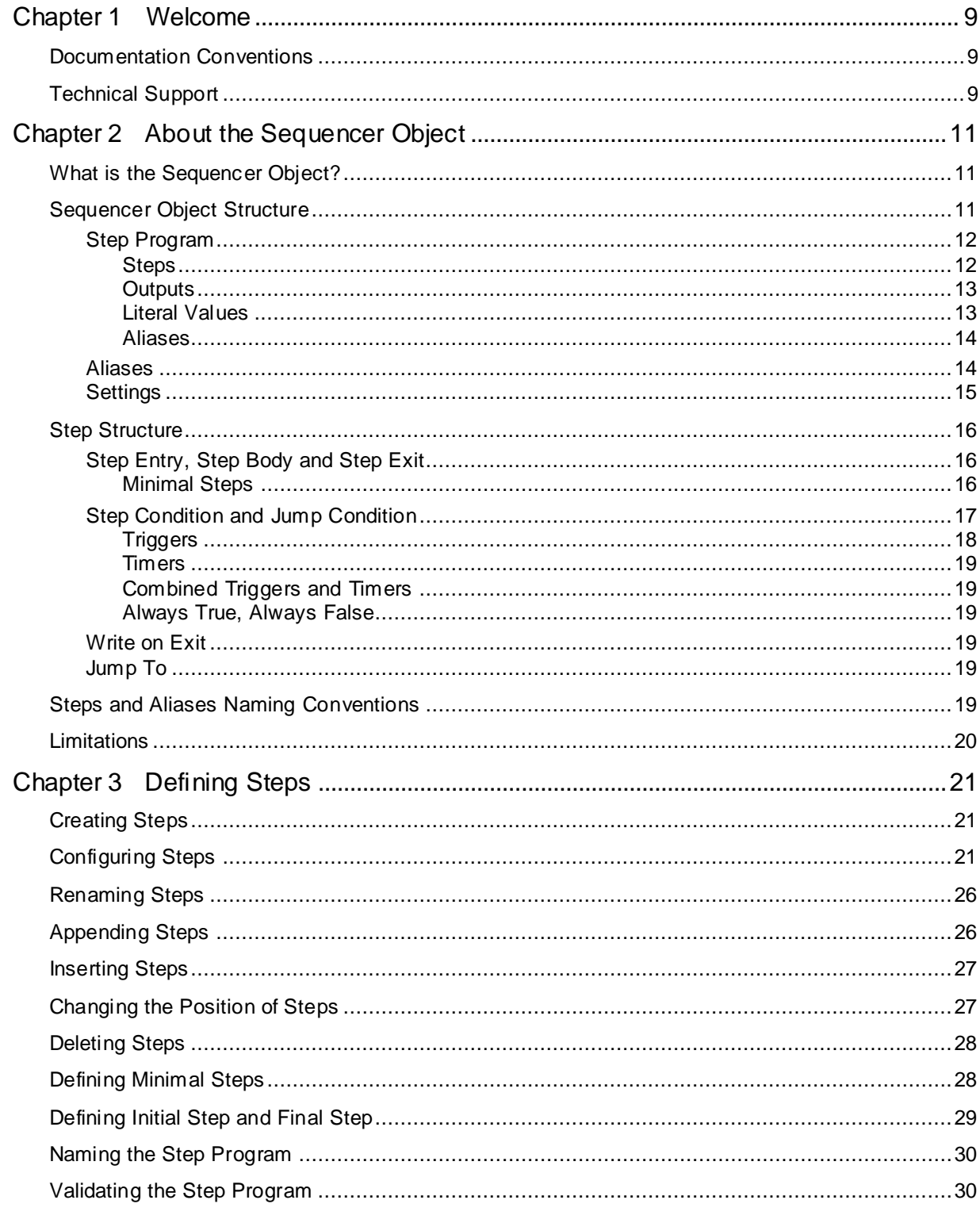

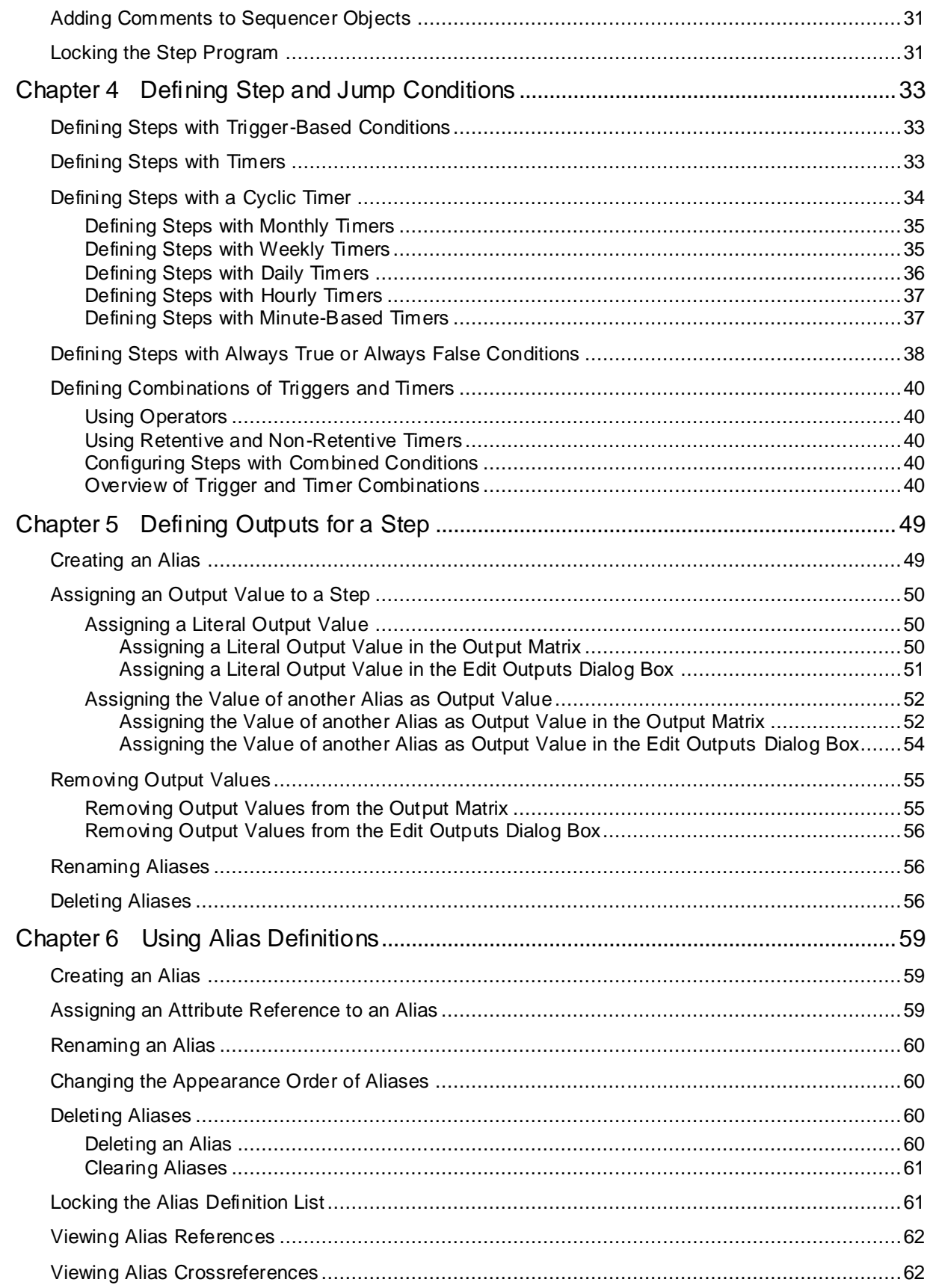

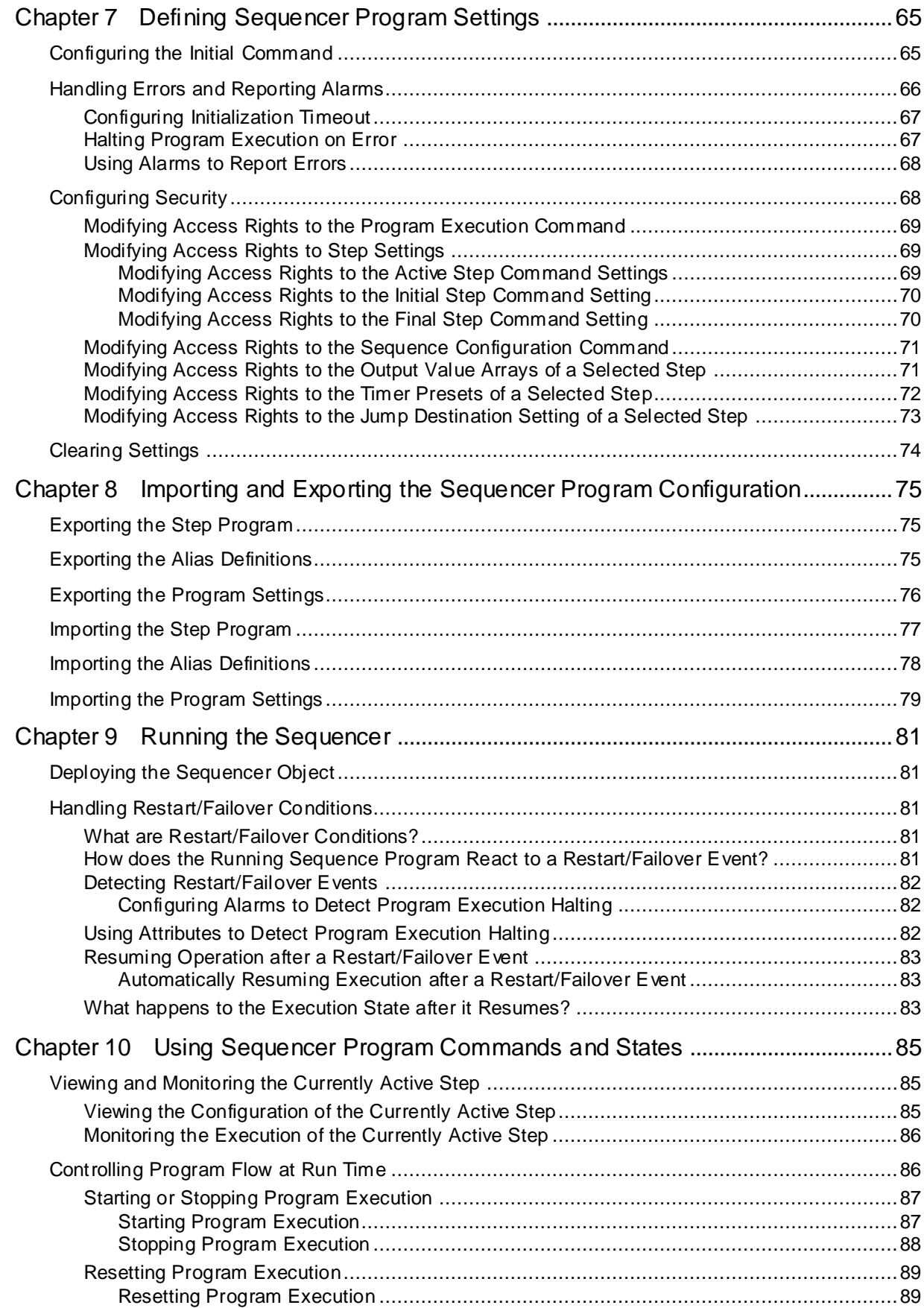

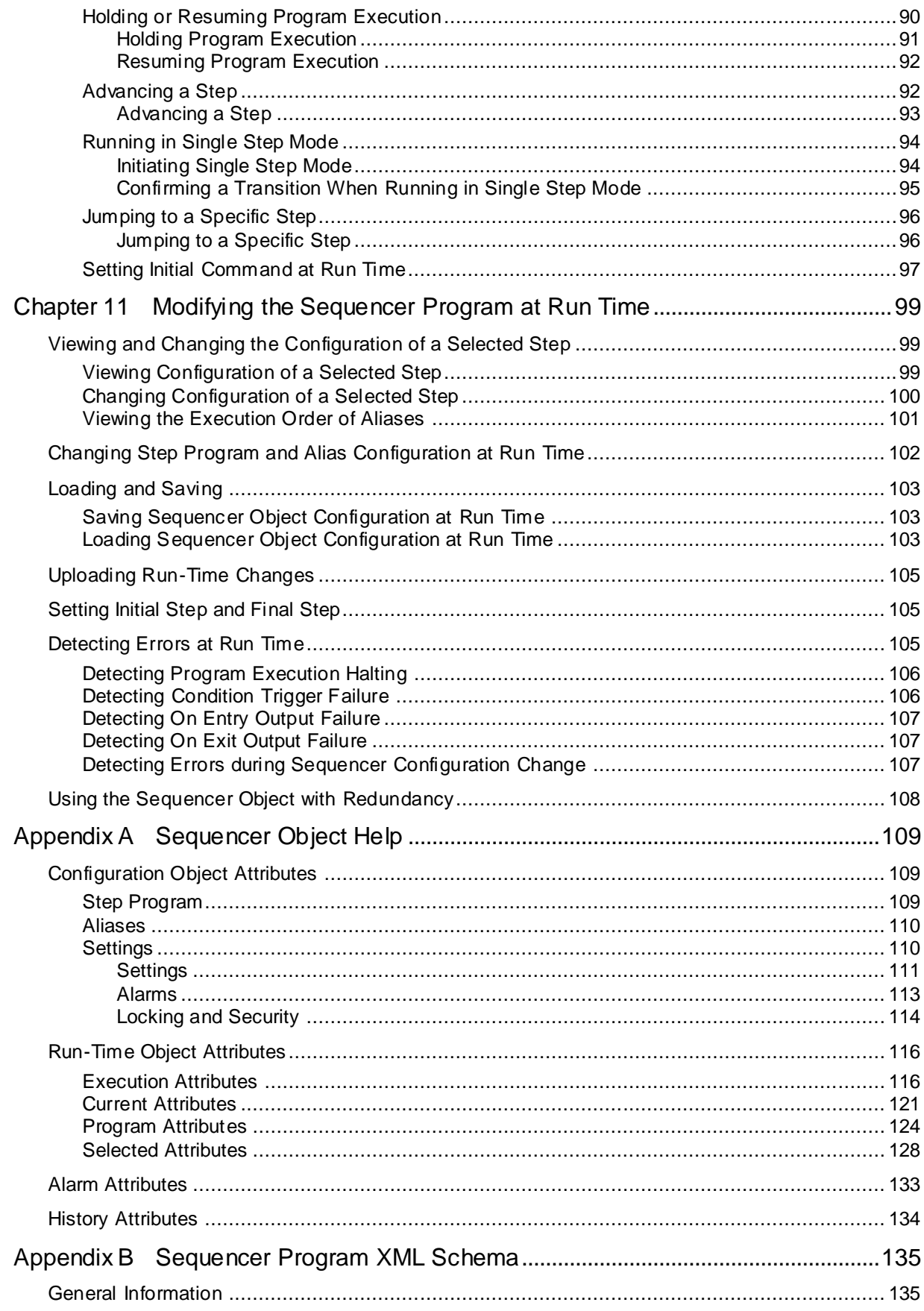

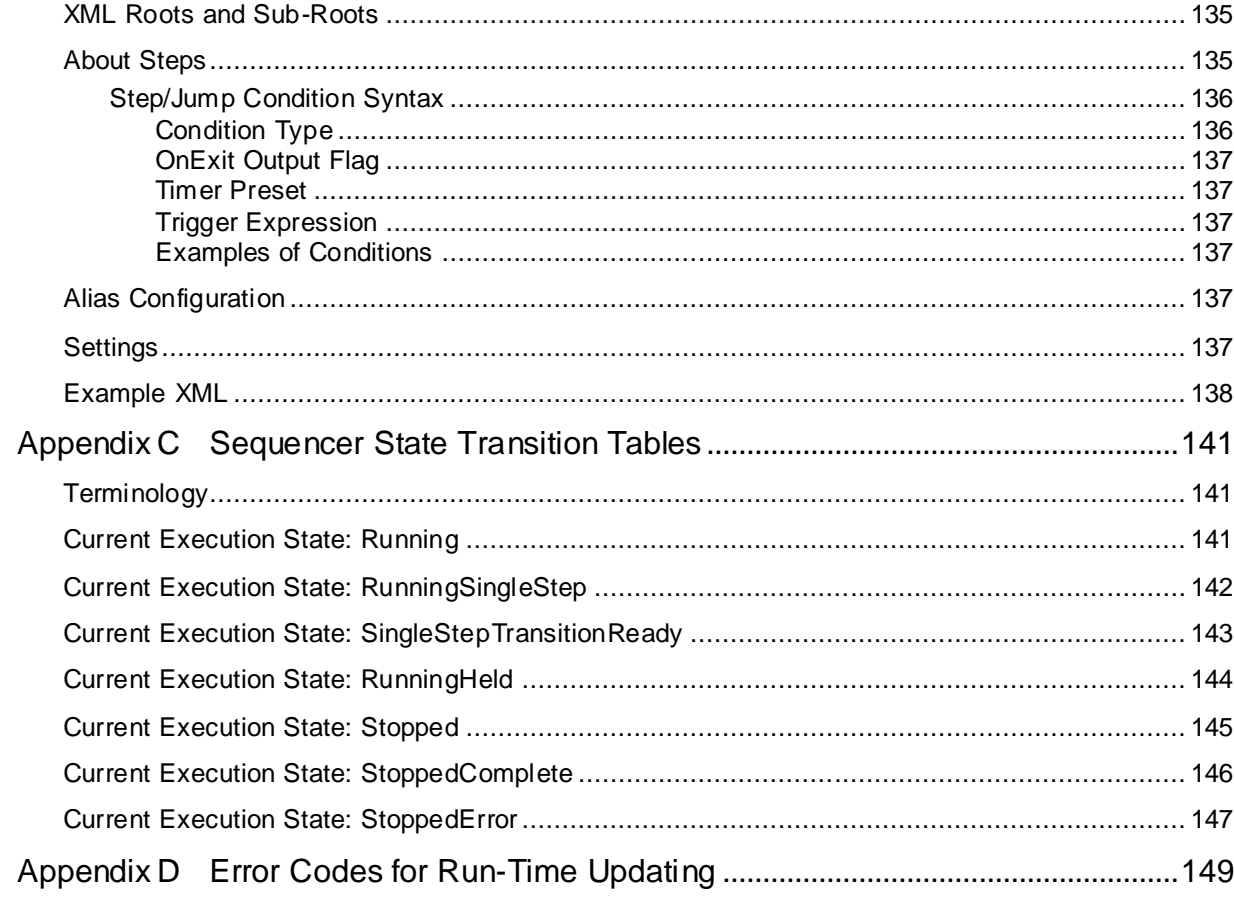

# **CHAPTER 1**

# **Welcome**

This guide assumes you know how to use Microsoft Windows, including navigating menus, moving from application to application, and moving objects on the screen. If you need help with these tasks, see the Microsoft online help.

You can view this document online or you can print it, in part or whole, by using the print feature in Adobe Acrobat Reader.

## **Documentation Conventions**

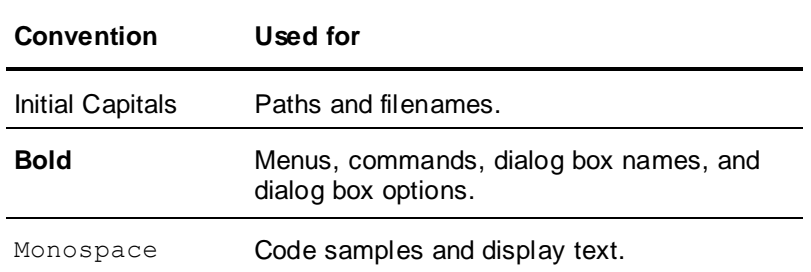

This documentation uses the following conventions:

## **Technical Support**

AVEVA Technical Support offers a variety of support options to answer any questions on their products and implementation.

Before you contact technical support, refer to the relevant section(s) in this guide for a possible solution to any problem you have with Sequencer. If you need to contact technical support for help, have the following information ready:

- The type and version of the operating system you are using. For example, Microsoft Windows XP, SP2.
- Details of how to recreate the problem.
- The exact wording of the error messages you saw.
- Any relevant output listing from the Log Viewer or any other diagnostic applications.
- Details of what you did to solve the problem(s) and your results.
- If known, the AVEVA Technical Support case number assigned to your problem, if this is an ongoing problem.

# **CHAPTER 2**

# **About the Sequencer Object**

This section helps you understand the basic features of the Sequencer object, what they do, and how they interact.

*What is the Sequencer Object?* on page [11](#page-10-0)

*Sequencer Object Structure* on page [11](#page-10-1)

*Step Structure* on page [16](#page-15-0)

*Steps and Aliases Naming Conventions* on page [19](#page-18-0)

*Limitations* on page [20](#page-19-0)

### <span id="page-10-0"></span>**What is the Sequencer Object?**

The Sequencer Object is an ArchestrA application object. It lets you configure, execute, and manipulate a sequence of operations associated with ArchestrA attributes within an Industrial Application Server application.

You can use it to automate:

- repetitive manufacturing procedures with a finite number of steps
- supervisory processes with a finite number of steps

## <span id="page-10-1"></span>**Sequencer Object Structure**

A Sequencer Object consists of three main parts:

- **Step Program** a collection of steps that define the reading and writing operations associated with ArchestrA attributes via Aliases. When in operation, the Sequencer object advances cyclically through the steps or jumps based on various events, conditions, and timers. Inputs are evaluated and values are written to defined outputs.
- **Aliases** a list of names that are mapped to ArchestrA attributes. The Sequencer Object uses these names internally to associate inputs and outputs with ArchestrA attributes.
- **Settings** other settings that control the behavior of the Sequencer Object.

### **Step Program**

The Sequencer Object hosts a Step Program that has a finite number of steps. You can configure the Step Program in the following panel:

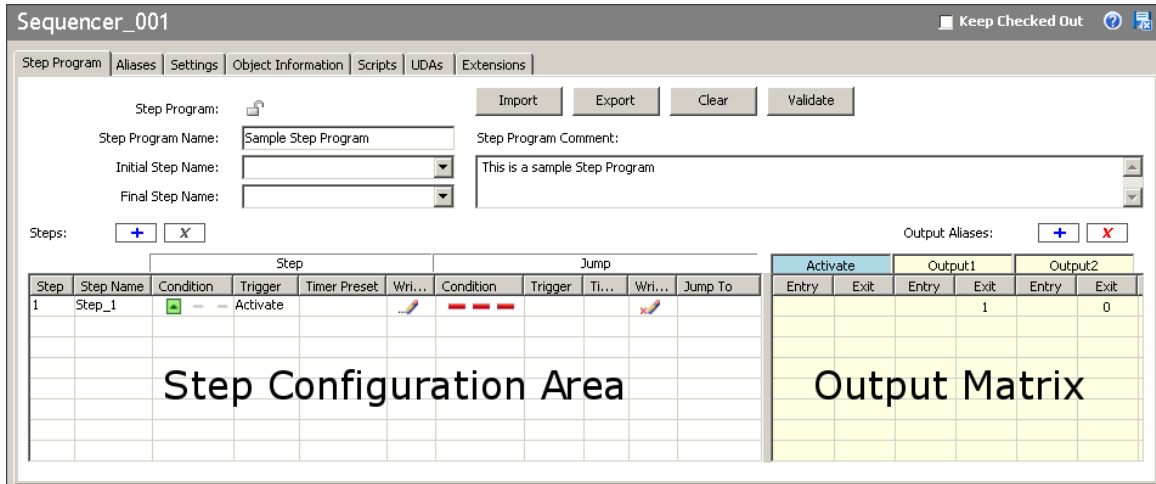

#### **Steps**

Steps are processed sequentially unless certain conditions are met that instruct the processing to continue at a specified step (Jump To).

The step that is being processed at any given time, is called the **Current Step**. There is only one current or active step at any given time.

The conditions for processing the next step or any specified step are controlled by events (triggers, timers, or a combination of triggers and timers).

The following diagram shows this:

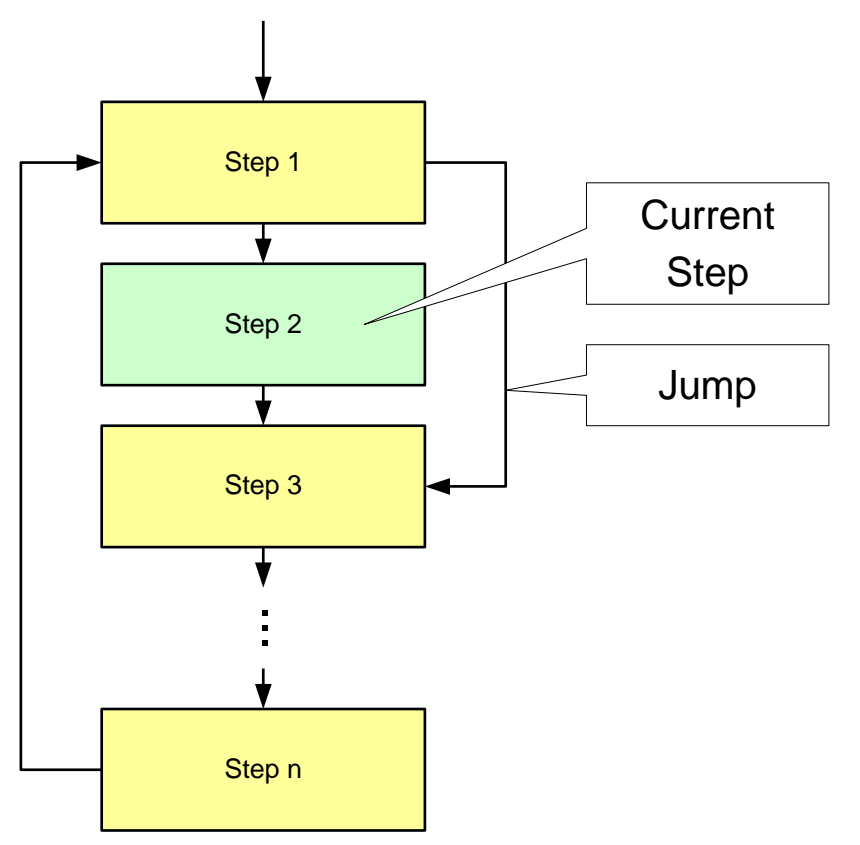

#### **Outputs**

You can write values to ArchestrA attributes whenever a certain step becomes active or before Sequencer jumps to the next or another step.

**Note:** To write to an ArchestrA attribute, you must first map it to an Alias. For specifics, see *Aliases* on page [14.](#page-13-0)

Every step of the Step Program allows you to associate the step entry and/or the step exit with values that are written to the **Aliases**. These values form an **output matrix**.

An output value can be one of two types:

- **literal value** (number, string, date time, elapsed time or boolean)
- **value of another Alias** (referencing another ArchestrA attribute)

Empty cells in the matrix mean that no write to the associated Alias takes place.

#### **Literal Values**

You can configure a step to write literal values to attributes either when a step becomes active or after the step is triggered, either by the step condition or the jump condition. Some examples of literal values are 3.141, 17, "Start", and "Pause".

**Note:** Literal values that are either string, date time, or elapsed time data type must be enclosed by double quotes to be recognized as such. If they are not enclosed by double quotes they are considered to be Aliases. You can embed double quotes in literal strings without any escape character. For example: "Joe said "Hello"". Most special characters are accepted within double quotation marks, except for tabs and carriage returns.

#### **Aliases**

You can configure a step to write the value of another attribute to the output. In this case the output causes the step program to pass the value of one attribute to another attribute. This applies to any Alias you have defined in your Step Program.

### <span id="page-13-0"></span>**Aliases**

At run time, the Sequencer Object interacts with attributes of other ArchestrA objects. These attributes can be:

- **Inputs** that cause the step condition or jump condition to be fulfilled. Typical inputs are sensory devices that trigger the step execution when a certain condition in a factory device is fulfilled. For example, a tank level sensor.
- **Outputs** are written either before or after the step or jump condition is fulfilled. Typical outputs are to device controls, such as valve controls.
- **Inputs and Outputs** at the same time. A typical example is a condition reset.

The Step Program can reference the same ArchestrA attribute multiple times in the Step Program. Instead of referencing these attributes directly, the Sequencer Object uses a list of **Aliases** to reference the attributes. Using Aliases simplifies the appearance of the step program and saves time when the referenced attribute needs to be updated.

**Note:** Writes are not guaranteed. Only invalid references are reported. The Sequencer Object does not request or evaluate write confirmations.

In the Sequencer Object, you can configure the mapping of Aliases to ArchestrA attributes on the Aliases page.

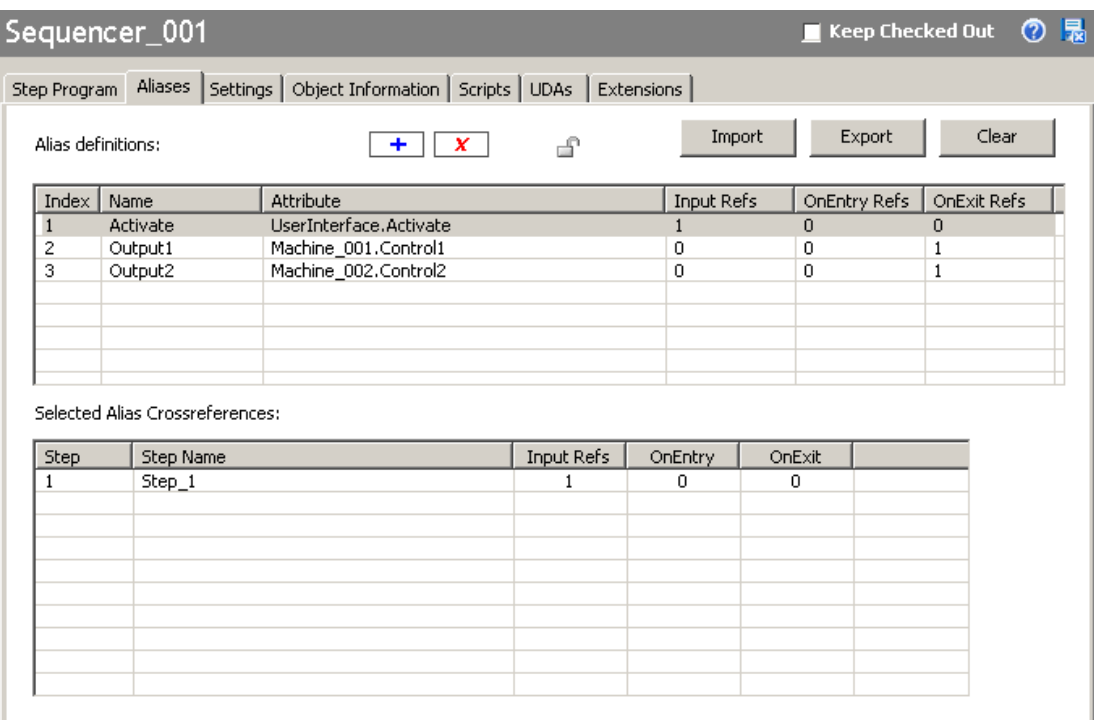

## **Settings**

The Settings panel looks like the following:

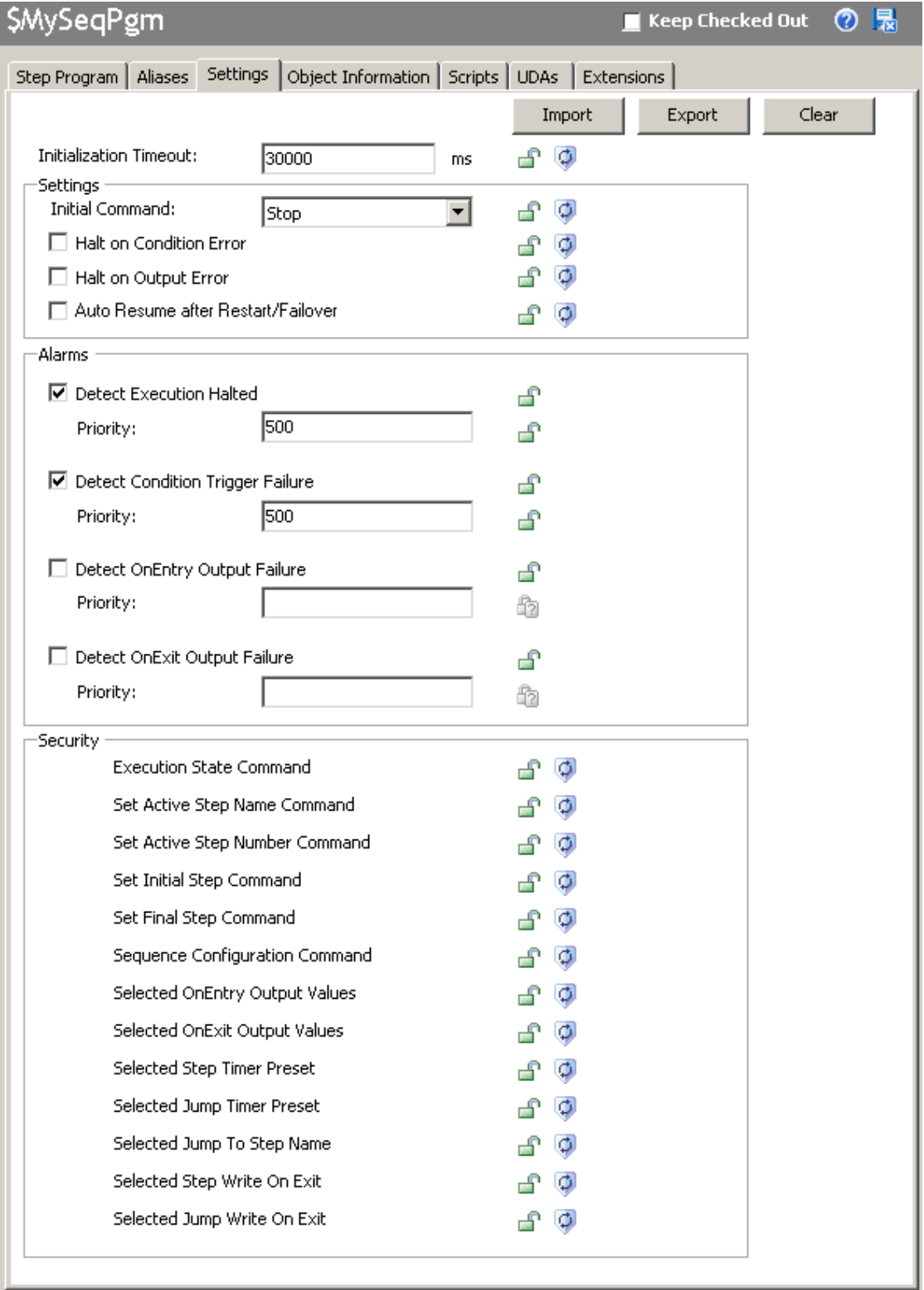

You can set generic parameters of the Sequencer Object in the Settings panel, such as:

- **Settings** you can set the initial command and the Sequencer behavior after errors and failover
- **Alarms** you can instruct the Sequencer Object to generate an alarm if an error or a warning occurs
- **Security** you can lock access to certain Sequencer Object features at design time and run time

### <span id="page-15-0"></span>**Step Structure**

This section describes the functionality embedded in every step.

### **Step Entry, Step Body and Step Exit**

Every step includes a:

- **Step Entry** section where values are written to ArchestrA attributes after the step is activated. The On Entry outputs are processed on the first scan cycle when the step becomes active.
- **Step Body** section where the step condition and jump condition are continuously evaluated. Step and jump conditions are not executed until the second scan of the step.
- **Step Exit** section where values are written to ArchestrA attributes after the step condition or jump condition is fulfilled. The On Exit outputs are processed in the same scan cycle when the step condition or jump condition is fulfilled.

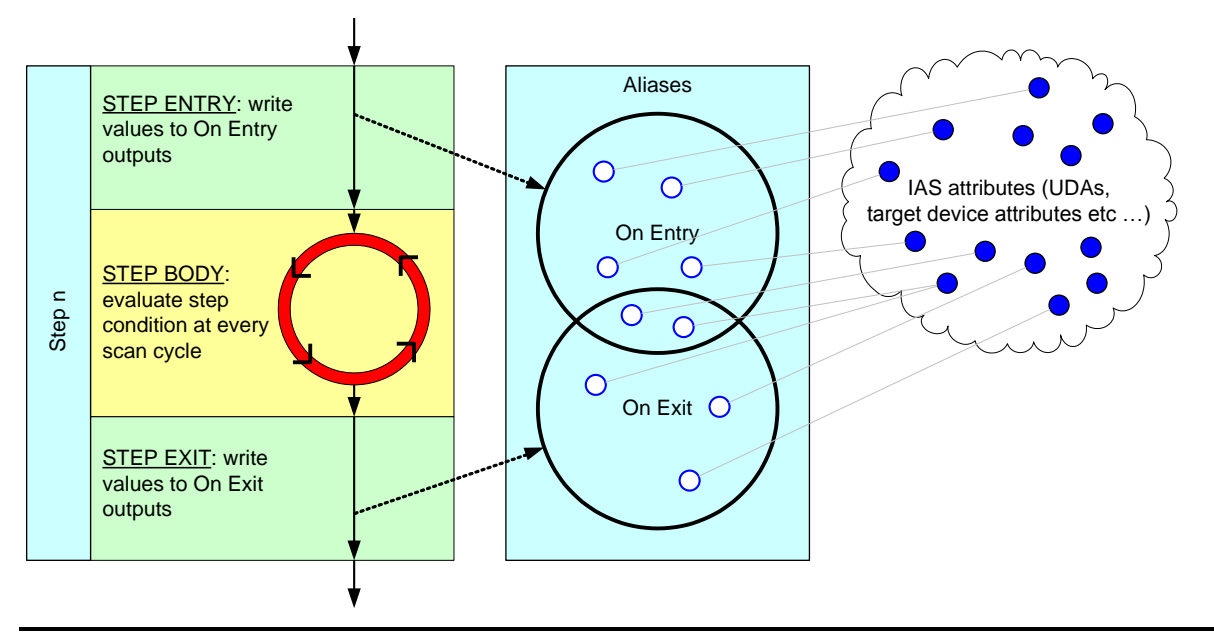

**Note:** Once a step is active, it is evaluated once per scan cycle until it is no longer the active step.

#### **Minimal Steps**

Minimal Steps are empty steps with

- an Always True step condition
- no jump condition
- no values being written to outputs

The minimal step can be considered a No Operation (NOP) Step. The Sequencer stays in an empty step exactly two engine execution cycles before advancing to the next step. No Operation (NOP) steps are useful for inserting dummy steps for future enhancements.

### **Step Condition and Jump Condition**

Every step body contains a:

- **Step Condition** if the step condition is fulfilled, Sequencer continues processing at the next step
- **Jump Condition** if the jump condition is fulfilled, Sequencer continues processing at a specified step (which can also be the current step).

**Note:** If both the step condition and the jump condition are true, advancing to the next step takes precedence over the jump.

The following diagram shows this:

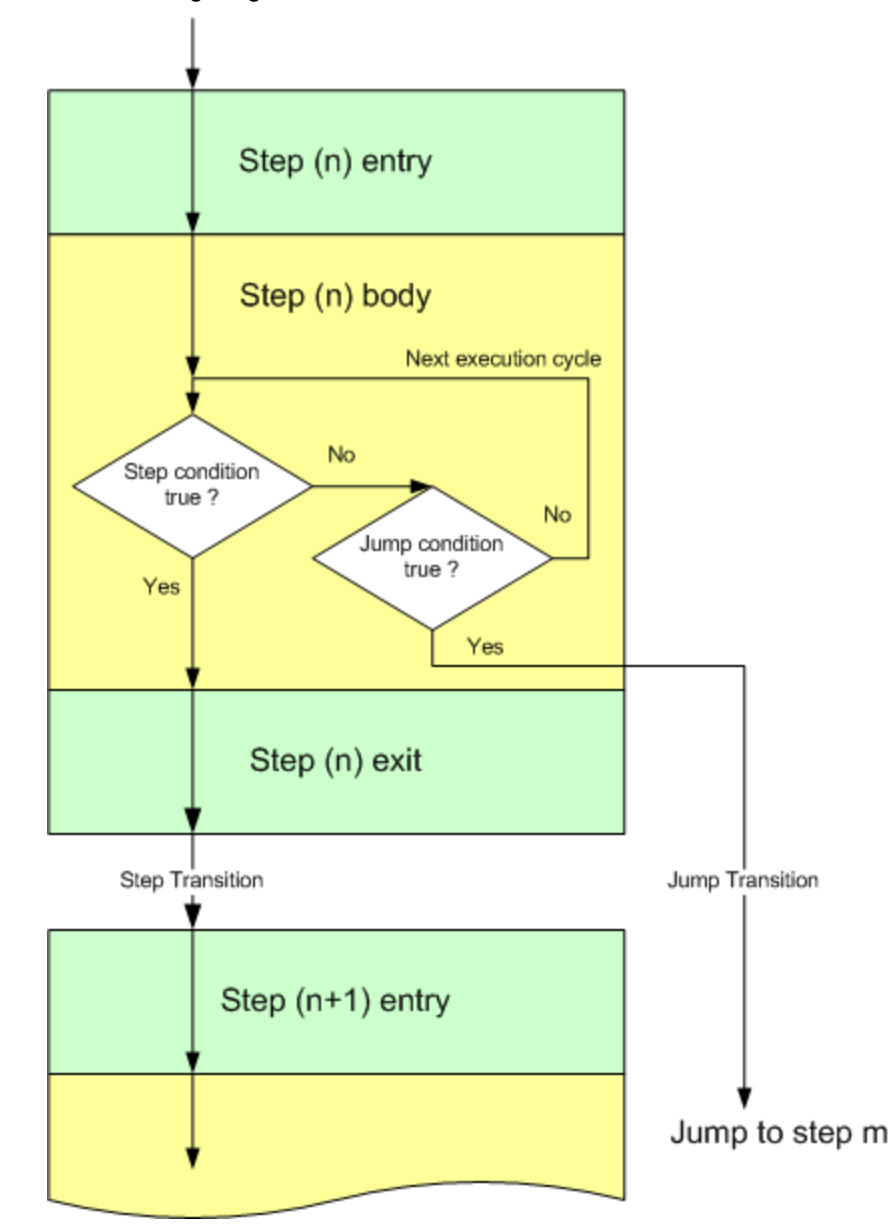

By default:

- **Jump Write OnExit** is False, which means On Exit output values are not written for a jump transition.
- **Step Write OnExit** is True, which means On Exit output values are written for a step transition.

You can change this setting for any given step in your program.

A single step with a jump condition is processed as follows:

- 1. The step becomes active. On Entry values are written to Outputs.
- 2. Sequencer cycles continuously at the step body, evaluating the step condition and the jump condition at every scan cycle.
- 3. When the step condition is met, the On Exit output values are written if the **Step Write OnExit** is True, and the Sequencer advances to the next step.
- 4. When the jump condition is met, the On Exit output values are written if **Jump Write OnExit** is True, and the Sequencer moves the active step to the specified step.

**Tip:** Jumps can be forward, backward, or to the current step. If the current step is the target of the jump, the on entry outputs are written once just like at any other step destination.

You can use Jump transitions for:

- Conditional Program Flow
- Error Handling
- **Monitoring**

#### **Triggers**

In the step program, triggers cause the step or jump condition of the active step to be met and the step program processing to continue. Triggers are linked to Aliases that reference ArchestrA attributes.

**Note:** Triggers are usually linked to Boolean attributes, but can also use any other numeric data type (integer, float, double). The trigger value is coerced to True or False.

In the simplest While True case, when a Trigger (Boolean attribute) is true, the condition the Condition evaluates to true, the On Exit Output are written and the step is ready to transition the next scan. The **Aliases** panel maps attributes to Aliases. The Aliases are mapped to steps via values to be written at that step.

Step and Jump Conditions are triggered by referenced Boolean attributes in different ways, such as when the Boolean attribute:

- is true: **While True**
- becomes true while the step is active: **On True**
- is false: **While False**
- becomes false while the step is active: **On False**
- changes from true to false or vice-versa: **Data Change**

A condition can also be

- never fulfilled: **Always False**
- always fulfilled: **Always Tru**e

without using any Aliases.

#### **Timers**

Timers can either be used on their own or in combination with triggers to fulfill a certain processing requirement.

#### **Simple Timer**

A Simple timer is started when the step becomes active. When the timer elapses, the condition is set to true.

#### **Cyclic Timers**

Cyclic Timers are pulse timers that evaluate to true for one scan at a certain time each month, each week, each day, each hour or each minute.

Cyclic timers do not retain the fired state. If a cyclic timer event did not lead to a firing condition due to combinations with triggers, the cyclic timer enters the non-firing state until the next cyclic timer event occurs.

### **Combined Triggers and Timers**

You can combine a trigger and timer to form a combined condition. This is done by using a logical operators (AND, OR) or a special operator called DELAY.

#### **Delay Timer**

The Step or Jump Condition is fulfilled if the delay timer has elapsed. Delay Timers can either be:

- Delay Simple timer is started when the trigger condition is met. Once started, it runs down unconditionally. When the timer elapses, the condition is set to true.
- Retentive allows summing up the times a trigger condition is true until it reaches the specified interval.
- Non-Retentive tests for a minimum time a trigger condition needs to be continuously true before triggering.

#### **Always True, Always False**

The **Always True** condition instructs Sequencer to always execute the step, or in the case of a jump condition, to enforce a jump to a specified step.

The **Always False** condition instructs Sequencer to ignore the step execution, or to never jump, in the case of a jump condition.

### **Write on Exit**

For the Step Condition and the Jump Condition there is a **Write on Exit** option. You can use the **Write on Exit** option to instruct Sequencer to write the outputs to the Aliases either when the Step or Jump Condition is fulfilled.

By default the **Write on Exit** option is set for the Step Condition, and not set for the Jump Condition.

### **Jump To**

The **Jump To** parameter of any step specifies the Step Name where Sequencer jumps to if the Jump Condition is fulfilled and the Step Condition is not fulfilled.

## <span id="page-18-0"></span>**Steps and Aliases Naming Conventions**

Steps and Aliases follow the same naming conventions:

- They can only consist of alphanumeric characters, underscore ("\_") and period (".").
- They can only start with an alphanumeric character and an underscore ("\_").
- They must include at least one alphabet character.
- They can be up to 32 characters in length.
- They are case-insensitive (for example it is not possible to create the Aliases "Alias1" and "aLiAs1" in the same Alias definition list).
- Capitalization is allowed and maintained (for example it is possible to rename "Step1" to "sTeP1" and the change persists)
- Alias names cannot be True or False.

## <span id="page-19-0"></span>**Limitations**

A Sequencer Object has the following limitations:

- maximum of 1000 steps
- maximum of 1000 Aliases
- maximum of 250 outputs (OnEntry and OnExit) per step
- maximum of 10,000 outputs (OnEntry and OnExit) across all steps

# **CHAPTER 3**

# **Defining Steps**

This section shows you how to configure the steps of your Sequencer Object step program.

Using the Step Program panel, you can

- add steps to the step program at any position
- configure or modify steps in the step program, such as the conditions or Aliases
- change the order of steps in the step program
- validate steps in the step program for correct syntax and structure
- delete steps from the step program.

### **Creating Steps**

You can either add steps by appending them to the end of the step program or by inserting them at any given location in the step program.

**Note:** You can create up to 1000 steps in a single Sequencer Object.

#### **To add steps to a Step Program**

- 1. Click the **Step Program** tab. The **Step Program** panel appears.
- 2. Click the **+** button next to **Steps**. A template line is added to the step program.

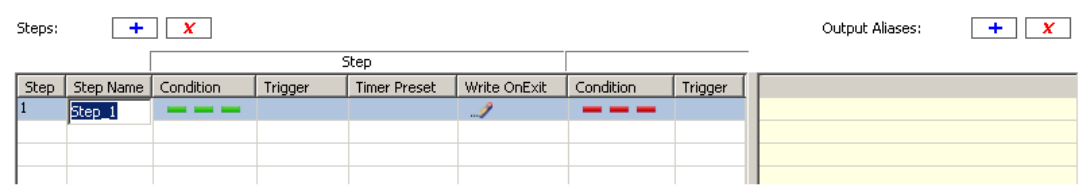

### **Configuring Steps**

Configuring a step tells the step program what to do when this step becomes active. You can configure the following:

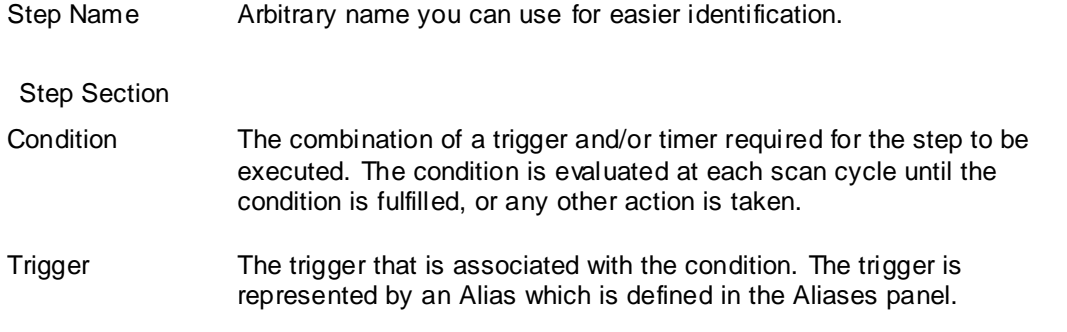

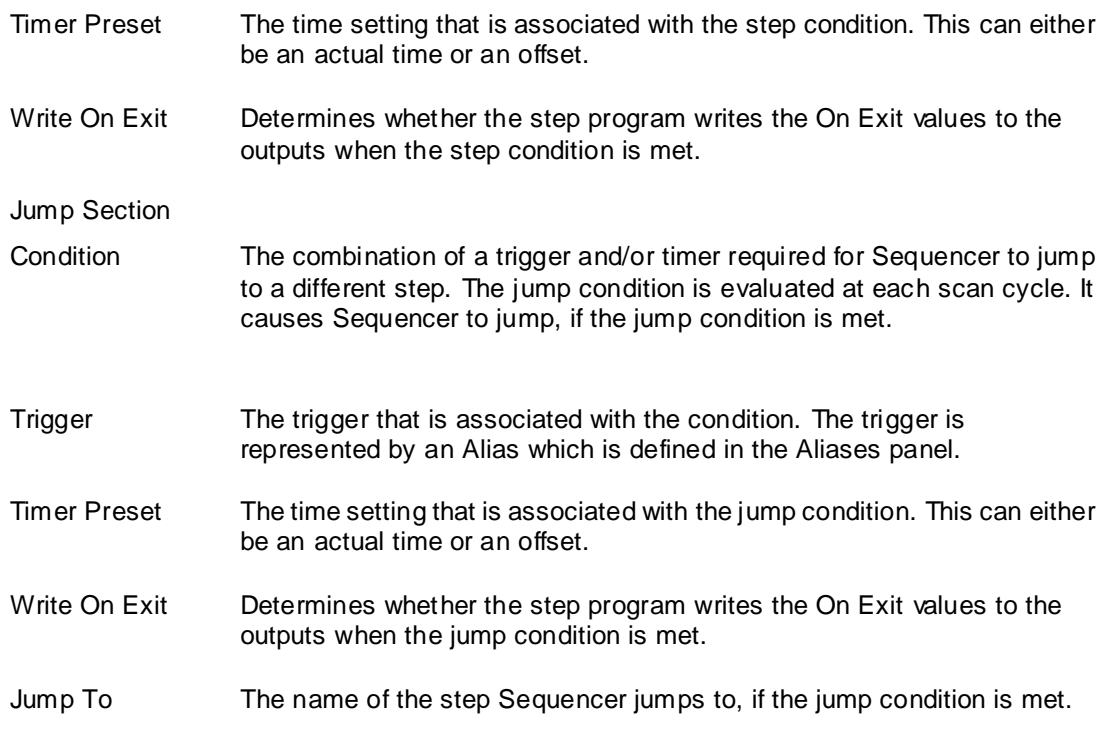

#### **To configure or modify a step name**

- 1. Click the **Step Program** tab. The **Step Program** panel appears.
- 2. Locate the step to configure or change.
- 3. Click the step name cell of that step. Enter a new step name and press Enter.

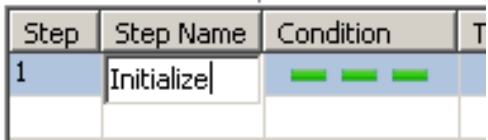

#### **To configure or modify the step or jump condition**

- 1. Click the **Step Program** tab. The **Step Program** panel appears.
- 2. Locate the step to configure or modify the condition.

3. Click the Condition cell of that step. Select the trigger and/or timer.

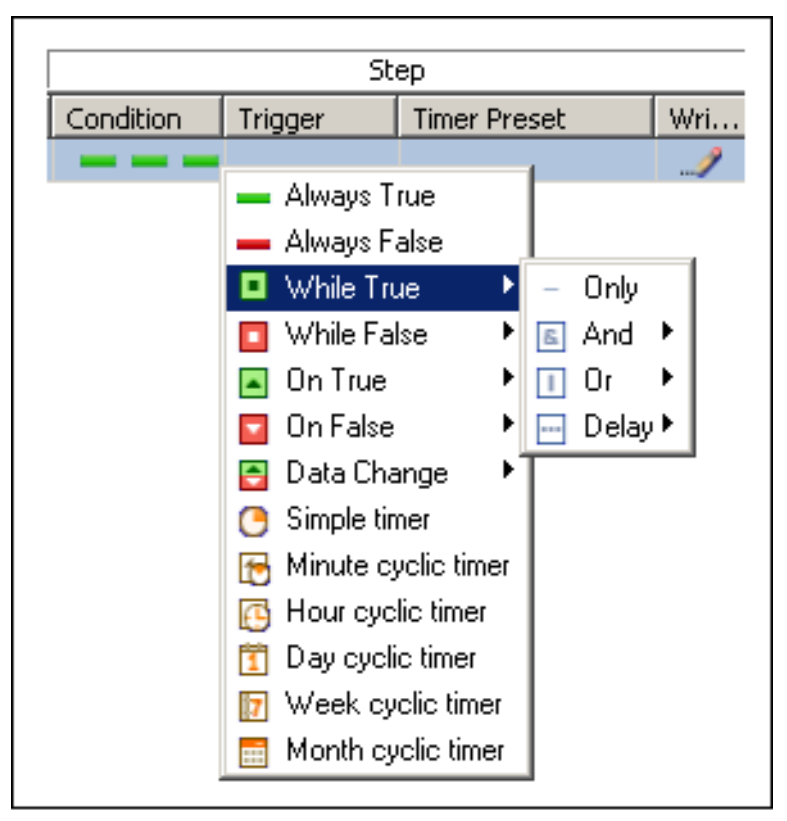

For more information about the types of triggers and timers, see *Defining Step and Jump Conditions* on page [33.](#page-32-0)

#### **To assign a step or jump trigger to a condition**

- 1. Click the **Step Program** tab. The **Step Program** panel appears.
- 2. Locate the step to configure or modify the condition.

3. In the Trigger cell of either the Step section or the Jump section, enter the name of the Alias or select it from the list.

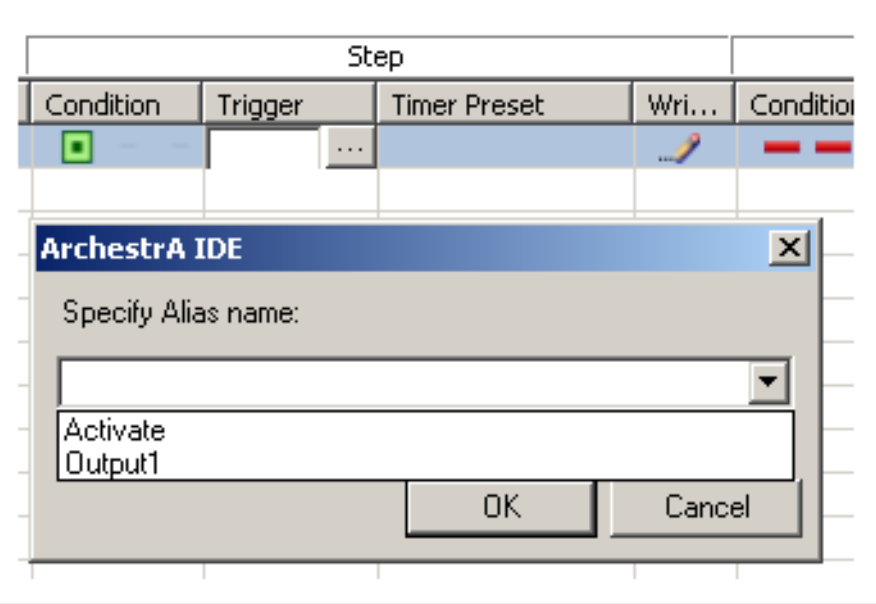

#### **To configure or modify the Step Timer Preset or Jump Timer Preset**

- 1. Click the **Step Program** tab. The **Step Program** panel appears.
- 2. Locate the step to configure or modify the timer preset.
- 3. Click on the **Step Timer Preset** or **Jump Timer Preset** cell of that step.

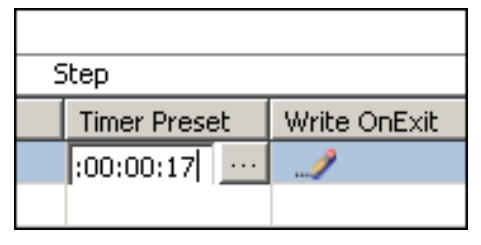

- 4. Click the **Brow se** button. Depending on the type of timer you selected in the timer condition, one of the following ArchestrA IDE dialog boxes appears:
	- o Simple Timer
	- o Cyclic Timer Month
	- o Cyclic Timer Week
	- o Cyclic Timer Day
	- o Cyclic Timer Hour

o Cyclic Timer Minute

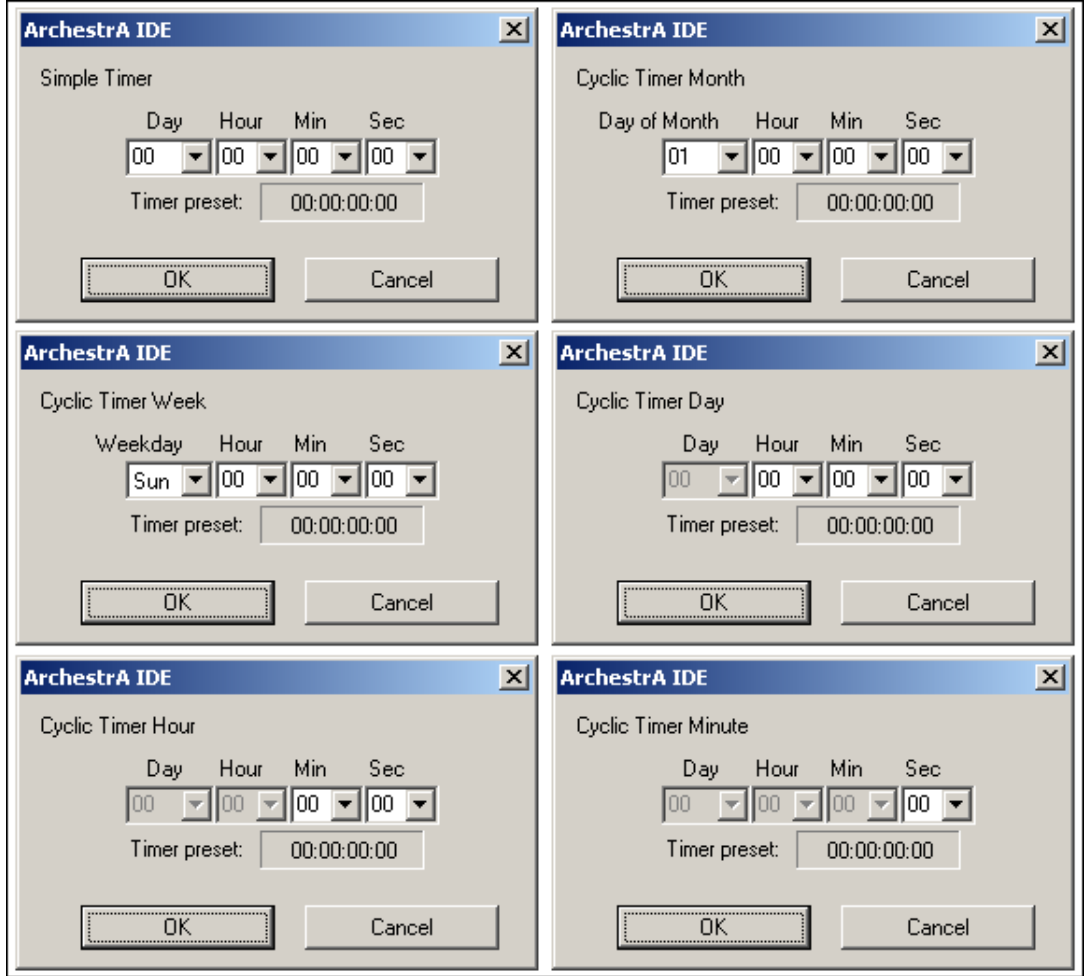

Select the time to set as a timer preset in the **Simple Timer** or **Cyclic Timer** dialog box. You can also manually enter the time. The format is: dd.hh.mm.ss (dd=days, hh=hours, mm=minutes, ss=seconds).

Click **OK**.

5. When you are done, press **Enter**.

#### **Note:**

- In the case of Cyclic Timer Month, the time setting is a time offset from the beginning of the month. For example: A cyclic timer setting for the 12th day of each month at 2:35:07 PM would be 11:14:35:07. - Sunday is considered the first day of the week.

#### **To configure or modify whether On Exit values are written when the step is executed or a jump is initiated**

- 1. Click the **Step Program** tab. The **Step Program** panel appears.
- 2. Locate the step to configure or modify the **Write OnExit** property.

3. Click on the icon. From the list, select either **Write on Exit** or **Don't write on Exit**.

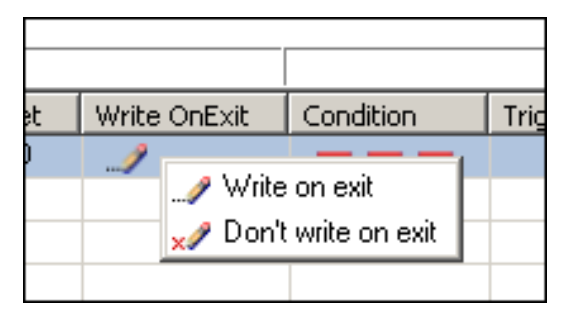

#### **To configure the location where Sequencer jumps to**

- 1. Click the **Step Program** tab. The **Step Program** panel appears.
- 2. Locate the step to configure or modify the jump location.
- 3. Click on the **Jump To** cell for that step. Select a step name from the list. You can also type in the name of the step Sequencer jumps to.

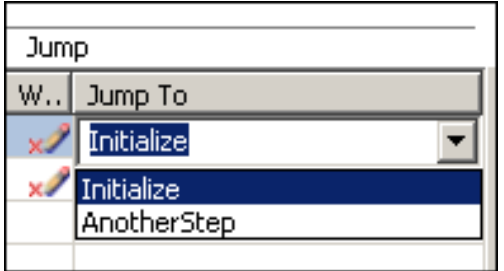

## **Renaming Steps**

You can rename your steps at any time. Jump references to the renamed step are automatically updated by the step program editor.

#### **To rename a step**

- 1. Click the **Step Program** tab. The **Step Program** panel appears.
- 2. Locate the step to change. Click the step name cell of that step.
- 3. Enter a new step name and press Enter.

## **Appending Steps**

You can add additional steps to your step program at the end of the step program. Any step can be moved to any position within the step program by dragging and dropping.

#### **To add additional steps to a Step Program**

1. Click the **Step Program** tab. The **Step Program** panel appears.

2. Click the **Add**  $\boxed{\div}$  button next to **Steps**. An additional template line is added to the step program.

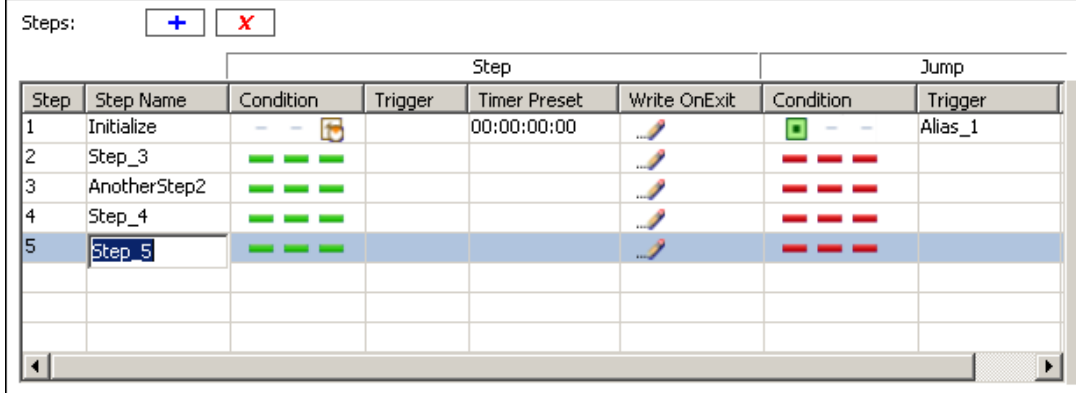

## **Inserting Steps**

You can add additional steps to your step program at any position in the step program. You can drag any step to a new position.

#### **To insert steps in a Step Program**

- 1. Click the **Step Program** tab. The **Step Program** panel appears.
- 2. Right-click on the line in the step program above where you want to insert an additional step. A context menu appears.

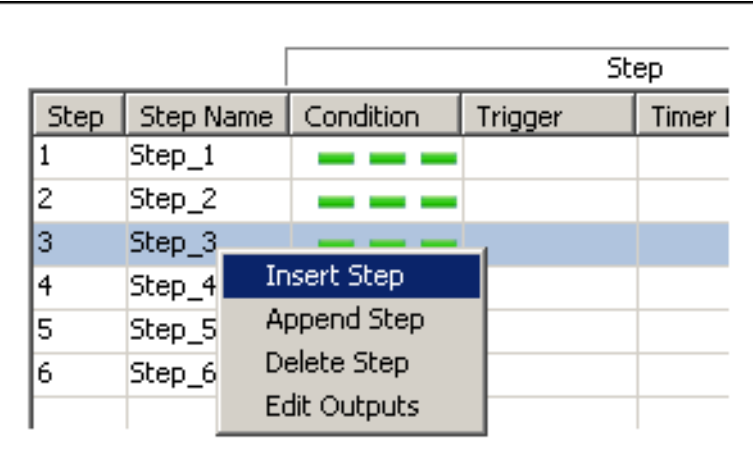

3. Click **Insert Step** on the context menu. A template line is added to the step program at the selected position and the other steps in the step program are re-arranged accordingly.

## **Changing the Position of Steps**

The position of the steps in the step program is crucial to the flow of the step program logic. After you create or update a step program, some steps may not be in the correct position. You can change the position of steps in the step program with the Sequencer object editor.

#### **To change the position of steps**

- 1. Click the **Step Program** tab. The **Step Program** panel appears.
- 2. Locate the step to move.

3. Click on the Step Number cell of that step. Drag it to its destination line.

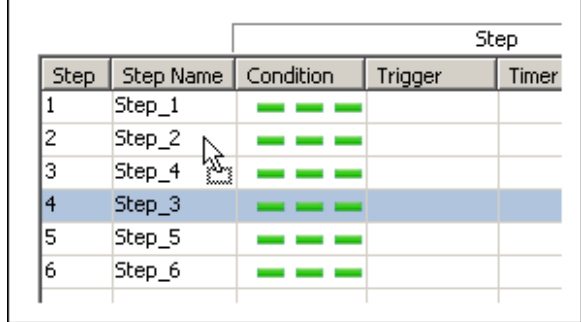

## **Deleting Steps**

You can delete single steps either by the delete icon or by the context menu. You can also delete the whole step program at once.

#### **To delete single steps from your step program**

- 1. Click the **Step Program** tab. The **Step Program** panel appears.
- 2. Select the step to delete by clicking on the Step Number cell. Click the **Delete**  $\begin{bmatrix} \mathbf{x} \\ \mathbf{y} \end{bmatrix}$  button.

You are asked to confirm this action as no undo is available.

**Caution:** Before you start, make sure you correctly select the steps you want to delete. After they are deleted, you cannot undelete them.

#### **To delete all steps from a step program**

- 1. Click the **Step Program** tab. The **Step Program** panel appears.
- 2. Click the **Clear** button at the top of the panel. The **Select data to clear** dialog box appears.

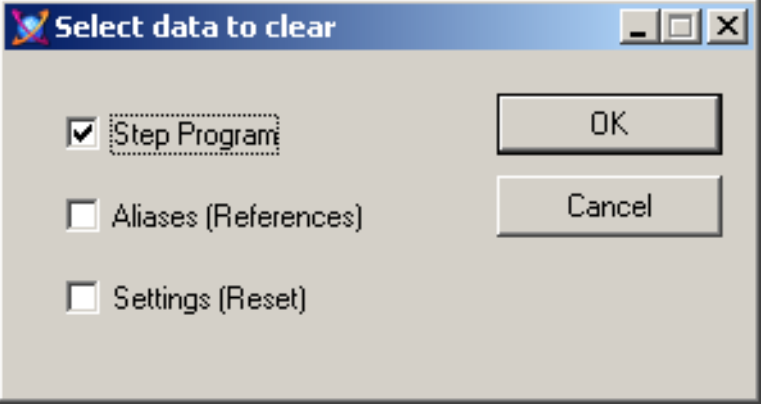

3. Select the **Step Program** check box and click **OK**.

You are asked to confirm this action as no undo is available.

## **Defining Minimal Steps**

You can define minimal steps to act as placeholders for steps that are to be included in the future. In programming these steps are also known as No Operation steps (NOP). These minimal steps take exactly two scan cycles to execute.

#### **To define a minimal step**

- Create a new step and make sure that
	- o the condition is set to Always True
	- o there are no values in the output matrix that belong to this step

**Note:** You can configure Sequencer to skip No Operation steps by configuring an Always True jump condition on the step before the first No Operation step. The jump destination can be the step just after the last No Operation step.

## **Defining Initial Step and Final Step**

You can instruct Sequencer to begin the program at a specified step, the **Initial Step**. You can also instruct Sequencer to finish processing after a specified step, the **Final Step**.

When you deploy the Sequencer object or when the **ExecutionStateCmd** is set to **Reset**, Sequencer starts at the Initial step and runs through the remaining steps. If the Final Step is not specified, it runs through Step n and continues at Step 1.

**Note:** You can change the initial step and final step at run time by writing to the attributes PrgStepInitialCmd and PrgStepFinalCmd. For more information, see *Setting Initial Step and Final Step* on page [105.](#page-104-0)

#### **To configure the Step Program to start at a specific step**

- 1. Click the **Step Program** tab. The **Step Program** panel appears.
- 2. From the **Initial Step Name** list, select the step name where you want to start the processing or enter the name manually.

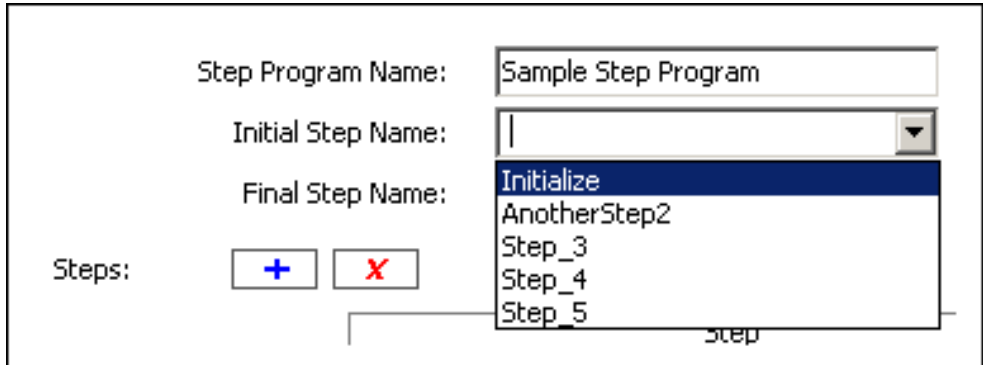

#### **To configure the Step Program to stop after a specific step**

1. Click the **Step Program** tab. The **Step Program** panel appears.

2. From the **Final Step Name** list, select the step name you want the processing to stop after (or enter the name manually).

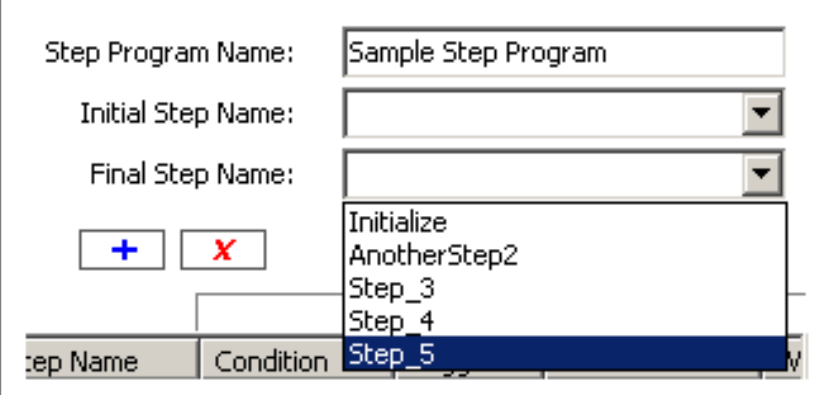

## **Naming the Step Program**

You can give your step program a meaningful name to help you identify it. The Step Program name does not have any functional significance.

#### **To name the Step Program**

- 1. Click the **Step Program** tab. The **Step Program** panel appears.
- 2. Enter a name for your Step Program in the **Step Program Name** text field.

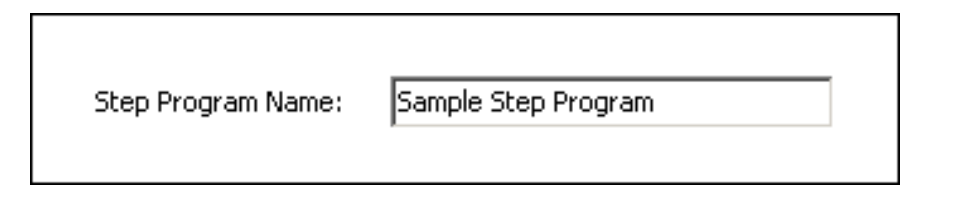

**Note:** For more information, see the section on Steps and Aliases Naming Conventions as it also applies to the Step Program Name.

## **Validating the Step Program**

Step Validation helps you track down errors by checking the syntax of your step program and reporting any missing settings. The results of the validation appear in the **Sequencer Program Validation Output** area at the bottom of the Sequencer Editor panel.

Common errors are:

- If a Jump Trigger or Jump Timer Mode is assigned to a step without a Jump Destination Step being assigned
- If transitions that are configured as Retentive or Non-Retentive Delay do not have Triggers assigned
- If "On True", "On False" and "Data Change" Trigger Types are used for Non-Retentive or Retentive Timer modes
- If Jump Trigger or Jump Timer Mode is selected for each step and Jump Step Name is blank

Common warnings are:

- Input and Outputs references are empty.
- Input and Outputs references configured as "---.---"

#### **To validate the step program**

- 1. Click the **Step Program** tab. The **Step Program** panel appears.
- 2. Click the **Validate** button.
- 3. Check for possible errors and warnings in the Sequencer Program Validation Output area at the bottom of the **Sequencer Editor** panel.

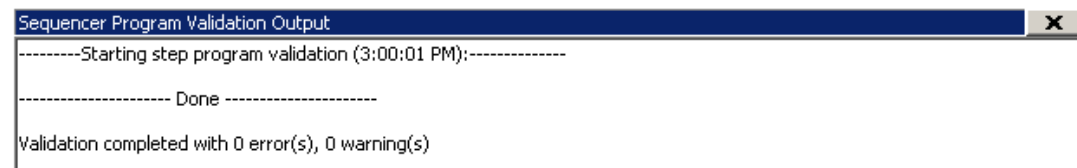

**Caution:** If you update the attributes PrgStepProgram and PrgAliasConfig with GRAccess, invalid entries, such as duplicate or invalid step names are not detected by the Sequencer object. Make sure you only pass valid Sequencer configuration to these attributes when using GRAccess.

## **Adding Comments to Sequencer Objects**

You can give your step program a meaningful comment to help you describe it. The Step Program comment does not have any functional significance.

#### **To add or modify a comment of a Step Program**

- 1. Click the **Step Program** tab. The **Step Program** panel appears.
- 2. In the **Comment** box, enter a comment.

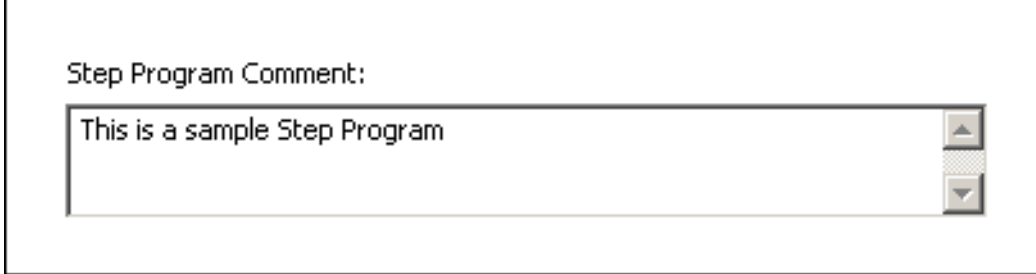

## **Locking the Step Program**

You can lock your step program so that

- the step program cannot be edited in derived instances and templates.
- changes are propagated from templates to instances.
- users cannot change the step program configuration at run time.

The following settings are locked if the step program is locked:

- Step Program Name
- Initial Step Name
- Final Step Name
- Step Program Comment
- Configuration of all steps
- Output values of all steps
- Importing Step Program
- Clearing Step Program
- Removing and renaming of Aliases that are used in the step program, even if the Alias configuration is not locked.

#### **To lock the Step Program**

- 1. Click the **Step Program** tab. The **Step Program** panel appears.
- 2. Click the Lock icon near the Step Program entry so that it is locked. The step program for any derived templates or instances from the Sequencer Object template are locked. Any attributes related to the step program cannot be changed.

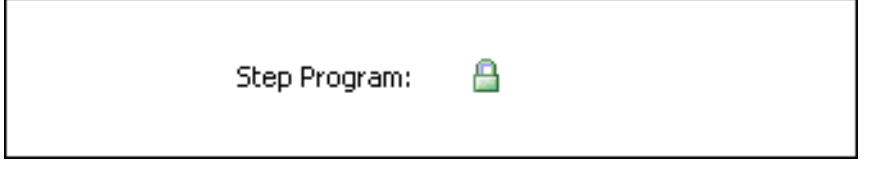

#### **To unlock the Step Program**

- 1. Click the **Step Program** tab. The **Step Program** panel appears.
- 2. Click the Lock icon near the Step Program entry so that it is unlocked.

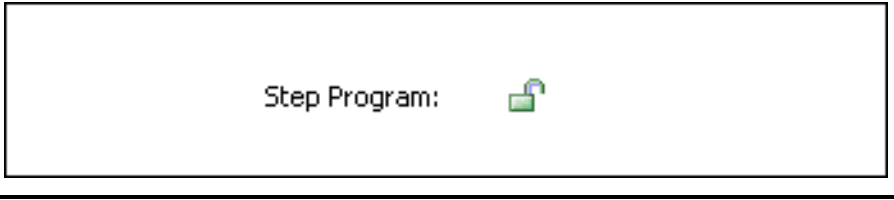

**Note:** When either the Step Program or the Alias configuration is locked, certain constraints apply. When the Step Program template is locked, an Alias referenced by the Step Program cannot be deleted or renamed and importing an Alias configuration that does not include all of the Aliases referenced by the Step Program will fail.

**Caution:** When the Step Program is locked, at run time, attempts to change it by the Selected.\* attributes or the PrgSeqConfigCmd attribute are not allowed.

# **CHAPTER 4**

# <span id="page-32-0"></span>**Defining Step and Jump Conditions**

This section shows you how to configure conditions for your Sequencer Object step program.

### **Defining Steps with Trigger-Based Conditions**

You can use triggers to control the processing of each step. Triggers are associated with Aliases that reference attributes.

#### **To configure a step with a trigger**

- 1. Click the **Step Program** tab. The Step Program panel appears.
- 2. Locate the step for which you want to change the step condition or jump condition.
- 3. Click the **Condition** cell or Jump Condition cell of that step. From the menu, select either **While True**, **While False**, **On True**, **On False** or **Data Change**.

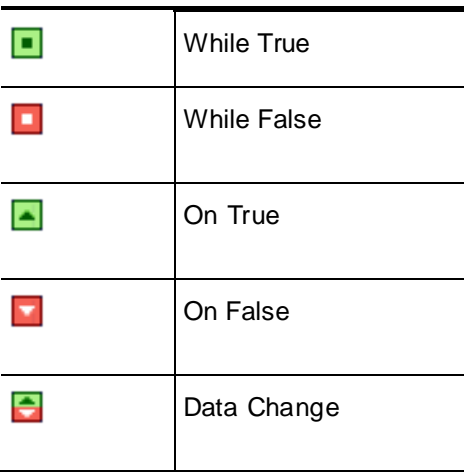

- 4. Click the **Trigger** cell to the right of the step condition cell or jump condition cell.
- 5. From the list, select the Alias you want to use as a trigger or enter and define a new Alias.

## **Defining Steps with Timers**

You can configure a step with a timer that only delays step execution. This timer is called a Simple Timer. You can use the Simple Timer to make Sequencer wait a certain time period before writing values to the On Exit outputs.

**Tip:** In the **Timer Preset** cell, you can enter the time delay in dd:hh:mm:ss (dd=days, hh=hours, mm=minutes, ss=seconds).

**Note:** The time format in the Sequencer editor is dd:hh:mm:ss does not correspond to the ElapsedTime format of the equivalent attribute (such as seen in Object Viewer), which is "d hh:mm:ss".

#### **To configure steps with a simple timer**

1. Click the **Step Program** tab. The **Step Program** panel appears.

- 2. Locate the step for which you want to change the step condition or jump condition.
- 3. Click the **Condition** cell in the Step section or Jump section for that step and select **Simple Timer**  9
- 4. Click the **Timer Preset** cell to the right of the condition cell.
- 5. Click the **Brow se** button. The **Simple Timer** dialog box appears.

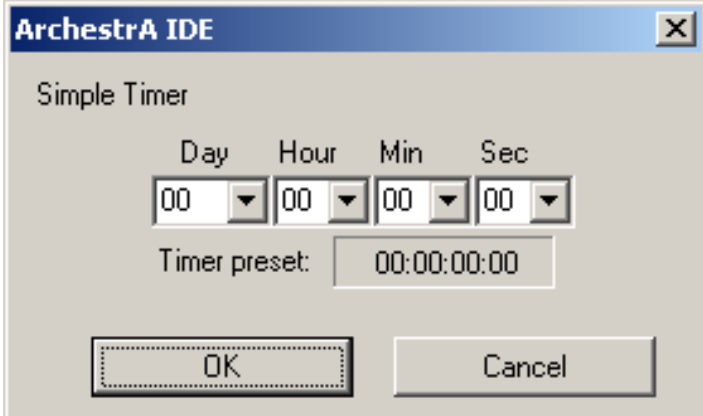

6. Configure the timer and click **OK**.

## **Defining Steps with a Cyclic Timer**

You can configure a step condition or jump condition to be fulfilled on a periodic basis. For example, you can specify the 3rd day, at 10:12:40 each month or 42 seconds after every minute. These timers are called **cyclic timers**.

Timers can also be combined with Boolean attributes. For more information, see *Defining Combinations of Triggers and Timers* on page [40.](#page-39-0)

There are 5 different cyclic pulse timers.

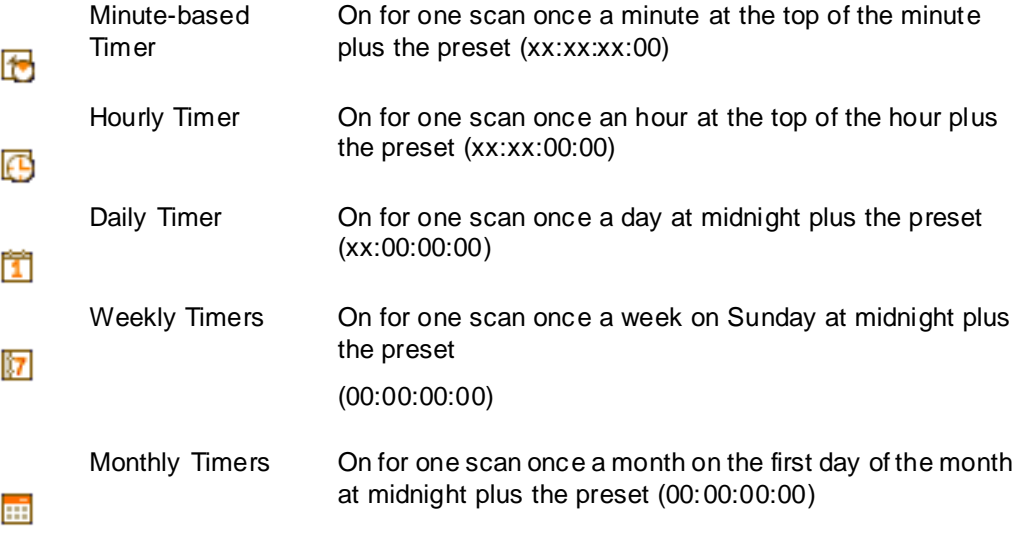

#### **Note:**

- The time format in the Sequencer editor is dd:hh:mm:ss does not correspond to the ElapsedTime format of the equivalent attribute (such as seen in Object Viewer), which is "d hh:mm:ss". - If the Day, Week or Month Cyclic Timer is configured to have an offset of 1 hour (timer event occurs at 1am) and if the step is entered between 1 AM and 2 AM on the day of the fallback daylight saving time schedule, then when the time rolls back from 2 AM to 1 AM, the timer condition is not fired at 1 AM. To work around this, configure the Cyclic Timer to have an offset of 1 hour and 1 second.

### **Defining Steps with Monthly Timers**

You can use monthly timers to fulfill a step condition or jump condition once a month. You can specify at what time precisely you want the step condition or jump condition to be fulfilled.

#### **To configure a step with a monthly timer**

- 1. Click the **Step Program** tab. The **Step Program** panel appears.
- 2. Locate the step for which you want to change the step condition or jump condition.
- 3. Click the Condition cell or Jump Condition cell of that step and select **Cyclic Timer Month**.
- 4. Click on the **Step Timer Preset** or **Jump Timer Preset** cell near the condition cell.
- 5. Click the **Brow se** button. The **Cyclic Timer Month** dialog box appears.

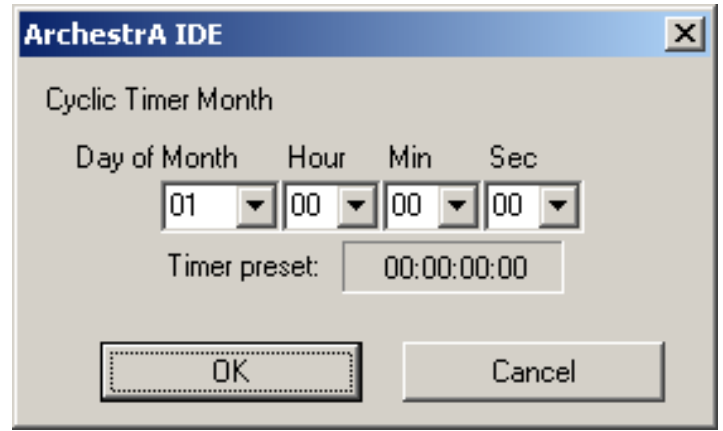

6. Select the activation time from the pulldown menus and click **OK**.

**Note:** In the **Timer Preset** field, the value for **Day** is calculated as day of month - 1. For example: The 5th day of the month appears as 04:00:00:00 in the Timer Preset Field.

**Important:** Specifying an offset of days greater than or equal to the number of days in the current month causes the event to fire on the last day of the month. However, if the step is entered on the last day of the month and exceeds the timer preset, the value does not fire in this month. For example: An activation time of 30:5:15:10 entered on February 28 at 6:00AM (non leap year) does not fire in February because it exceeds the preset time of 5:15:10. In this scenario, the event triggers on March 31 at 5:15:10.

### **Defining Steps with Weekly Timers**

You can use weekly timers to fulfill a step condition or jump condition once a week. You can specify at what time precisely you want the step condition or jump condition to be fulfilled.

#### **To configure a step with a weekly timer**

- 1. Click the **Step Program** tab. The **Step Program** panel appears.
- 2. Locate the step for which you want to change the step condition or jump condition.
- 3. Click on the Condition cell or Jump Condition cell of that step and select **Cyclic Timer Week**.
- 4. Click on the **Step Timer Preset** or **Jump Timer Preset** cell near the condition cell.
- 5. Click on the ellipsis. The **Cyclic Timer Week** dialog box appears.

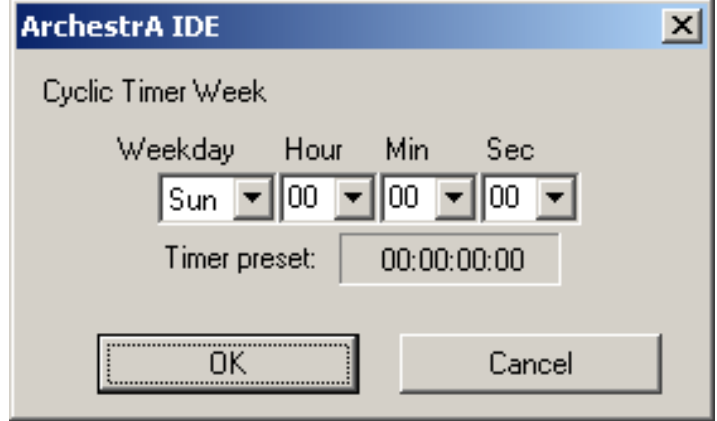

6. Select the activation time from the pulldown menus and click **OK**.

**Tip**: In the **Timer Preset** cell, you can enter the activation time in DD:hh:mm:ss (DD=Day of the week [00=Sunday, 01=Monday, 02=Tuesday, 03=Wednesday, 04=Thursday, 05=Friday, 06=Saturday], hh=hours, mm=minutes, ss=seconds).

### **Defining Steps with Daily Timers**

You can use daily timers to fulfill a step condition or jump condition once a day. You can specify at what time precisely you want the step condition or jump condition to be fulfilled.

#### **To configure a step with a daily timer**

- 1. Click the **Step Program** tab. The **Step Program** panel appears.
- 2. Locate the step for which you want to change the step condition or jump condition.
- 3. Click on the Condition cell or Jump Condition cell of that step and select **Cyclic Timer Day**.
- 4. Click on the **Step Timer Preset** or **Jump Timer Preset** cell near the condition cell.
- 5. Click on the ellipsis. The **Cyclic Timer Day** dialog box appears.

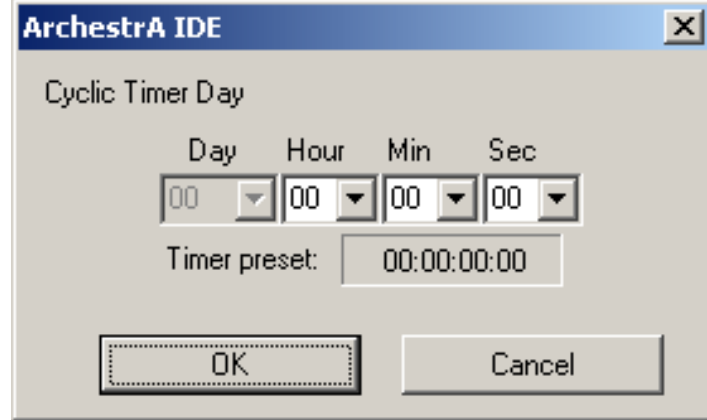

6. Enter the activation time and click **OK**.
**Tip**: In the **Timer Preset** cell, you can enter the activation time in xx:hh:mm:ss (xx=ignored, hh=hours, mm=minutes, ss=seconds).

### **Defining Steps with Hourly Timers**

You can use hourly timers to fulfill a step condition or jump condition once an hour. You can specify at what time precisely you want the step condition or jump condition to be fulfilled.

#### **To configure a step with a hourly timer**

- 1. Click the **Step Program** tab. The **Step Program** panel appears.
- 2. Locate the step for which you want to change the step condition or jump condition.
- 3. Click on the **Condition** cell or **Jump Condition** cell of that step and select **Cyclic Timer Hour**.
- 4. Click on the **Step Timer Preset** or **Jump Timer Preset** cell near the condition cell.
- 5. Click on the ellipsis. The **Cyclic Timer Hour** dialog box appears.

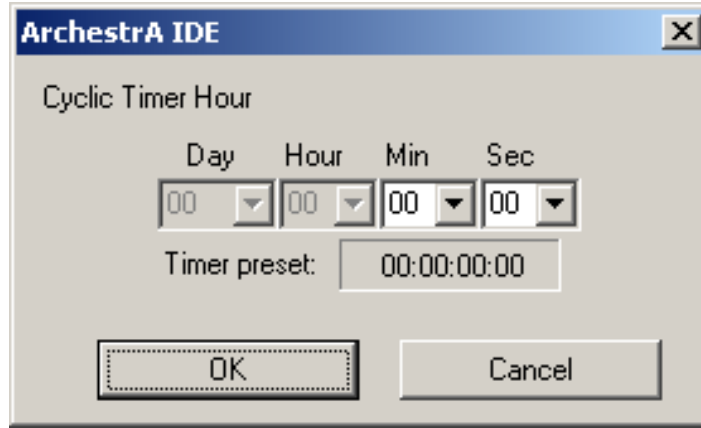

6. Enter the activation time and click **OK**.

**Tip**: In the **Timer Preset** cell, you can enter the activation time in xx:xx:mm:ss (xx=ignored, mm=minutes, ss=seconds).

### **Defining Steps with Minute-Based Timers**

You can use minute-based timers to fulfill a step condition or jump condition once a minute. You can specify at what time precisely you want the step condition or jump condition to be fulfilled.

#### **To configure a step with a minute-based timer**

- 1. Click the **Step Program** tab. The **Step Program** panel appears.
- 2. Locate the step for which you want to change the step condition or jump condition.
- 3. Click on the **Condition** cell or **Jump Condition** cell of that step and select **Cyclic Timer Minute**.
- 4. Click on the **Step Timer Preset** or **Jump Timer Preset** cell near the condition cell.

5. Click on the ellipsis. The **Cyclic Timer Minute** dialog box appears.

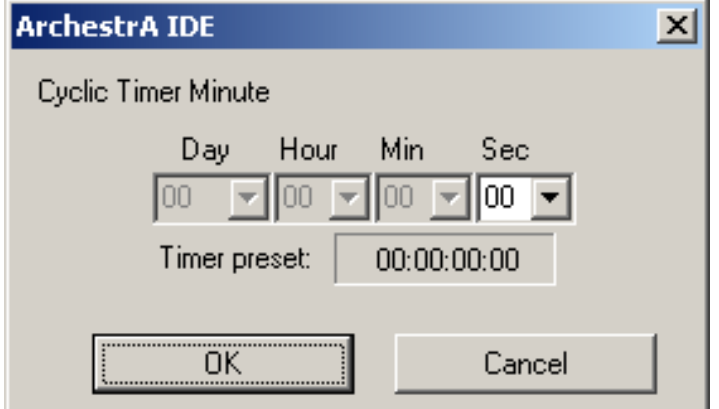

6. Enter the activation time and click **OK**.

**Tip**: In the **Timer Preset** cell, you can enter the activation time in xx:xx:xx:ss (xx=ignored, ss=seconds).

# **Defining Steps with Always True or Always False Conditions**

You can configure a step so that its step condition or jump condition is always or is never true. This can be done with the following two conditions:

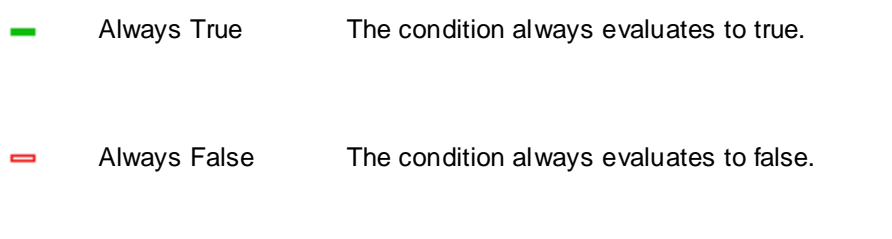

**Note:** If both the Step condition and the Jump condition are configured as Always True, then the Step transition occurs since the Step takes precedence over the Jump.

On the other hand, if the Step condition and the Jump condition are configured as Always False, then the Sequencer remains in the active step until an Advance ExecutionStateCmd or an StepNumCmd or StepNameCmd is issued.

#### **To configure a step or jump to always execute**

- 1. Click the **Step Program** tab. The **Step Program** panel appears.
- 2. Locate the step for which you want to change the step condition or jump condition.

3. Click the **Condition** cell or **Jump Condition** cell of that step and select **Always True**.

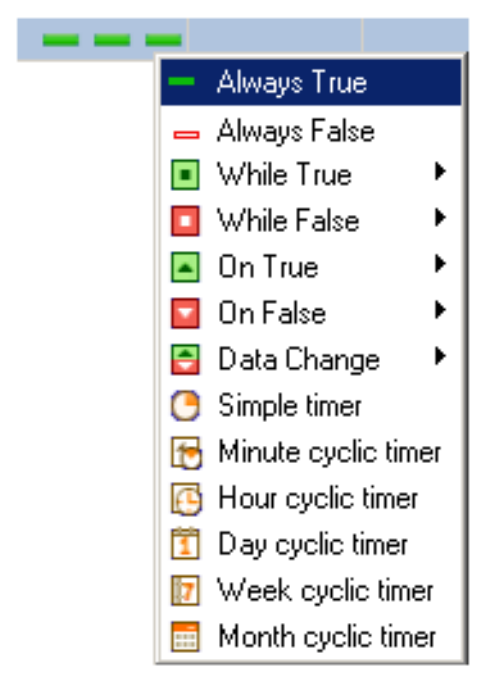

### **To configure a step or jump to never execute**

- 1. Click the **Step Program** tab. The **Step Program** panel appears.
- 2. Locate the step for which you want to change the step condition or jump condition.
- 3. Click the Condition cell or Jump Condition cell of that step and select **Always False**.

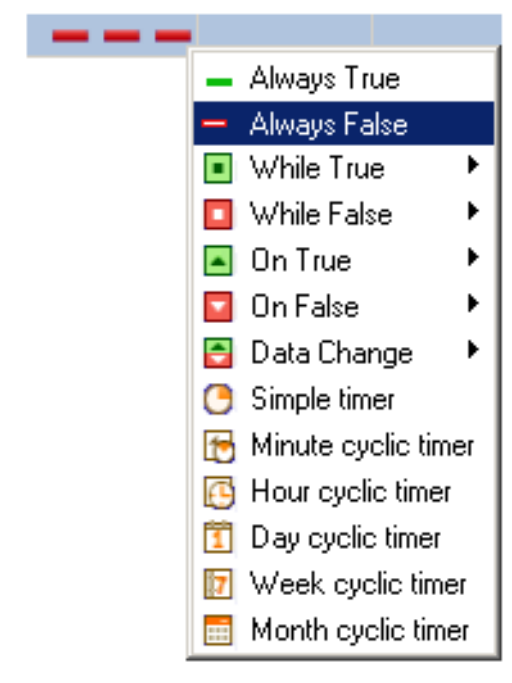

# **Defining Combinations of Triggers and Timers**

Combining triggers and timers gives you more power over the conditional functionality of a step. Besides the triggers **While True**, **While False**, **On True** and **On False** and the simple timers and cyclic timers, you can also define

- logical operator to associate triggers with timers
- retentive and non-retentive timers

### **Using Operators**

You can use the following operators to logically connect event-based triggers and time-based triggers:

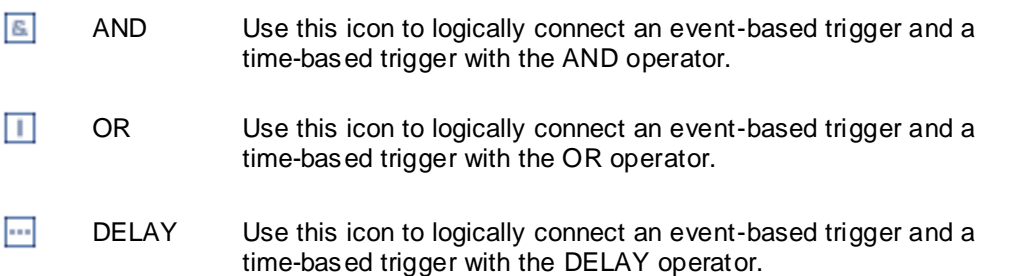

### **Using Retentive and Non-Retentive Timers**

Ð Retentive timers count only the time the trigger condition is true. The timer pauses when the trigger condition changes to false and resumes when the trigger condition changes to true again.

 $\Box$  Non-retentive timers count only the time the trigger condition is continuously true. If the trigger condition is no longer true, the timer is reset.

### **Configuring Steps with Combined Conditions**

You can define steps with combinations of triggers and timers. For more information on the numerous combinations of triggers and timers and what the combinations mean, see *Overview of Trigger and Timer Combinations* on page [40.](#page-39-0)

#### **To configure steps with combined conditions**

- 1. Click the **Step Program** tab. The **Step Program** panel appears.
- 2. Locate the step for which you want to change the step condition or jump condition.
- 3. Click the **Condition** cell or **Jump Condition** cell of that step and select the combination you want from menus.

### <span id="page-39-0"></span>**Overview of Trigger and Timer Combinations**

The following table shows a complete list of combinations of timers and triggers.

Trigger Condition The Trigger condition is true, when...

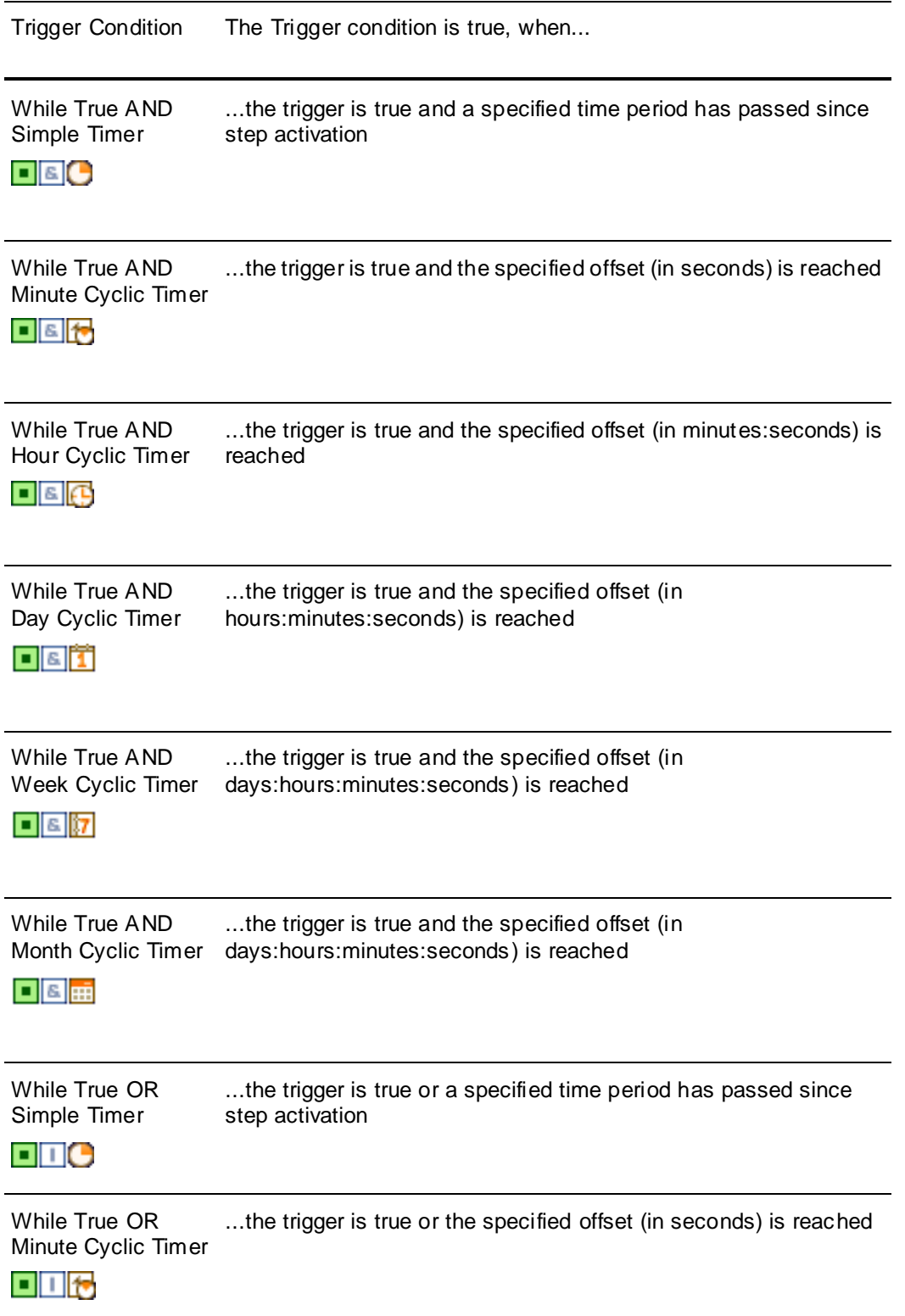

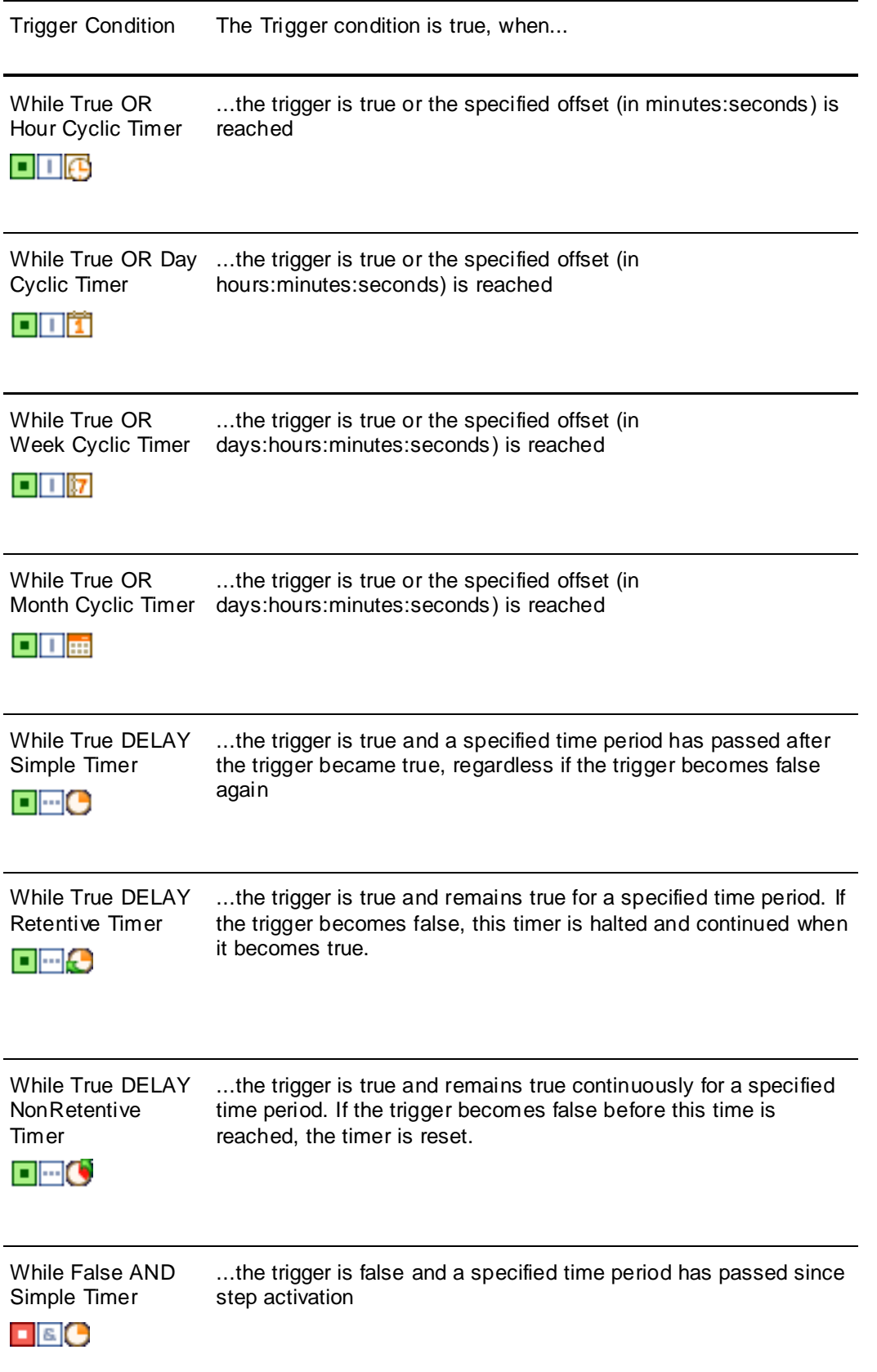

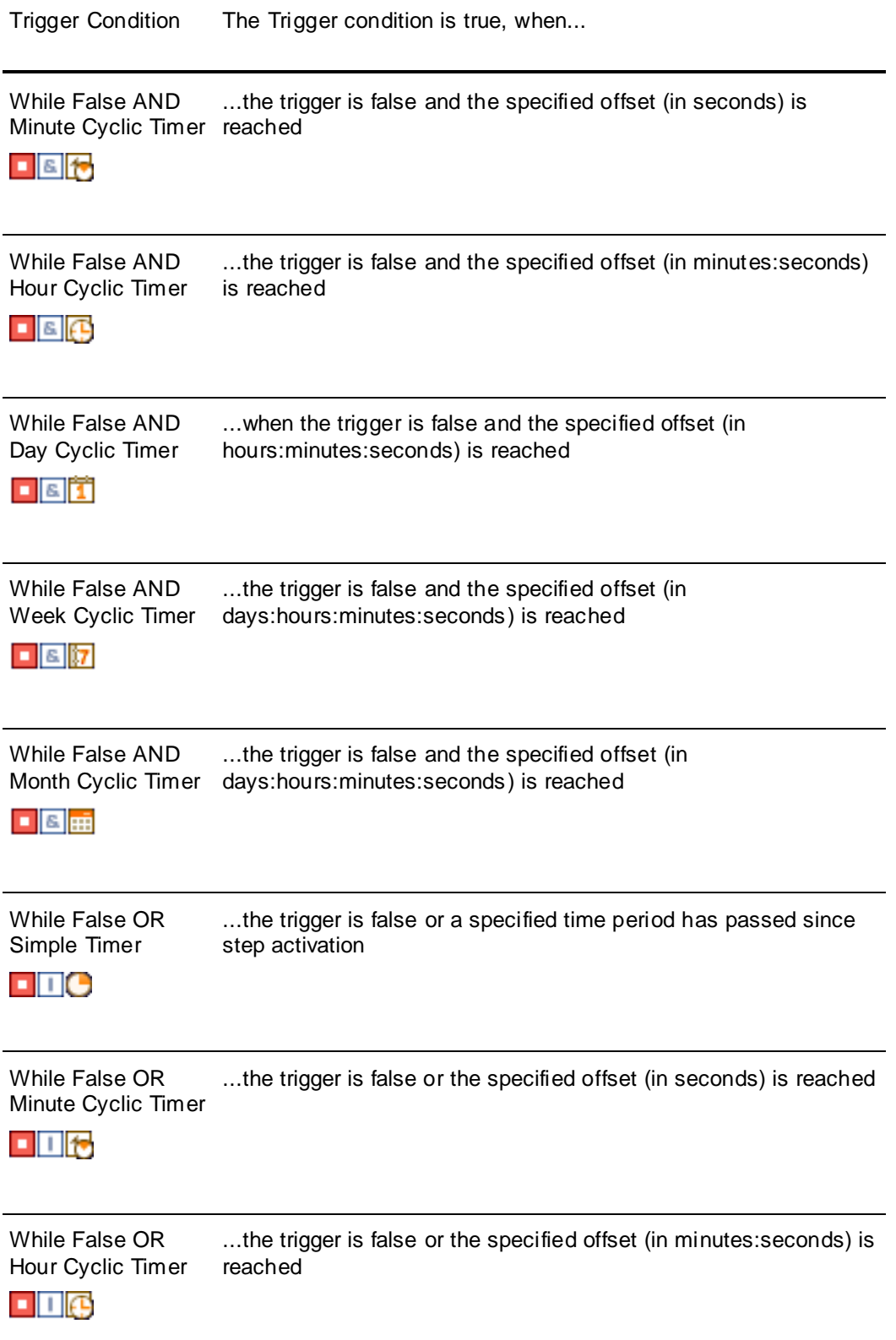

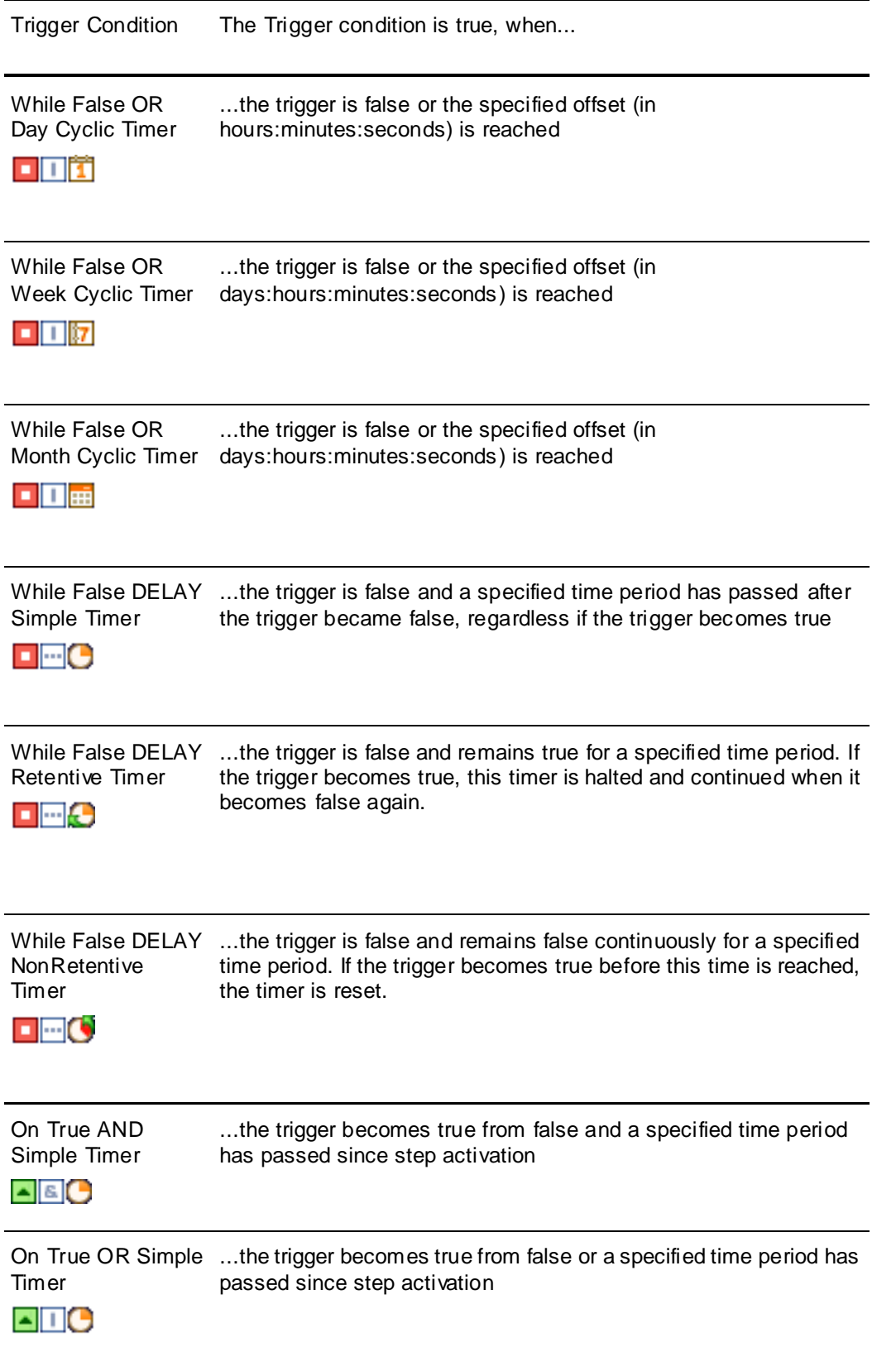

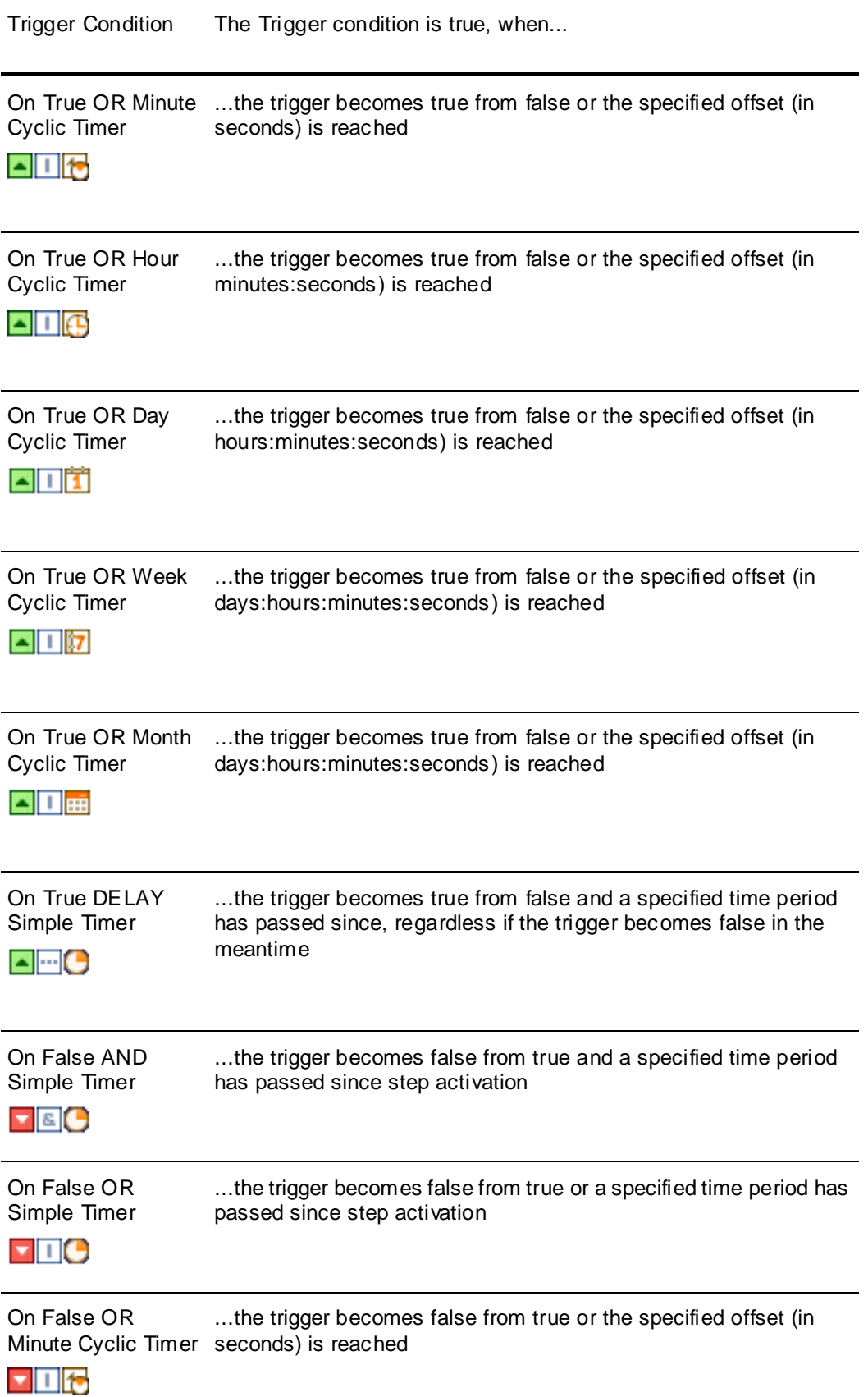

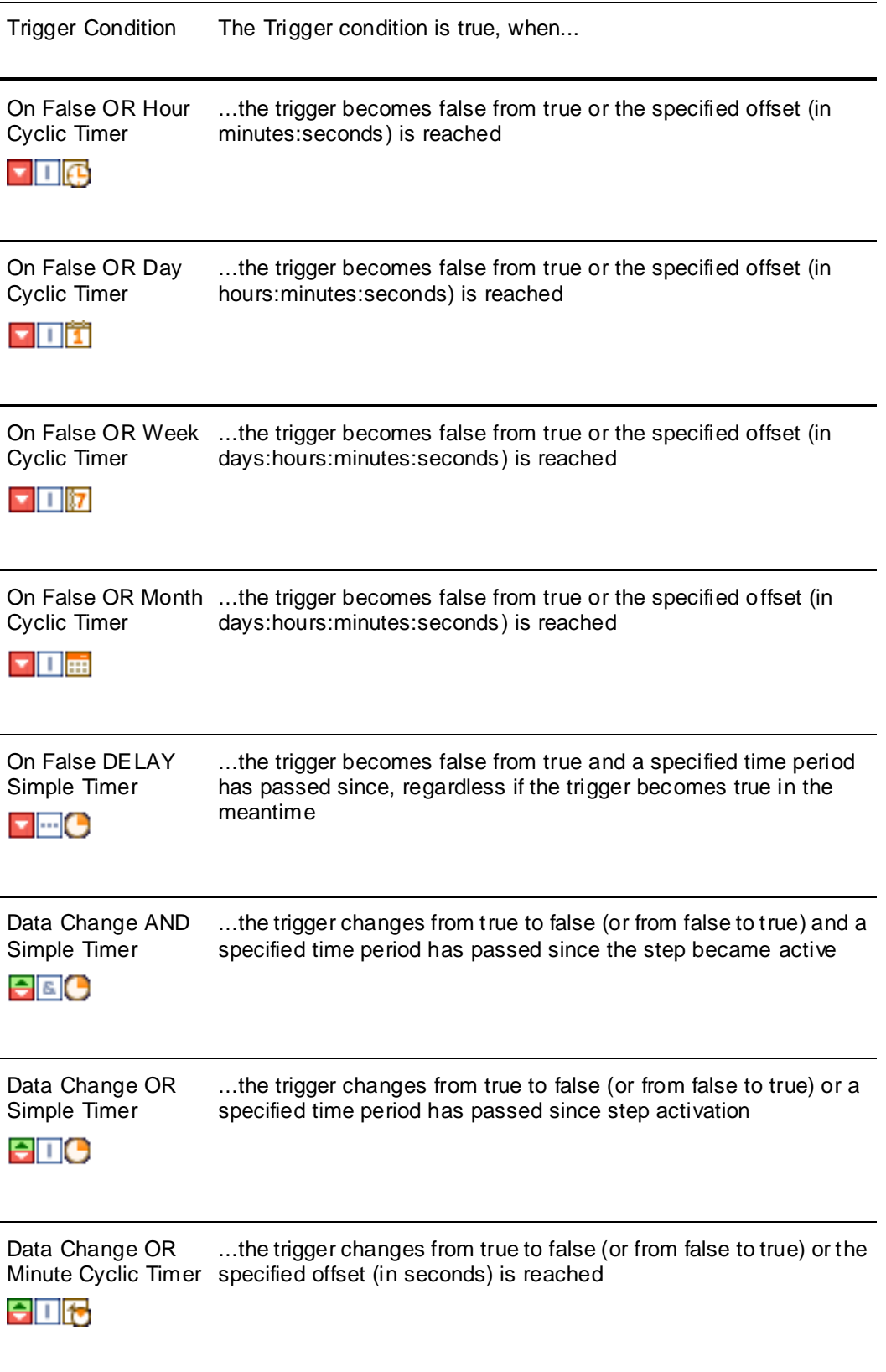

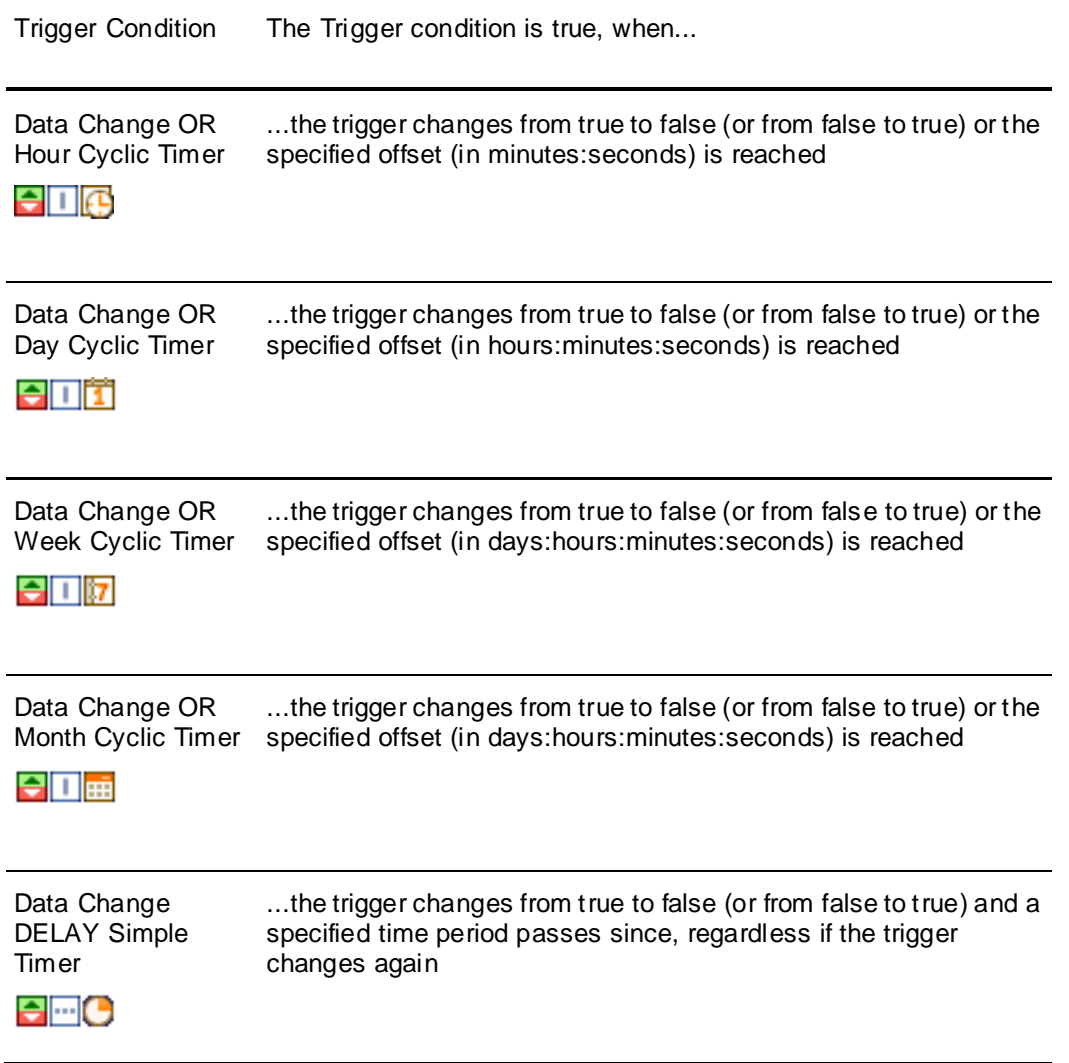

# **CHAPTER 5**

# **Defining Outputs for a Step**

This section shows you how to define outputs for the steps of your step program.

# **Creating an Alias**

The steps in your step program use Aliases to reference ArchestrA attributes. Aliases are used to

- write outputs once a step is active (On Entry Write)
- trigger the step or jump condition
- write outputs after the step or jump condition is fulfilled (On Exit Write)
- specify the output value to be written when an Alias appears in the output matrix as a pass by reference value.

You must define an Alias before using it to read from or write to an ArchestrA attribute.

#### **Note:**

- You cannot map an Alias to an ArchestrA attribute from the Step Program tab. Do this on the Aliases tab. For more information, see *Assigning an Attribute Reference to an Alias* on page [59.](#page-58-0) - You can create up to 1000 Aliases in a single Sequencer Object.

To create an Alias from the Step Program panel

- 1. Click the **Step Program** tab. The **Step Program** panel appears.
- 2. Click on the **Add** button near the Outputs entry. An additional column is added in the **Outputs** area with a default name as column header.

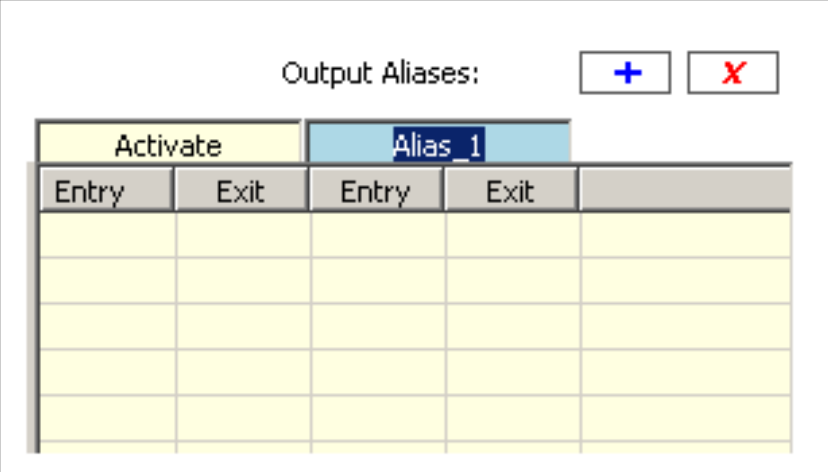

3. Enter a name for the new Alias.

**Note:** You cannot add an Alias if the Alias Configuration (PrgAliasConfig) is locked, even if the Step Program (PrgStepProgram) is unlocked.

# **Assigning an Output Value to a Step**

You can assign output values to each step in your step program. These values are written to the attributes that are mapped to the Aliases.

**Note:** You can create up to 250 outputs per step and up to 10,000 outputs across all steps.

Use:

- **On Entry outputs** to write outputs as soon as the step becomes active.
- **On Exit outputs** to write outputs as soon as the step or jump condition is fulfilled.

Output values can either be literals (numerical values, True/False, date time values, elapsed time values and strings) or Aliases.

**Note:** Hexadecimal values are not supported.

To assign output values to Aliases in steps, you can either use:

- Output matrix
- **Edit Outputs** dialog box is especially useful if you have many outputs as it simplifies how they are shown.

**Note:** Unlike the output matrix, you cannot use the **Edit Outputs** dialog box to add or rename Aliases.

### **Assigning a Literal Output Value**

You can either use the output matrix or the **Edit Outputs** dialog box to assign a literal output value in a step.

Literal values can be:

- numerical values, such as 3.141, 1000 or -141.22
- boolean values, such as TRUE or FALSE
- string values (enclosed by double quotes), such as "Start" or "Machine 1" or "John Smith"
- time values (enclosed by double quotes), such as "5/30/2006 8:37:43.504 PM"
- elapsed time values (enclosed by double quotes), such as "14:32:55.7328740"

### **Assigning a Literal Output Value in the Output Matrix**

You can write literal values to On Entry or On Exit outputs for any step in the step program. These values are specified in the output matrix.

#### **To assign a literal value to a step as output value in the output matrix**

- 1. Click the **Step Program** tab. The **Step Program** panel appears.
- 2. Locate the cell you need to place the output value at, which is a combination of:
	- a. the step for which you want to assign the output value
	- b. the Alias which references the ArchestrA attribute you want to write to
	- c. On Entry or On Exit, depending if you want the output value to be written when the step becomes active or when the step or jump condition is fulfilled

3. Click the located cell, enter the output value and press Enter.

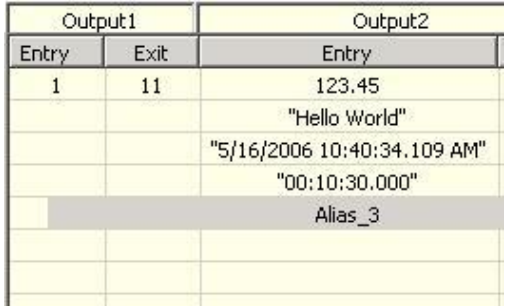

**Important:** String, date time or elapsed time data type values need to be enclosed with double quotes ("). Otherwise, they are interpreted as Aliases.

### **Assigning a Literal Output Value in the Edit Outputs Dialog Box**

You can write literal values to On Entry or On Exit outputs for any step in the step program. These can be entered in the **Edit Outputs** dialog box.

**Note:** The **Edit Outputs** dialog box only lists Aliases that have output values assigned to them for the step the dialog is opened from.

#### **To assign a literal value to a step as output value in the Edit Outputs dialog box**

- 1. Click the **Step Program** tab. The **Step Program** panel appears.
- 2. Right-click the step you want to assign output values to and select **Edit Outputs**. The **Edit Outputs** dialog box appears.

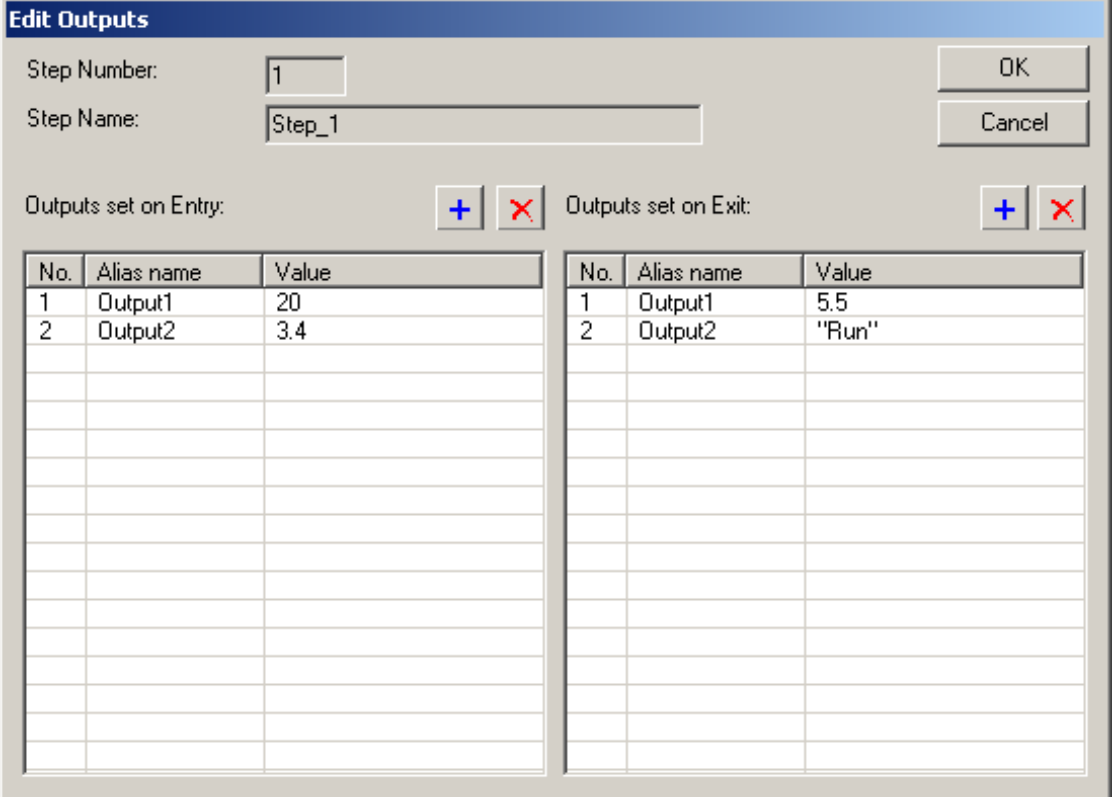

3. If the Alias you want to use does not appear in the list, click on either add  $\Box$  button depending if you want to assign an OnEntry or an OnExit value. Then select the Alias from the pulldown list that appears in the list.

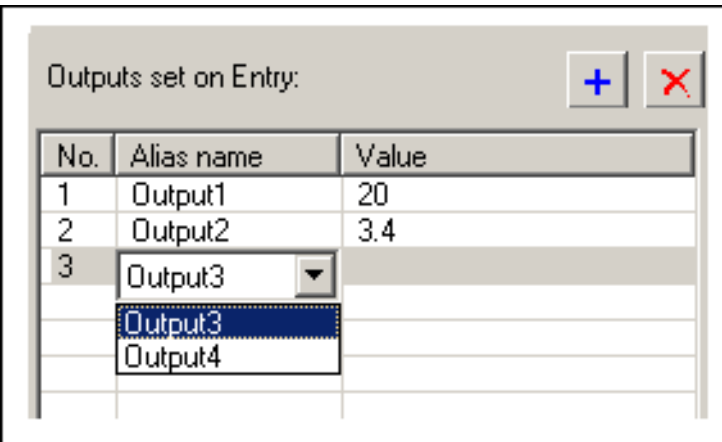

4. Select the Alias you want to assign a value to as output and then click the value cell. A pulldown menu appears.

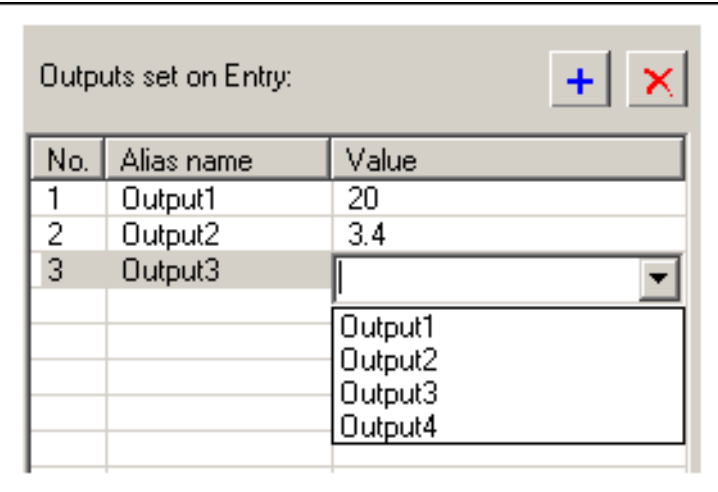

- 5. Enter a value in the field and press Enter.
- 6. When you are done, click **OK** to close the **Edit Outputs** dialog box. All values are updated in the output matrix.

**Note:** When you include an Alias in the **Edit Outputs** dialog box it may appear at the beginning, middle or the end of the list. The order of Aliases in the **Edit Outputs** dialog box depends on the order of Aliases on the **Aliases** panel.

### **Assigning the Value of another Alias as Output Value**

You can either use the output matrix or the **Edit Outputs** dialog box to assign the value of another Alias as output value in a step.

### **Assigning the Value of another Alias as Output Value in the Output Matrix**

You can configure a step so that the current value of one Alias is written to another Alias when that step becomes active or the step or jump condition is fulfilled.

#### **To assign the value of another Alias as output value**

- 1. Click the **Step Program** tab. The **Step Program** panel appears.
- 2. Locate the cell you need to place the output value at, which is a combination of:
	- a. the step for which you want to assign the output value
	- b. the Alias which references the ArchestrA attribute you want to write to
	- c. On Entry or On Exit, depending if you want the output value to be written when the step becomes active or when the step or jump condition is fulfilled
- 3. Click the located cell.
- 4. Select the Alias from the pulldown list or type the name in manually and press Enter.

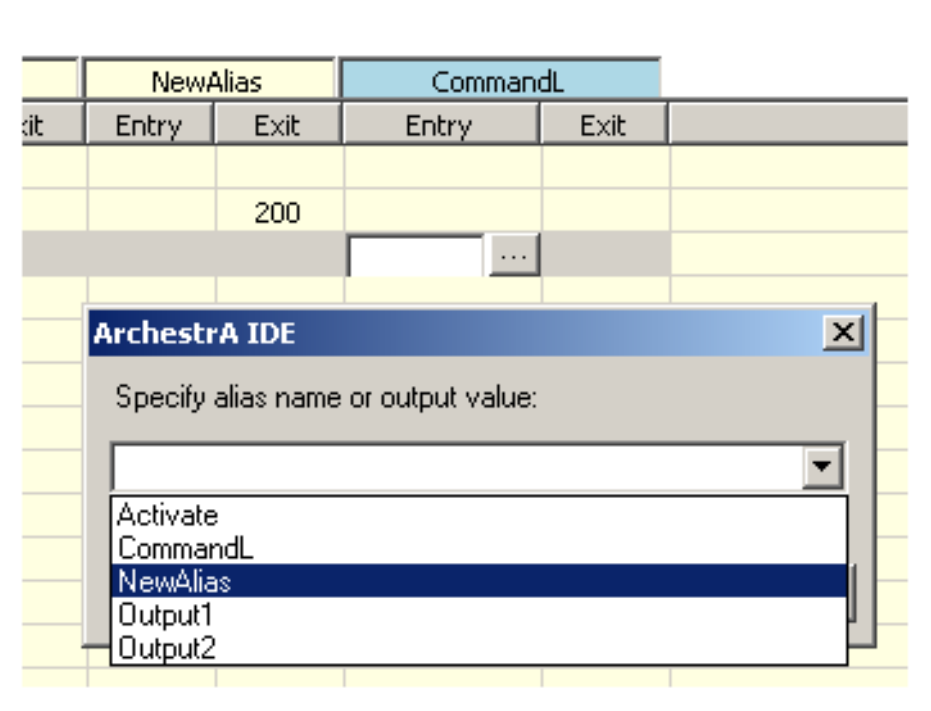

5. If you enter an Alias name that does not exist, a confirmation dialog appears asking you to create the Alias.

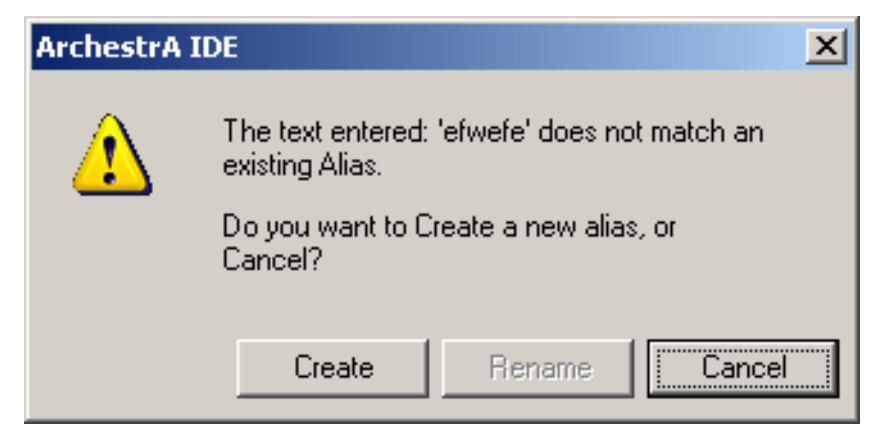

6. Click **Create** to create the Alias.

### **Assigning the Value of another Alias as Output Value in the Edit Outputs Dialog Box**

You can write literal values to On Entry or On Exit outputs for any step in the step program. Thes e can be entered in the **Edit Outputs** dialog box.

#### **To assign a literal value to a step as output value in the Edit Outputs dialog box**

- 1. Click the **Step Program** tab. The **Step Program** panel appears.
- 2. Right-click the step you want to assign values of Aliases to and select **Edit Outputs**. The **Edit Outputs** dialog box appears.

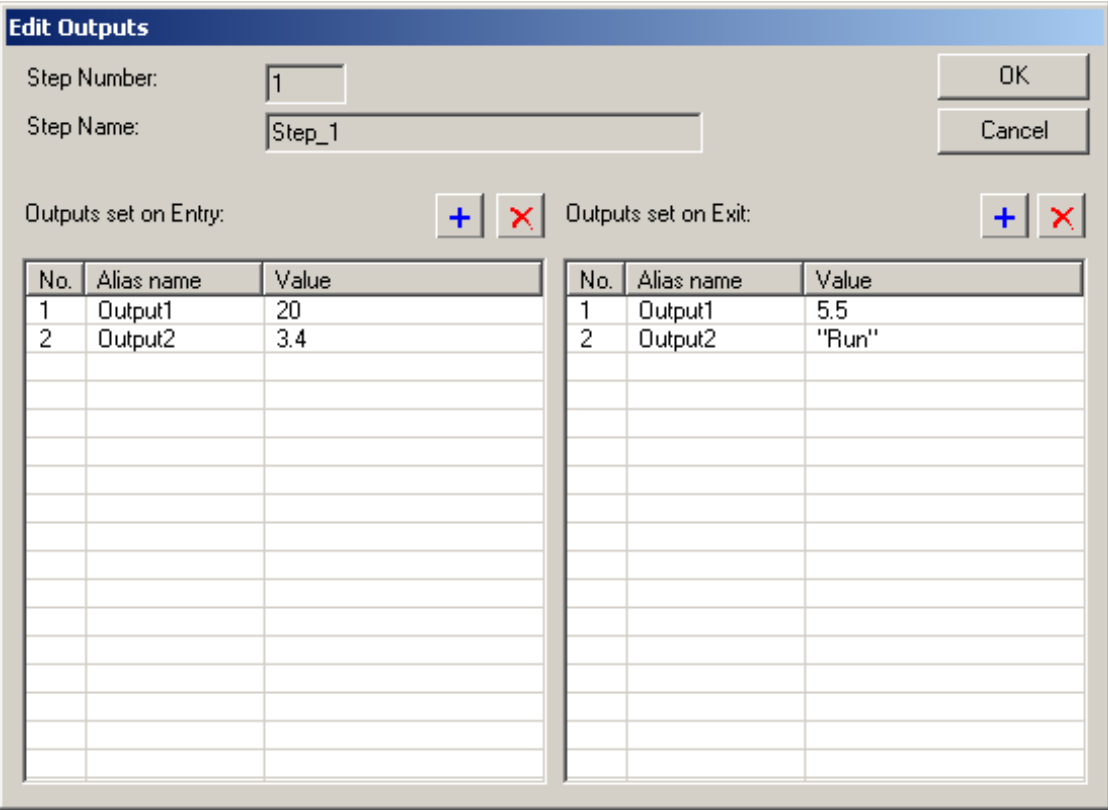

3. If the Alias you want to use does not appear in the list, click on either add  $\blacksquare$  button depending if you want to assign an OnEntry or an OnExit Alias. Then select the Alias from the pulldown list that appears in the list.

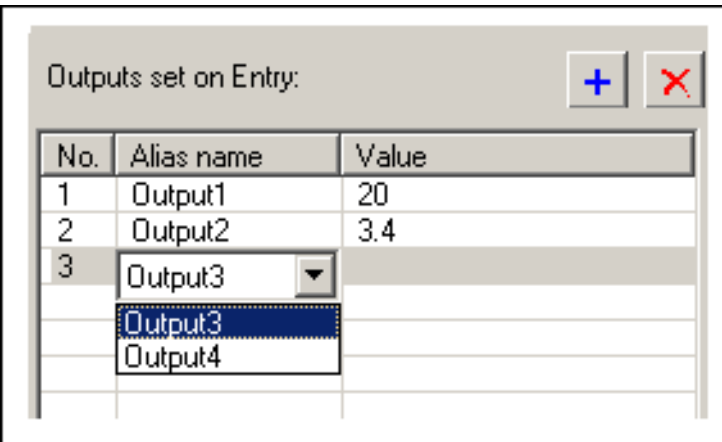

4. Select the Alias you want to assign a value to as output and then click the value cell. A pulldown menu appears.

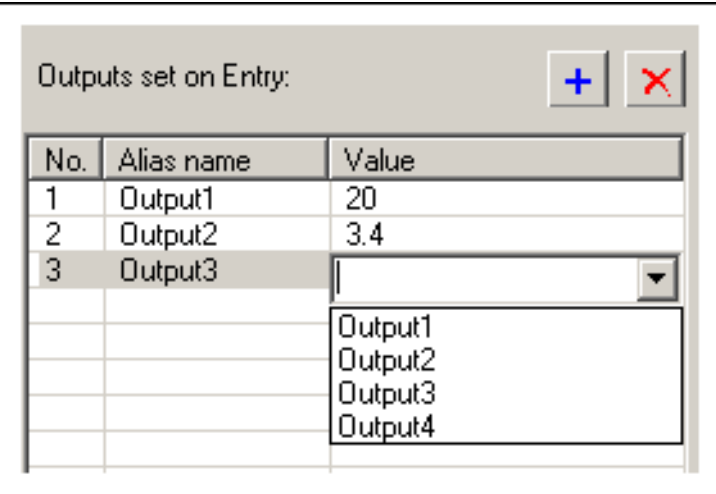

- 5. Select an Alias from the pulldown menu and press Enter.
- 6. When you are done, click **OK** to close the **Edit Outputs** dialog box. All Aliases are updated in the output matrix.

# **Removing Output Values**

You can either use the output matrix or the **Edit Outputs** dialog box to remove output values from a step.

### **Removing Output Values from the Output Matrix**

If you do not want a step to write to an Alias you can blank out the corresponding cell in the output matrix.

#### **To remove output values from the output matrix**

- 1. Click the **Step Program** tab. The **Step Program** panel appears.
- 2. Locate the cell you need to want to remove the output value from. This cell is at the intersection of:
	- a. the step for which you want to remove the output value
- b. the Alias which references the ArchestrA attribute you want to remove the output value for
- c. On Entry or On Exit
- 3. Click the located cell, delete the contents and press Enter.

### **Removing Output Values from the Edit Outputs Dialog Box**

If you do not want a step to write to an Alias you can remove it from the **Edit Output** dialog box.

#### **To remove output values from the Edit Outputs dialog box**

- 1. Click the **Step Program** tab. The **Step Program** panel appears.
- 2. Right-click the step you want to assign values of Aliases to and select **Edit Outputs**. The **Edit Outputs** dialog box appears.
- 3. Select the Alias assigned to the value that you want to remove.
- 4. Click the delete **button of the corresponding list heading.** The Alias and value are removed from the list.
- 5. Click **OK** to dismiss the **Edit Outputs** dialog box. The value is also removed from the output matrix.

### **Renaming Aliases**

You can rename Aliases at any time. When you rename an Alias, the Step Program Editor updates all references in the Sequencer Object.

#### **To rename an Alias (from the Step Program panel)**

- 1. Click the **Step Program** tab. The **Step Program** panel appears.
- 2. Locate the Alias from the Output Matrix and select its header.
- 3. Enter a new name for the Alias.

The name of the Alias is updated by the Step Program Editor in the Output Matrix, in the **Jump To** list and on the **Aliases** panel.

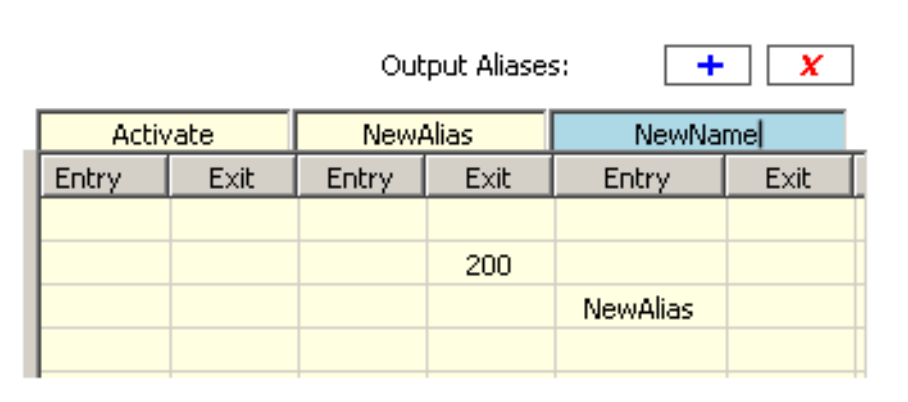

**Note:** You cannot rename an Alias if the Alias Configuration (PrgAliasConfig) is locked, even if the Step Program (PrgStepProgram) is unlocked.

## **Deleting Aliases**

You can delete an Alias either from the Step Program panel or from the Alias panel. You cannot delete an Alias if it is used in a step condition or a jump condition.

When you delete the Alias, it is removed from

- the Step Program panel (as column in the output matrix)
- the Aliases panel Alias definition list
- in pulldown menus that use Aliases (such as triggers)

**Note:** When you delete an Alias, you cannot undelete it. You must recreate it. If you delete an Alias that has output values associated with it, these values are deleted as well.

To delete an Alias from the Step Program panel

- 1. Click the **Step Program** panel. The **Step Program** panel appears.
- 2. Locate the Alias from the **Output Matrix** and select its header.
- 3. Click the **Delete**  $\begin{bmatrix} x \\ y \end{bmatrix}$  button at the top of the Output Matrix.

The Alias is deleted from the Output Matrix, the Jump To lists and also from the Aliases panel.

**Note:** You cannot delete an Alias if the Alias Configuration (PrgAliasConfig) is locked, even if the Step Program (PrgStepProgram) is unlocked.

# **CHAPTER 6**

# **Using Alias Definitions**

This section shows you how to work with Alias definitions. The list of Alias definitions shows you which Alias is mapped to which attribute. You can:

- create an Alias
- assign an attribute reference to an Alias
- rename an Alias
- change the order of appearance and execution of Aliases
- delete an Alias
- delete attribute references of Aliases
- lock the Alias definition list
- view Alias usage, such as references and cross references

## **Creating an Alias**

You can create a new Alias either from the Step Program panel when you are creating and configuring steps, or you can create it from the Aliases panel directly. When you create an Alias, it appears:

- on the **Step Program** panel as a new column in the output matrix
- on the **Aliases** panel as a new item in the Alias definition list
- in the menus where Aliases can be selected, such as Trigger columns.

#### **To create an Alias from the Aliases panel**

- 1. Click the **Aliases** tab. The **Aliases** panel appears.
- 2. Click the **Add** button next to **Alias Definitions**. A template line is added to the **Alias definition** list.

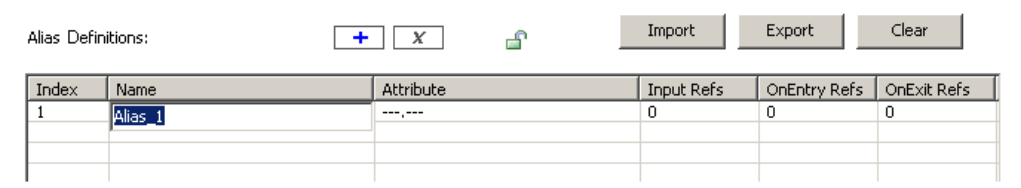

3. Enter a name for the created Alias and press Enter. The Alias is created and appears in the Alias definition list and also as a new column of the output matrix on the **Step Program** panel.

### <span id="page-58-0"></span>**Assigning an Attribute Reference to an Alias**

You can assign an attribute reference for every Alias you create. Assigning an attribute to an Alias means that

- any value associated with the Alias is written to the assigned attribute
- when the step program uses the Alias as a trigger, the value of the assigned attribute acts as trigger value

#### **To assign an attribute reference to an Alias**

- 1. Click the **Aliases** tab. The **Aliases** panel appears.
- 2. Locate the Alias to which you want to assign the attribute reference.
- 3. Click on the attribute cell of the located row.
- 4. Either enter an attribute reference manually and press Enter, or click the ellipsis button and use the Attribute browser to select the attribute:

### **Renaming an Alias**

You can rename an Alias at any time. You can rename an Alias either from the Step Program panel or from the Aliases panel. When you rename the Alias, it is updated

- on the Step Program panel
- on the Aliases panel
- in menus that use Aliases, such as Triggers

#### **To rename an Alias from the Aliases panel**

- 1. Click the **Aliases** tab. The **Aliases** panel appears.
- 2. Locate the Alias you want to rename and click on the Name cell of that row.
- 3. Enter a new name and press Enter. The Alias is renamed.

## **Changing the Appearance Order of Aliases**

You can change the order in which Aliases appear on the Aliases panel according to your own preference. Changing the order of the Aliases on the Aliases panel also changes the order of the Aliases columns in the output matrix on the Step Program panel.

#### **To change the order of Aliases**

- 1. Click the **Aliases** tab. The **Aliases** panel appears.
- 2. Locate the Alias that you want to move to a different position and click on the Index cell of that row.
- 3. Drag and drop the Alias to a row in the list where you want it to appear. The Alias moves there, the other Aliases are arranged accordingly.

### **Deleting Aliases**

You can either delete a single Alias, all Aliases or clear their references.

### **Deleting an Alias**

You can delete an Alias either from the Step Program panel or from the Aliases panel. You cannot delete an Alias if it is used in a step condition or in a jump condition.

When you delete the Alias, it is removed from

- the Step Program panel (as a column in the output matrix)
- the Aliases panel Alias definition list
- pulldown menus that use Aliases (such as triggers and output matrix cells)
- step output values associated with the Alias are also deleted

If the Alias is referenced to an attribute, you cannot delete it.

**Note:** When you delete an Alias, make sure you select the correct one. After you delete an Alias, you cannot undelete it. You must recreate it.

#### **To delete an Alias from the Aliases panel**

- 1. Click the **Aliases** tab. The **Aliases** panel appears.
- 2. Locate the Alias you want to delete and select it.
- 3. Click the **Delete**  $\mathbf{X}$  button at the top of the panel. The Alias is deleted from the list.

You are asked to confirm this action as no undo is available.

### **Clearing Aliases**

You can clear Alias from either the Step Program, Aliases or Settings panel. When you clear all Aliases

- all unused Aliases are deleted
- the attribute references for used Aliases are reset to "---.---"

When unused Aliases are cleared, they are removed from

- the Step Program panel (as a column in the output matrix)
- the Aliases panel Alias definition list
- in pulldown menus that use Aliases (such as triggers and output matrix cells)

**Note:** Clearing all Aliases cannot be undone.

#### **To clear all Aliases**

1. From either the Step Program, Aliases or Settings panel, click **Clear**. The **Select data to clear** dialog box appears.

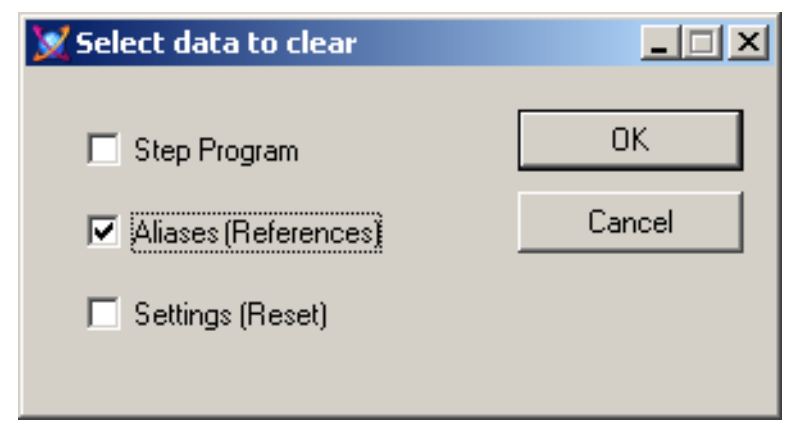

2. Make sure **Aliases (References)** is selected and click **OK**.

You are asked to confirm this action as no undo is available.

### **Locking the Alias Definition List**

You can lock the Alias definition list so that:

- the Aliases in derived instances and templates cannot be edited
- users cannot change the Alias configuration at run time
- changes are propagated from templates to instances

The following actions are not allowed if the Alias definition list is locked:

- Adding, renaming or deleting Aliases
- Assigning attribute references to Aliases
- Importing Aliases

**Note:** When either the Step Program or the Alias configuration is locked, certain constraints apply. When the Step Program template is locked, an Alias referenced by the Step Program cannot be deleted or renamed. Importing an Alias configuration that does not include all of the Aliases referenced by the Step Program fails.

### **Viewing Alias References**

You can view the following usage data for each Alias:

- **Input Refs**: Shows the number of times the Alias is used in the Step Program either as a trigger or for passing output values by reference.
- **OnEntry Refs**: Shows how many steps the Alias is assigned an On Entry value.
- **OnExit Refs**: Shows in how many steps the Alias is assigned an On Exit value.

#### **To view Alias usage**

- 1. Click the **Aliases** tab. The **Aliases** panel appears.
- 2. View the 3 columns on the right hand side of the Alias list.

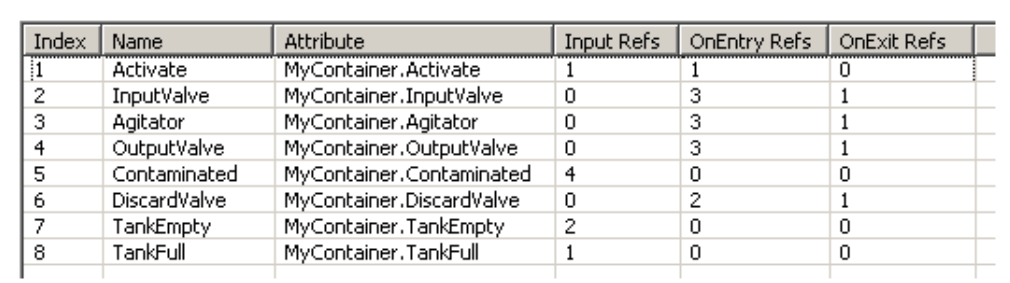

### **Viewing Alias Crossreferences**

You can see Crossreference usage information on an Alias such as:

- **Step**: Shows the step numbers where the Alias is used.
- **Step Name**: Shows the step name of all steps where the Alias is used.
- **Input Refs**: Shows the number of times the selected Alias is used as a condition trigger (step and jump) and referenced in the output matrix for a particular step.
- **OnEntry**: Shows 1 if the selected Alias is used in an On Entry value assignment, otherwise 0, for a particular step.
- **OnExit**: Shows 1 if the selected Alias is used in an On Exit value assignment, otherwise 0, for a particular step.

#### **To view Alias Crossreference usage**

1. Click the **Aliases** tab. The **Aliases** panel appears.

#### 2. Select an Alias for which you want to see Crossreference usage. The usage information appears at the bottom of the panel.

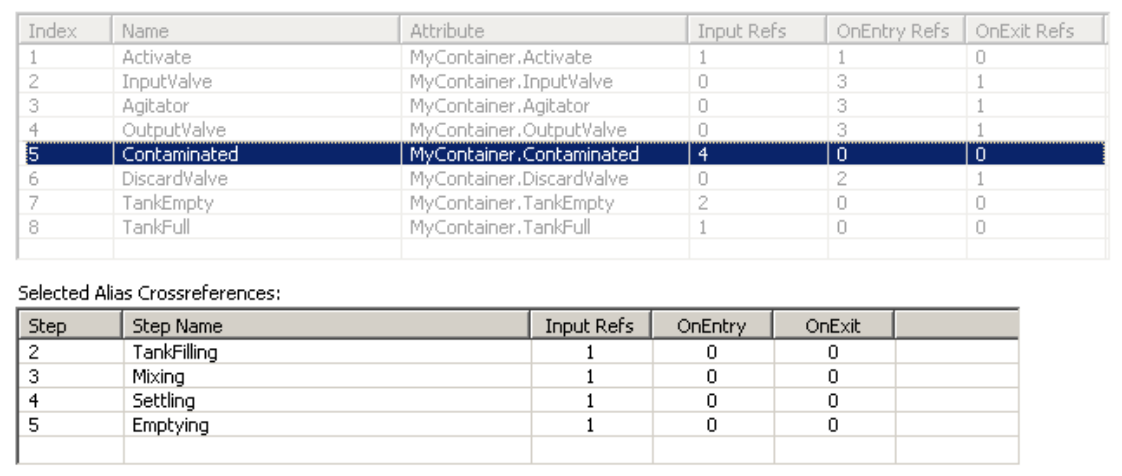

# **CHAPTER 7**

# **Defining Sequencer Program Settings**

This section shows you how to define general Sequencer Program Settings, such as

- Initialization Timeout
- Initial Command
- Alarms on errors and warnings
- Security settings

## **Configuring the Initial Command**

You can control the way the step program is run after any of the following:

- the Sequencer object is deployed
- the attribute ExecutionStateCmd is set to **Reset**
- the attribute PrgSeqConfigCmd is set to **Load** and completes successfully
- the attribute PrgSeqConfigCmd is set to **Upload** and completes successfully

After deployment, resetting, loading or uploading, Sequencer can either

- run the program: **Start**
- not run the program: **Stop**
- run the program in RunningSingleStep mode: **Single Step**
- start the program but initially hold processing: **Hold**

**Note:** At run time, the Program flow can be stopped and controlled in other ways. For more information, see *Setting Initial Step and Final Step* on page [105.](#page-104-0)

The Initial Command can be set on the Settings panel.

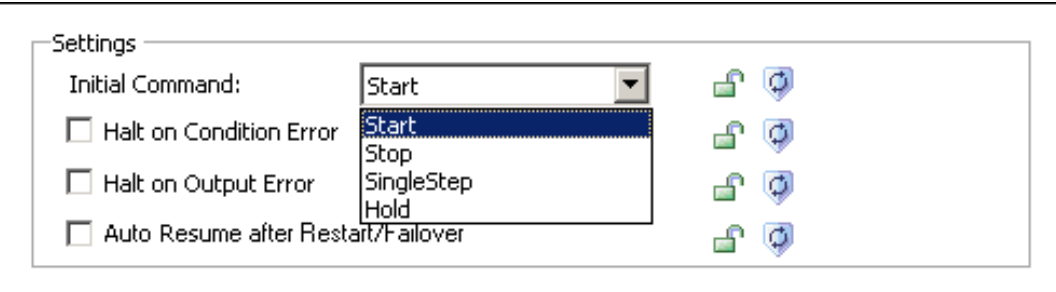

**To configure the Step Program to start immediately after deployment, PrgSeqConfigCmd is set to Load or Unload and it is completed successfully or ExecutionStateCmd = Reset**

- 1. Click the **Settings** tab. The **Settings** panel appears.
- 2. From the **Initial Command** list, select **Start**.

### **To configure the Step Program to not start immediately after deployment, PrgSeqConfigCmd is set to Load or Unload and it is completed successfully or ExecutionStateCmd = Reset**

- 1. Click the **Settings** tab. The **Settings** panel appears.
- 2. From the **Initial Command** list, select **Stop**.

### **To configure the Step Program to run one step at a time after deployment, PrgSeqConfigCmd is set to Load or Unload and it is completed successfully or ExecutionStateCmd = Reset**

- 1. Click the **Settings** tab. The **Settings** panel appears.
- 2. From the **Initial Command** list, select **SingleStep**.

#### **To configure the Step Program to hold step processing after deployment, PrgSeqConfigCmd is set to Load or Unload and it is completed successfully or ExecutionStateCmd = Reset**

- 1. Click the **Settings** tab. The **Settings** panel appears.
- 2. From the **Initial Command** list, select **Hold**.

**Note:** The Initial Command can be changed at run time by setting the PrgInitialCommand attribute.

## **Handling Errors and Reporting Alarms**

You can specify how the Sequencer object handles irregular configuration and values at run time. You can:

- **halt program execution** if a condition trigger or Alias in the output matrix has bad quality or cannot be read, or if an Output OnEntry/OnExit Alias cannot be written or if the Sequencer Object is hanging in Initializing state.
- **report alarms** if an output or condition has a syntax error. You can log separate alarms for On Entry output errors and On Exit output errors.

Two types of errors can occur when the Sequencer object is deployed and interacts with ArchestrA attributes:

- **Condition Errors** a condition error occurs when
	- o the object failed to resolve a trigger reference
	- o the quality of the trigger reference is not good
	- $\circ$  the data type is mismatched and cannot be handled by Message Exchange
- **Output Errors** an output error occurs when
	- o an output reference cannot be resolved or has bad quality
	- the reference of a pass by value Alias cannot be resolved or has bad quality

**Note:** This affects the attributes ConditionTriggerFailure, OnEntryOutputFailure and OnExitOutputFailure.

Examples:

- configuring a **non-existent** attribute as an output in a step program causes an Output Error
- configuring a **non-numeric** attribute as an input (trigger) in a step program causes a Condition Error
- the quality of the attribute belonging to an input (trigger) or an output is bad.

Н

### **Configuring Initialization Timeout**

When the sequencer starts up, fails over, or loads or updates a new sequence program, its execution state is set to **Initializing** to allow the sequencer to connect to its input and output references.

In certain cases, for example when the Sequencer Object is put offscan during initialization, the Sequencer Object may be stuck in this state. You can configure the Initialization Timeout value to tell the object to go into a StoppedError state after a certain time period has elapsed.

#### **To configure the Initialization Timeout**

- 1. Click the **Settings** tab. The **Settings** panel appears.
- 2. In the **Initialization Timeout** text field, enter a value for the time period in milliseconds you want to pass before the Sequencer object goes into StoppedError state after initializing.

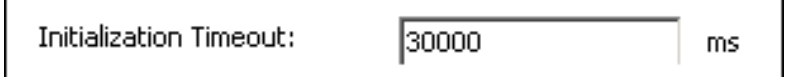

**Note:** The default value for the initialization timeout is 30000 ms (30 seconds).

### **Halting Program Execution on Error**

The step program can be configured to report an alarm when either an Output Error or a Condition Error occurs. You can configure the Sequencer object to either continue executing or to halt program execution when such errors occur.

**Note:** After an error occurs and the step program is configured to "Halt Program Execution on Error", the program execution is in StoppedError state. You must reset Sequencer or set the **ExecutionStateCmd = Reset** to start processing again.

You can configure the Program Halting on the Settings panel.

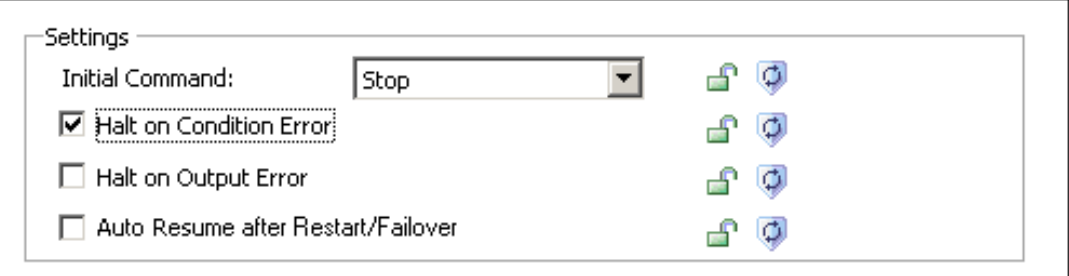

#### **To halt program execution on Condition Error**

- 1. Click the **Settings** tab. The **Settings** panel appears.
- 2. In the **Settings** area, select the check box **Halt On Condition Error**.

#### **To halt program execution on Output Error**

- 1. Click the **Settings** tab. The **Settings** panel appears.
- 2. In the **Settings** area, select the check box **Halt on Output Error**.

#### **To ignore Condition Errors and Output Errors**

- 1. Click the **Settings** tab. The **Settings** panel appears.
- 2. In the **Settings** area, clear the check boxes **Halt On Condition Error** and **Halt on Output Error**.

### **Using Alarms to Report Errors**

You can configure the Sequencer Object to report an alarm if a Condition or Output error occurs, or if program execution halts for any reason.

This can be configured on the Settings panel.

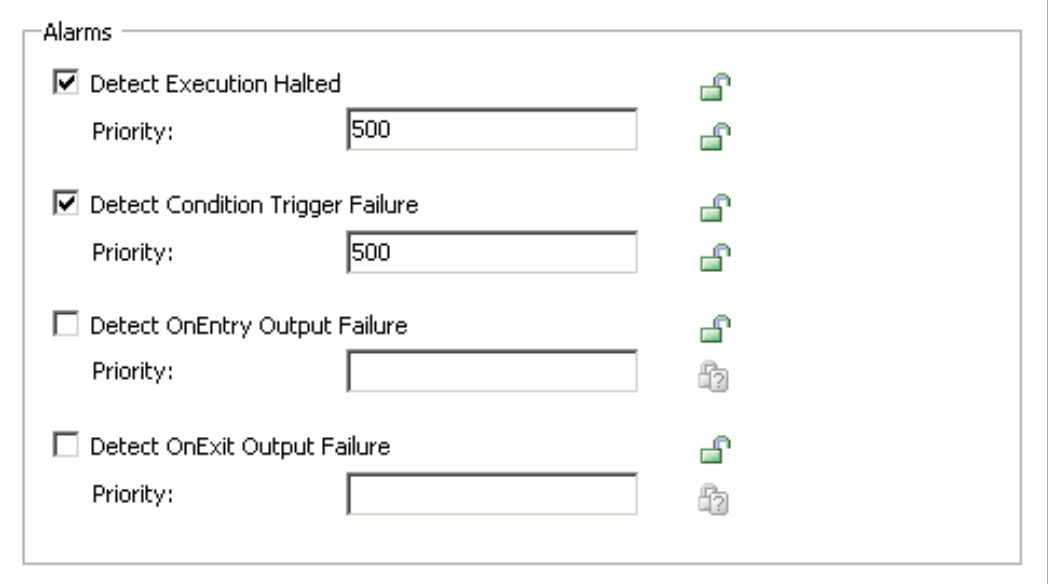

#### **To report Program Halting as an alarm**

- 1. Click the **Settings** tab. The **Settings** panel appears.
- 2. In the **Alarms** area, select the check box **Detect Execution Halted**.
- 3. Enter a valid priority in the corresponding text box. The range of valid priorities is from 0 to 999.

### **To report Condition Errors as alarms**

- 1. Click the **Settings** tab. The **Settings** panel appears.
- 2. In the **Alarms** area, select the check box **Detect Condition Trigger Failure**.
- 3. Enter a valid priority in the corresponding text box. The range of valid priorities is from 0 to 999.

### **To report On Entry Output Errors as alarms**

- 1. Click the **Settings** tab. The **Settings** panel appears.
- 2. In the **Alarms** area, select the check box **Detect OnEntry Output Failure**.
- 3. Enter a valid priority in the corresponding text box. The range of valid priorities is from 0 to 999.

#### **To report On Exit Output Errors as alarms**

- 1. Click the **Settings** tab. The **Settings** panel appears.
- 2. In the **Alarms** area, select the check box **Detect OnExit Output Failure**.
- 3. Enter a valid priority in the corresponding text box. The range of valid priorities is from 0 to 999.

# **Configuring Security**

You can restrict access to the following attributes of the Sequencer object on the Settings panel:

**Program Execution** - prevent the user from changing the step program execution

- **Step Setting** prevent the user from forcing a step jump or from setting the initial step and final step
- **Sequencer Configuration** prevent the user from changing the Sequencer configuration.
- **Output Array Access** prevent the user from changing the output values of a selected step
- **Timer Preset Access** prevent the user from changing the timer preset values of a selected step
- **Jump Destination Access** prevent the user from changing the jump destination of a selected step

**Note:** You must enable security before security classification can be enforced.

### **Modifying Access Rights to the Program Execution Command**

The Execution State setting lets you control the execution of the step program, such as stopping, starting, resetting, holding the step program, or running it in Single Step mode. You can prevent the user from changing this in derived templates, instances and at run time by restricting access to it.

#### **To change access rights to the Execution State Command attribute**

- 1. Click the **Settings** tab. The **Settings** panel appears.
- 2. Select the appropriate **Execution State Command** security settings using the security classification shield.

This changes your access rights to the ExecutionStateCmd attribute.

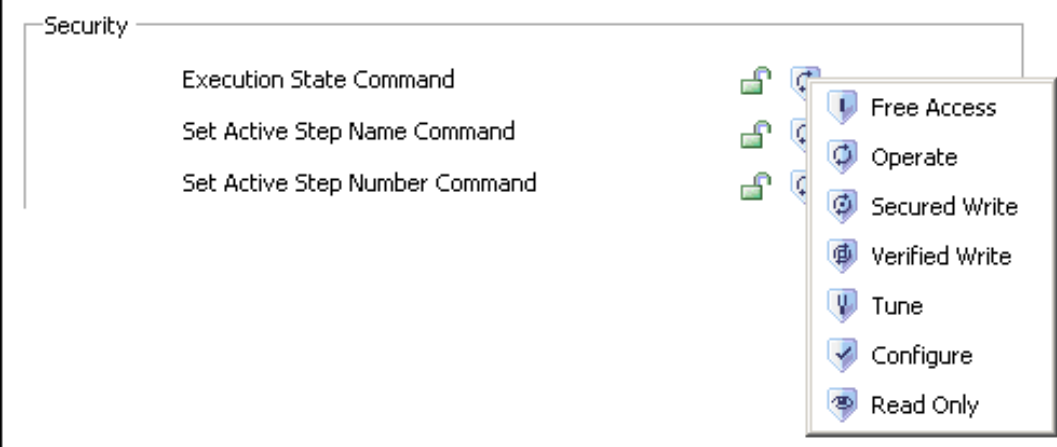

### **Modifying Access Rights to Step Settings**

You can prevent the user from instructing the step program to:

- jump to a specific step (at run time) by specifying a Step Number or a Step Name.
- change the Initial Step setting (at run time and in derived templates and instances)
- change the Final Step setting (at run time and in derived templates and instances)

### **Modifying Access Rights to the Active Step Command Settings**

This section shows you how to change access to the Active Step Command settings.

#### **To change the access rights to the active step command settings**

1. Click the **Settings** tab. The **Settings** panel appears.

2. Select the appropriate security settings for either **Set Active Step Name Command** or **Set Active Step Name Command** using the security classification shield.

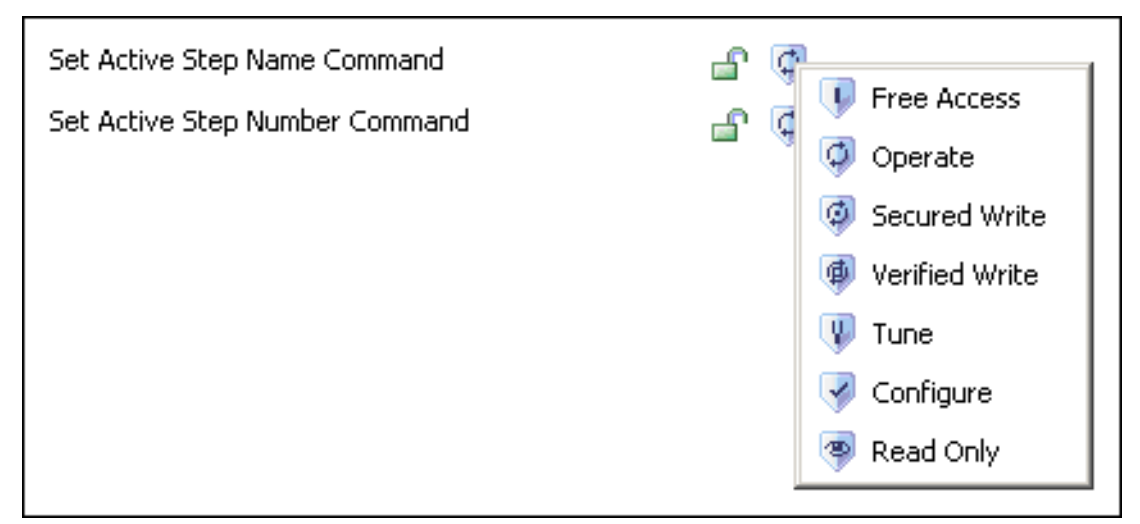

This changes your access rights to the **StepNameCmd** or **StepNumCmd** attributes.

### **Modifying Access Rights to the Initial Step Command Setting**

This section shows you how to change access rights to the Initial Step command setting.

#### **To change the access rights to the initial step command setting**

- 1. Click the **Settings** tab. The **Settings** panel appears.
- 2. Select the appropriate **Set Initial Step Command** security settings using the security classification shield.

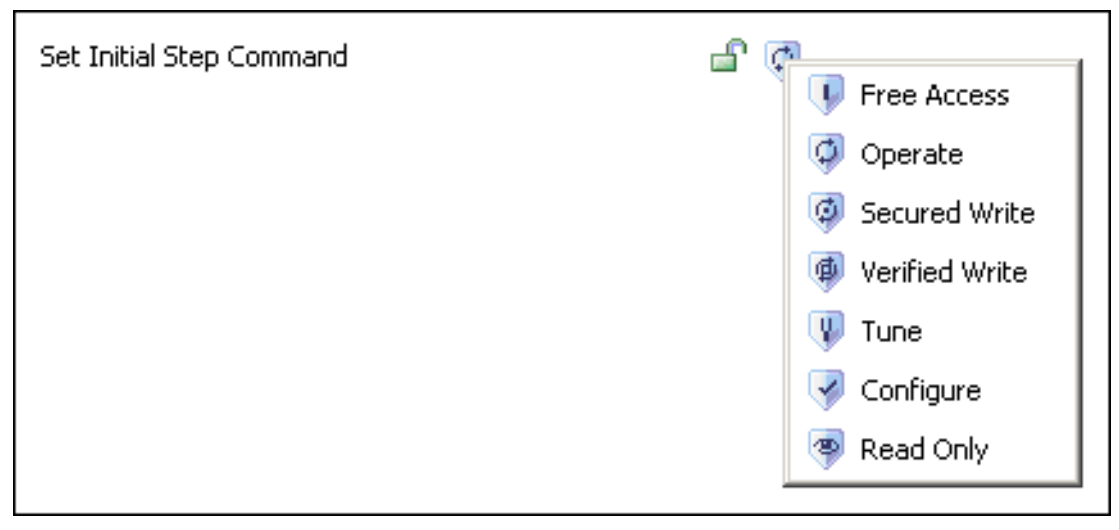

This changes your access rights to the **PrgStepInitialCmd** attribute.

### **Modifying Access Rights to the Final Step Command Setting**

This section shows you how to change access rights to the Final Step command setting.

#### **To change the access rights to the final step command setting**

1. Click the **Settings** tab. The **Settings** panel appears.

2. Select the appropriate **Final Step Command** security settings using the security classification shield.

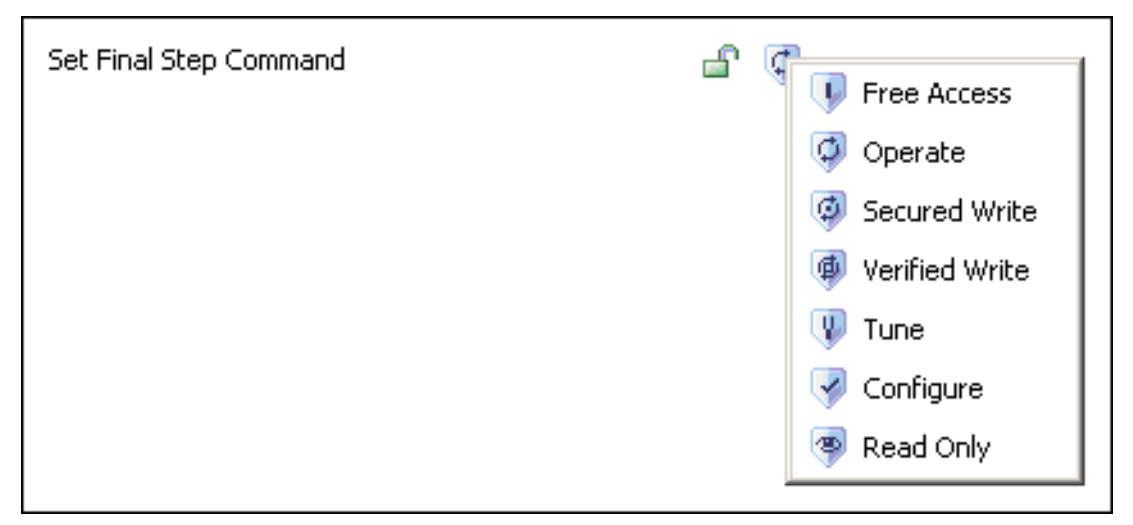

This changes your access rights to the **PrgStepFinalCmd** attribute.

### **Modifying Access Rights to the Sequence Configuration Command**

You can prevent the user from using the Sequence Configuration command at run time. This is done by restricting access to the attribute **PrgSeqConfigCmd**.

#### **To change the access rights to the Sequence Configuration command**

- 1. Click the **Settings** tab. The **Settings** panel appears.
- 2. Select the appropriate **Sequencer Configuration Command** security settings using the security classification shield.

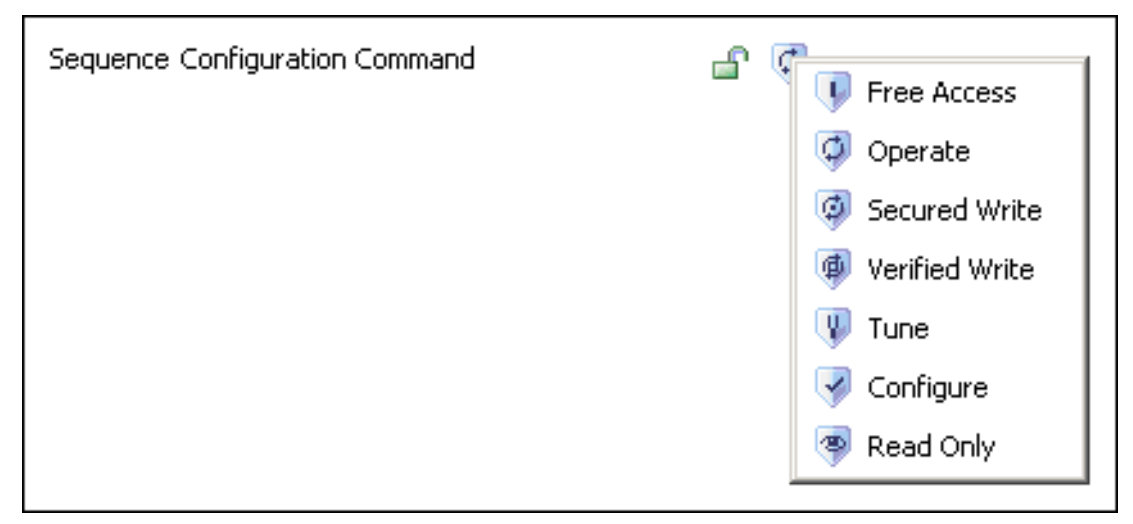

### **Modifying Access Rights to the Output Value Arrays of a Selected Step**

You can prevent the user from instructing the step program to change the on Entry and on Exit output values of the selected step. This is done by restricting access to the following two attributes:

#### **Selected.OnEntryOutputValues**

#### **Selected.OnExitOutputValues**

#### **To change the access rights to the On Entry output values of the selected step**

- 1. Click the **Settings** tab. The **Settings** panel appears.
- 2. Select the appropriate **OnEntryOutputValues** security classification by using the security classification shield.

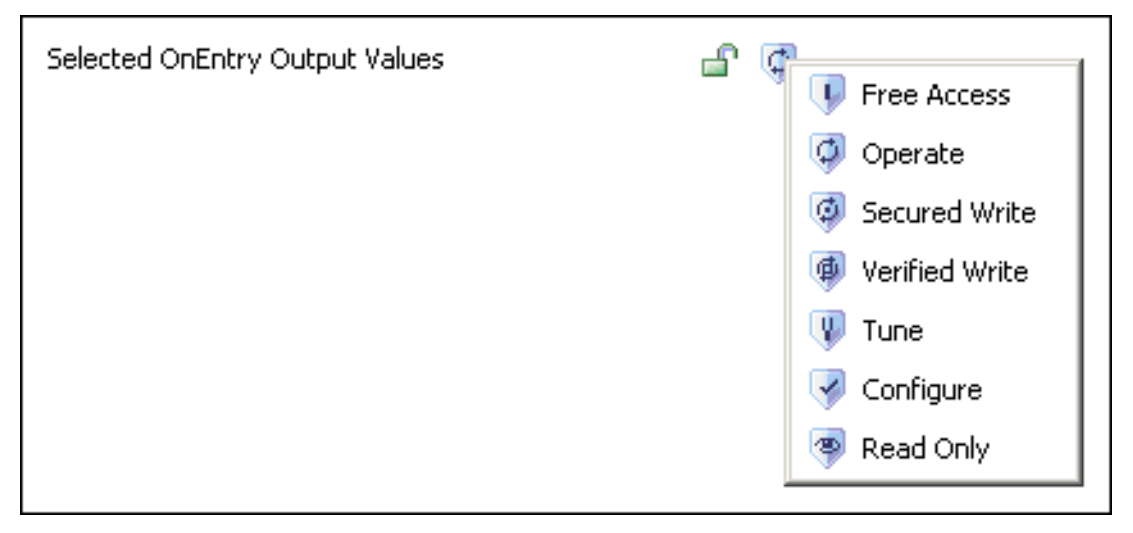

This changes your access rights to the **Selected.OnEntryOutputValues** attribute.

#### **To change the access rights to the On Exit output values of the selected step**

- 1. Click the **Settings** tab. The **Settings** panel appears.
- 2. Select the appropriate **OnExitOutputValues** security classification by using the security classification shield.

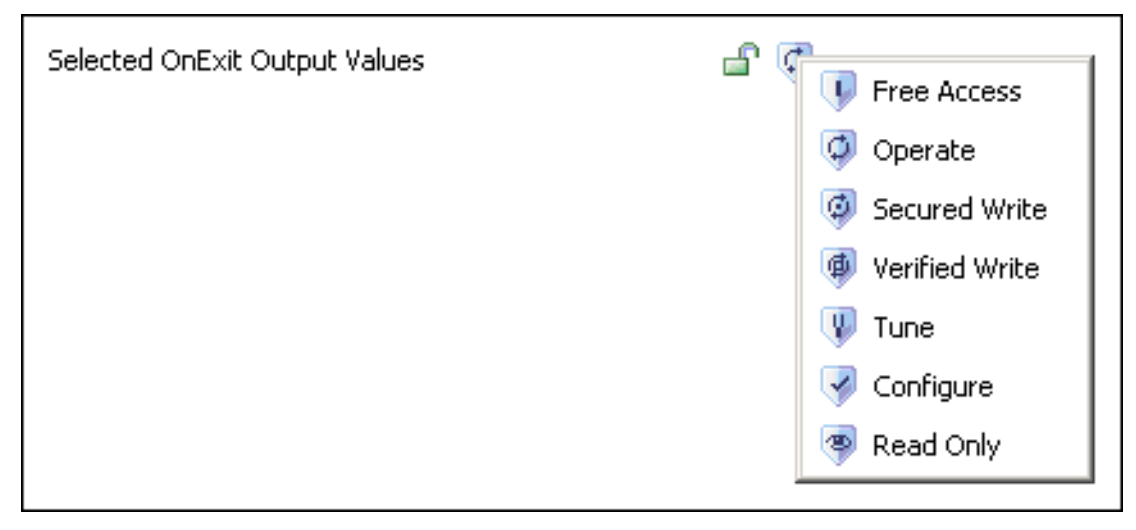

This changes your access rights to the **Selected.OnExitOutputValues** attribute.

### **Modifying Access Rights to the Timer Presets of a Selected Step**

You can prevent the user from instructing the step program to change the timer presets for the step condition and jump condition at run time. This is done by restricting access to the following two attributes; **Selected.StepTimerPreset** and **Selected.JumpTimerPreset**.
#### **To change the access rights to the step timer preset of the selected step**

- 1. Click the **Settings** tab. The **Settings** panel appears.
- 2. Select the appropriate **StepTimerPreset** security classification by using the security classification shield.

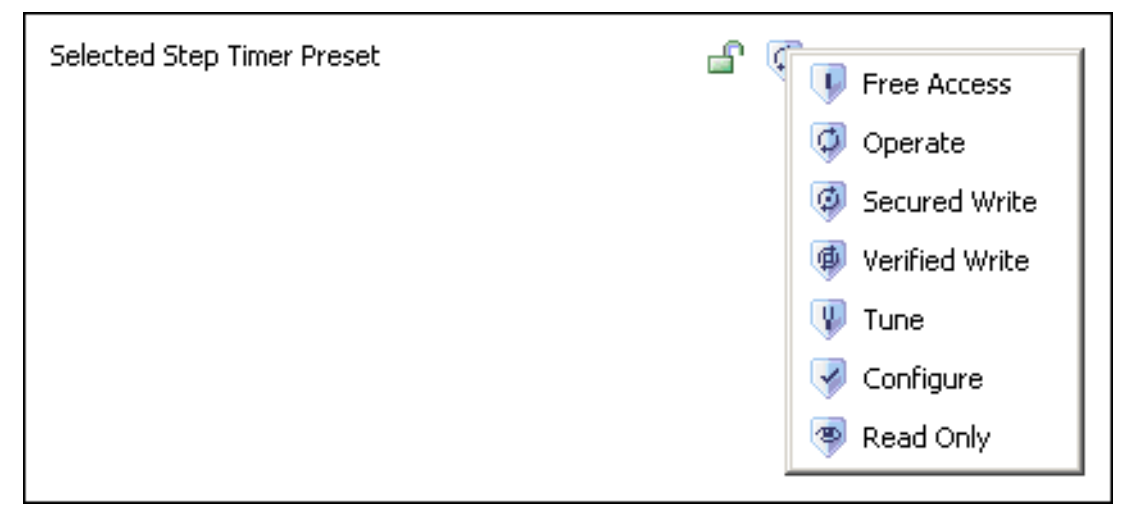

This changes your access rights to the **Selected.StepTimerPreset** attribute.

#### **To change the access rights to the jump timer preset of the selected step**

- 1. Click the **Settings** tab. The **Settings** panel appears.
- 2. Select the appropriate **JumpTimerPreset** security classification by using the security classification shield.

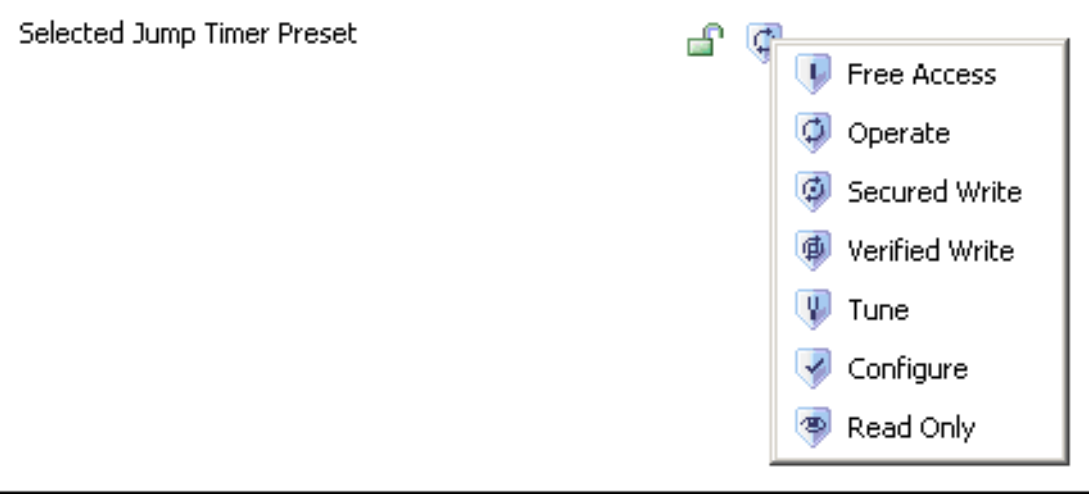

This changes your access rights to the **Selected.JumpTimerPreset** attribute.

## **Modifying Access Rights to the Jump Destination Setting of a Selected Step**

You can prevent the user from changing the jump destination of any selected step in the step program. This is done by restricting access to the attribute **Selected.JumpToStepName**.

**To change the access rights to the selected jump to Step Name of the selected step**

1. Click the **Settings** tab. The **Settings** panel appears.

2. Select the appropriate **JumpToStepName** security classification by using the security classification shield.

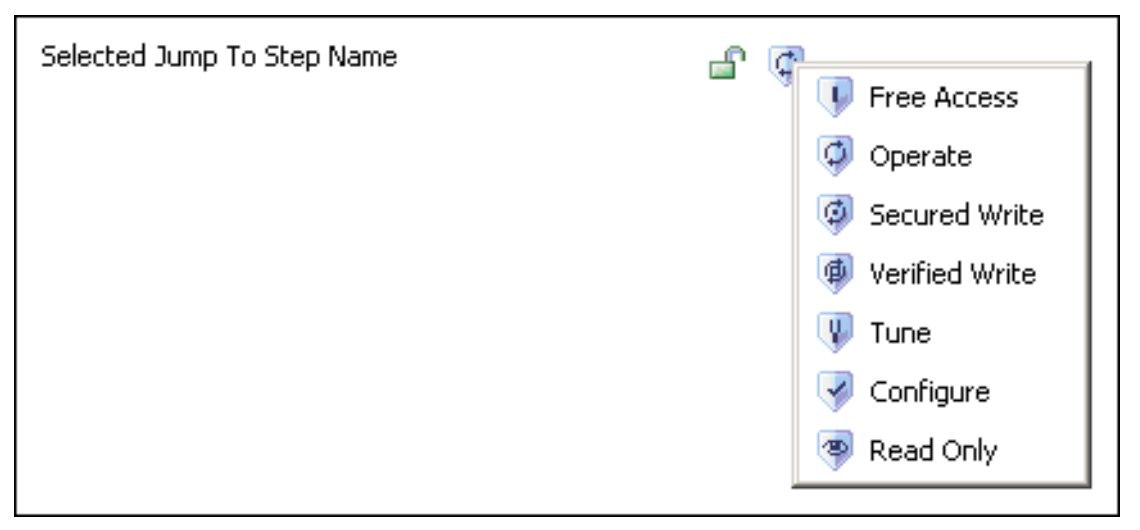

This changes your access rights to the **Selected.JumpToStepName** attribute.

# **Clearing Settings**

You can clear the settings on the settings panel with the **Clear** button. This resets the attributes in the **Settings** section of the **Settings** panel, except those that are locked.

#### **To clear all settings**

- 1. Click the **Settings** tab. The **Settings** panel appears.
- 2. Click the **Clear** button. The **Select data to clear** dialog appears.

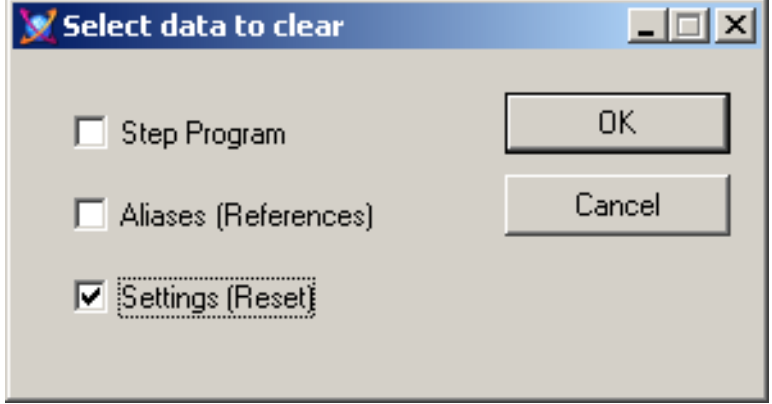

- 3. Make sure the **Settings (Reset)** option is selected and click **OK**. A confirmation dialog appears.
- 4. Click **Yes**. The settings are reset to their defaults if they are not locked.

# **CHAPTER 8**

# **Importing and Exporting the Sequencer Program Configuration**

This section shows you how to import and export the Sequencer program configuration, such as the step program, Alias definitions and general program settings at design time.

Sequencer program configurations can be imported and exported for use with Sequencer Objects or with third party applications that support XML.

# **Exporting the Step Program**

You can export the step program from the Sequencer object editor at any time. The exported data is written to an XML file that can also contain Alias configuration and settings for the Sequencer object.

The following Step Program configuration data is exported.

- Step Program Name (attribute: PrgName)
- Step Program Comment (attribute: PrgComment)
- Initial Step (attribute: PrgStepInitial)
- Final Step Sequence (attribute: PrgStepFinal)
- Step Sequence (attribute: PrgStepProgram)

#### **To export the Step Program**

- 1. Click the **Step Program** tab. The **Step Program** panel appears.
- 2. Click **Export**. The **Select data to export** dialog box appears.

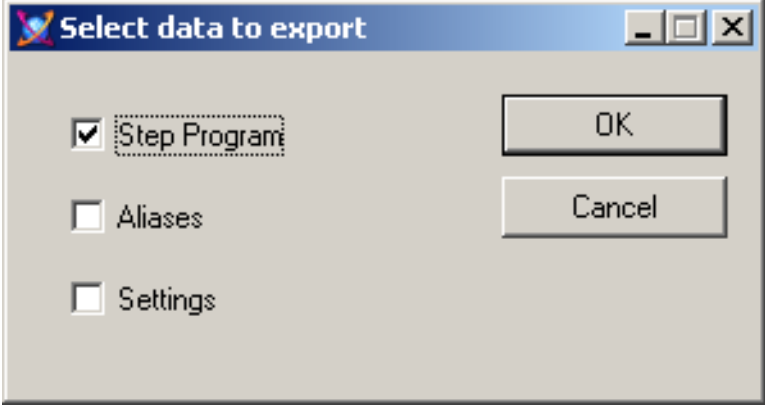

- 3. Select the **Step Program** check box. Click **OK**. The **Save As** dialog box appears. Browse to a location and enter a file name in the **File Name** field for the XML file.
- 4. Click **Save**. An XML file at the specified location is saved.

## **Exporting the Alias Definitions**

You can export the Alias definitions from the Sequencer object editor at any time. The exported data is written to an XML file that can also contain the step program and settings for the Sequencer object.

The following Alias configuration data is exported.

- Alias Name
- Attribute Name

#### **To export all Alias definitions**

- 1. Click the **Aliases** tab. The **Aliases** panel appears.
- 2. Click the **Export** button. The **Select data to export** dialog box appears.

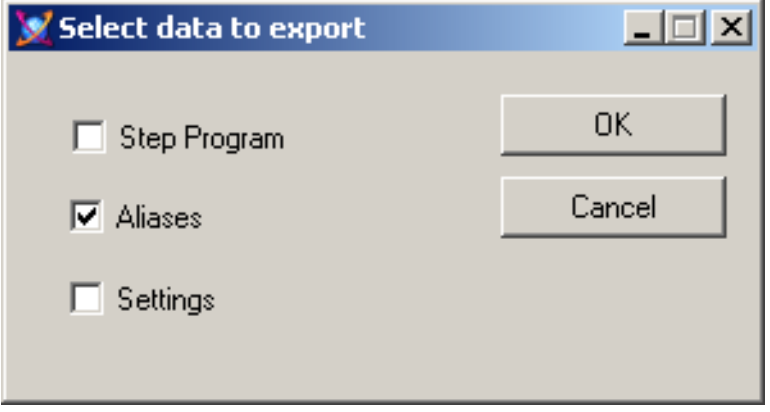

**Note:** You can export Aliases from either the Step Program panel or from the Settings panel. Depending from which panel you use, the **Select data to export** dialog box shows different default settings. Make sure the **Aliases** check box is selected to export the Aliases.

- 3. Select the **Aliases** check box. Click **OK**. Browse to a location and enter a file name in the **File Name** box for the XML file.
- 4. Click **Save**. An XML file is saved to the specified location.

# **Exporting the Program Settings**

You can save the Sequencer program settings which contain the settings for following items:

- Initial Command
- Halt On Condition Error
- Halt On Output Error
- Auto Resume after Restart/Failover

#### **To export the program settings**

1. Click on the **Settings** tab. The **Settings** panel appears.

2. Click the **Export** button. The **Select data to export** dialog box appears.

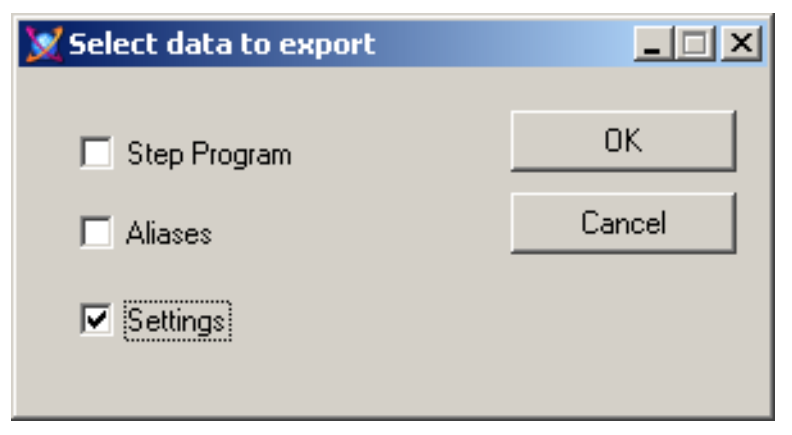

- 3. Select the **Settings** check box and click **OK**. Browse to a location and enter a file name in the **File Name** box for the XML file.
- 4. Click **Save**. An XML file is saved to the specified location.

# **Importing the Step Program**

You can import the step program from an XML file at any time. The XML file may contain also Alias configuration and settings for the Sequencer object.

**Note:** Before you import a step program, export any existing step program that you want to keep.

The following Step Program configuration data is imported.

- Step Program Name (attribute: PrgName)
- Step Program Comment (attribute: PrgComment)
- Initial Step (attribute: PrgStepInitial)
- Final Step Sequence (attribute: PrgStepFinal)
- Step Sequence (attribute: PrgStepProgram)

**Caution:** You cannot import a step program if the Step Program (PrgStepProgram) is locked in the parent template.

#### **To import a Step Program**

- 1. Click the **Step Program** tab. The **Step Program** panel appears.
- 2. Click the **Import** button. The **Open** dialog box appears.

3. Browse to the location of the XML file to load. Select it and click **Open**. The **Select data to import**  dialog box appears.

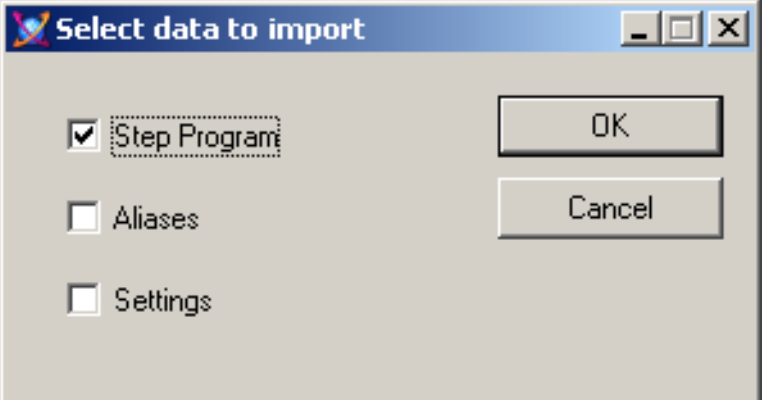

4. Select the **Step Program** check box. Click **OK**. The existing Step Program is overwritten by the configuration from the XML file. Also the Validation window opens and validates the imported configuration.

**Note:** If the **Step Program** option is disabled in the **Select data to import** dialog box, the corresponding attribute cannot be updated because it is locked in its parent template. When the **PrgAliasConfig** attribute is locked, importing a new step program with Aliases not defined in the **PrgAliasConfig** attribute terminates the import and the user is notified with an error message. If there are duplicate StepNames in the new Sequencer program, the import is terminated. If the new Sequencer program is missing information such as triggers, timers, jump to step names and/or attribute references, the import succeeds.

# **Importing the Alias Definitions**

You can import Alias definitions from an XML file at any time. The XML file may contain also the step program and settings for the Sequencer object.

**Caution:** You cannot import the Alias definitions if the Alias definitions (PrgAliasConfig) are locked in the parent.

#### **To import the Aliases definitions**

- 1. Click the **Aliases** tab. The **Aliases** panel appears.
- 2. Click the **Import** button. The **Open** dialog box appears.
- 3. Browse to the location of the XML file to load and select it.

4. Click the **Open** button. The **Select data to import** dialog box appears.

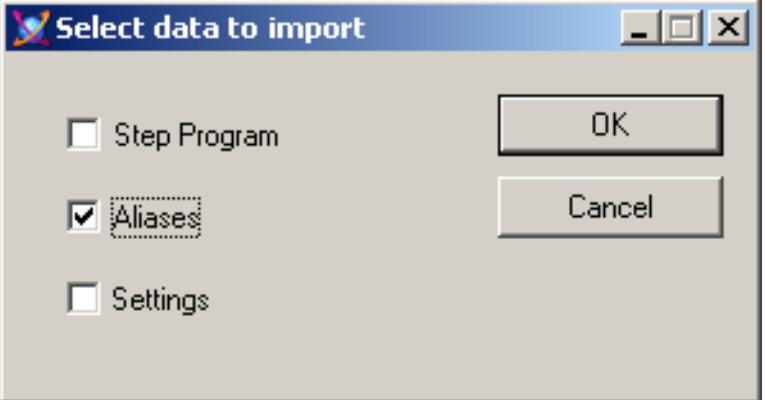

5. Click **OK**. The existing Aliases are overwritten by the configuration from the XML file. Also the Validation window opens and validates the imported configuration.

**Note:** If the **Aliases** option is disabled in the **Select data to import** dialog box, the corresponding attribute cannot be updated because it is locked in its parent template. When the **PrgAliasConfig** attribute is locked, importing a new step program with Aliases not defined in the **PrgAliasConfig** attribute terminates the import and the user is notified with an error message. If there are duplicate StepNames in the new Sequencer program, the import is terminated. If the new Sequencer program is missing information such as trigger, timer, jump to step name and/or attribute reference, the import succeeds.

# **Importing the Program Settings**

You can import program settings from an XML file at any time. The XML file may contain also the step program and Alias definitions for the Sequencer object.

**Caution:** You cannot update settings that are locked in the parent.

#### **To import the program settings**

- 1. Click the **Settings** tab. The **Settings** panel appears.
- 2. Click the **Import** button. The **Open** dialog box appears.
- 3. Browse to the location of the XML file to load and select it.
- 4. Click the **Open** button. The **Select data to import** dialog box appears.

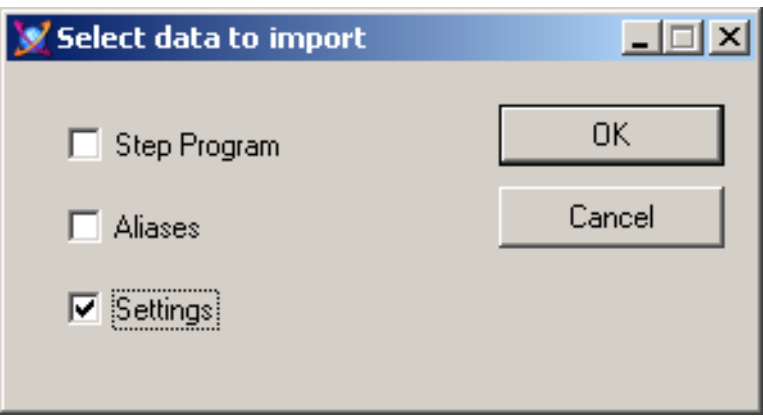

**Note:** If the **Settings** option is disabled in the **Select data to import** dialog box, the corresponding attribute cannot be updated. This is due either to a security classification of read-only or to being locked in its parent template.

5. Click **OK**. The existing program settings are overwritten by the configuration from the XML file.

# **CHAPTER 9**

# **Running the Sequencer**

After you configure the Sequencer Object, you can deploy it. This section shows you important information

- on the regular deployment operation
- when restart/failover conditions occur that need your attention

It covers

- what the restart/failover condition is
- how the running sequence program is affected by them
- what you must do to make sure operations can continue smoothly and safely

# **Deploying the Sequencer Object**

When the Sequencer object is deployed, the Sequencer object starts up. It parses the sequence program that is stored as XML and invokes the code. The following attributes are affected:

- the PrgSeqConfigStatus attribute is set to the value Updating for a moment before it switches to Ready
- the ExecutionState attribute is set to Initializing while the sequencer acquires first update from all configured aliases. If the binding with the configured attributes takes longer time or the quality of the referenced attributes is initializing, the sequencer may remain in Initializing state until it times out.

**Note:** If the Sequencer object is deployed offscan, its execution state is set to "Initializing". The initializing state does not time out.

# **Handling Restart/Failover Conditions**

This section shows you how the Sequencer Object handles restart/failover conditions.

## **What are Restart/Failover Conditions?**

The following events can be restart/failover events:

- the machine performs a failover
- the Sequencer object is switched offscan, then onscan again
- the hosting AppEngine is shutdown and restarted

## **How does the Running Sequence Program React to a Restart/Failover Event?**

The Sequencer object retains its configuration after a restart/failover event. By default, after a restart/failover event, the sequencer sets itself to a safe execution state where no further writes are automatically performed. If the execution state was Running or RunningSingleStep before the event, the sequencer sets itself to RunningHeld after the event.

**Note:** During failover, it is not recommended to load, save or update the configuration file through the attributes PrgSeqConfigCmd, PrgSeqConfig and PrgFileNameToLoadSave. If a failover occurs during loading, saving or updating, the PrgSeqConfigCmd is aborted and the sequencer does not raise an alarm or indicate the failed action after the failover completes.

The following table shows you how the execution state changes after a restart/failover event:

#### **Execution state before event Execution state after event**

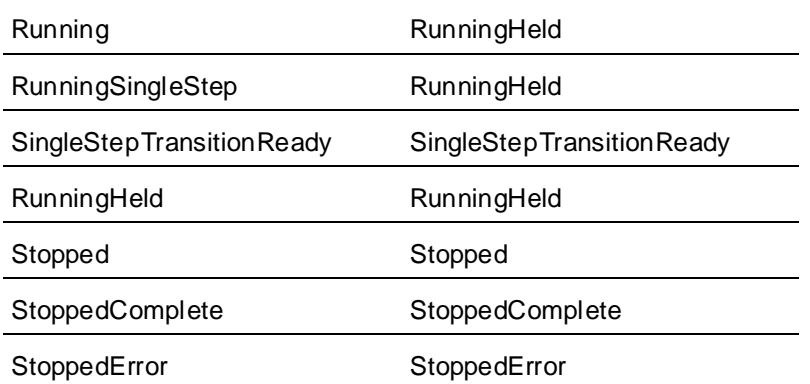

## **Detecting Restart/Failover Events**

You can detect restart/failover events by configuring the Program Execution Halted alarm.

**Note:** The alarm is raised only if prior to the restart/failover event the Execution State was Running or RunningSingleStep and AutoResume is false. Halting the program execution by setting the ExecutionStateCmd attribute to Hold does not raise this alarm.

### **Configuring Alarms to Detect Program Execution Halting**

You can configure the Sequencer to generate an alarm if the execution is halte d after a restart/failover event. The alarm message includes the name and state of the Sequencer and the cause of the halting. The alarm returns to normal when an execution command is issued.

#### **To configure Sequencer to generate an alarm when program execution is halted**

- 1. Click the **Settings** tab. The **Settings** panel appears.
- 2. Select the check box **Detect Execution Halted**.
- 3. If necessary, enter an alarm priority in the corresponding text field. The range of valid alarm priorities is from 0 to 999. The default is 500.

## **Using Attributes to Detect Program Execution Halting**

You can detect a restart/failover event by looking at the values of the attributes ExecutionHalted.Condition and ExecutionHaltedDesc.

#### **To detect that execution has halted**

- 1. View the value of the ExecutionHalted.Condition attribute
- 2. View the value of the ExecutionHaltedDesc when ExecutionHalted.Condition is true, this attribute provides the following description: Sequencer Program:<Program Name> was halted due to <reason>, where the reason can be either offscan, shutdown or failover.

**Note:** For more information on the attributes ExecutionHalted.Condition and ExecutionHaltedDesc, see *Sequencer Object Help* on page [109.](#page-108-0)

## **Resuming Operation after a Restart/Failover Event**

After a restart/failover event occurs, the Sequencer object that was previously in Running or RunningSingleStep execution state is now in RunningHeld state. There are two possibilities of what may happen next, depending on the attribute AutoResume that you can configure on the **Settings** panel:

- if AutoResume is false, the operator needs to check the operation status and then to resume the sequence program by setting the attribute ExecutionStateCmd to Resume. This is the default setting.
- if AutoResume is true, the sequence program resumes automatically. No intervention of the operator is required.

## **Automatically Resuming Execution after a Restart/Failover Event**

You can instruct the Sequencer object to resume execution after a restart/failover e vent by setting the **Auto Resume after Restart/Failover** option in the **Settings** panel.

#### **To set the Auto Resume after Restart/Failover option**

- 1. Click the **Settings** tab. The **Settings** panel appears.
- 2. Select the check box **Auto Resume after Restart/Failover** in the Settings group.

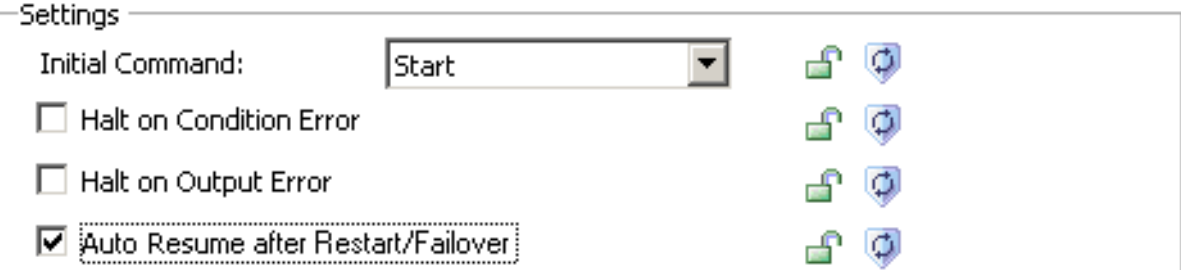

## **What happens to the Execution State after it Resumes?**

When the sequence program resumes and the event is caused by:

- failover or by AppEngine shutting down and starting up, the execution state goes from Initializing to the execution state it was in before the event occurred.
- switching the Sequencer object offscan and then onscan, the execution state goes directly to the execution state it was in before the event occurred.

The following table shows how attributes and features behave after the sequence program is resumed:

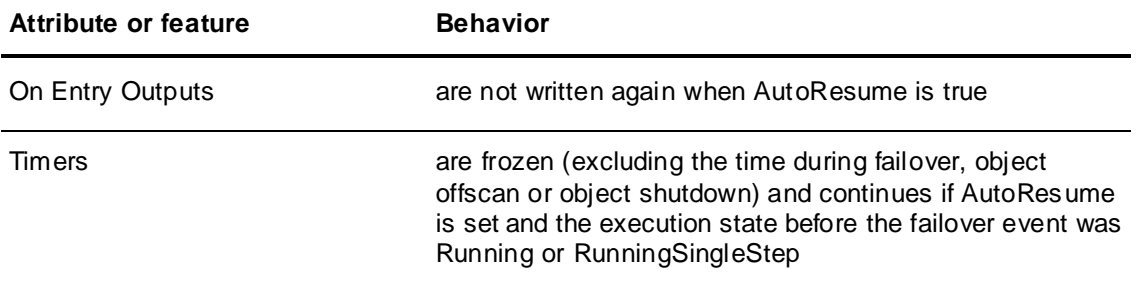

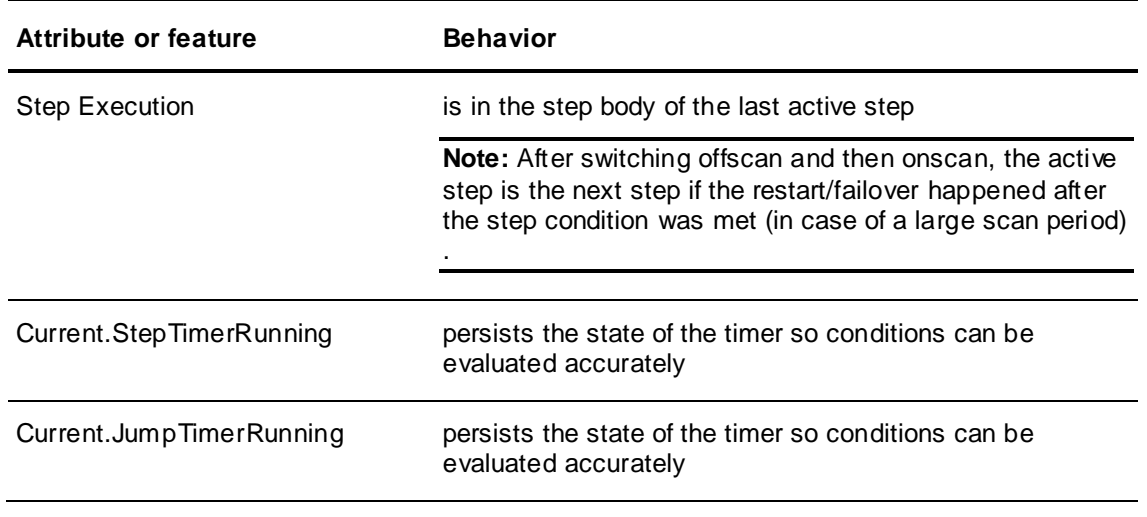

**Note:** After a failover event, the object goes to the last (current) step and is put in RunningHeld state. If it happens that the failover event occurs after the condition is met and after the OnExit outputs are written then OnExit outputs are written again when the Resume or Advanced command is issued.

# **CHAPTER 10**

# **Using Sequencer Program Commands and States**

This section shows you how to work with the Sequencer Object after it is deployed. At run time, you can monitor and control the step program by viewing and changing the attributes of the Sequencer Object.

# **Viewing and Monitoring the Currently Active Step**

You can view the configuration or the execution of the step that is being currently processed (active step) by viewing the attributes that are prefixed with "Current".

To view the number and name of the currently active step refer to the table below:

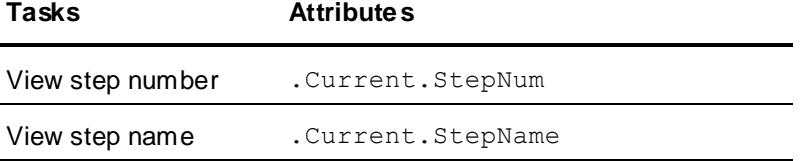

For a detailed overview of the attributes and their properties, see *Sequencer Object Help* on page [109.](#page-108-0)

## **Viewing the Configuration of the Currently Active Step**

You can view the configuration of the step that is being currently processed.

The following table is an overview of the attributes for monitoring the active step configuration. You can view them in InTouch or Object Viewer:

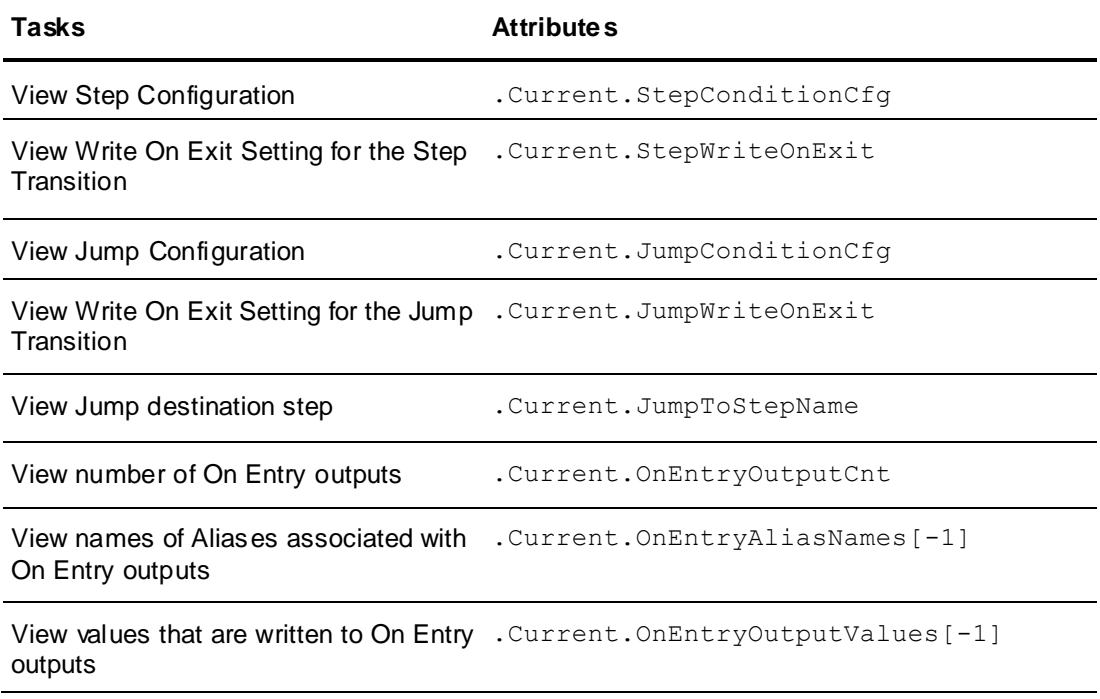

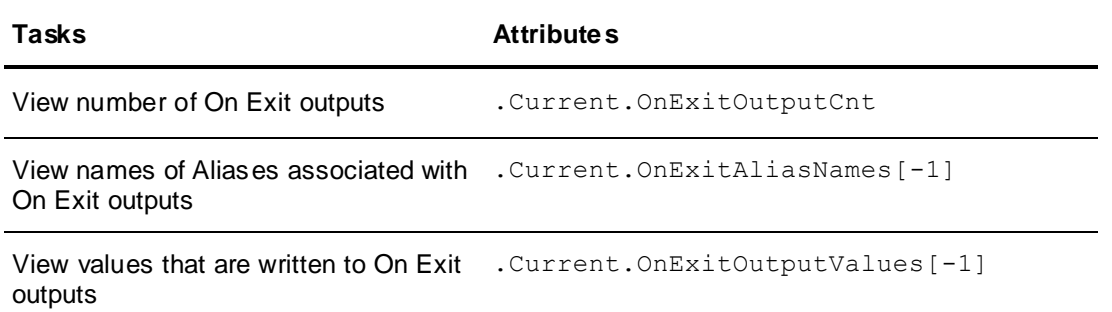

For a detailed overview of the attributes and their properties, see *Sequencer Object Help* on page [109.](#page-108-0)

## **Monitoring the Execution of the Currently Active Step**

You can view the processing state of the current step.

The following table is an overview of the attributes for monitoring the active step execution. You can view them in InTouch or Object Viewer:

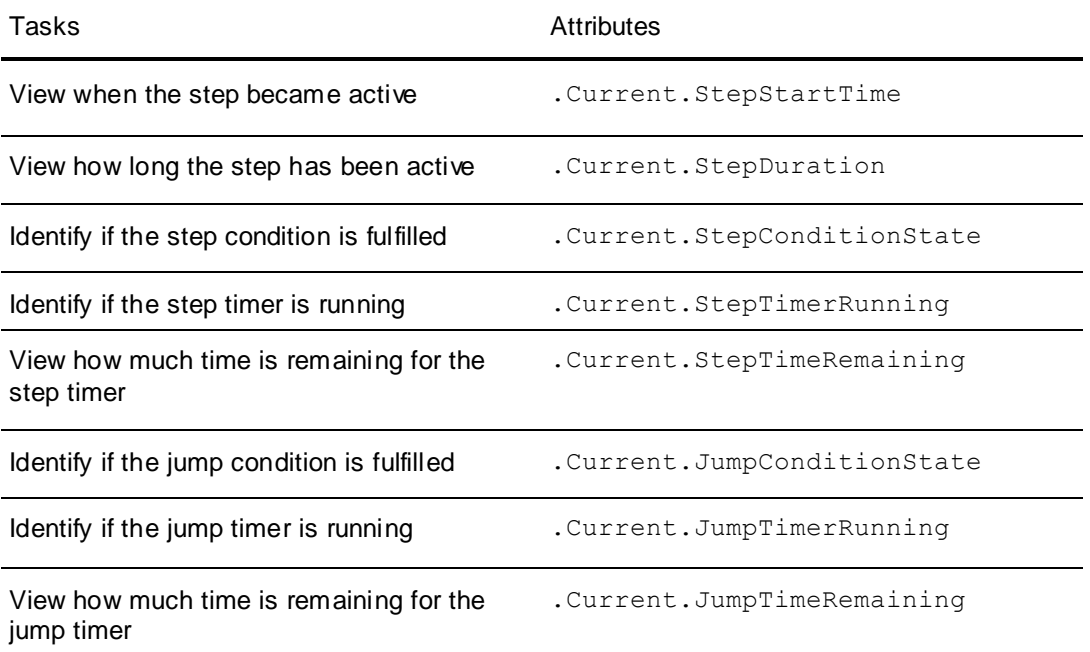

For a detailed overview of the attributes and their properties, see *Sequencer Object Help* on page [109.](#page-108-0)

# **Controlling Program Flow at Run Time**

You can control step program flow by telling Sequencer to

- start or stop program execution
- resetting program execution
- hold or resume program execution
- advance a step
- run in Single Step mode
- confirm a step transition when running in Single Step mode
- jump to a specific step

**Note:** This is done by writing execution commands to the attribute ExecutionStateCmd. You can query the current state of execution by reading the value of the attribute ExecutionState.

The following terminology used in the tables of this section:

- Current State the current execution of the step program. You can find out the current state by reading the attribute ExecutionState. Only certain combinations of current state and execution commands produce a meaningful result.
- Target State the state of the step program execution after you have written the execution command to the attribute ExecutionStateCmd. This is your desired execution state.
- Target State Timer after you write the execution command to the attribute ExecutionStateCmd, the timers act accordingly. They may restart, continue, or stop.
- Target Step the step that becomes active after you write the execution command to the attribute ExecutionStateCmd.
- Write OnExit informs you whether Sequencer writes values to the On Exit outputs, if configured, of the currently active step after you write the execution command.
- Write OnEntry informs you whether Sequencer writes values to the On Entry outputs of the step that is active after the currently active step.

## **Starting or Stopping Program Execution**

At run time, you can start or stop program processing by writing to the Execution State Command (ExecutionStateCmd) attribute.

## **Starting Program Execution**

To start program execution write Start to the attribute ExecutionStateCmd.

You can start program execution if the current program execution state is one of the following;

- Stopped
- RunningHeld
- RunningSingleStep
- SingleStepTransitionReady
- **StoppedError**

If the command completes successfully the Execution State (attribute ExecutionState) changes to Running.

The following table shows you how the target state and target state timer change depending on the current execution state when the **ExecutionStateCmd** is set to **Start**. It also shows you whether the On Exit and On Entry values are written:

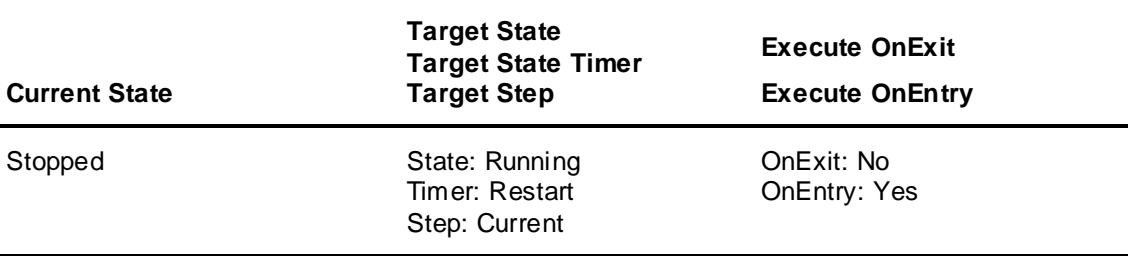

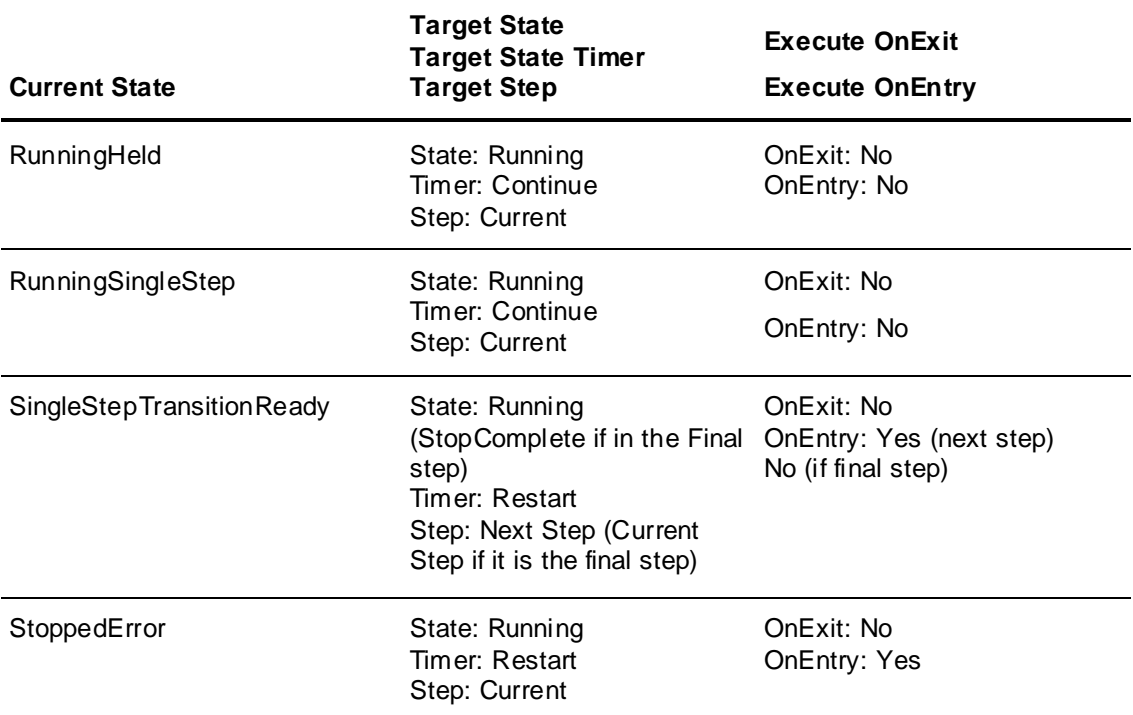

For a detailed overview of the state transition and information on quality, timers and target steps that are effected by this execution command, see *Sequencer State Transition Tables* on page [141.](#page-140-0)

### **Stopping Program Execution**

To stop program execution write Stop to the attribute ExecutionStateCmd.

You can stop program execution if the current program execution state is one of the following;

- Running
- RunningHeld
- RunningSingleStep
- SingleStepTransitionReady.

If the command completes successfully the Execution State (attribute ExecutionState) changes to Stopped.

**Note:** If you are using sufficiently large scan periods in the hosting AppEngine (such as 5 seconds) and you stop program execution after the current step completes (the conditions are satisfied and the OnExit outputs are written) but before the next execution cycle (in the middle between two execution cycles) then and only then the Current.xxx attributes correspond to the next step. If the step is still evaluating conditions and you stop program execution then Current.xxx attributes point to the current step.

The following table shows you how the target state and target state timer change depending on the current execution state when the **ExecutionStateCmd** is set to **Stop**. It also shows you whether the On Exit and On Entry values are written:

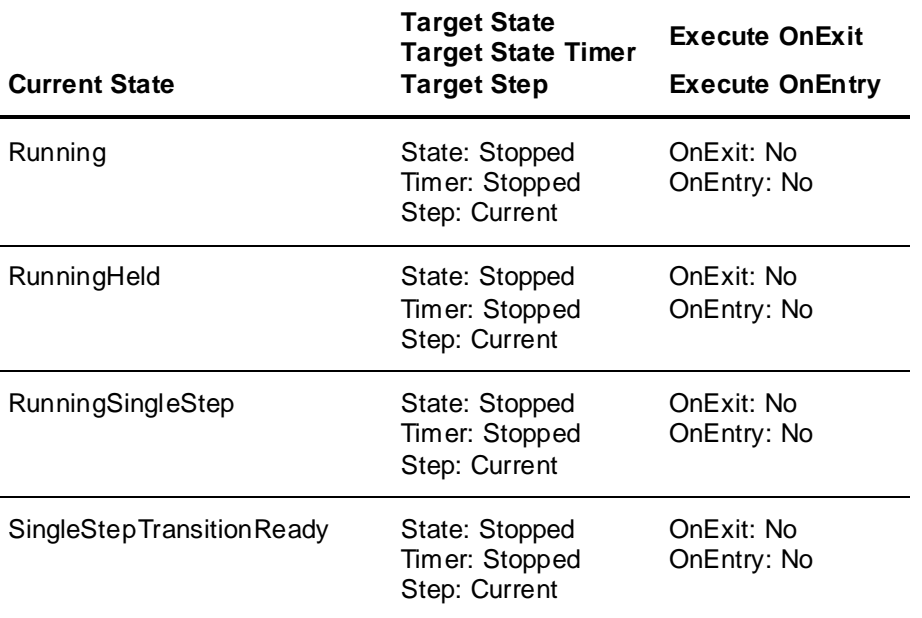

For a detailed overview of the state transition and information on quality, timers and target steps that are effected by this execution command, see *Sequencer State Transition Tables* on page [141.](#page-140-0)

## **Resetting Program Execution**

At run time, you can reset program execution by writing to the Execution State Command (ExecutionStateCmd) attribute. Program processing is set to Initial Command and Initial Step. The first step is used if no Initial Step is specified.

### **Resetting Program Execution**

To reset program execution write Reset to the attribute ExecutionStateCmd.

You can reset program execution if the current program execution state is one of the following;

- Running
- RunningHeld
- RunningSingleStep
- SingleStepTransitionReady
- Stopped
- **StoppedComplete**
- StoppedError

If the command completes successfully the Execution State (attribute ExecutionState) changes to the initial command setting.

The following table shows you how the target state and target state timer change depending on the current execution state. It also shows you whether the On Exit and On Entry values are written:

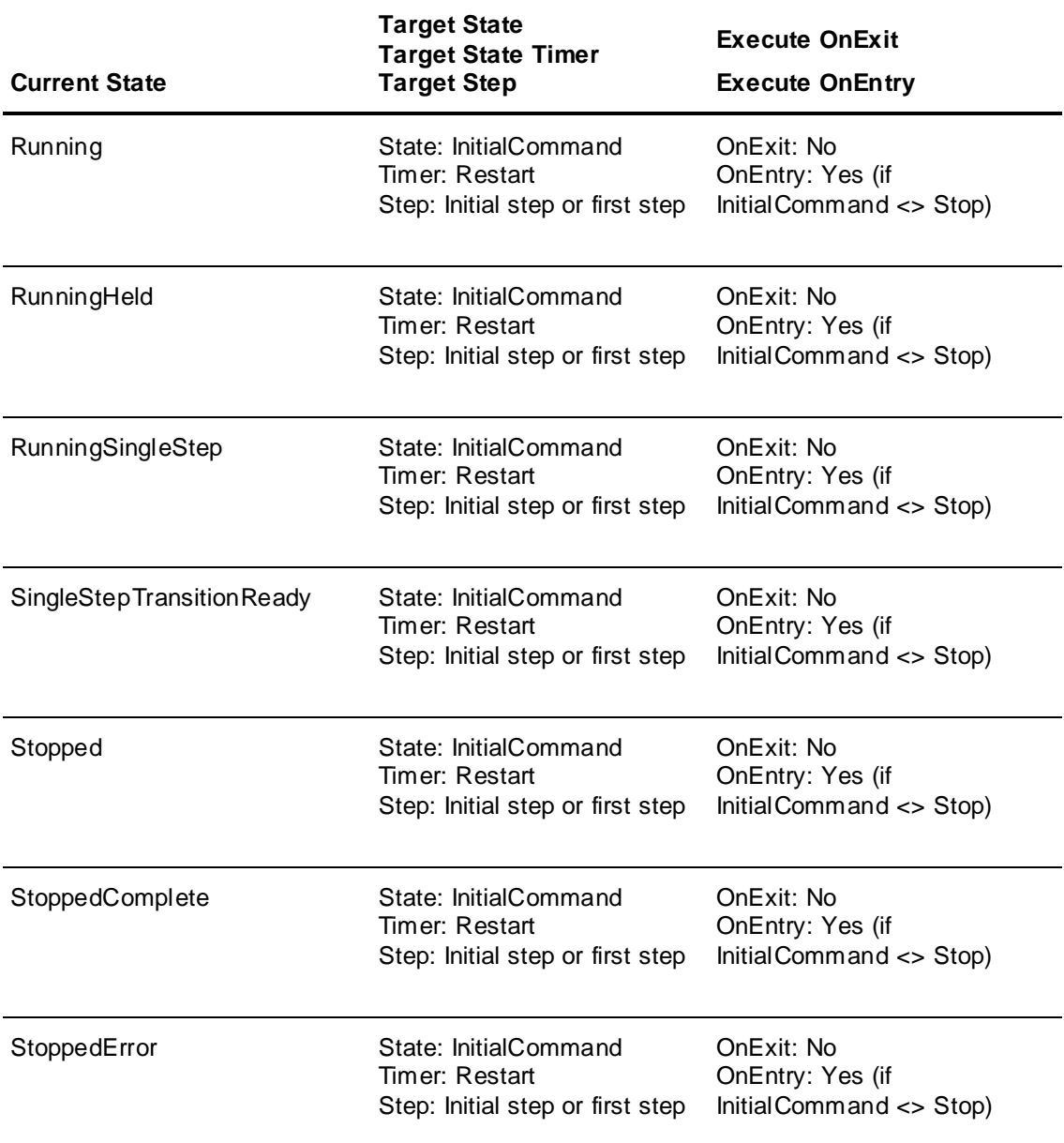

For a detailed overview of the state transition and information on quality, timers, and target steps that are effected by this execution command, see *Sequencer State Transition Tables* on page [141.](#page-140-0)

## **Holding or Resuming Program Execution**

You can hold program execution to analyze outputs, debug your program or avert a critical condition. After you hold program execution you can tell it to continue by resuming processing. This is done by writing to the Execution State command (ExecutionStateCmd) attribute.

**Note:** RunningHeld only occurs in the Step Body.

## **Holding Program Execution**

To hold program execution write Hold to the attribute ExecutionStateCmd.

You can hold program execution if the current program execution state is one of the following;

- Running
- RunningSingleStep
- SingleStepTransitionReady
- Stopped
- StoppedError.

If the command completes successfully the Execution State (attribute ExecutionState) changes to RunningHeld.

The following table shows you how the target state and target state timer change depending on the current execution state. It also shows you whether the On Exit and On Entry values are written:

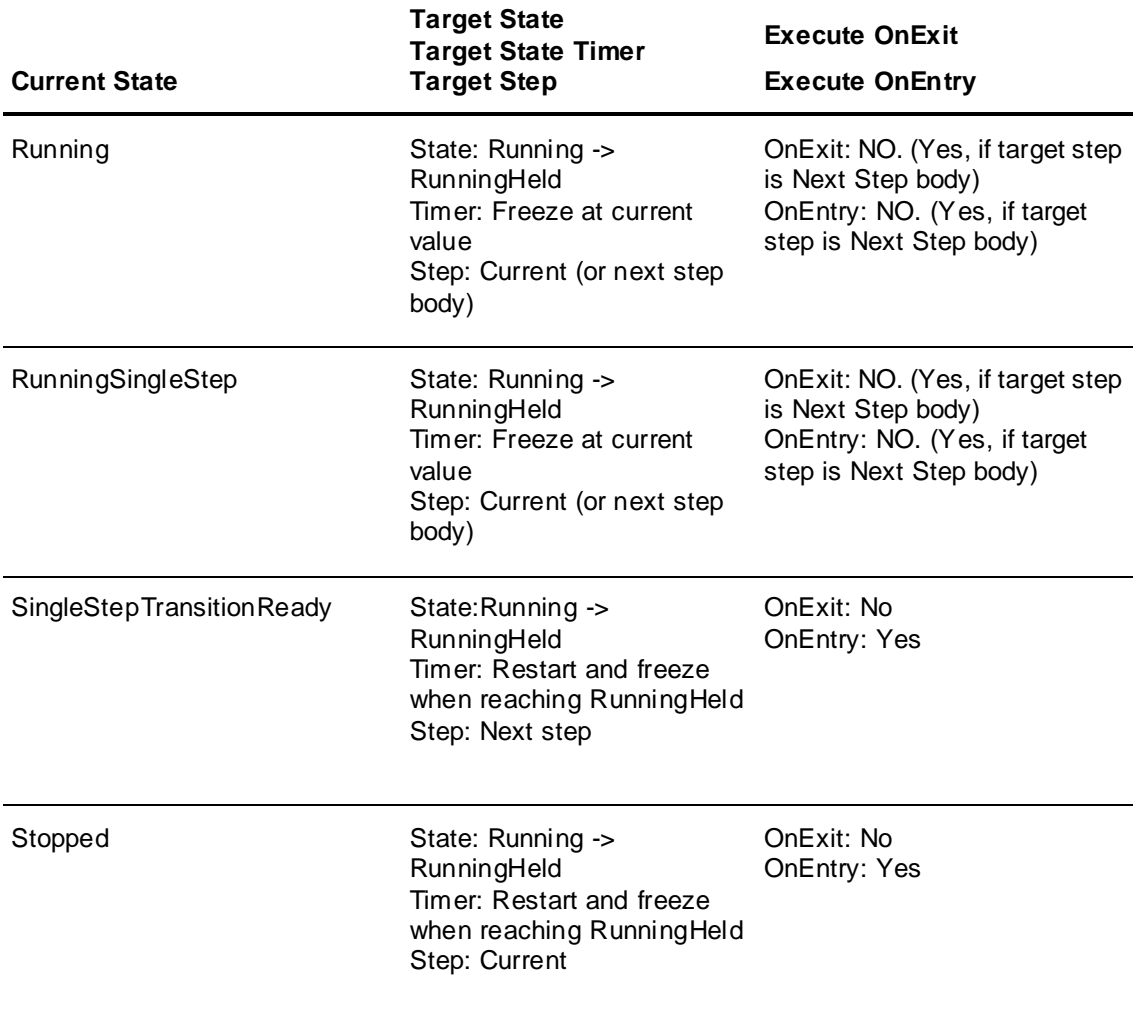

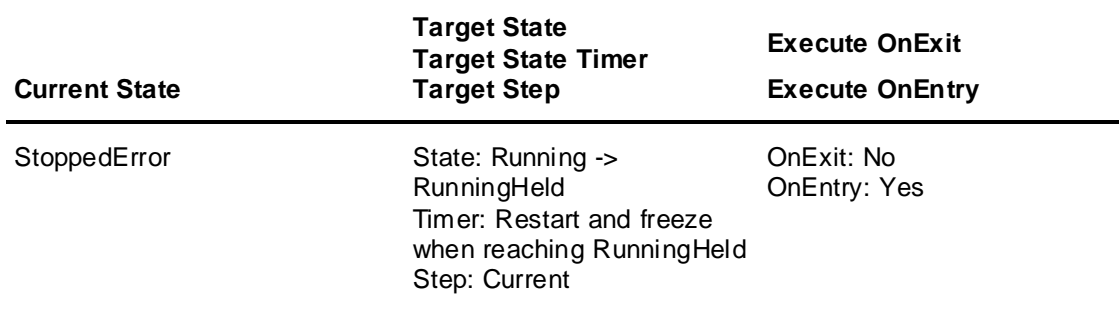

For a detailed overview of the state transition and information on quality, timers and target steps that are effected by this execution command, see *Sequencer State Transition Tables* on page [141.](#page-140-0)

### **Resuming Program Execution**

To resume program execution write Resume to the attribute ExecutionStateCmd.

You can resume program execution only if the current program execution state is RunningHeld. If the command completes successfully the Execution State (attribute ExecutionState) changes to the same state as before the hold command was written.

**Note:** If the execution state was Stopped (or StoppedError) before holding program execution, resuming program execution puts the execution state back in Stopped (or StoppedError) state again, and not Running state. Resuming always puts the Sequencer Object into the state it was before its execution was held.

The following table shows you how the target state and target state timer change depending on the current execution state. It also shows you whether the On Exit and On Entry values are written:

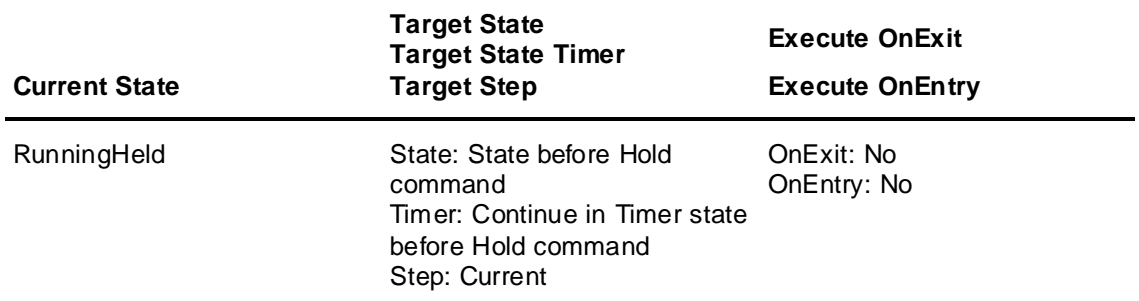

For a detailed overview of the execution state attribute and its properties, see *Sequencer Object Help* on page [109.](#page-108-0)

For a detailed overview of the state transition and information on quality, timers and target steps that are effected by this execution command, see *Sequencer State Transition Tables* on page [141.](#page-140-0)

## **Advancing a Step**

You can tell the step program to advance to the next step without waiting for the step condition to become true.

Sequencer then

writes the On Exit values of the current step if the step Write OnExit is true

- transitions to the next step
- writes the On Entry values of the next step
- continuously evaluates the step and jump condition of the next step.

### **Advancing a Step**

To advance program execution to the next step write Advance to the attribute ExecutionStateCmd.

You can advance program execution if the current program execution state is one of the following;

- Running
- RunningHeld
- RunningSingleStep
- SingleStepTransitionReady
- Stopped
- StoppedError.

If the command completes successfully the Execution State (attribute ExecutionState) changes to the values as shown in the table below.

**Note:** If you instruct the Sequencer Object to advance a step and the current execution state is either Running, RunningSingleStep or RunningHeld and the current step is configured to WriteOnExit it takes two execution cycles to finally advance to the next step.

The following table shows you how the target state and target state timer change depending on the current execution state. It also shows you whether the On Exit and On Entry values are written:

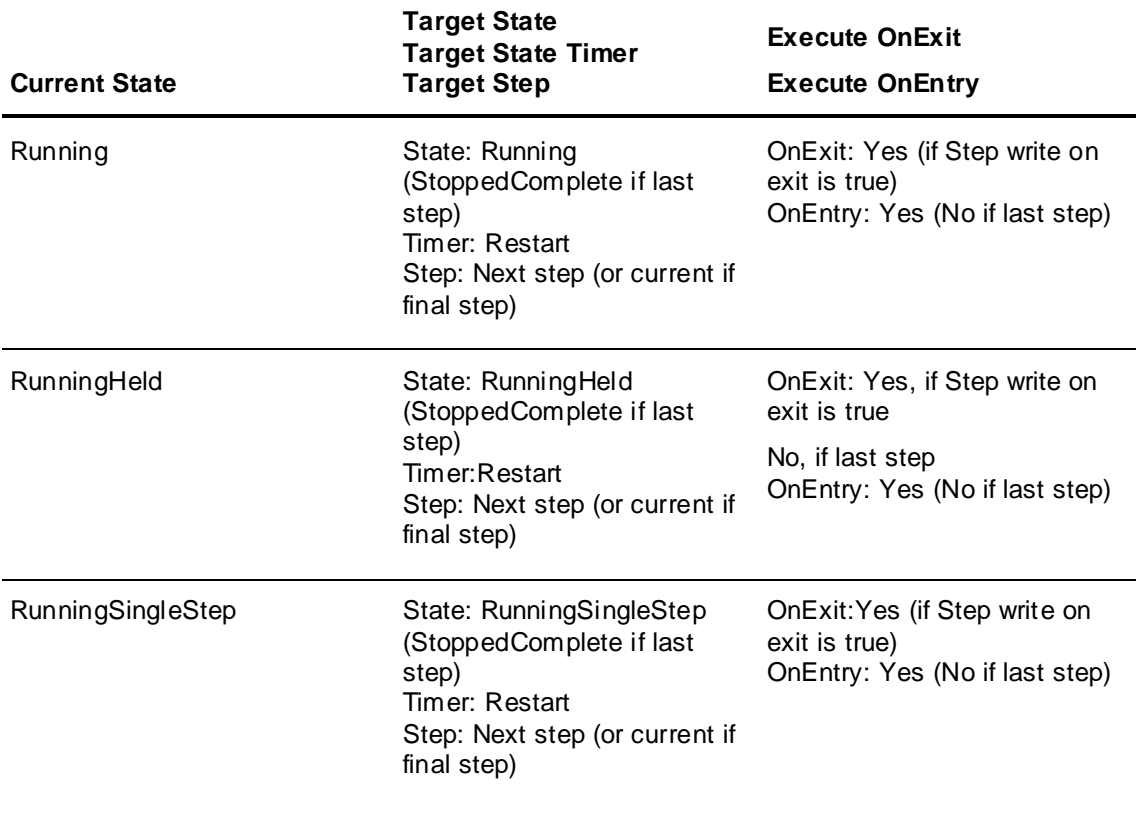

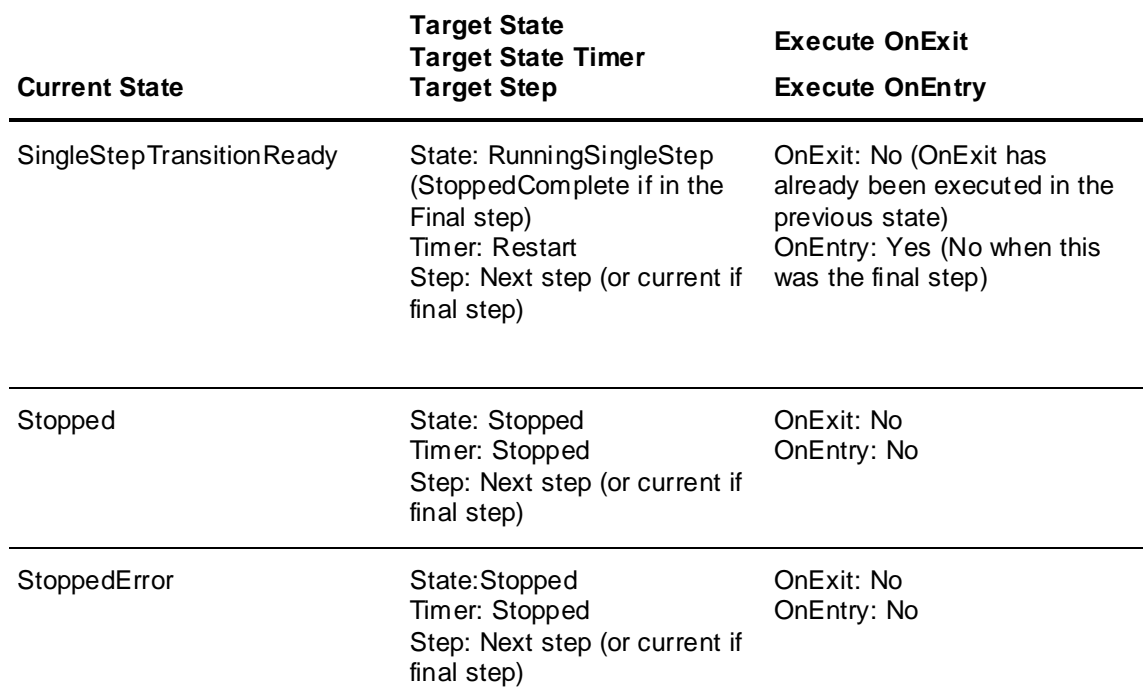

For a detailed overview of the state transition and information on quality, timers and target steps that are effected by this execution command, see *Sequencer State Transition Tables* on page [141.](#page-140-0)

## **Running in Single Step Mode**

You can instruct Sequencer to execute the program in Single Step mode. In Single Step mode the program executes as follows:

- Step is active
- On Entry values are written to the outputs
- Step condition or jump condition is fulfilled
- On Exit values are written to the outputs
- Program waits for your confirmation
- After your confirmation, processing continues at the next step or a specified step to jump to

### **Initiating Single Step Mode**

To initiate the program in Single Step mode write SingleStep to the attribute ExecutionStateCmd. You can run the program in Single Step mode if the current program execution state is one of the following;

- Running
- RunningHeld
- Stopped
- **StoppedError**

If the command completes successfully the Execution State (attribute ExecutionState) changes to RunningSingleStep.

The following table shows you how the target state and target state timer change depending on the current execution state. It also shows you whether the On Exit and On Entry values are written:

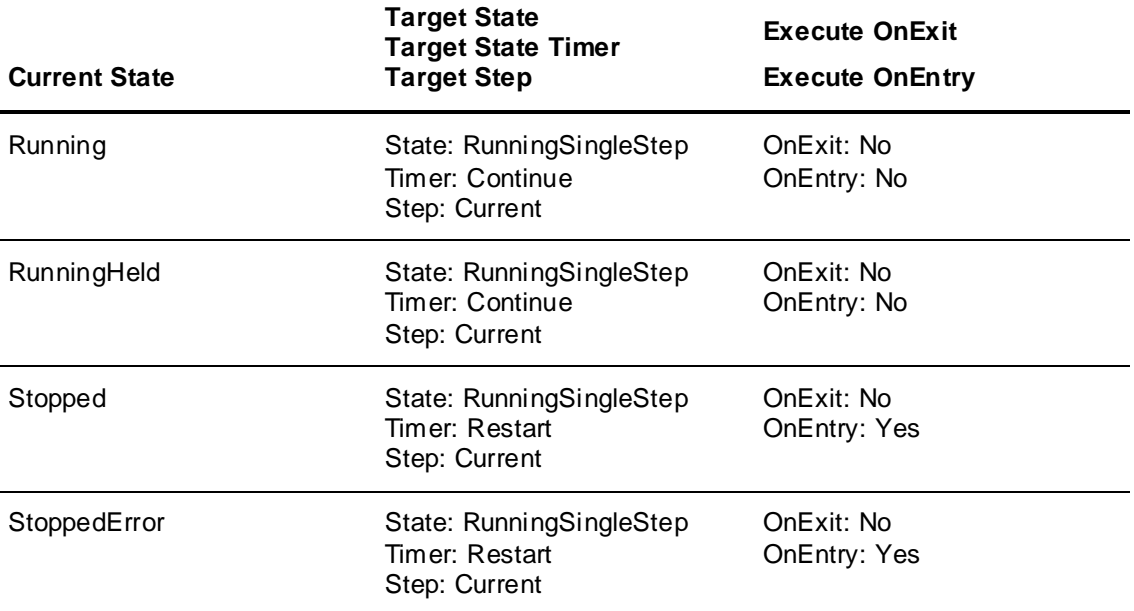

For a detailed overview of the execution state attribute and its properties, see *Sequencer Object Help* on page [109.](#page-108-0)

For a detailed overview of the state transition and information on quality, timers and target steps that are effected by this execution command, see *Sequencer State Transition Tables* on page [141.](#page-140-0)

### **Confirming a Transition When Running in Single Step Mode**

To confirm a transition when the program is running in Single Step mode, write Confirm to the attribute **ExecutionStateCmd**.

You can confirm a transition only if the current program execution state is **SingleStepTransitionReady**. If the command completes successfully the Execution State (attribute ExecutionState) changes t o **RunningSingleStep** or **StopComplete** (if the currently active step is the final step).

The following table shows you how the target state, target state timer change depending on the current execution state. It also shows you whether the On Exit and On Entry values are written:

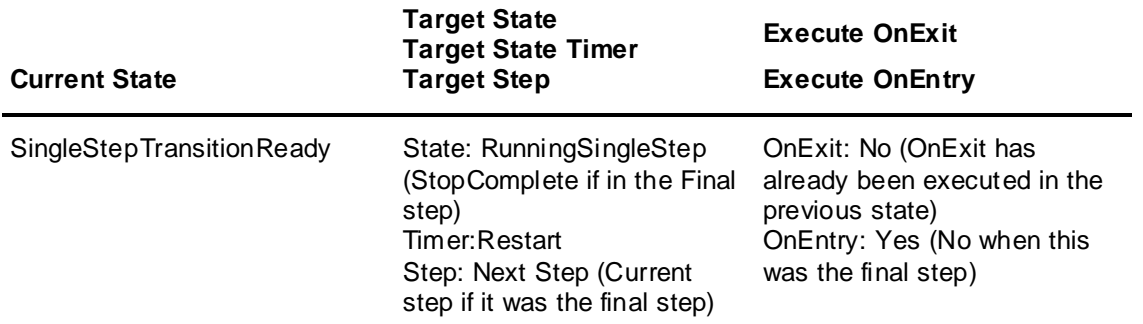

For a detailed overview of the execution state attribute and its properties, see *Sequencer Object Help* on page [109.](#page-108-0)

For a detailed overview of the state transition and information on quality, timers and target steps that are effected by this execution command, see *Sequencer State Transition Tables* on page [141.](#page-140-0)

## **Jumping to a Specific Step**

You can force Sequencer to immediately jump to any step of the program. The On Exit values are written if the Jump Write OnExit setting is true.

## **Jumping to a Specific Step**

To jump to a specific step write the step number to the attribute StepNumCmd or the step name to the attribute StepNameCmd.

You can jump to a specific step if the current program execution state is one of the following;

- Running
- RunningHeld
- RunningSingleStep
- SingleStepTransitionReady
- Stopped
- StoppedComplete
- **StoppedError**

If the command completes successfully the Execution State (attribute ExecutionState) changes to to the values as shown in the table below.

**Note:** If you instruct the Sequencer Object to jump to a specific step and the current execution state is either Running, RunningSingleStep or RunningHeld and the current step is configured to WriteOnExit it takes two execution cycles to finally jump to the destination step.

The following table shows you how the target state and target state timer change depending on the current execution state. It also shows you whether the On Exit and On Entry values are written:

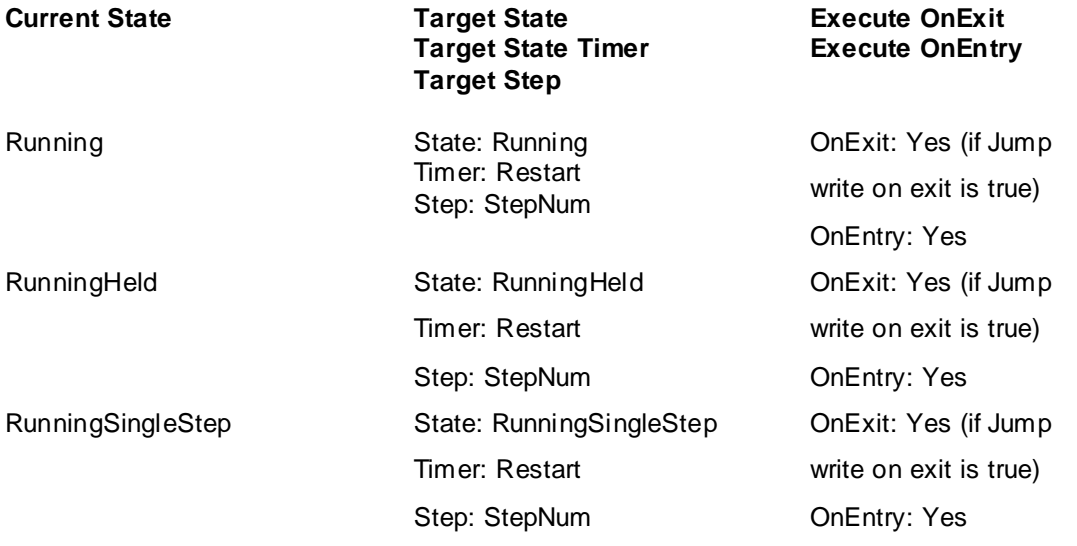

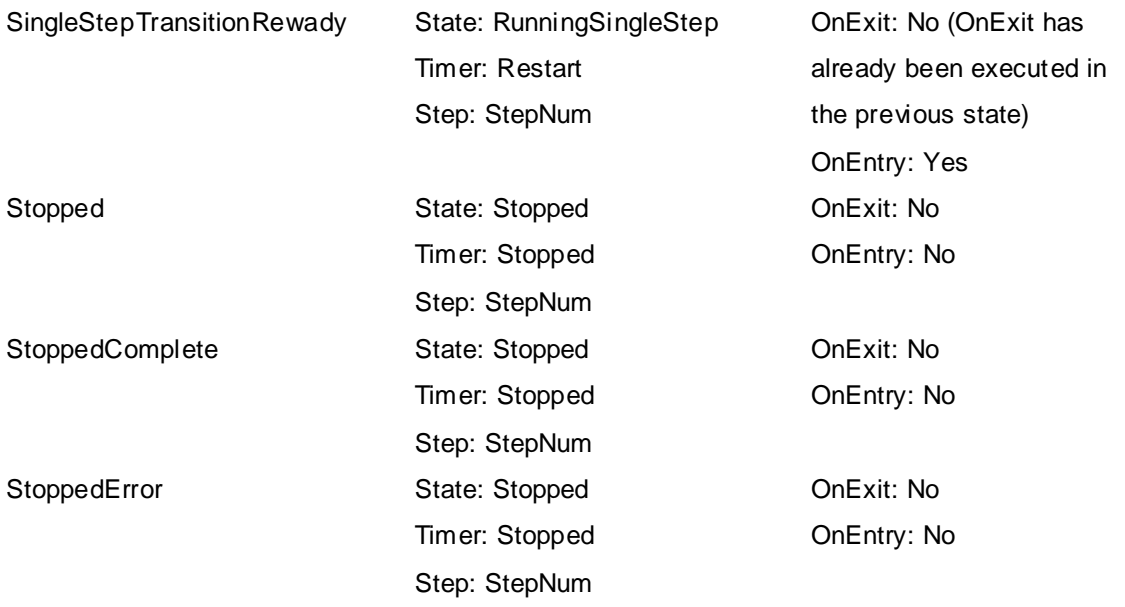

For a detailed overview of the StepNumCmd and StepNameCmd attributes and their properties, see *Sequencer Object Help* on page [109](#page-108-0)

For a detailed overview of the state transition and information on quality, timers and target steps that are effected by this execution command, see *Sequencer State Transition Tables* on page [141](#page-140-0)

## **Setting Initial Command at Run Time**

You can set the Initial Command at run time by writing the initial command to the attribute PrgInitialCommand. When the execution state is reset, Sequencer continues processing at the Initial Step, or first step if no Initial Step is defined, and changes its execution state to the value of the attribute PrgInitialCommand.

#### **To set the Initial Command at run time**

 Write the execution state that Sequencer should go to when it is reset ("Start", "Stop", "Hold", "SingleStep") to the attribute PrgInitialCommand.

For more information on these attributes, see *Sequencer Object Help* on page [109](#page-108-0)

# **CHAPTER 11**

# **Modifying the Sequencer Program at Run Time**

This section shows you how to modify some of the Sequencer Object parameters at run time, such as

- configuring a selected step
- setting initial step and final step
- configuring the step program or the Aliases by using XML
- loading and saving Sequencer object configuration data

# **Viewing and Changing the Configuration of a Selected Step**

You can view and change certain configuration parameters of any step by reading or writing to the attributes that are prefixed with the word "Selected". You must select a step before using any of the attributes in the Selected group.

## **Viewing Configuration of a Selected Step**

You can view the following configuration for any selected step in your step program:

- Step name
- Configuration of the Step Condition
- Step Timer Preset
- Write On Exit setting for the Step Transition
- Configuration of the Jump Condition
- Jump timer preset
- Write On Exit setting for the Jump Transition
- Jump destination
- Number of On Entry outputs
- Names of Aliases associated with On Entry outputs
- Values that are written to the On Entry outputs
- Number of On Exit outputs
- Names of Aliases associated with On Exit outputs
- Values that are written to the On Exit outputs

#### **To view the configuration of a specific step**

Write the step number of the step you want to select to the attribute YourSequencerObject.Selected.StepNum or Selected.StepName.

1. Refer to the following attribute table to retrieve the attribute reference:

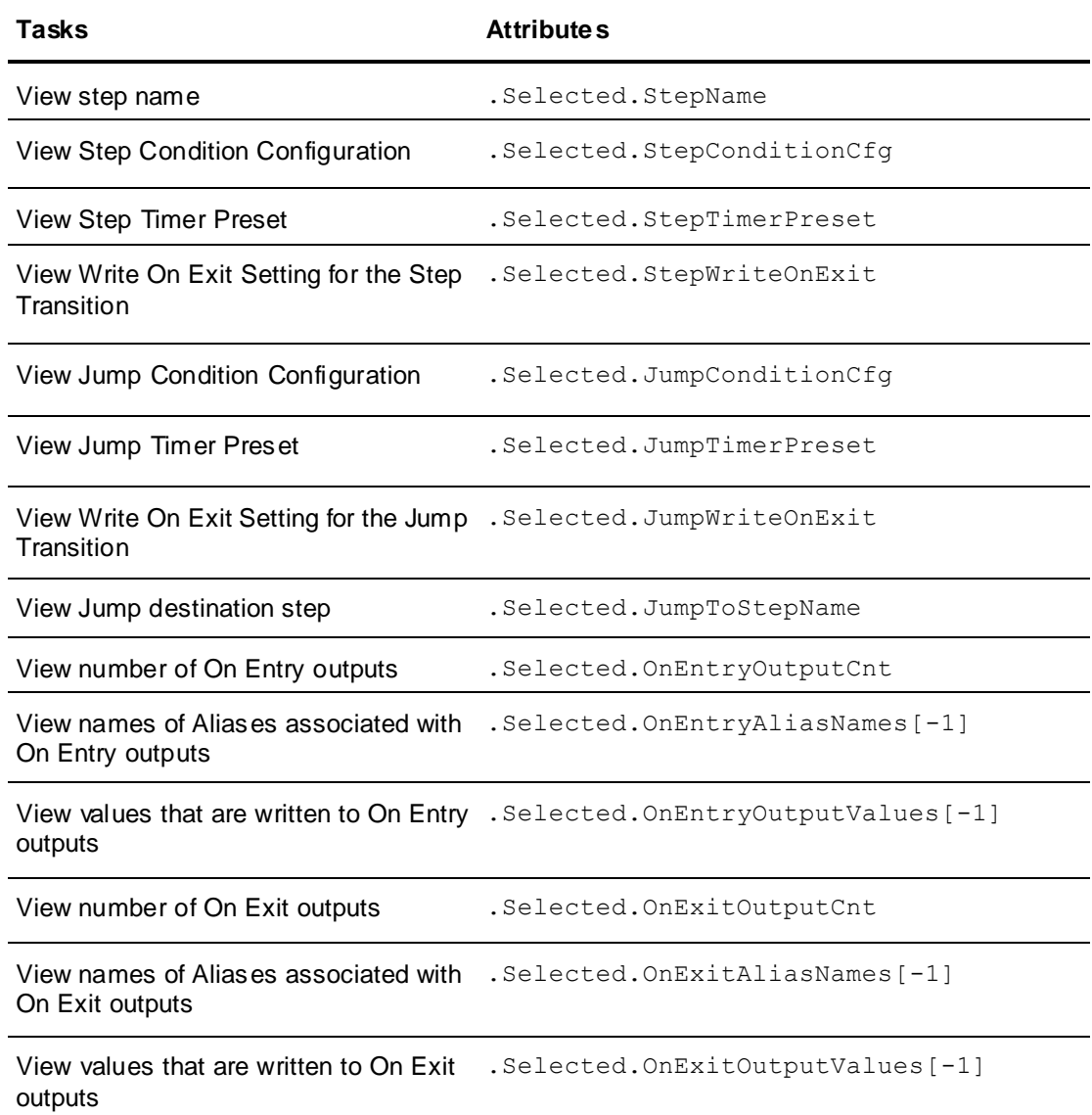

For a detailed overview of the attributes and their properties, see *Sequencer Object Help* on page [109.](#page-108-0)

## **Changing Configuration of a Selected Step**

You can change the following configuration for any selected step in your step program:

- Values that are written to On Entry outputs
- Values that are written to On Exit outputs
- Step Timer Preset
- Jump Timer Preset
- Write On Exit setting for the Step Transition
- Write On Exit setting for the Jump Transition
- Jump Destination of the Jump Transition

**Note:** You can change the configuration of the current step by selecting it. When you use the Selected attributes to modify the Timer Preset and On Exit output values of the current step, these changes take effect immediately.

**Note:** When the PrgStepProgram attribute is locked, run-time configuration changes via the Selected attributes are rejected with Operational Errors.

#### **To change the configuration of a specific step**

- 1. Write the step number of the step you want to select to the attribute YourSequencerObject.Selected.StepNum
- 2. Refer to the following attribute table to retrieve the attribute reference:

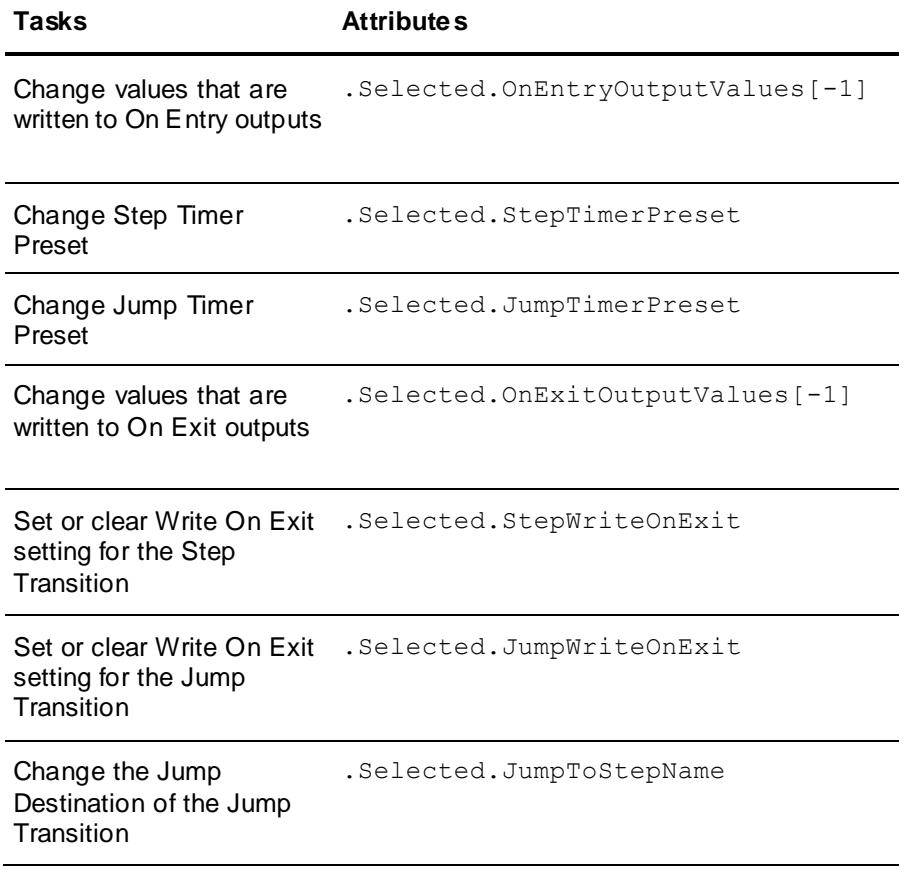

For a detailed overview of the attributes and their properties, see *Sequencer Object Help* on page [109.](#page-108-0)

**Note:** When PrgStepProgram is locked, the set is rejected with Operational Error and the description is "Step Program Locked".

## **Viewing the Execution Order of Aliases**

The execution order of aliases determines in which order the output values are written to the OnEntry and OnExit aliases. You can view the writing execution order of aliases by reading the attribute PrgStepProgram.

#### **To view the execution order of Aliases**

- 1. Read the value of the attribute PrgStepProgram.
- 2. Locate the <ONENTRY> and <ONEXIT> section for any selected step. The order in which the aliases appear here is the order in which the outputs are written.

# **Changing Step Program and Alias Configuration at Run Time**

You can update the step program or the Alias configuration or both of them at the same time by using the PrgSeqConfig and PrgSeqConfigCmd attributes. The advantage of this is that you can add extra security to this attribute.

To update these attributes:

- Stop the step program execution so that it is either in Stopped, StoppedComplete or StoppedError state.
- Write the step program configuration and/or Alias configuration and/or settings to the PrgSeqConfig attribute. At this point there is no update to the run-time configuration.
	- Tell the Sequencer object to update its run-time configuration. The contents of the PrgSegConfig attribute are written to the PrgStepProgram and PrgAliasConfig attributes and the run-time configuration is updated. Also the corresponding attributes from the Settings XML section are updated.

#### **To update Sequencer object configuration at Run Time**

- 1. Verify that the step program execution is stopped by reading the attribute ExecutionState. If it is not in one of the stopped states, write the value Stop to the enum attribute ExecutionStateCmd.
- 2. Write the step program configuration and/or Alias configuration as XML string to the PrgSeqConfig attribute.
- 3. Write the value Update to the enum attribute PrgSeqConfigCmd.
- 4. Check the attribute PrgSeqConfigStatus for details on the update:

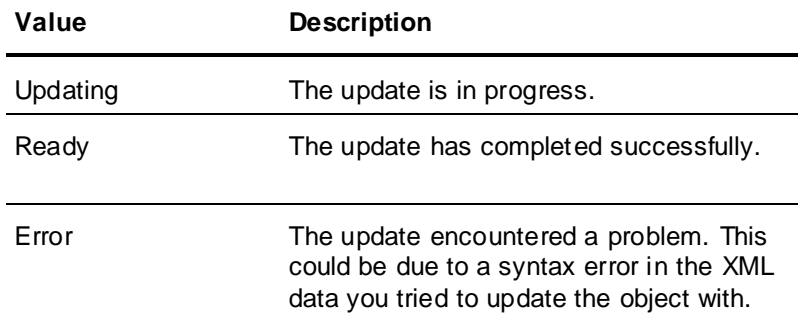

Additional feedback and results from the update are reflected in the following attributes:

- PrgSeqConfigStatus.Error
- PrgSeqConfigStatus.Desc
- PrgSeqConfigStatus.Code

For a detailed overview of these attributes and their properties, see *Sequencer Object Help* on page [109.](#page-108-0)

After the configuration data is successfully updated with the value from PrgSeqConfig, the step program starts running automatically. The attribute PrgSeqConfig is reset to an empty string after a successful update. When you upload configuration data that doesn't contain all parts of a Sequencer object, for example, if there are no Aliases, the configuration from the file is merged with the currently active run time configuration.

# **Loading and Saving**

At run time, you can load and save the Sequencer object configuration (step program, Aliases, and settings) from and to an XML file. Saving configuration at run time and loading it at design time is one way of uploading run-time changes.

**Important:** When you perform a Load or Save at run time, your user credentials may not be the same as when you Import and Export at configuration time. Make sure that the shared locations of XML files are accessible by the ArchestrA account under which the Sequencer object is running.

## <span id="page-102-0"></span>**Saving Sequencer Object Configuration at Run Time**

At run time, you can save the Sequencer object configuration (step program, Aliases, and settings) by

- specifying a file name
- writing the save command

#### **To save the run-time configuration to an XML file**

- 1. Write the file name with path to the string attribute PrgFileNameToLoadSave.
- 2. Write the value Save to the enum attribute PrgSeqConfigCmd.
- 3. Check the attribute PrgSeqConfigStatus for details on the save:

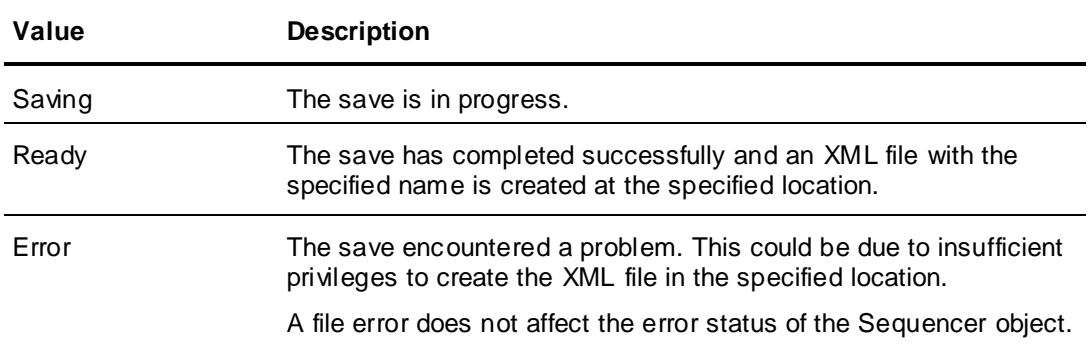

Additional feedback and results from the save are reflected in the following attributes:

- PrgSeqConfigStatus.Error
- PrgSeqConfigStatus.Desc
- PrgSeqConfigStatus.Code

For a detailed overview of these attributes and their properties, see *Sequencer Object Help* on page [109.](#page-108-0)

## <span id="page-102-1"></span>**Loading Sequencer Object Configuration at Run Time**

At run time, you can load Sequencer object configuration (step program, Aliases, and settings) by

- stopping the current step program execution
- specifying a file name
- writing the load command

#### **To save the run-time configuration to an XML file**

1. Verify that the step program execution is stopped by reading the attribute ExecutionState. If it is not stopped, write the value Stop to the enum attribute ExecutionStateCmd.

For more information on these attributes, see *Sequencer Object Help* on page [109.](#page-108-0)

- 2. Write the file name with path to the string attribute PrgFileNameToLoadSave.
- 3. Write the value Load to the enum attribute PrgSeqConfigCmd.
- 4. Check the attribute PrgSeqConfigStatus for details on the load:

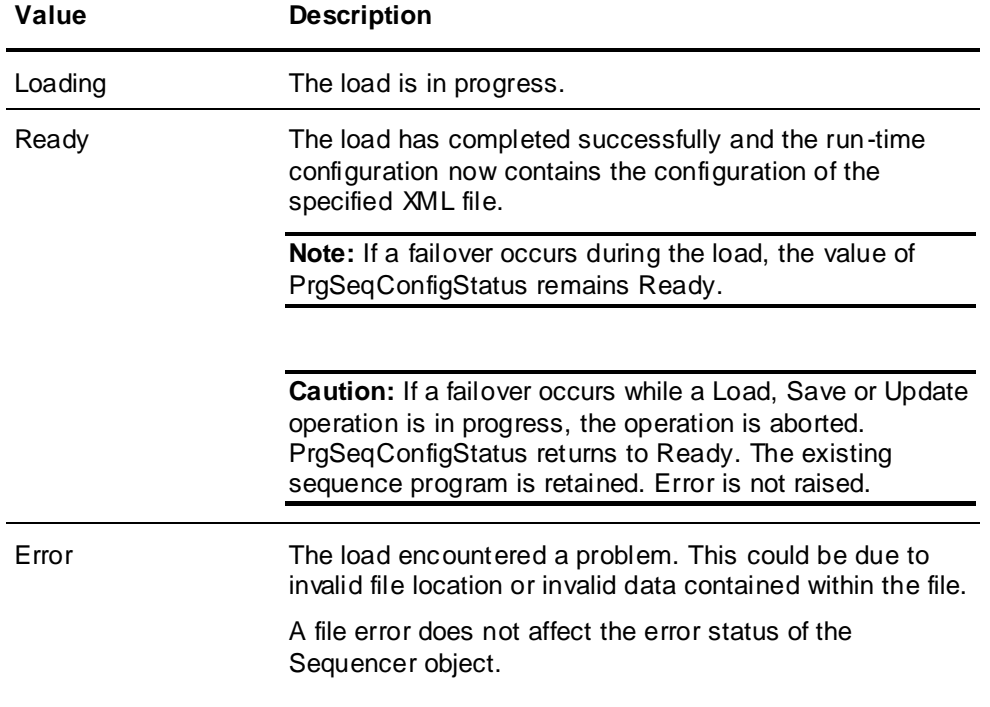

Additional feedback and results from the load are reflected in the following attributes:

- PrgSeqConfigStatus.Error
- PrgSeqConfigStatus.Desc
- PrgSeqConfigStatus.Code

For a detailed overview of these attributes and their properties, see *Sequencer Object Help* on page [109.](#page-108-0)

After configuration data is successfully loaded from the XML file

- the step program starts execution based on the value of the InitialCommand specified in the loaded file
- all attributes from the Settings node are updated per the configuration in the XML file.

**Caution:** If any of these attributes such as InitialCommand are missing or are blank in the XML file then they are set to their default values. If the Settings node is not specified in the XML file, the corresponding object attributes are not updated.

After a successful load or update, the sequencer starts executing InitialCommand that it is explicitly specified in the sequence program that was just loaded or updated. If an Initial Command is not explicitly specified, the default InitialCommand "Stop" is used.

When you load configuration data from a file that does not contain all parts of a Sequencer object (for example, the Aliases section is missing), the configuration from the file is merged with the currently active run-time configuration.

# **Uploading Run-Time Changes**

In Sequencer you cannot upload run-time changes to the step program or Alias configuration by using the **Upload Runtime Changes** option on the context menu of the Sequencer instance. This is due to a current limitation of ArchestrA.

#### **To upload run-time changes**

- 1. At run time, save the run-time configuration as an XML file. For more information on how to do this, see *Saving Sequencer Object Configuration at Run Time* on page [103.](#page-102-0)
- 2. At design time import the XML file. The run-time data that you previously saved is imported. For more information on how to import data, see *Loading Sequencer Object Configuration at Run Time* on page [103.](#page-102-1)

# **Setting Initial Step and Final Step**

After deployment or a reset to **ExecutionStateCmd**, the Sequencer starts from the Initial Step. If an Initial Step is not specified, Sequencer starts from the first step. At run time, you can set the Initial Step and the Final Step. The changes take immediate effect.

If the Initial Step and Final Step are set so that:

- the current step is before the Initial Step, Sequencer continues until the final step is reached and continues at the Initial Step
- the current step is after the Final Step, Sequencer continues until the last step of the step program is reached, continues with the Initial Step (or first step) and then cycles between the InitialStep (or first step) and Final Step
- if the final step is specified and the transition conditions of the final step are met, the Sequencer writes OnExit outputs and moves to the StoppedComplete state
- if the final step is not specified and the transition conditions of the last step are met, the Sequencer writes OnExit outputs and returns to the first step.

#### **To set the initial step at run time**

 Write the step name to the attribute PrgStepInitialCmd. The update is reflected in the attribute PrgStepInitial.

**Tip:** To clear the Final Step, set PrgStepFinalCmd to an empty string. When Final Step is blank, Sequencer does not stop at any step and returns back to the Initial or first step.

For more information on these attributes, see *Sequencer Object Help* on page [109.](#page-108-0)

#### **To set the final step at run time**

 Write the step name to the attribute PrgStepFinalCmd. The update is reflected in the attribute PrgStepInitial.

**Tip:** To set the final step as the last step in the Step Program, pass an empty string to the attribute PrgStepFinalCmd.

# **Detecting Errors at Run Time**

At run time, you can use various attributes to detect errors and alarms caused by:

program execution halting

- invalid condition triggers or bad quality values
- failure while writing values to On Entry outputs
- failure writing values to On Exit outputs

## **Detecting Program Execution Halting**

You can detect if the program execution is abnormally halted by the Sequencer by reading the values of the ExecutionHalted.Condition attribute and the ExecutionHaltedDesc attribute.

The program execution is halted and an alarm raised if, for example:

- you configure the **Halt on Condition Error** or **Halt on Output Error** options in the Sequencer editor
- a failover occurs and **AutoResume** is false (and the execution state is Running or SingleStep before the failover)
- the Sequencer object is taken Off Scan and then brought On Scan again and **AutoResume** is false (and the execution state is Running or SingleStep before taking it Off Scan)
- the hosting AppEngine object is restarted On Scan (and the execution state is Running or SingleStep before restarted the hosting AppEngine)
- the computer is rebooted (and the execution state is Running or SingleStep before restarted the hosting AppEngine).

#### **To detect program execution halting**

Read the values from the following attributes:

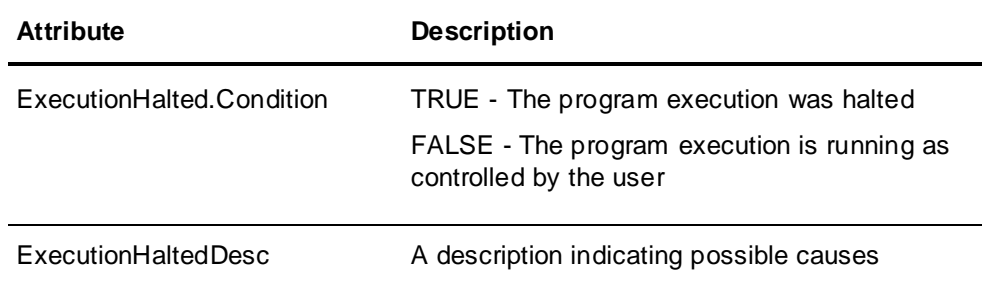

For more information on these attributes, see *Sequencer Object Help* on page [109.](#page-108-0)

## **Detecting Condition Trigger Failure**

You can detect if the Alias used as a condition trigger is invalid, inaccessible or has bad data quality by reading the values of the ConditionTriggerFailure. Condition attribute and the ConditionTriggerFailureDesc attribute.

### **To detect condition trigger failures**

Read the values from the following attributes:

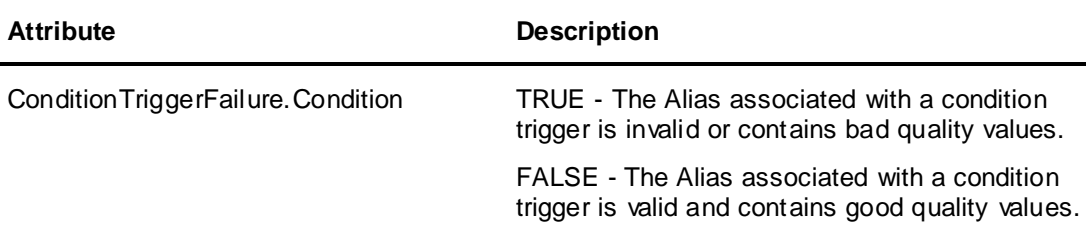

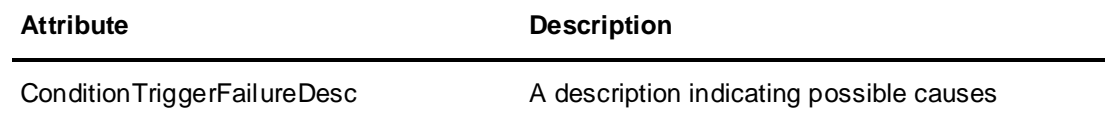

For more information on these attributes, see *Sequencer Object Help* on page [109.](#page-108-0)

## **Detecting On Entry Output Failure**

You can detect if the write to one or more On Entry Outputs failed by reading the values of the OnEntryOutputFailure.Condition attribute or the OnEntryOutputFailureDesc attribute.

#### **To detect OnEntry Output failures**

Read the values from the following attributes:

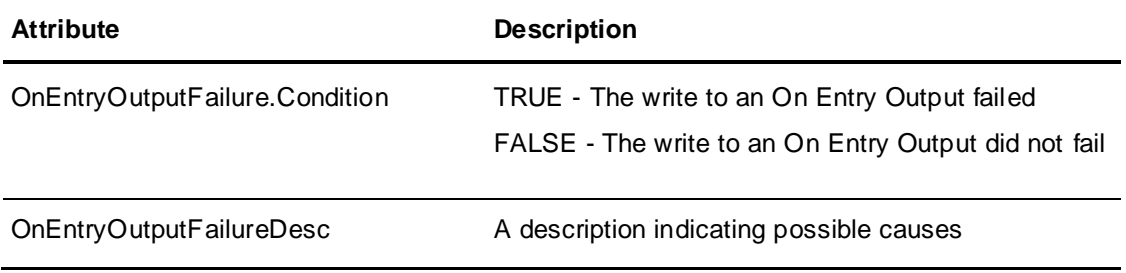

For more information on these attributes, see *Sequencer Object Help* on page [109.](#page-108-0)

## **Detecting On Exit Output Failure**

You can detect if the write to one or more On Exit Outputs failed by reading the values of the OnExitOutputFailure.Condition attribute or the OnExitOutputFailureDesc attribute.

#### **To detect On Exit Output failures**

• Read the values from the following attributes:

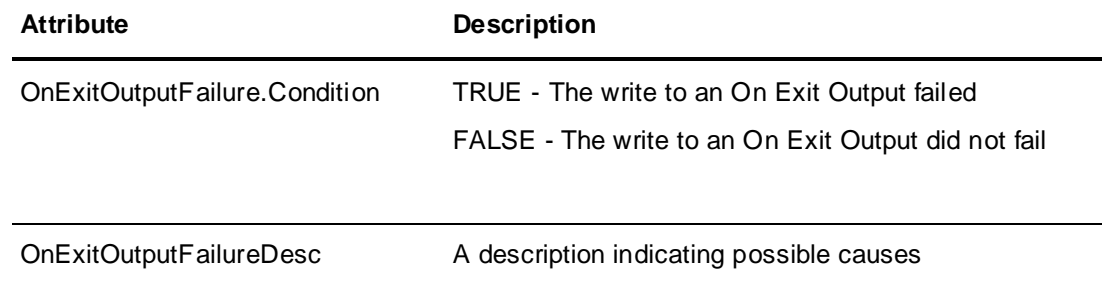

For more information on these attributes, see *Sequencer Object Help* on page [109.](#page-108-0)

## **Detecting Errors during Sequencer Configuration Change**

You can detect if the Sequencer Configuration change failed during a load or update procedure. For this you can use the values of the ProgramError and ProgramErrorDesc attributes.

#### **To detect Program Errors**

• Read the values from the following attributes:

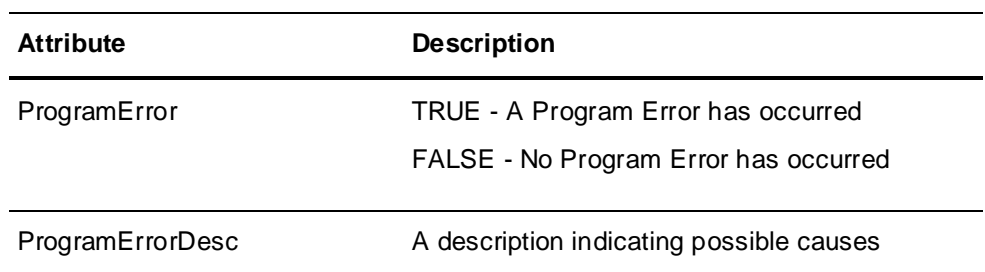

You can monitor the values of the following attributes for more information:

- PrgSeqConfigStatus.Error
- PrgSeqConfigStatus.Desc
- PrgSeqConfigStatus.Code

For more on these attributes, see *Sequencer Object Help* on page [109.](#page-108-0)

# **Using the Sequencer Object with Redundancy**

There are a few things to keep in mind when using the Sequencer object with redundancy:

- When the Sequencer object is hosted by a redundant application engine, avoid performing Load and Save operations using a path that refers to a local drive (i.e., C:\Sequence.xml). The Load and Save operations occur relative to the local engine.
- If a failover occurs during a Load, Save or Update operation, the operation is terminated and must be restarted manually. You are not notified of the failure of the operation.
# **APPENDIX A**

# **Sequencer Object Help**

This section includes the following:

- *Configuration Object Attributes* on page [109](#page-108-0)
- *Run-Time Object Attributes* on page [116](#page-115-0)
- *Alarm Attributes* on page [133](#page-132-0)
- *History Attributes* on page [134](#page-133-0)

# <span id="page-108-0"></span>**Configuration Object Attributes**

The following section lists the Sequencer object attributes associated with configuration panels.

- *Step Program* on page [109](#page-108-1)
- *Aliases* on page [110](#page-109-0)
- *Settings* on page [111](#page-110-0)

#### <span id="page-108-1"></span>**Step Program**

The following table lists the Sequencer object attributes associated with options on the **Step Program** panel:

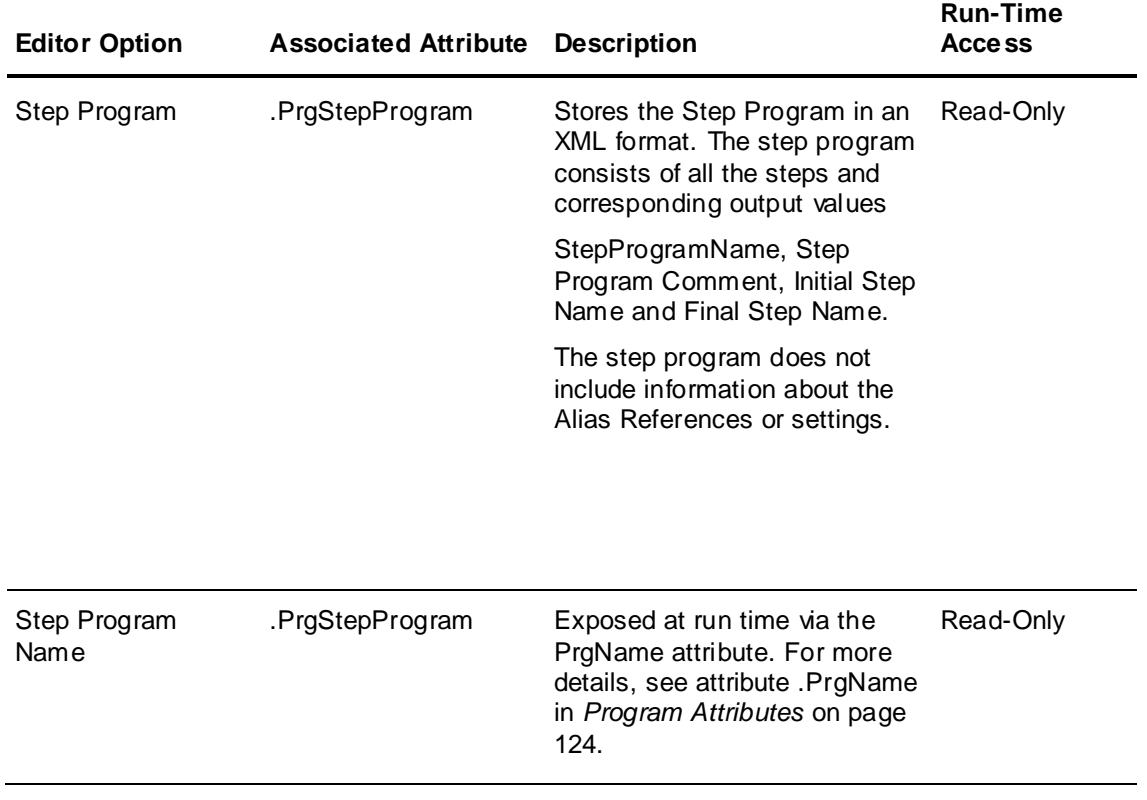

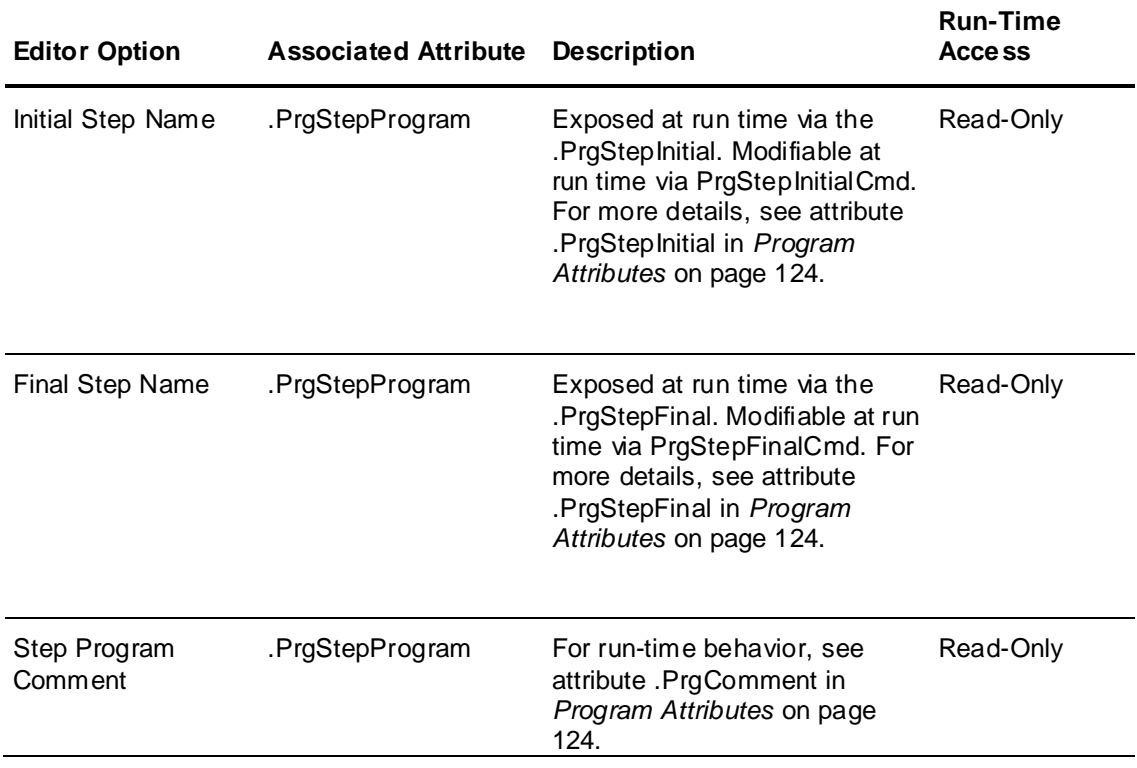

### <span id="page-109-0"></span>**Aliases**

The following table lists the Sequencer object attributes associated with options on the **Aliases** panel:

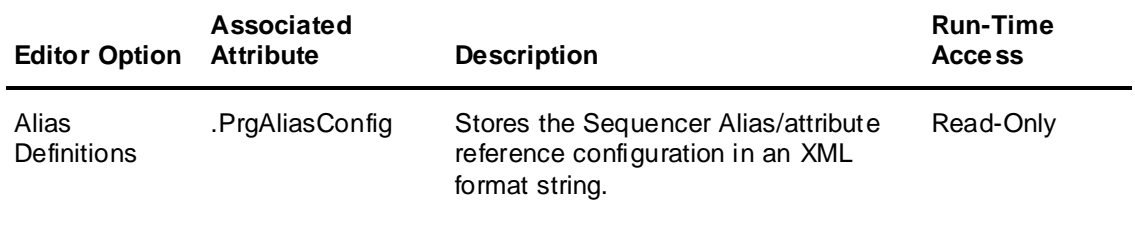

# **Settings**

The following table lists Sequencer object attributes associated with options on the **Settings** panel.

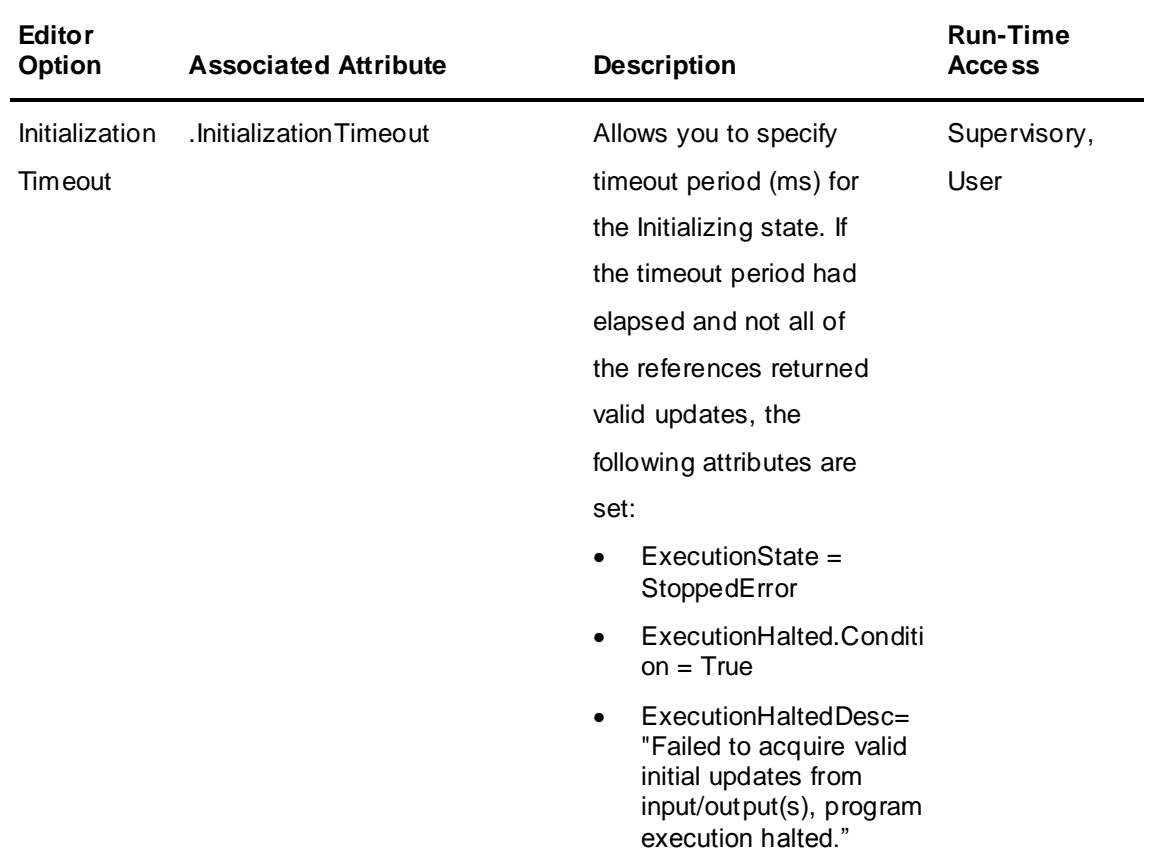

#### <span id="page-110-0"></span>**Settings**

The following table lists Sequencer object attributes associated with options on the **Settings** panel in the **Settings** group box. These four attributes can be imported/exported and load/saved as XML.

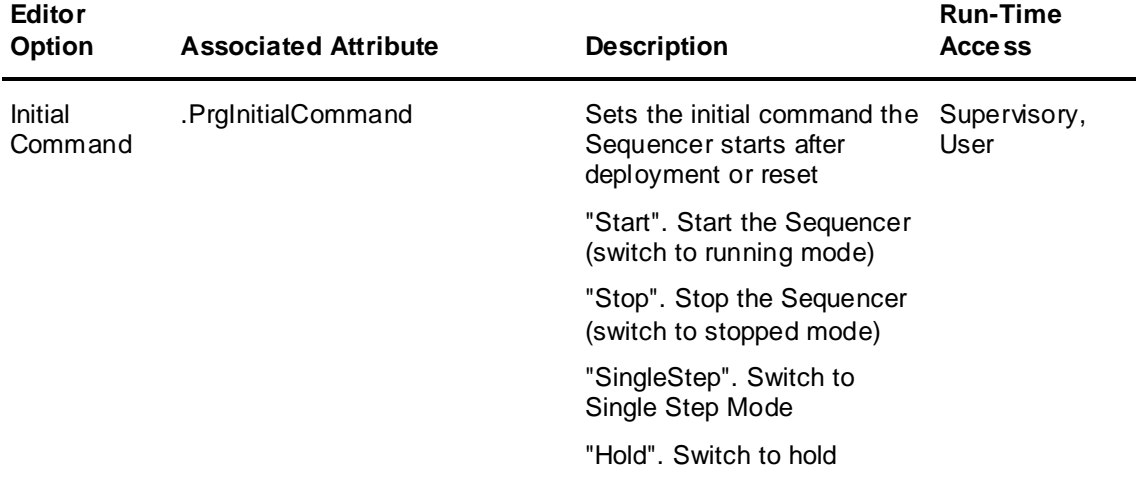

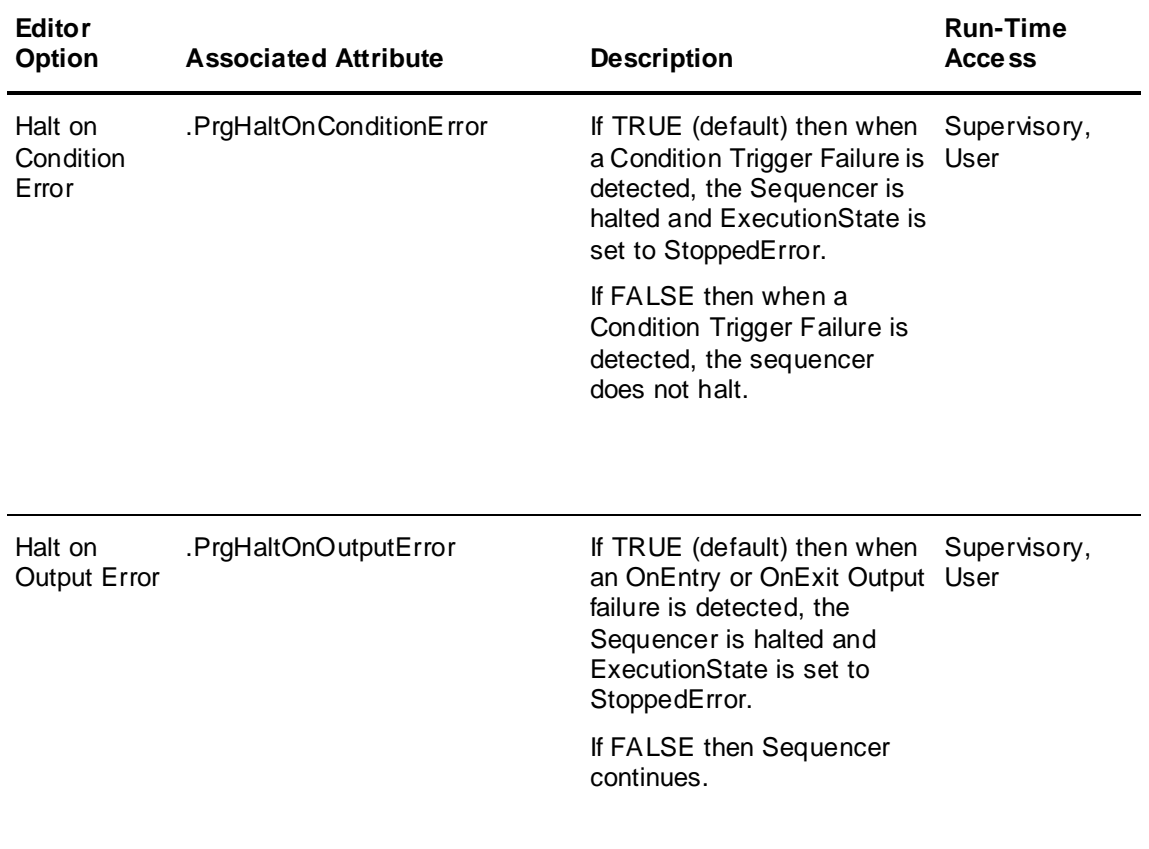

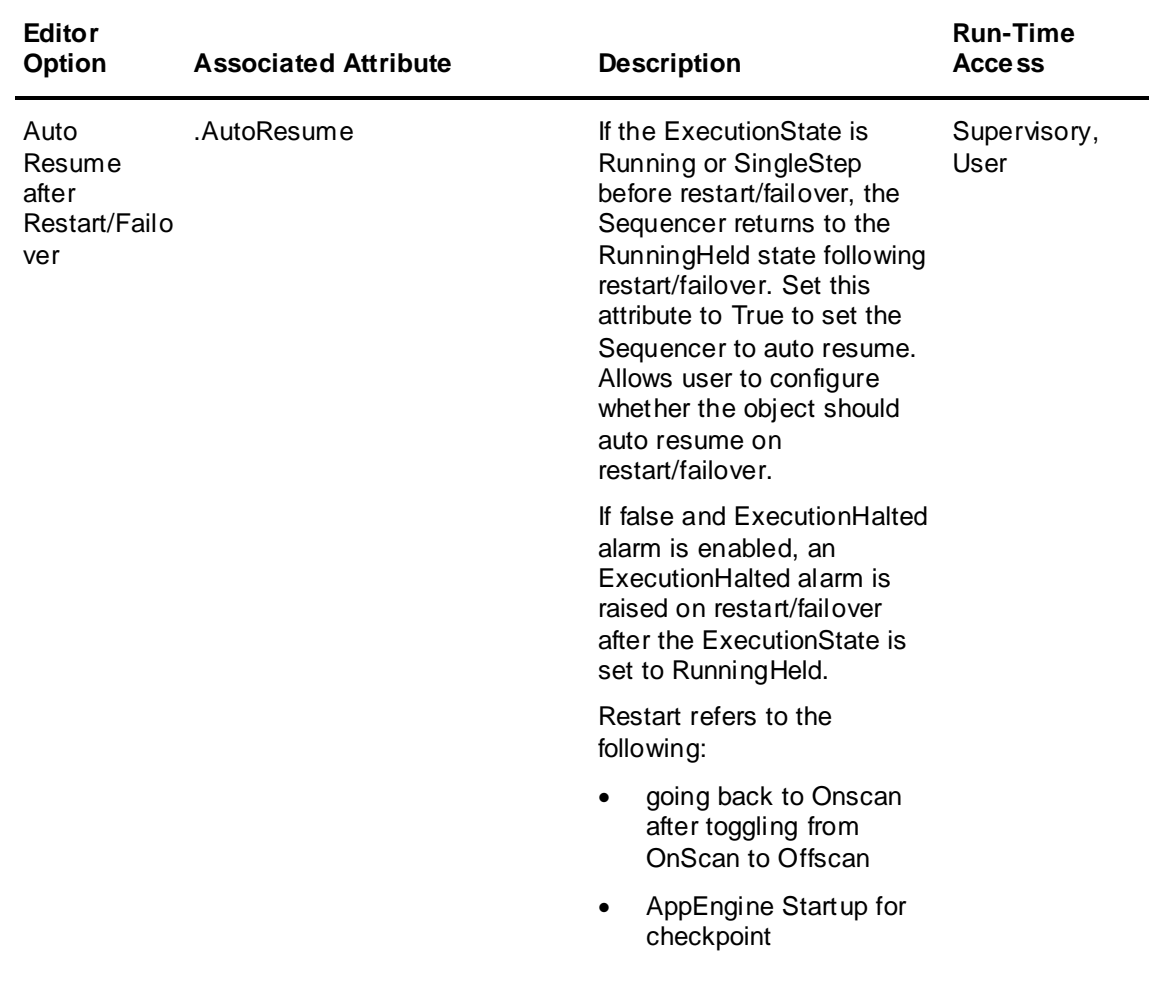

#### **Alarms**

The following table lists Sequencer object attributes associated with options on the Settings panel in the **Alarms** group box:

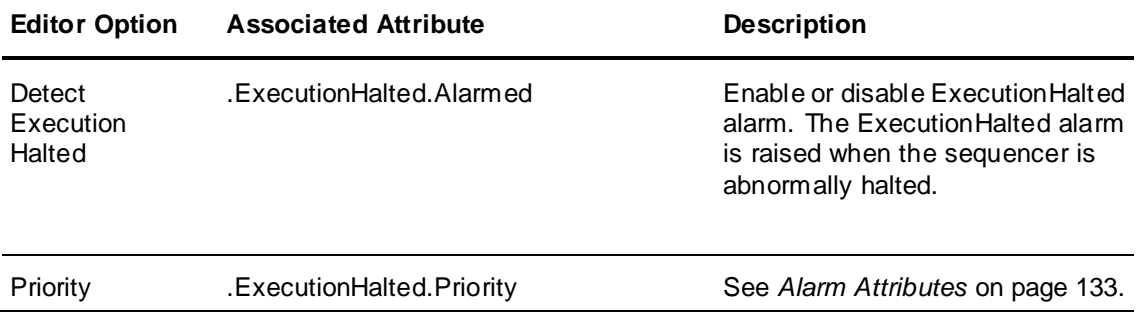

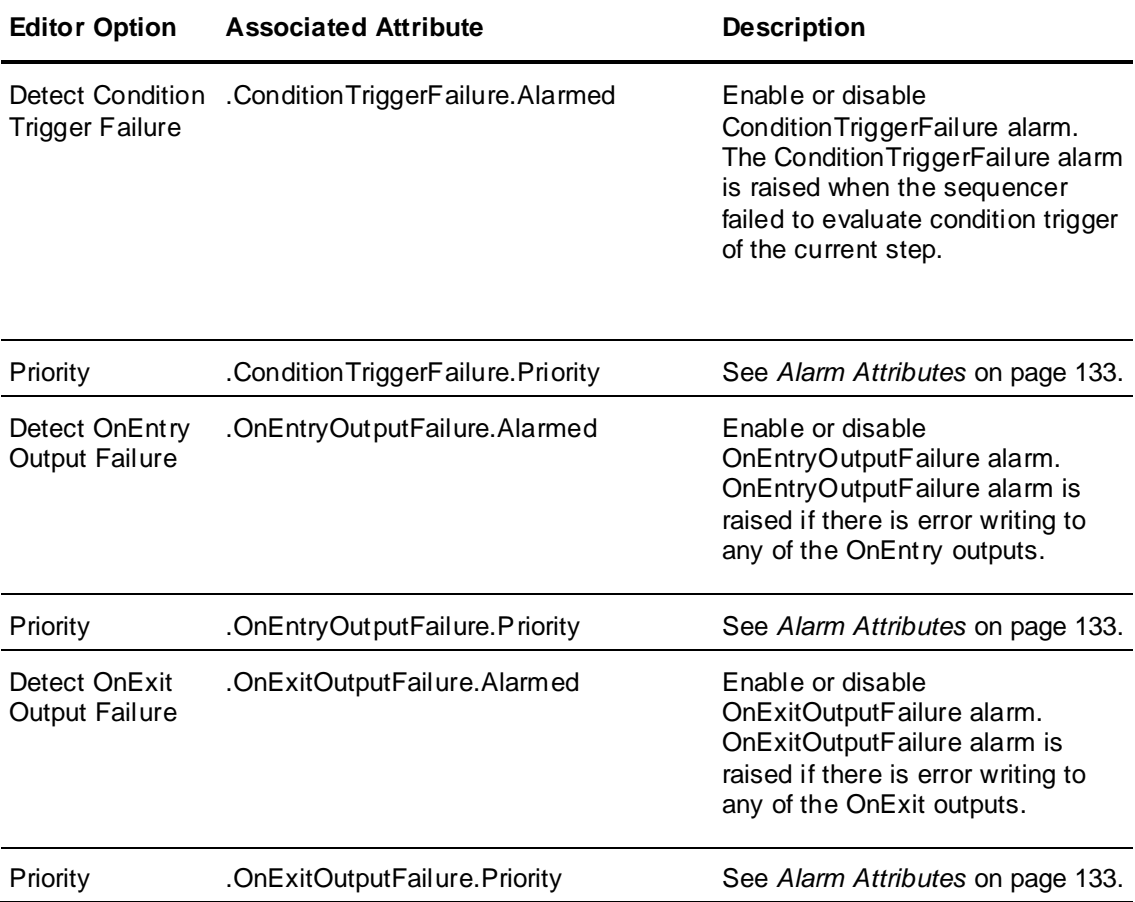

### **Locking and Security**

The following table lists Sequencer object attributes associated with options on the **Settings** panel in the **Security** group box:

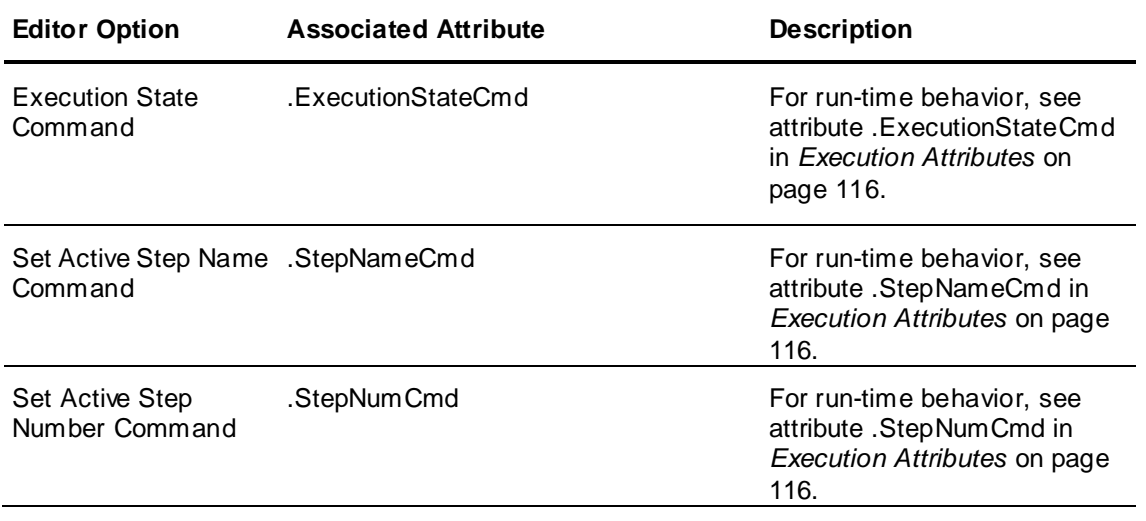

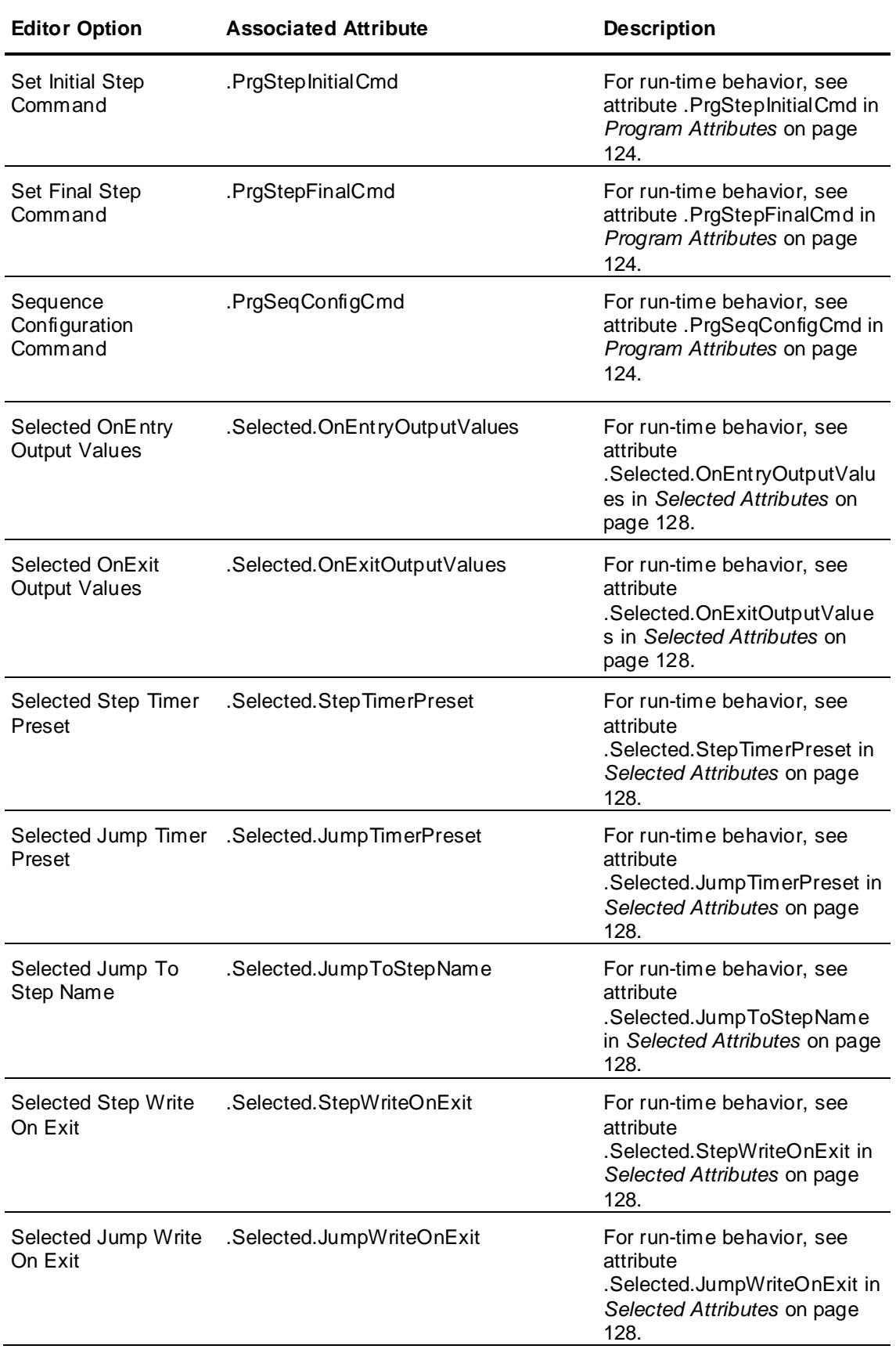

# <span id="page-115-0"></span>**Run-Time Object Attributes**

The following section lists the Sequencer object attributes associated with the run-time environment.

- *Execution Attributes* on page [116](#page-115-1)
- *Current Attributes* on page [121](#page-120-0)
- *Program Attributes* on page [124](#page-123-0)
- *Selected Attributes* on page [128](#page-127-0)

### <span id="page-115-1"></span>**Execution Attributes**

The following table lists the Sequencer object attributes associated with the Sequencer execution at run time.

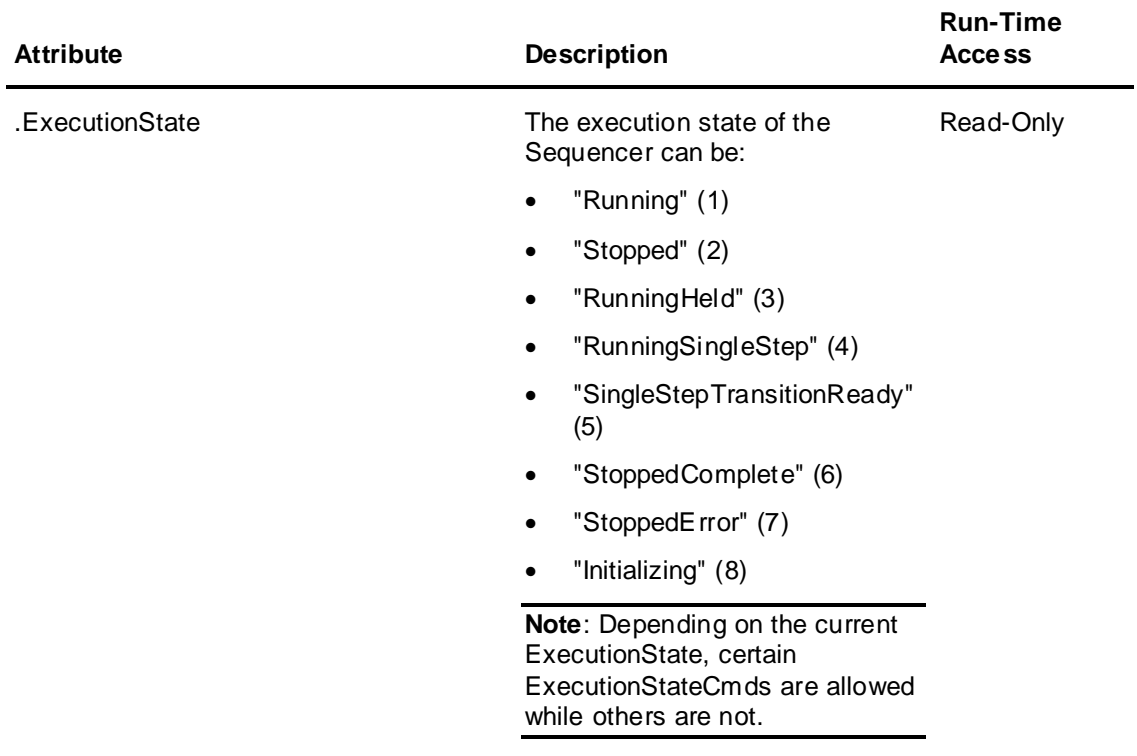

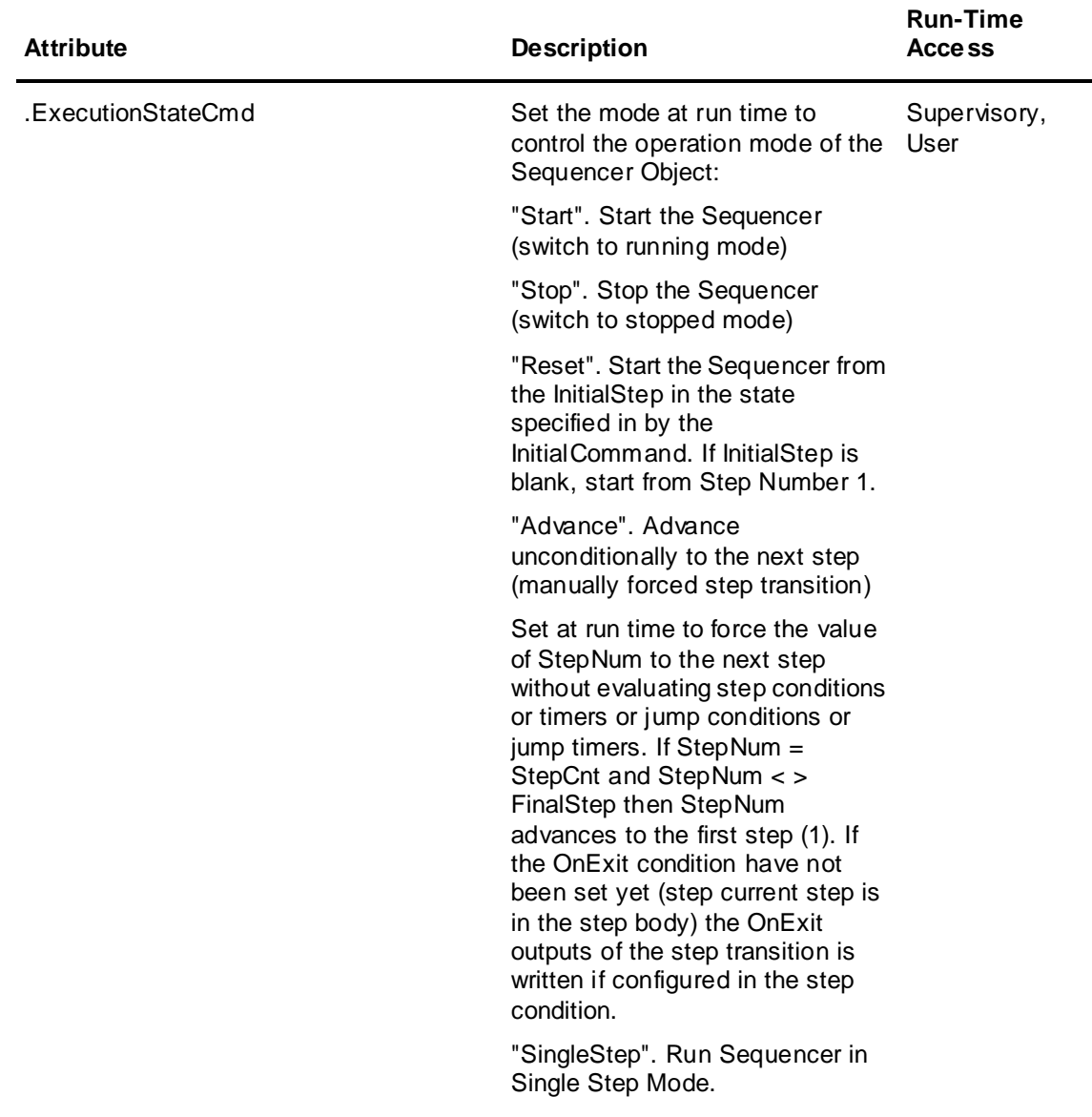

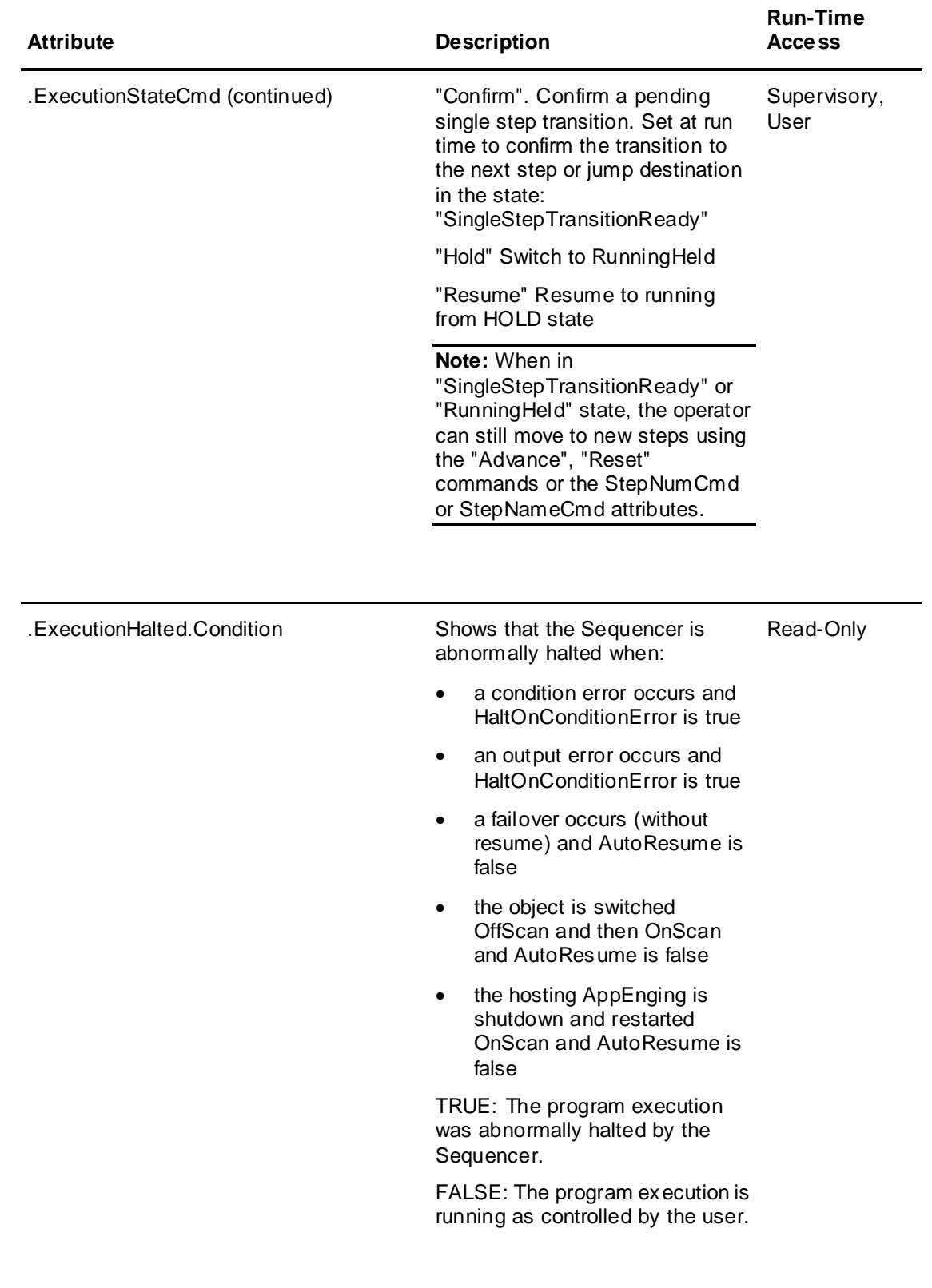

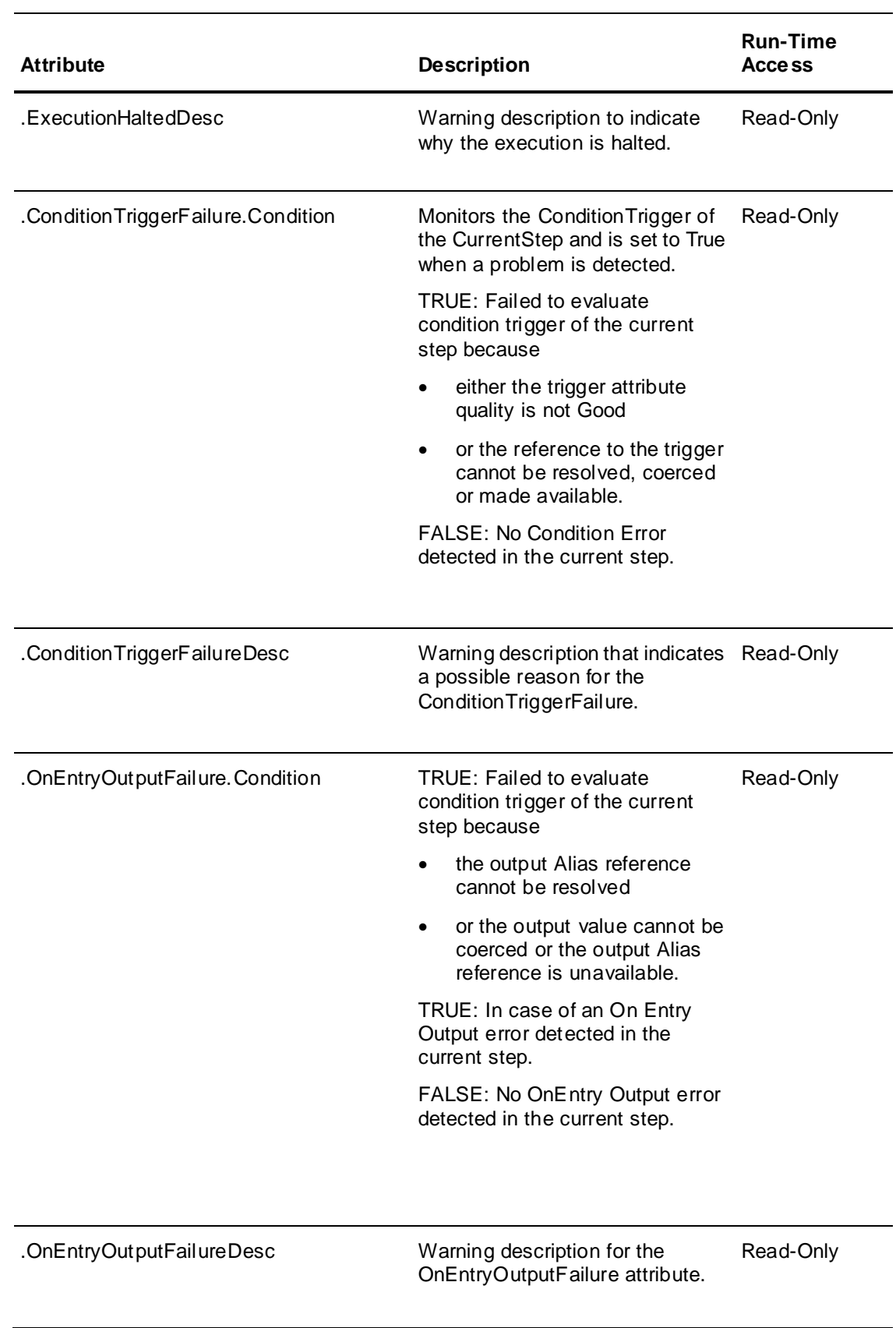

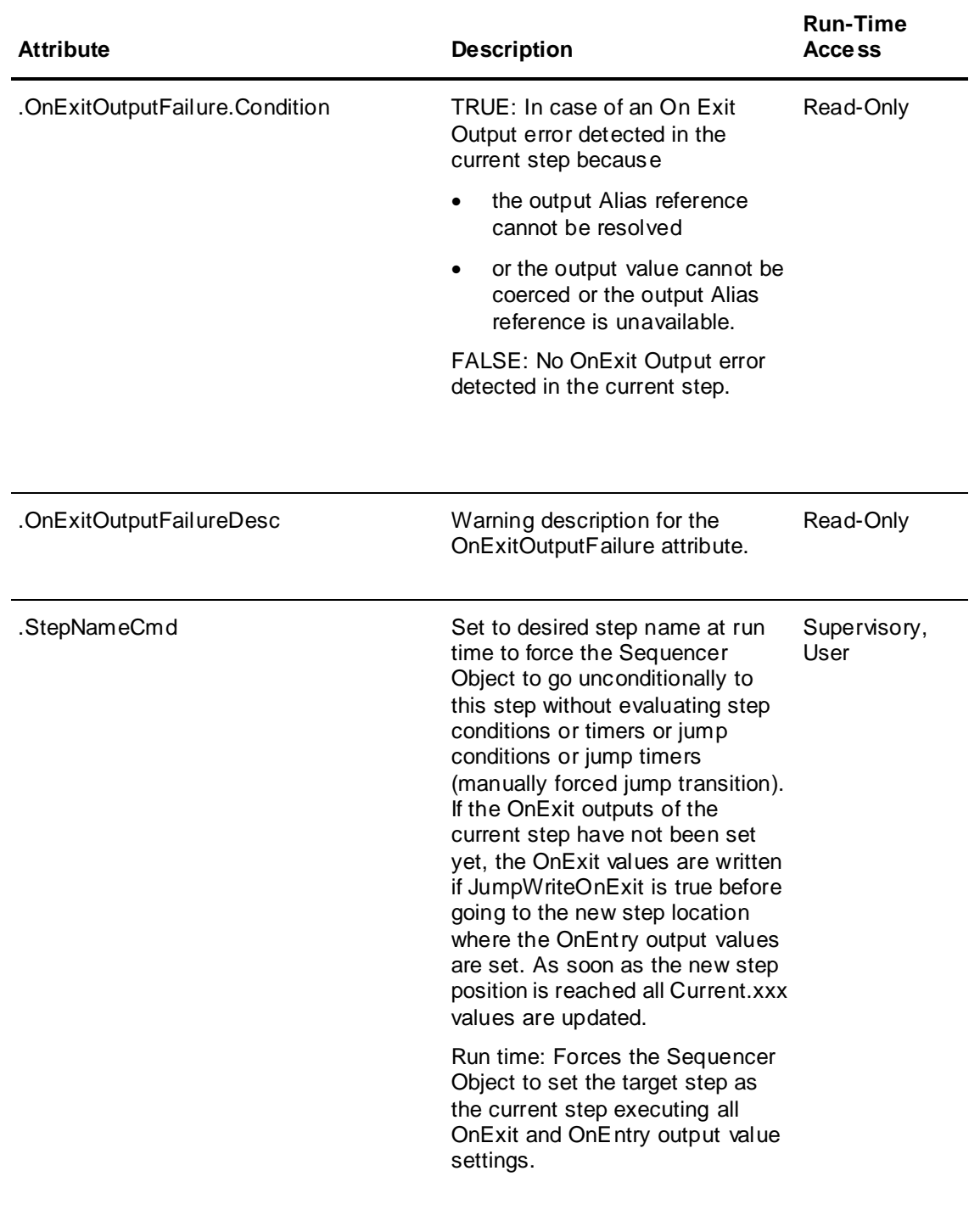

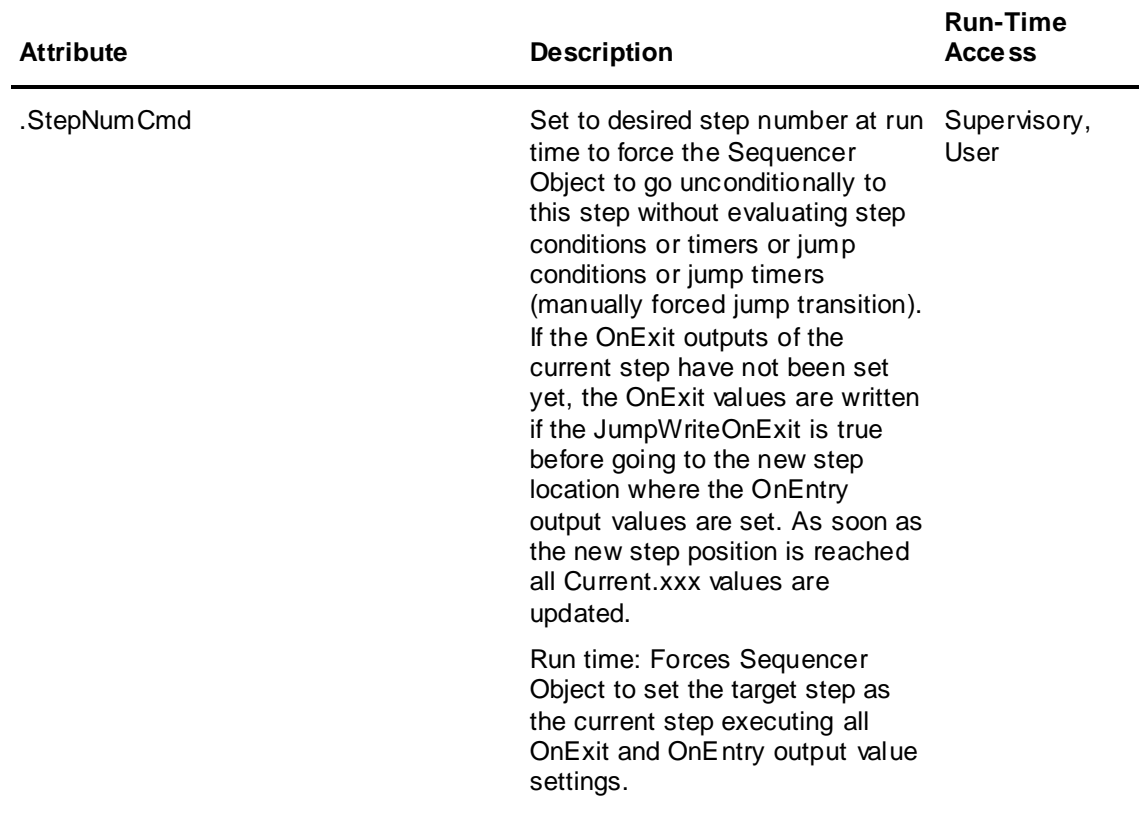

### <span id="page-120-0"></span>**Current Attributes**

The following table lists all Sequencer object attributes associated with the currently active step at run time:

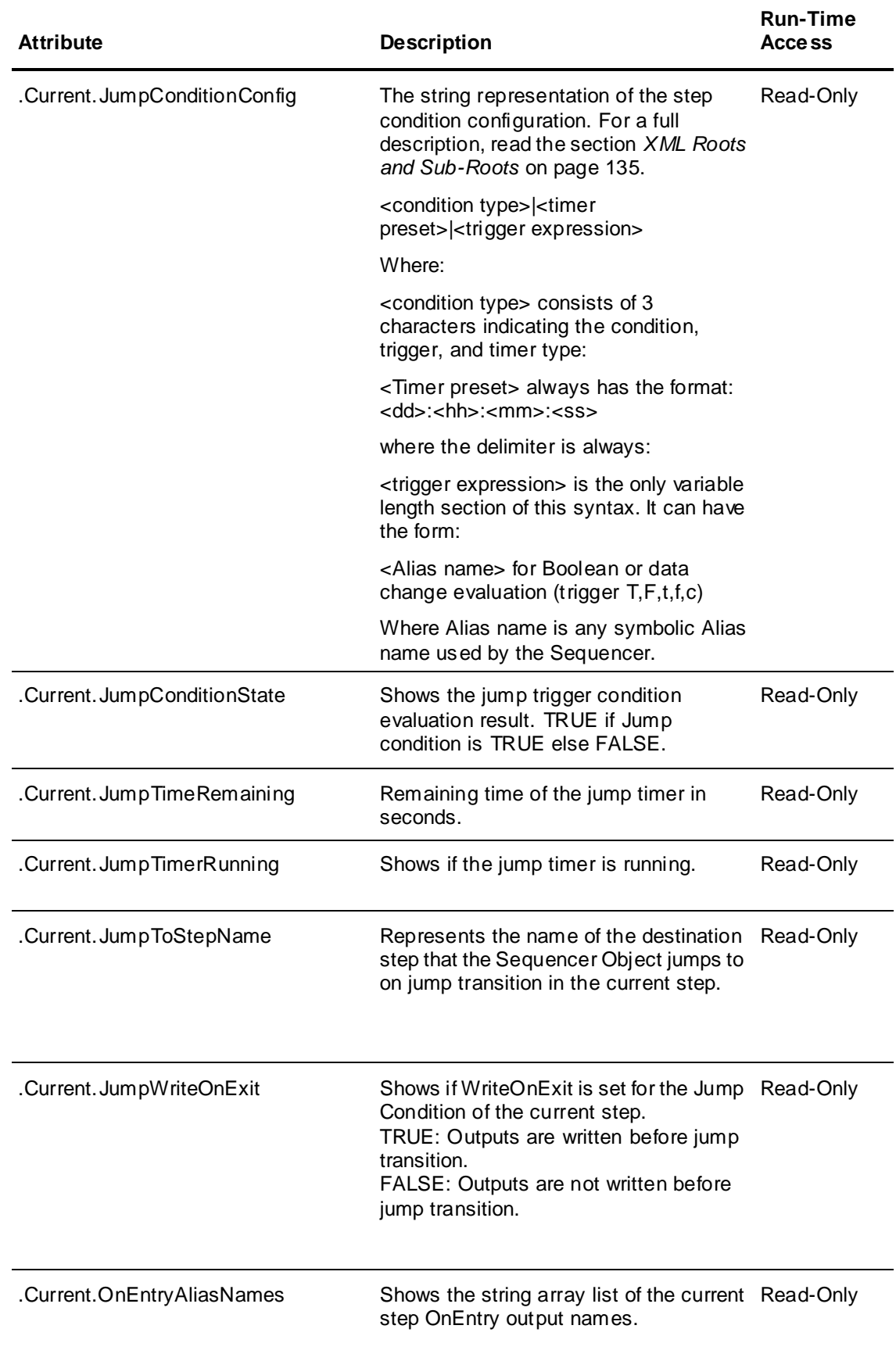

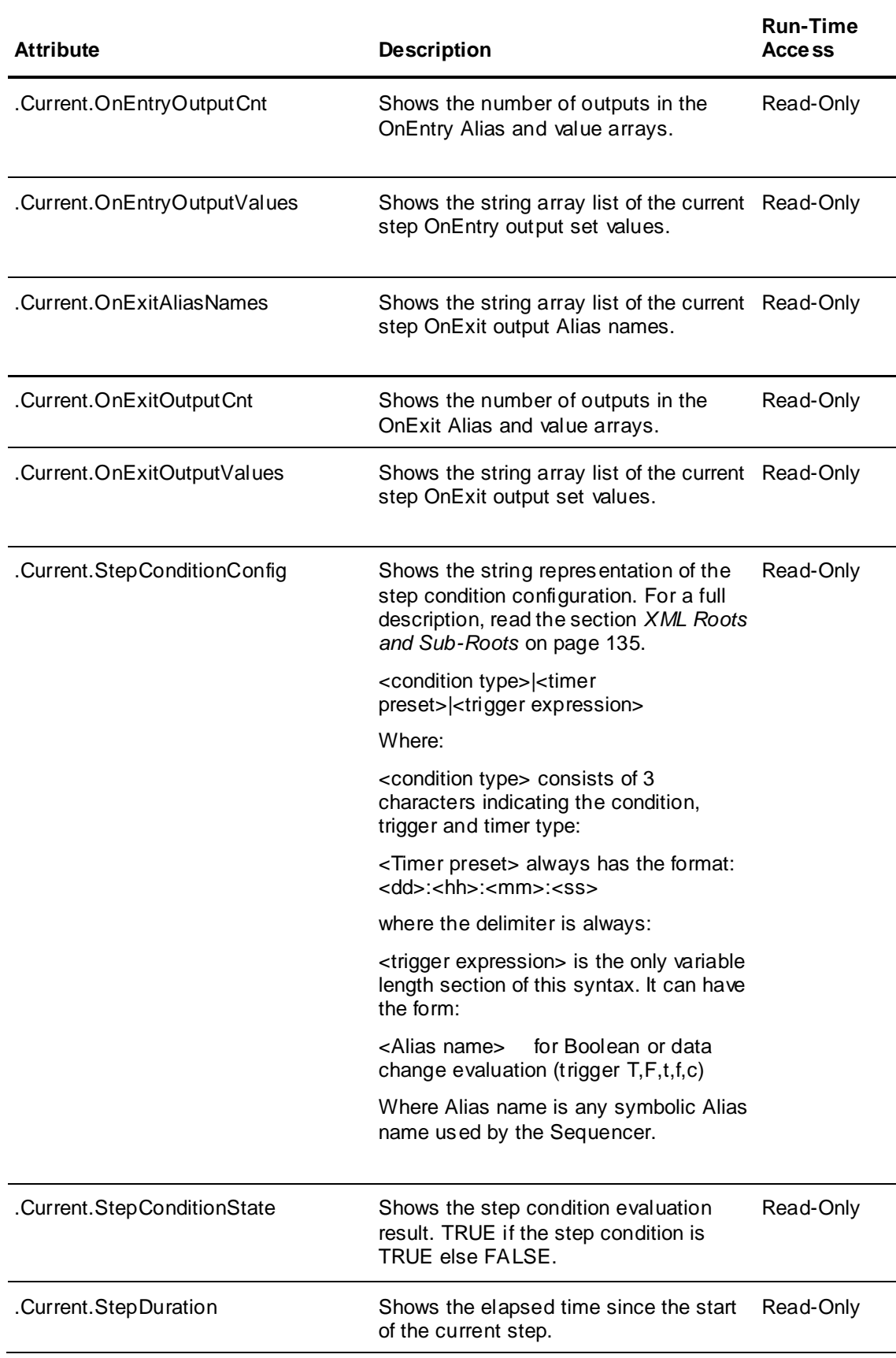

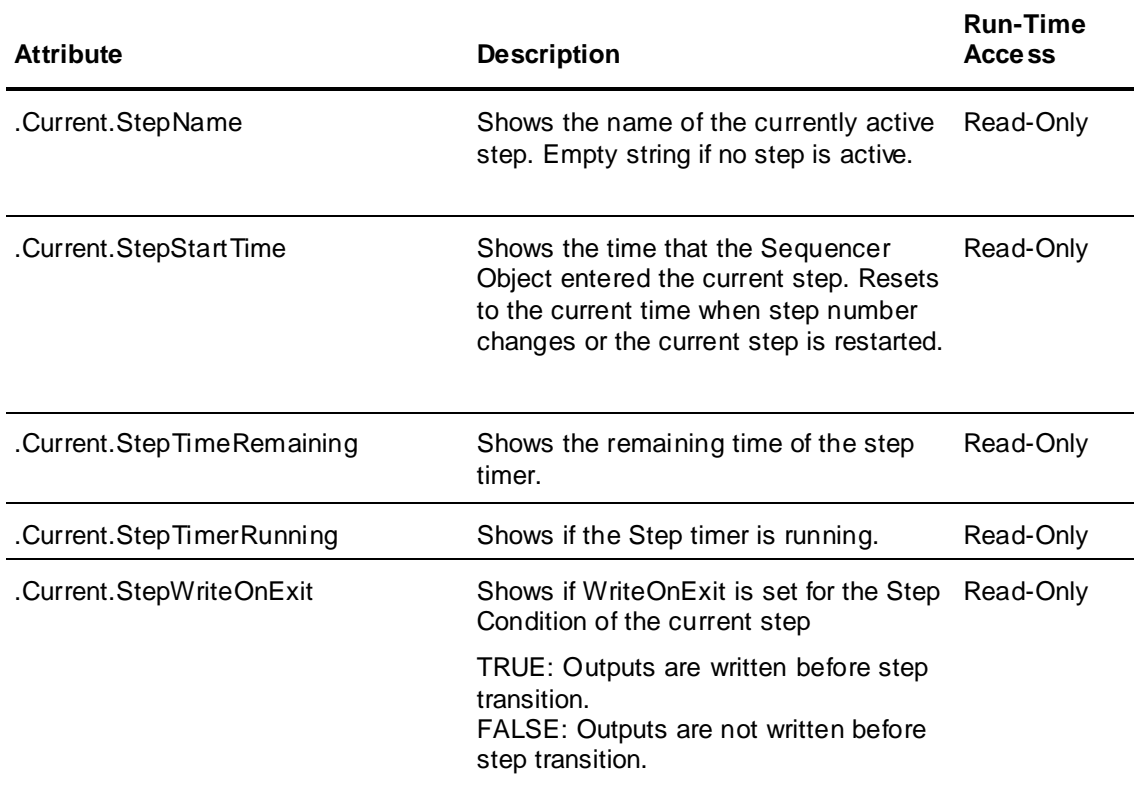

## <span id="page-123-0"></span>**Program Attributes**

The following table lists the Sequencer object attributes associated with the Sequencer program at run time:

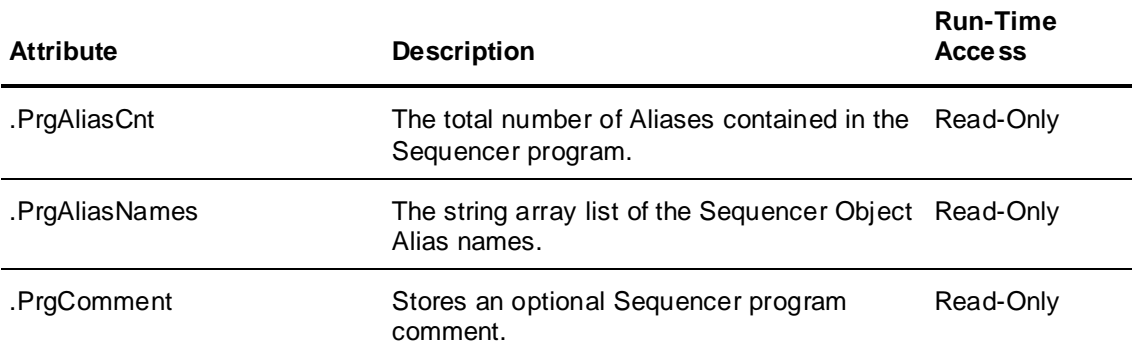

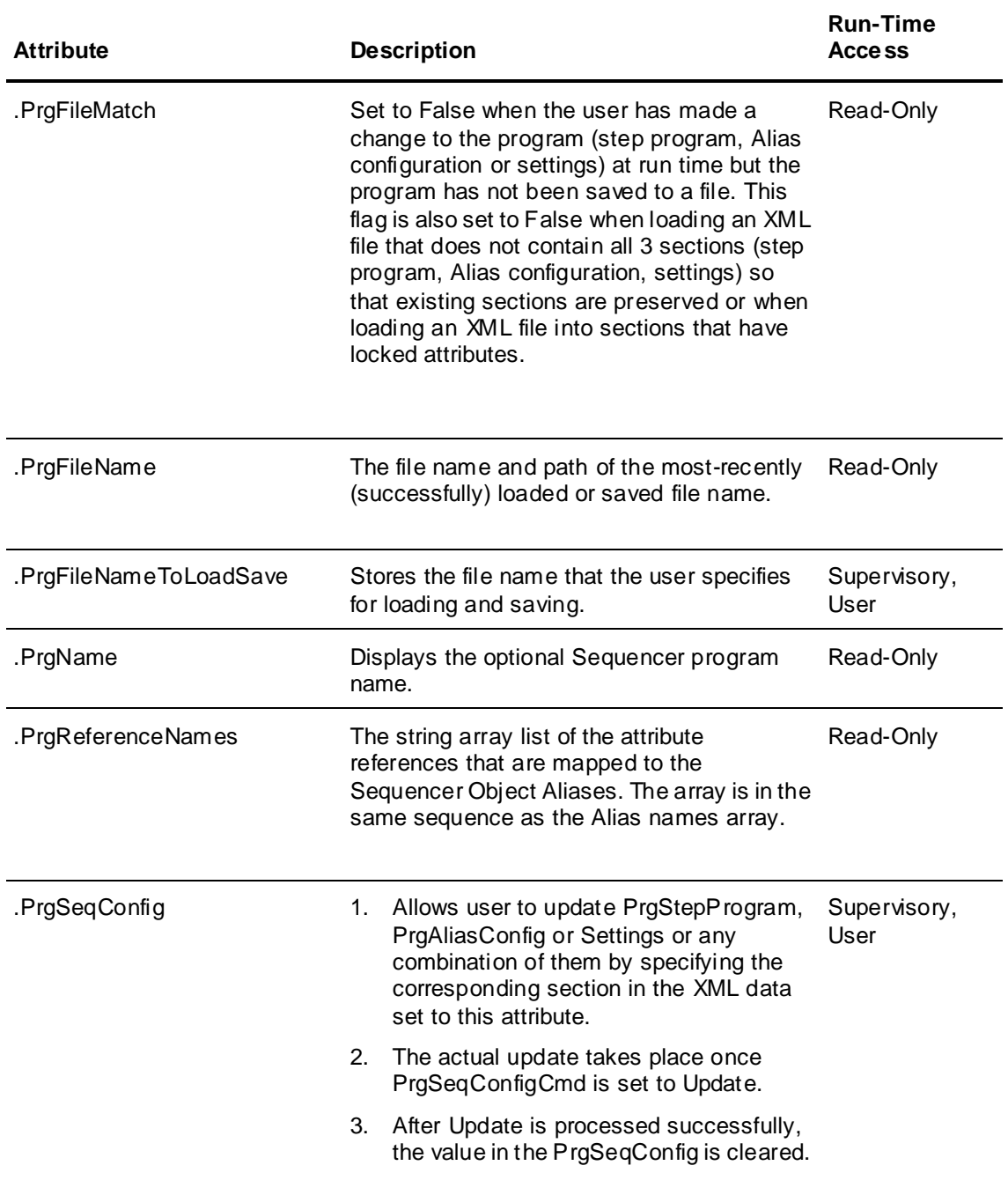

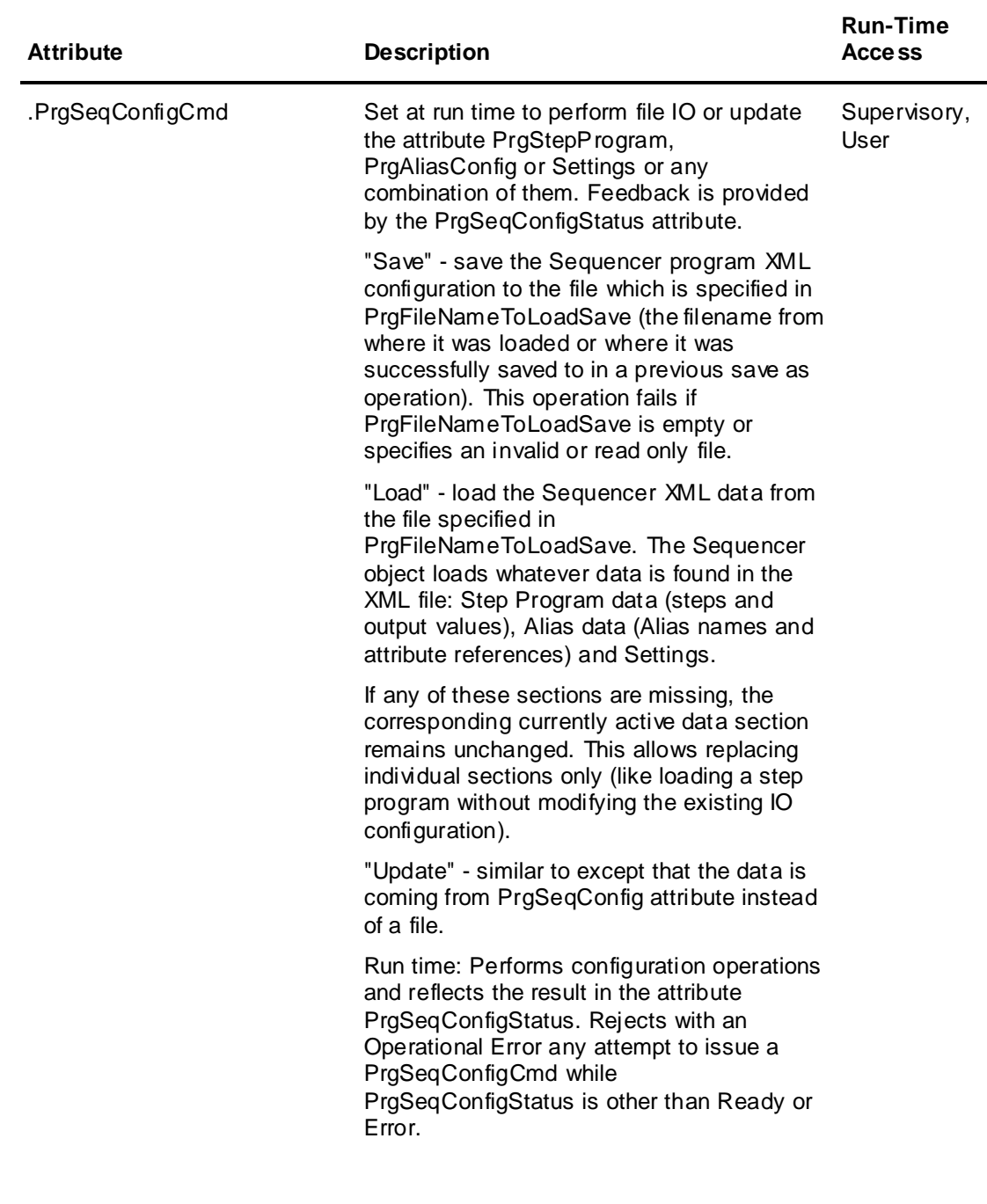

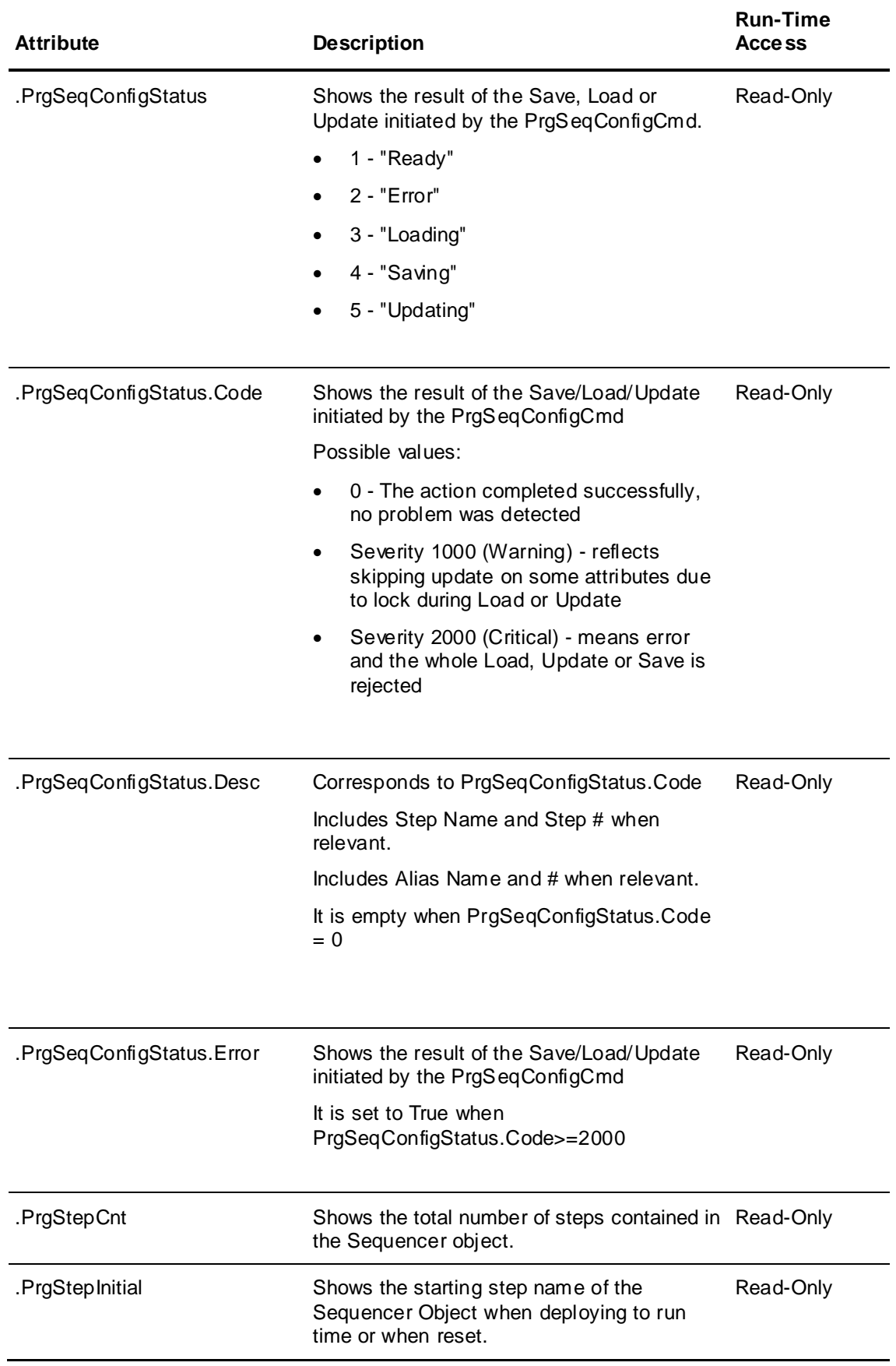

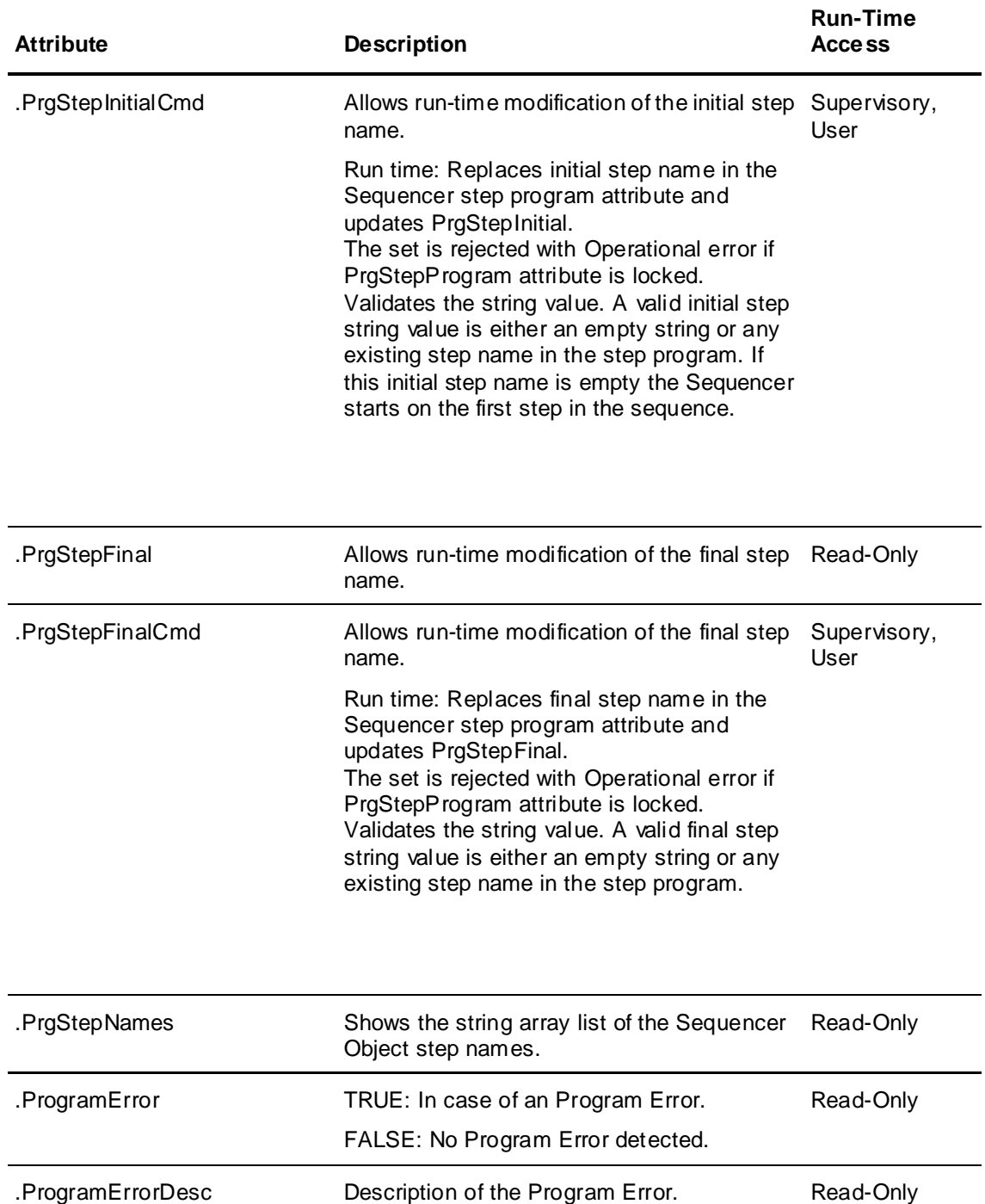

## <span id="page-127-0"></span>**Selected Attributes**

The following table lists all Sequencer object attributes associated with the selected step at run time:

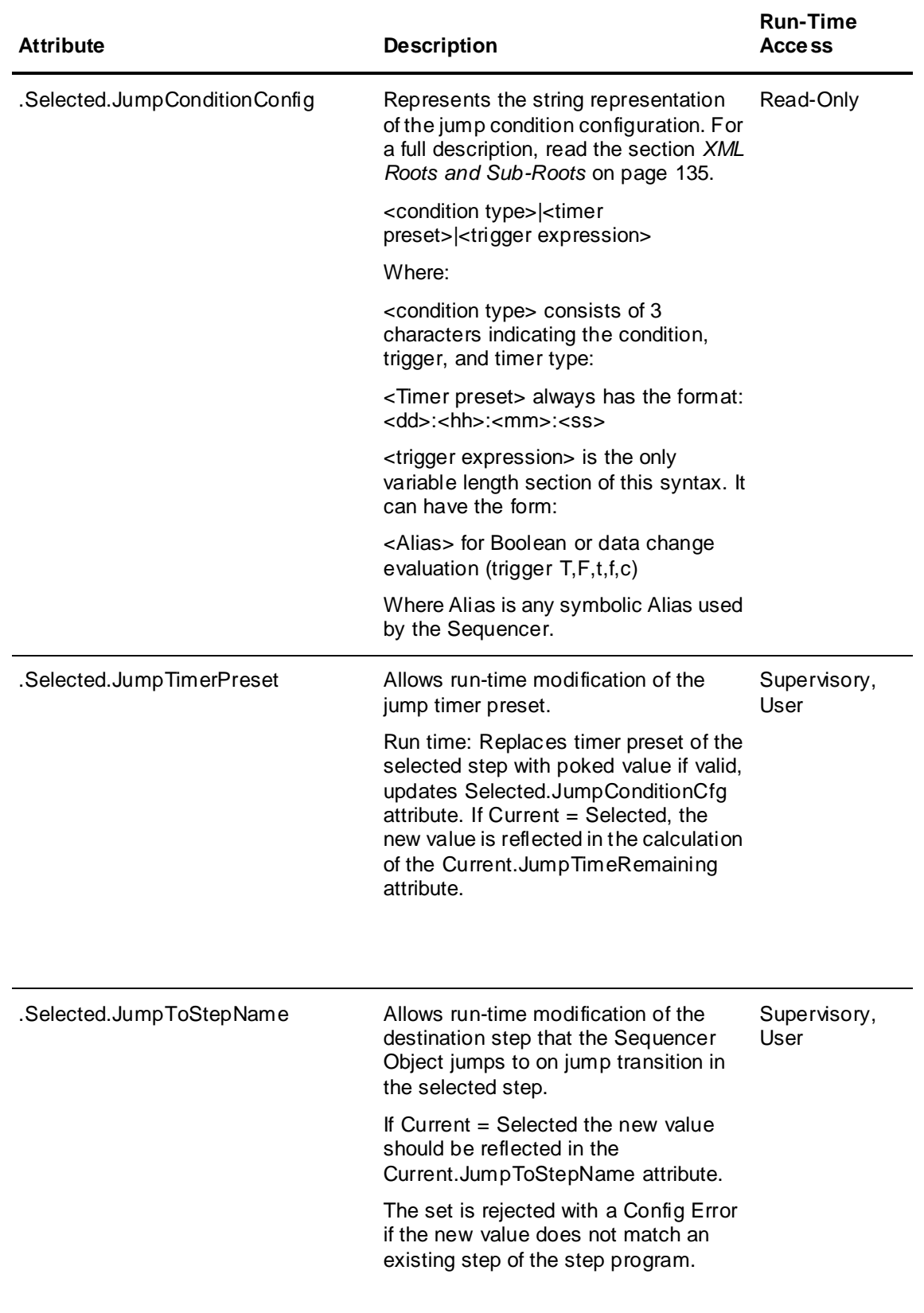

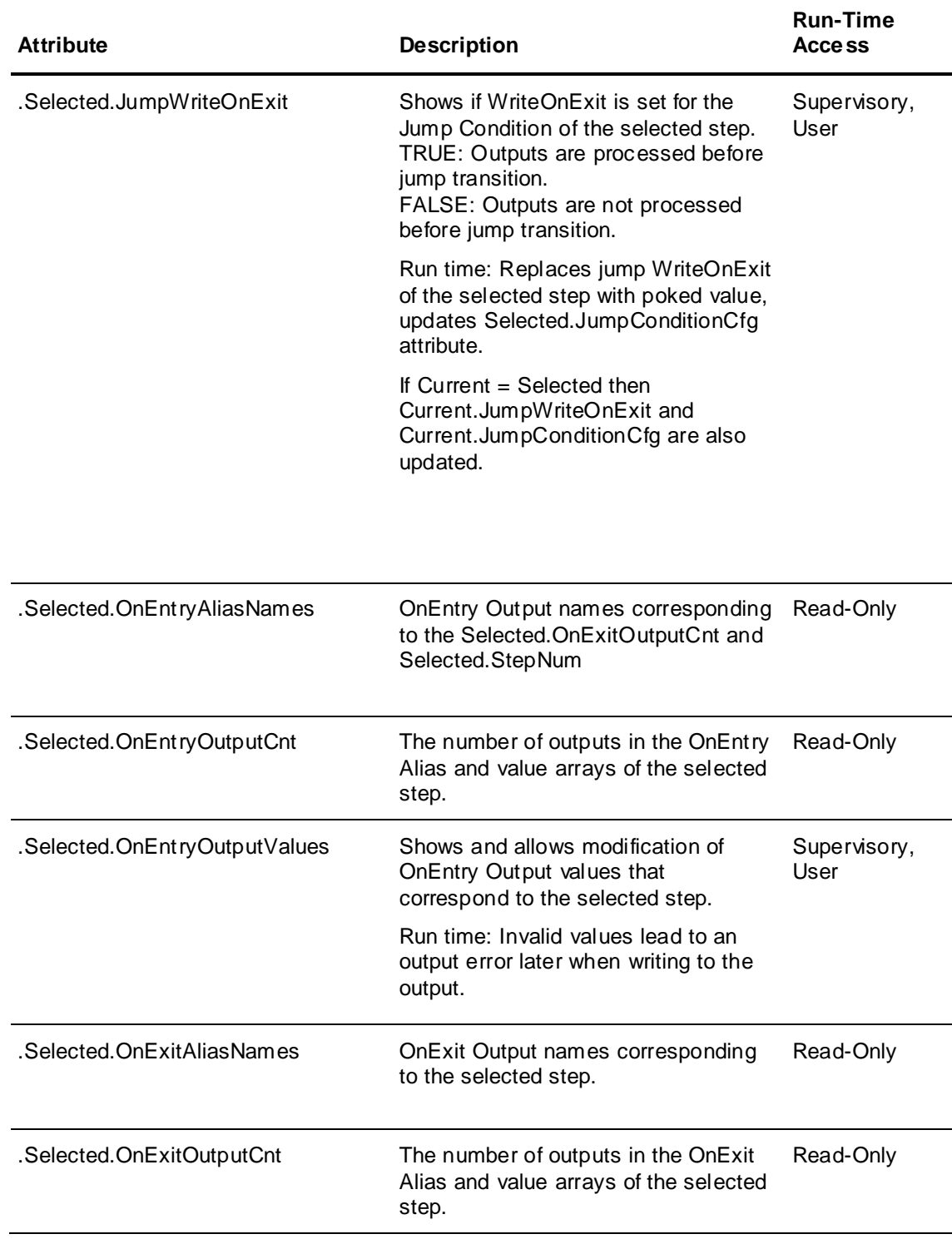

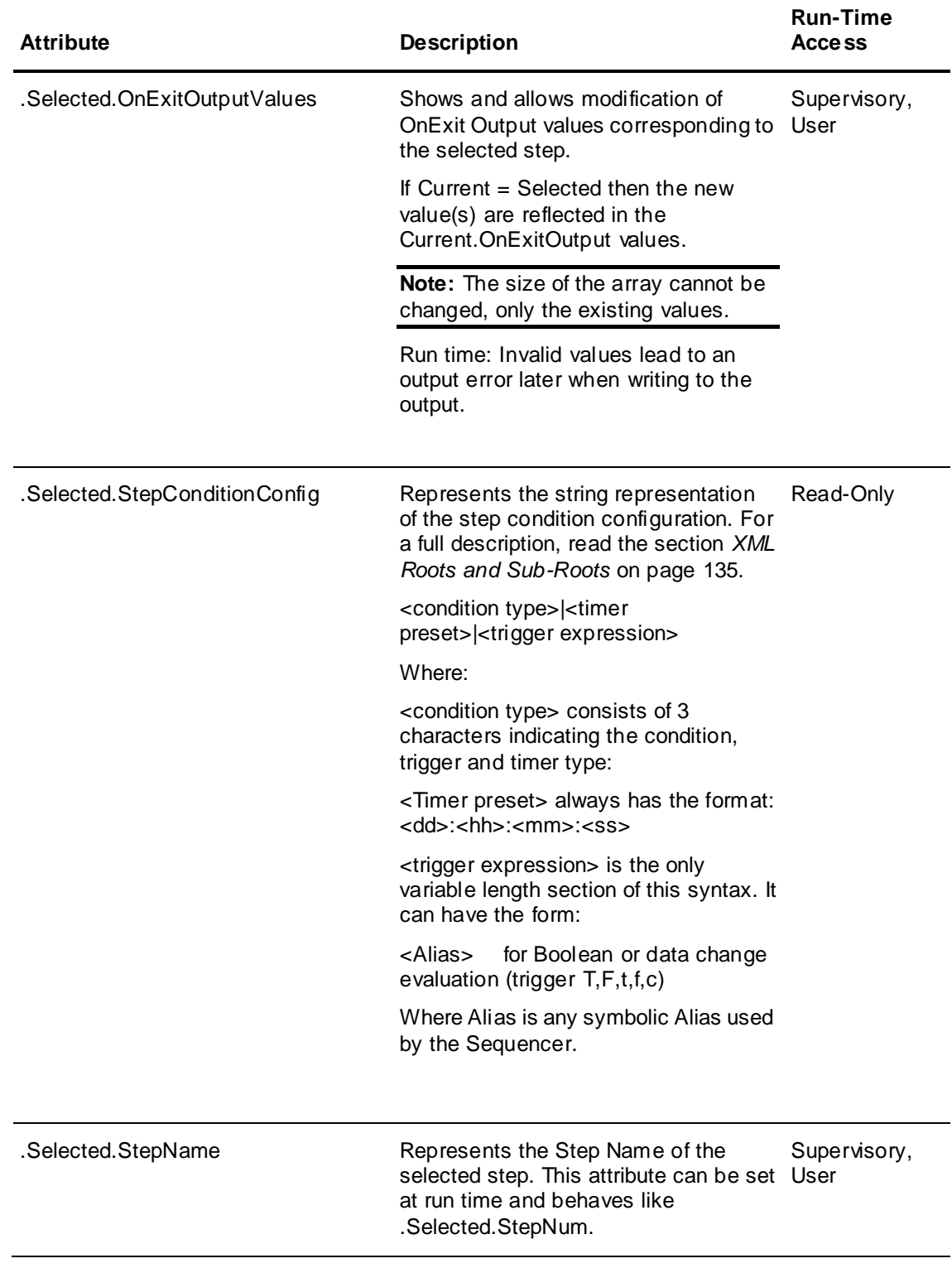

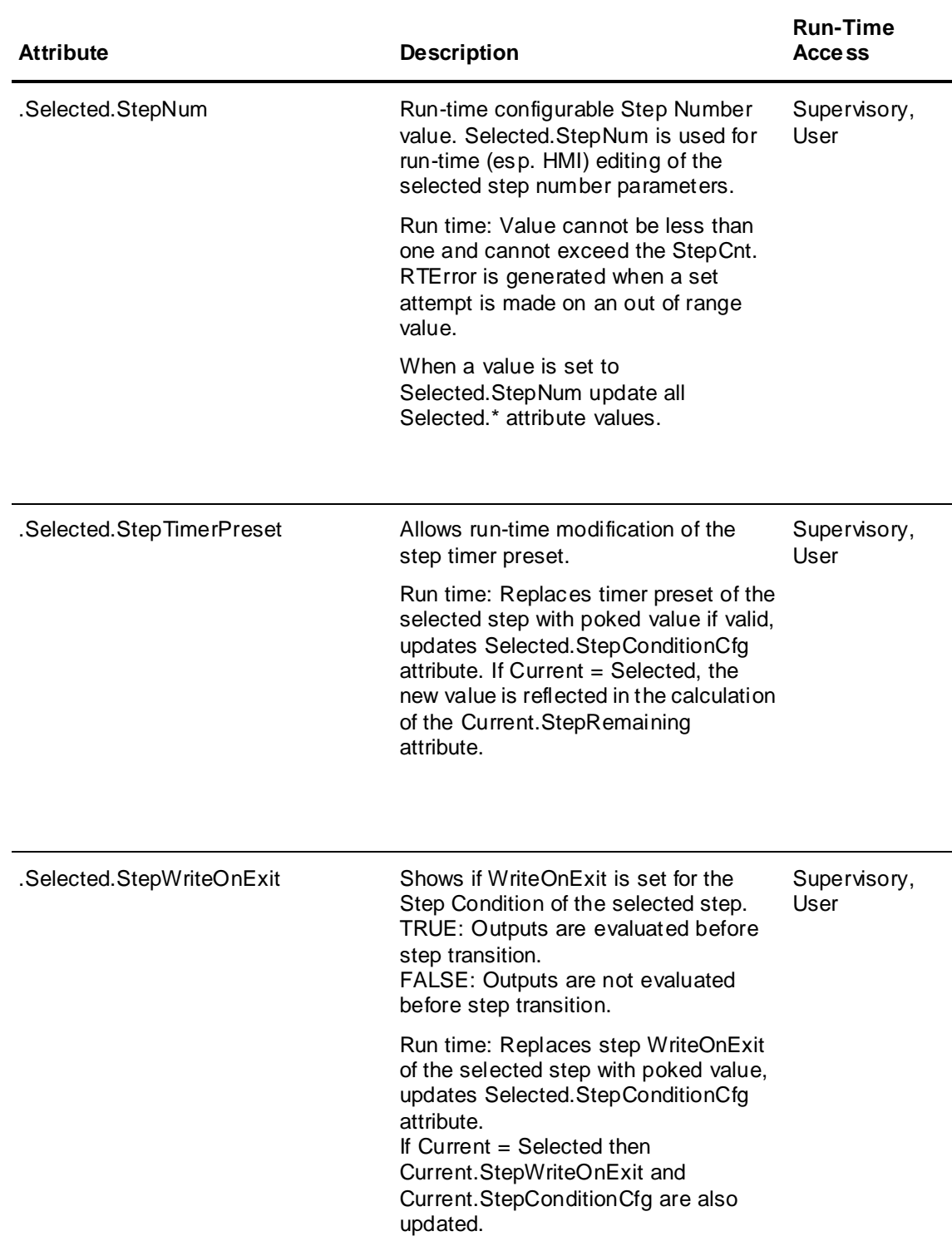

# <span id="page-132-0"></span>**Alarm Attributes**

If an alarm attribute is enabled, then the following additional alarm attributes become available. None of these attributes can be alarmed.

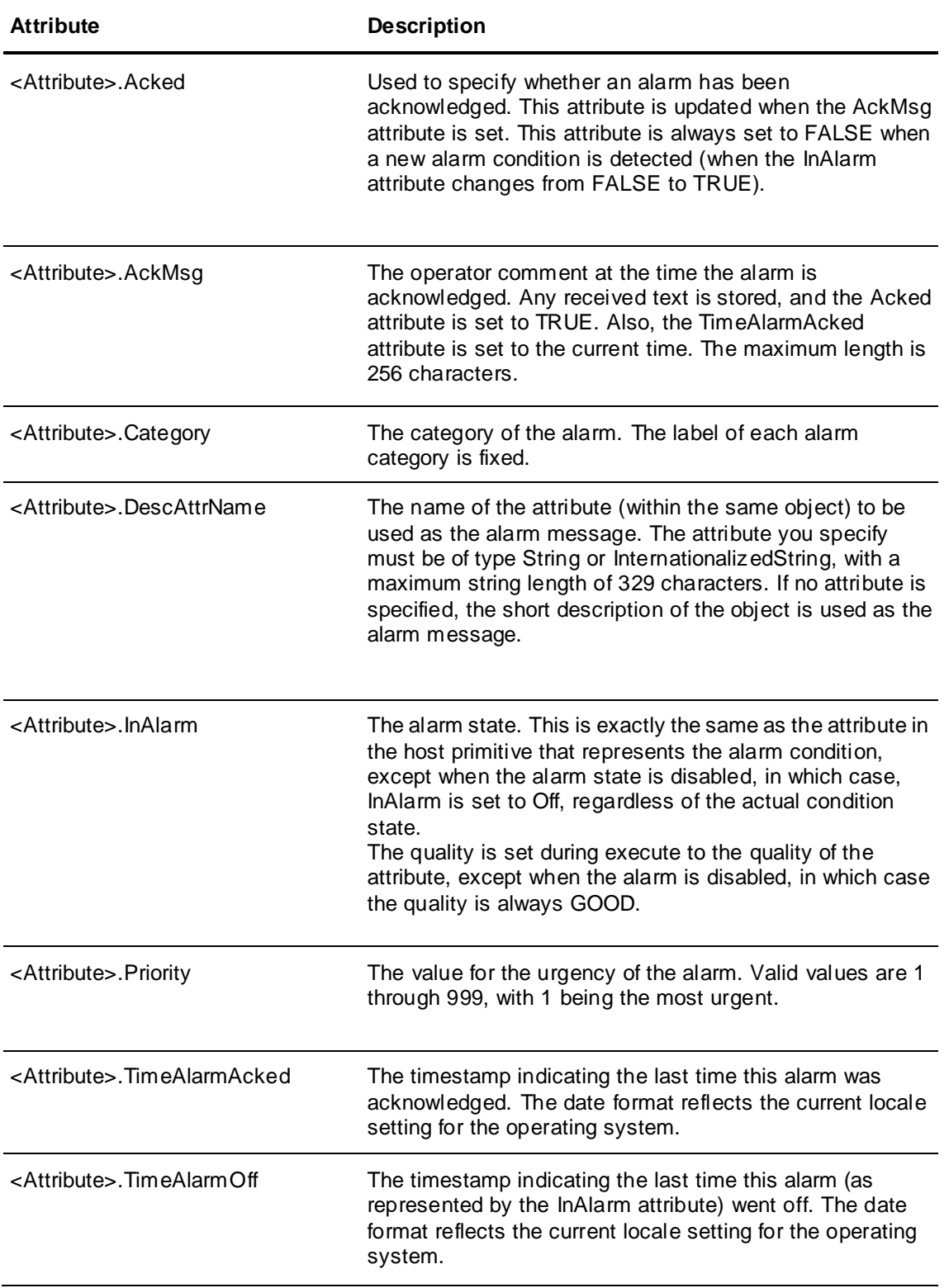

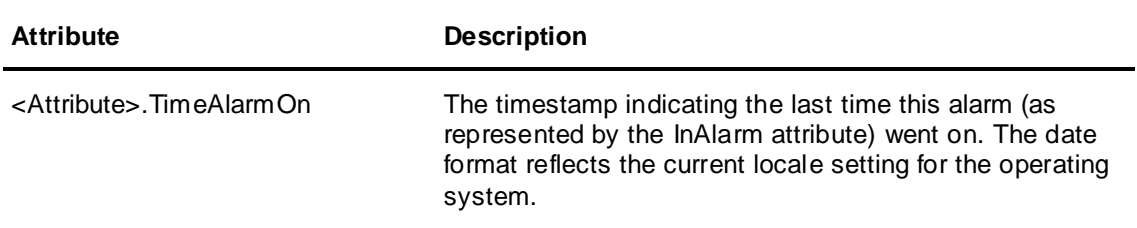

# <span id="page-133-0"></span>**History Attributes**

If a historization attribute is enabled, then the following additional history-related attributes become available. None of these attributes can be alarmed.

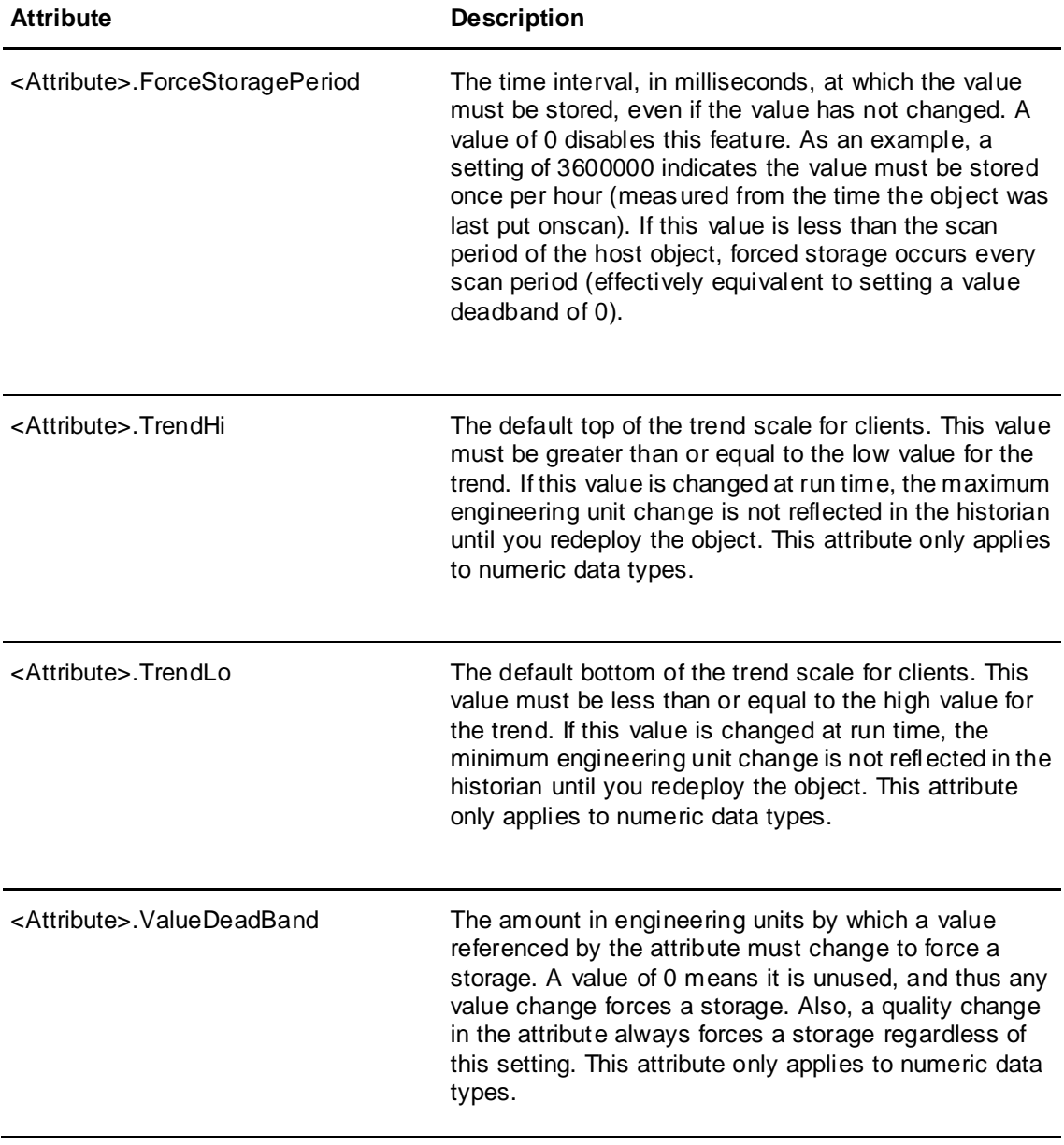

# **APPENDIX B**

# **Sequencer Program XML Schema**

This section describes the structure and syntax of the XML strings that are passed to attributes to control the Sequencer program at run time.

## **General Information**

The Sequencer XML file is case-sensitive for keywords and parameters. For example, passing the Initial Command value "hold" instead of "Hold" won't work.

## <span id="page-134-0"></span>**XML Roots and Sub-Roots**

All Sequencer XML documents have the common root <SEQ\_PRG> with the following sub-roots:

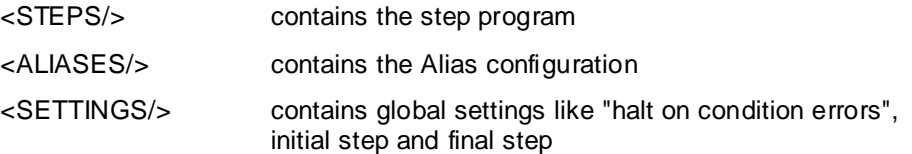

# **About Steps**

Steps are located in the <STEPS/> sub-root each with a <STEP> entry. Each step has following XML attributes:

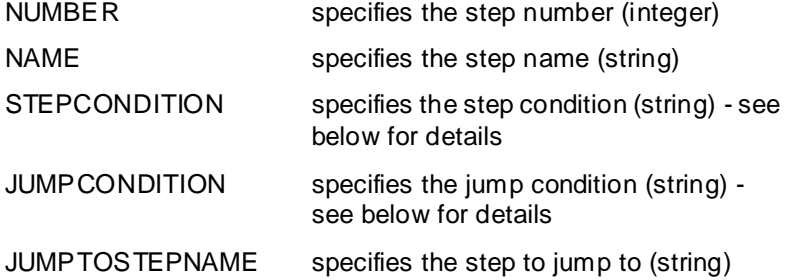

Each step has two sub-sections <ONENTRY> and <ONEXIT> containing <OUT> keys to define output value assignments.

**Important:** If you are passing literal string (or date, time or elapsed time) values as outputs you need to enclose these with the ampersand notation of double-quotes, which is: "

Examples:

- < OUT name="MachineInstruction" value="&quot;Start&quot;"></OUT> which passes the literal value Start to the Alias Machine Instruction for a given step.
- <OUT name="MachineInstruction" value="Start"></OUT> which passes the value of the Alias named Start to the Alias MachineInstruction for a given step.
- <OUT name="MachineInstruction" value="&quot;Joe says &quot;Start&quot;&quot;"></OUT> which passes the literal value Joe says "Start" to the Alias MachineInstruction for a given step.

### **Step/Jump Condition Syntax**

Conditions are fully described by a string containing the condition type; timer preset, and trigger expression:

<condition type><onexit output flag><timer preset>|<trigger expression>

#### **Condition Type**

Condition type consists of 3 characters:

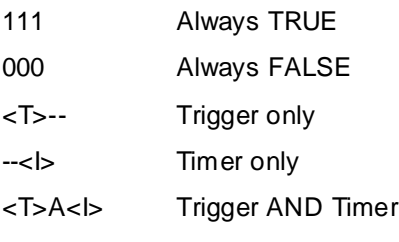

- <T>O<I> Trigger OR Timer
- <T>D<D> Trigger Timer Delay

where the trigger character <T> can be any of the following:

- T Evaluate for TRUE (While TRUE)
- F Evaluate for FALSE (While FALSE)
- t Evaluate for transition to TRUE (On TRUE)
- f Evaluate for transition to FALSE (On FALSE)
- c Evaluate for data change

and the timer character <I> can be any of the following:

- S Simple timer
- R Retentive timer
- N Non-retentive timer
- M Cyclic timer month with offset (days, hours, minutes, seconds)
- W Cyclic timer week with offset (days, hours, minutes, seconds)
- d Cyclic timer day with offset (hours, minutes, seconds)
- h Cyclic timer hour with offset (minutes, seconds)
- m Cyclic timer minute with offset (seconds)

#### **OnExit Output Flag**

OnExit Output Flag consists of one character:

- ! all OnExit outputs are set on transition
- no OnExit outputs are set on transition

#### **Timer Preset**

<timer preset> always has the format <dd>:<hh>:<mm>:<ss> where:

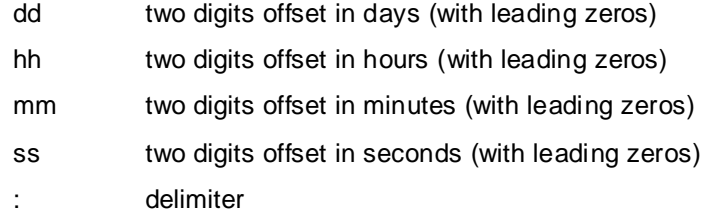

#### **Trigger Expression**

Trigger expression is the only variable length section of this syntax and is the symbolic Alias name.

#### **Examples of Conditions**

- stepcondition="T--!00:00:00:00|TankFull" immediate transition to the next step when the attribute associated with the Alias named TankFull is true.
- stepcondition="TDS!00:00:00:05|TankEmpty" 5 seconds delayed transition to the next step after the attribute associated with the Alias named TankEmpty is true.
- jumpcondition="T--|00:00:00:00|Contaminated" jump immediately to the step defined in the parameter jumptostepname (not shown here) as soon as the attribute associated with the Alias Contaminated is true.
- stepcondition="111!00:00:00:00|" transition to the next step regardless of any trigger or timer.

## **Alias Configuration**

Aliases (Inputs/Outputs) are located in the <ALIASES> sub-root each with a <ALIAS> entry. Each Output has the following XML attribute:

- NAME logical name (string)
- ATTR attribute name (string)

# **Settings**

Settings are located in the <SETTINGS> sub-root each with a dedicated property:

<InitialCommand> contains the initial command (Start, Stop, Hold, SingleStep)

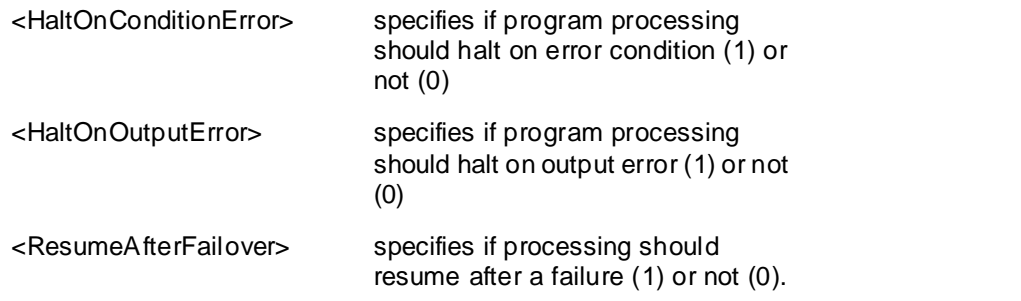

**Caution:** The properties are case-sensitive. For example: If you specify <initialcommand> instead of <InitialCommand> the XML property is not recognized.

## **Example XML**

```
The following shows an example of a Sequencer XML file:
<SEQ_PRG>
   <STEPS name="Sample Sequencer Program" comment="Sample Sequencer Program 
demonstrating steps with different conditions" StepInitial="Step_NOP" 
StepFinal="TestAndExit">
     <STEP name="Step_NOP" stepcondition="111!00:00:00:00|" 
jumpcondition="000|00:00:00:00|" jumptostepname="">
       <ONENTRY>
         <OUT name="Output1" value="111" />
         <OUT name="Output2" value="112" />
       </ONENTRY>
       <ONEXIT>
        <OUT name="OutputString" value="&quot;Hello World&quot;" />
       </ONEXIT>
    \langle/STEP> <STEP name="Trigger" stepcondition="T--!00:00:00:00|Input1" 
jumpcondition="000|00:00:00:00|" jumptostepname="">
       <ONENTRY>
         <OUT name="Output1" value="0" />
       </ONENTRY>
       <ONEXIT>
         <OUT name="Output2" value="222" />
        <OUT name="OutputString" value="&quot;10/24/2006 10:30:00 AM&quot;" />
      </ONEXIT>
    \langle/STEP> <STEP name="Timer" stepcondition="--S!00:00:00:15|" 
jumpcondition="000|00:00:00:00|" jumptostepname="">
       <ONENTRY>
         <OUT name="Output1" value="10" />
       </ONENTRY>
       <ONEXIT>
        <OUT name="OutputString" value="&quot;00:01:30.000&quot;" />
       </ONEXIT>
    </STEP> <STEP name="TestAndExit" stepcondition="--S!00:00:00:20|" 
jumpcondition="TDR|00:00:00:12|Input1" jumptostepname="Step_NOP">
       <ONENTRY>
         <OUT name="Output1" value="0" />
         <OUT name="Output2" value="15" />
       </ONENTRY>
```
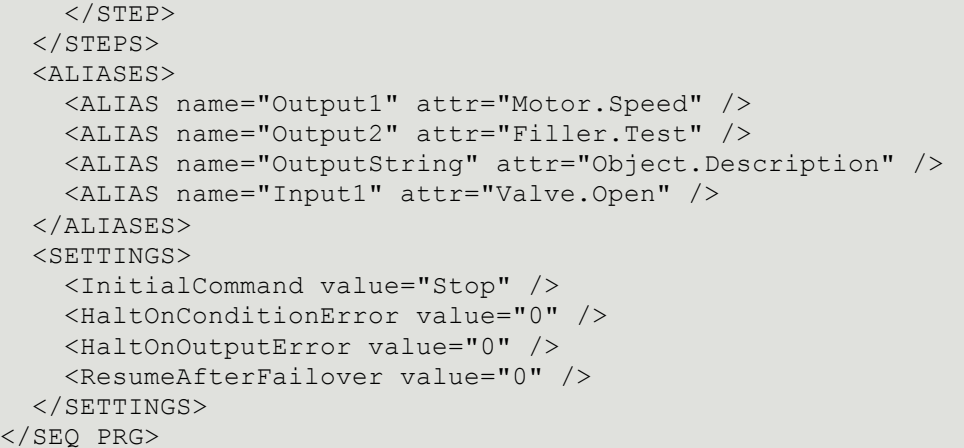

# **APPENDIX C**

# **Sequencer State Transition Tables**

This section shows the relationship between step program execution states and execution commands that you can write. The structure is from a current execution state point of view.

# **Terminology**

The following terminology is used in the State Transition Tables:

- Current State the current execution state of the step program. You can find out the current state by reading the attribute ExecutionState.
- Current Timer the timer state of the current step before you change the execution state.
- Command the command you write to the execution state command attribute (ExecutionStateCmd).
- Target State the state of the step program execution after you have written the execution command to the attribute ExecutionStateCmd. This is your desired execution state.
- Target State Timer after you write the execution command to the attribute ExecutionStateCmd, the timers act accordingly. They may restart, continue, or stop.
- Target Step the step that becomes active after you write the execution command to the attribute ExecutionStateCmd.
- Execution OnExit informs you whether Sequencer writes values to the OnExit outputs (if configured) of the currently active step after you write the execution command.
- Execution OnEntry informs you whether Sequencer writes values to the OnEntry outputs of the step that is active after the currently active step.

# **Current Execution State: Running**

The following table gives you an overview of how the state, timers, active step, and OnExit/OnEntry execution change depending on the execution state command you issue, when the current execution state is Running:

Current State: Running

Current Timer: Running

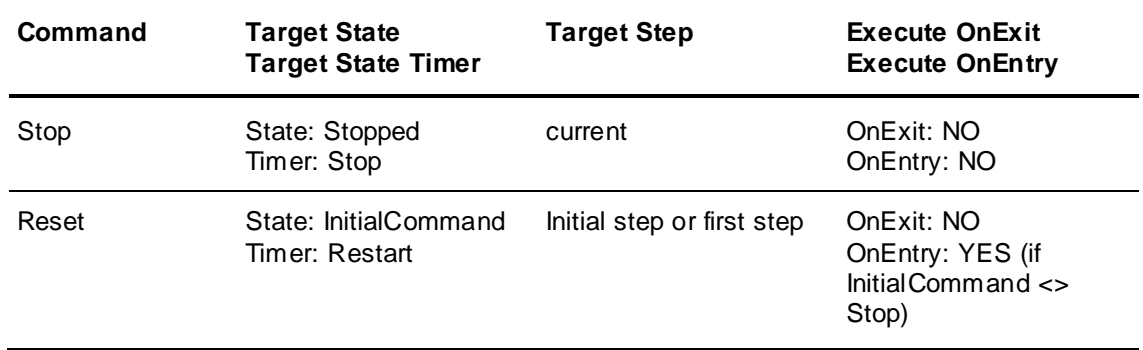

#### Current State: Running

Current Timer: Running

Calculated attributes quality set to BAD: none

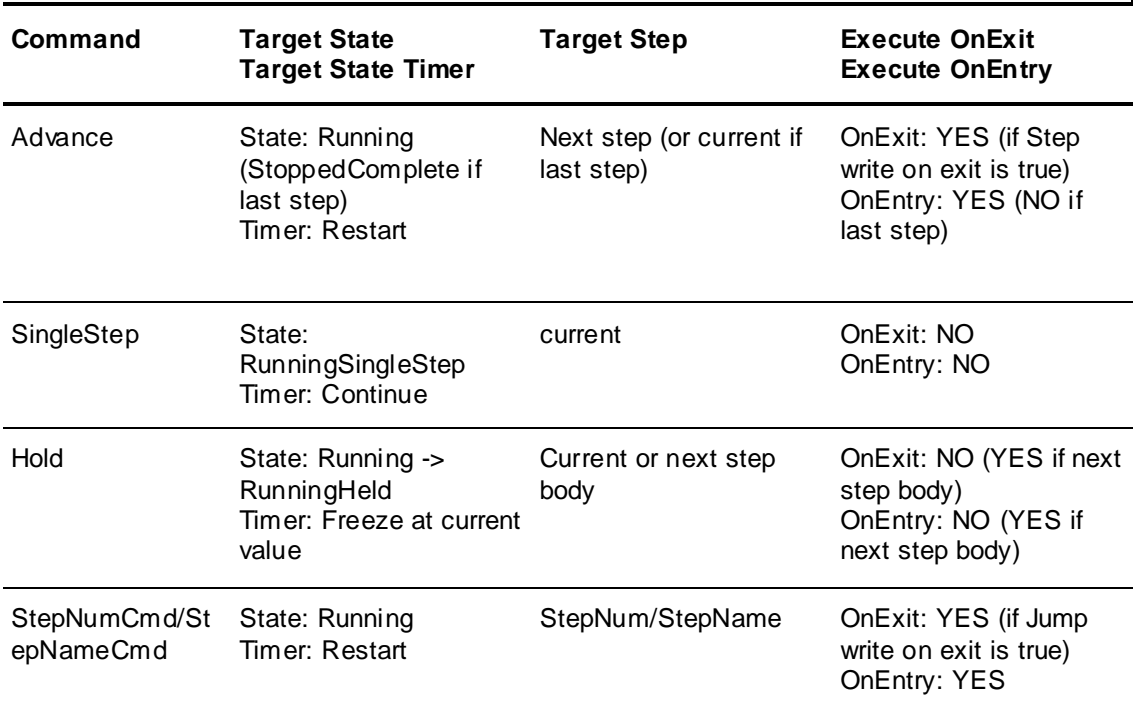

# **Current Execution State: RunningSingleStep**

The following table gives you an overview of how the state, timers, active step, and OnExit/OnEntry execution change depending on the execution state command you issue, when the current execution state is RunningSingleStep:

Current State: RunningSingleStep

Current Timer: Running

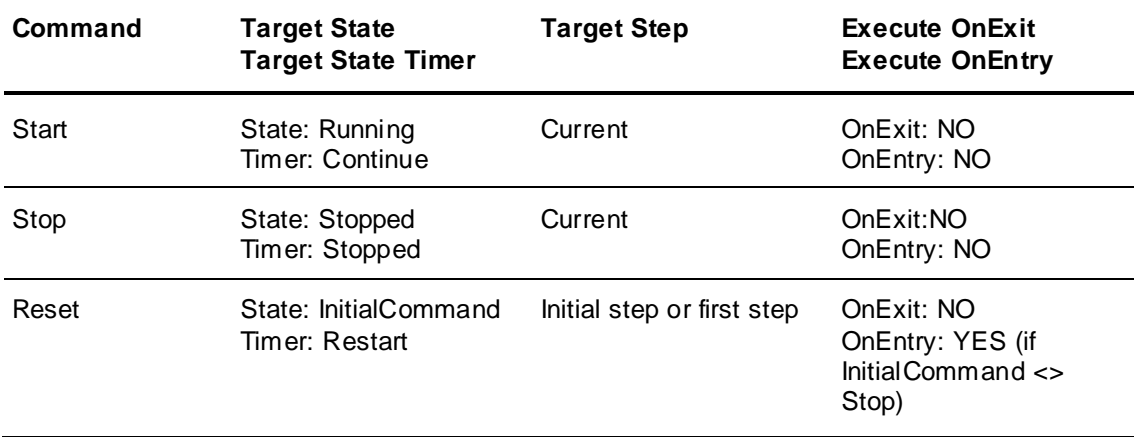

Current State: RunningSingleStep

Current Timer: Running

Calculated attributes quality set to BAD: none

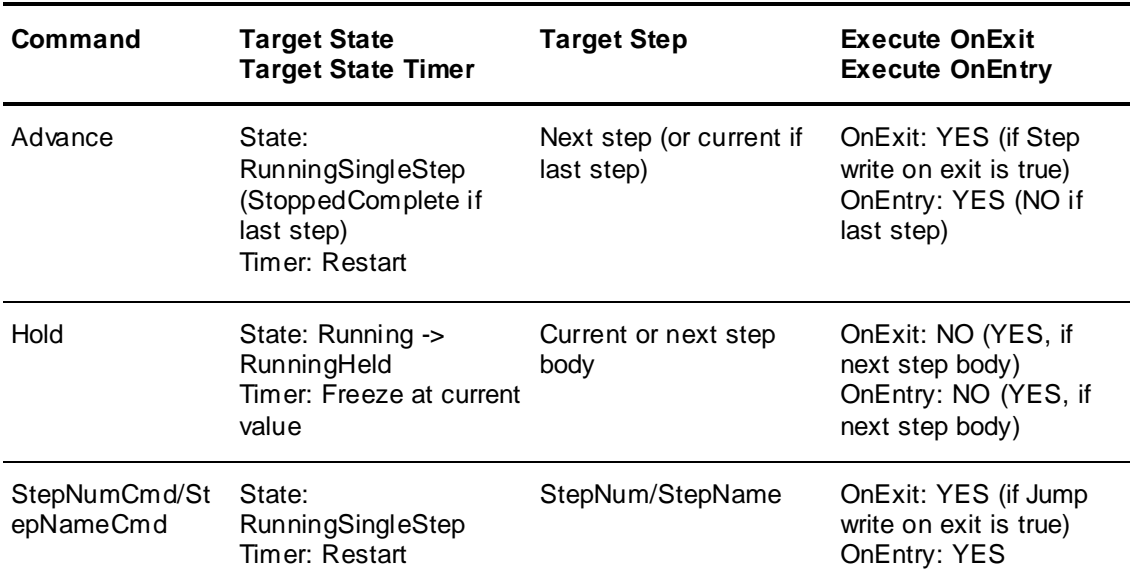

# **Current Execution State: SingleStepTransitionReady**

The following table gives you an overview of how the state, timers, active step, and OnExit/OnEntry execution change depending on the execution state command you issue, when the current execution state is SingleStepTransitionReady:

Current State: SingleStepTransitionReady

Current Timer: Running

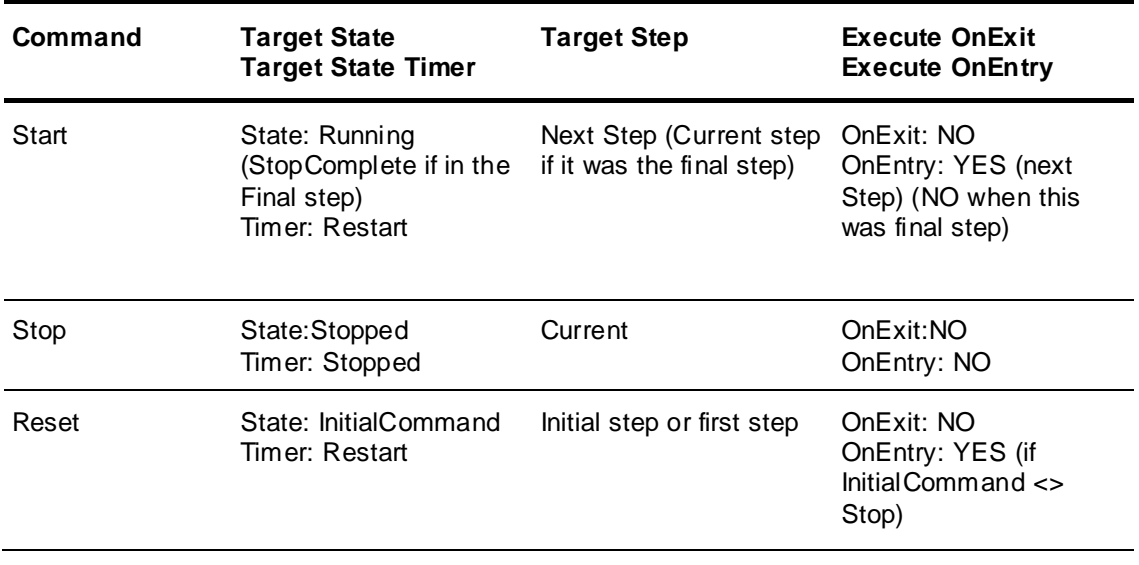

#### Current State: SingleStepTransitionReady

Current Timer: Running

Calculated attributes quality set to BAD: none

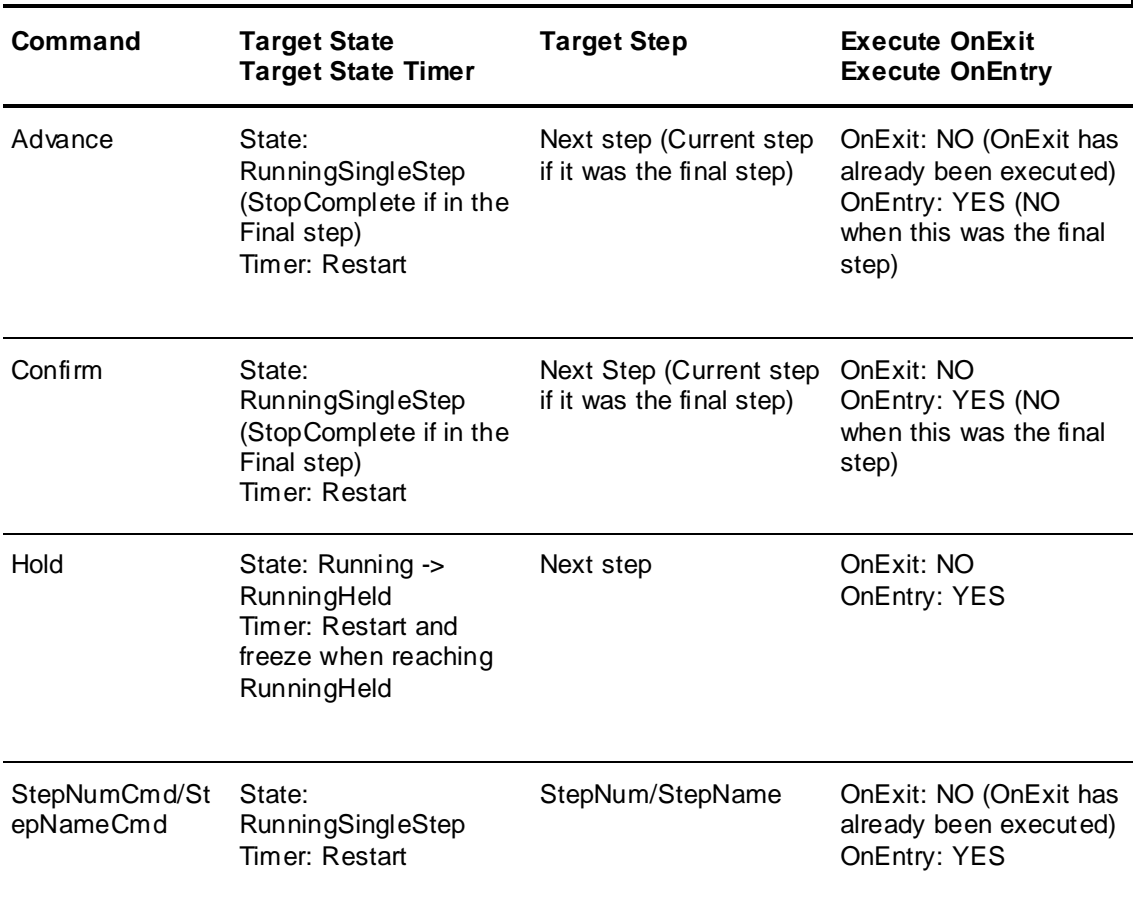

# **Current Execution State: RunningHeld**

The following table gives you an overview of how the state, timers, active step, and OnExit/OnEntry execution change depending on the execution state command you issue, when the current execution state is RunningHeld:

Current State: RunningHeld

Current Timer: Frozen

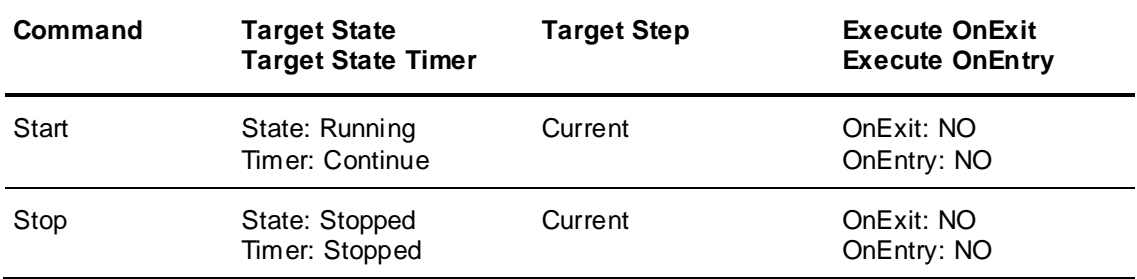
#### Current State: RunningHeld

Current Timer: Frozen

Calculated attributes quality set to BAD: none

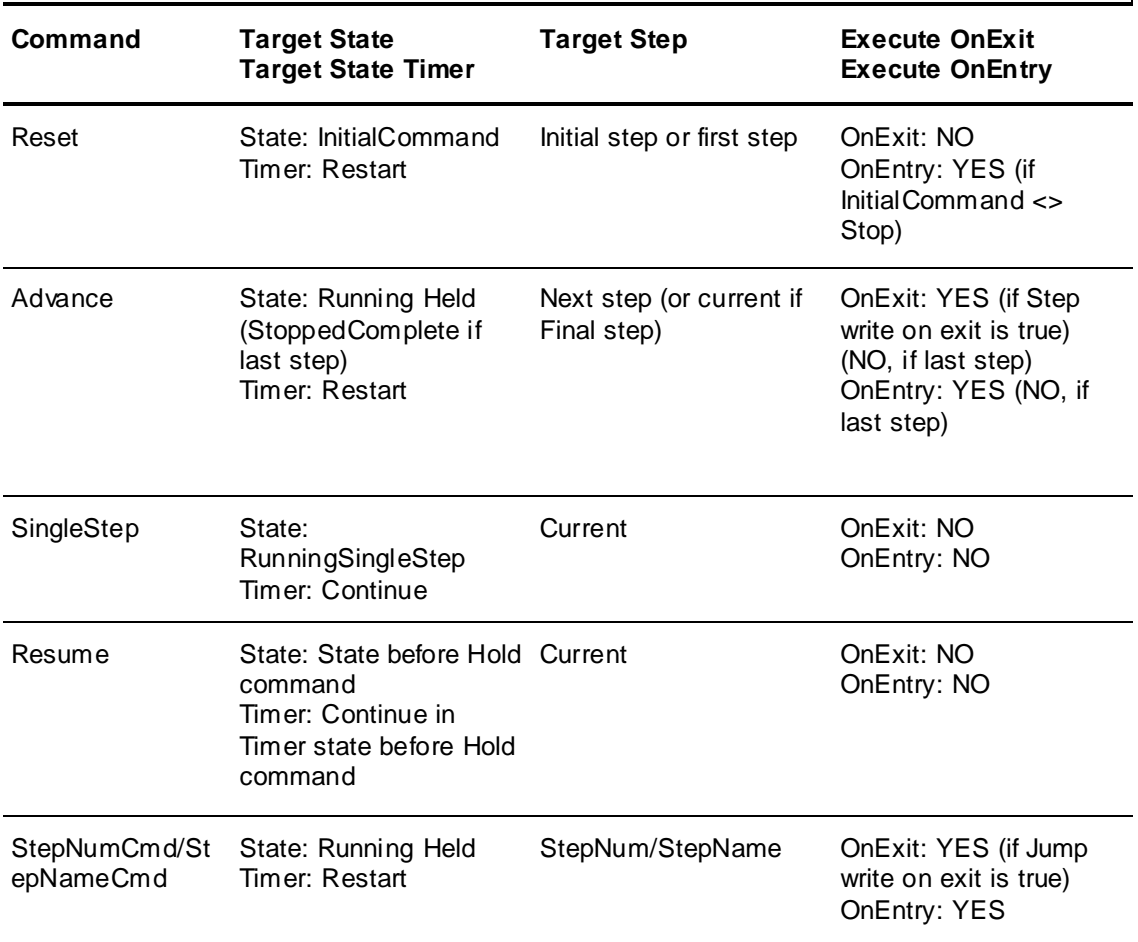

### **Current Execution State: Stopped**

The following table gives you an overview of how the state, timers, active step and OnExit/OnEntry execution changes depending on the execution state command you issue, when the current execution state is Stopped:

Current State: Stopped

Current Timer: Stopped

Calculated attributes quality set to BAD: all dynamic attributes

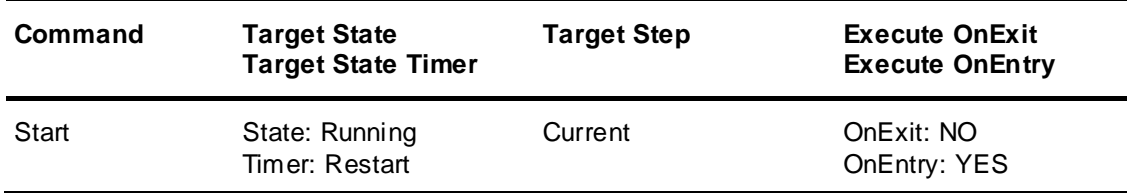

#### Current State: Stopped

Current Timer: Stopped

Calculated attributes quality set to BAD: all dynamic attributes

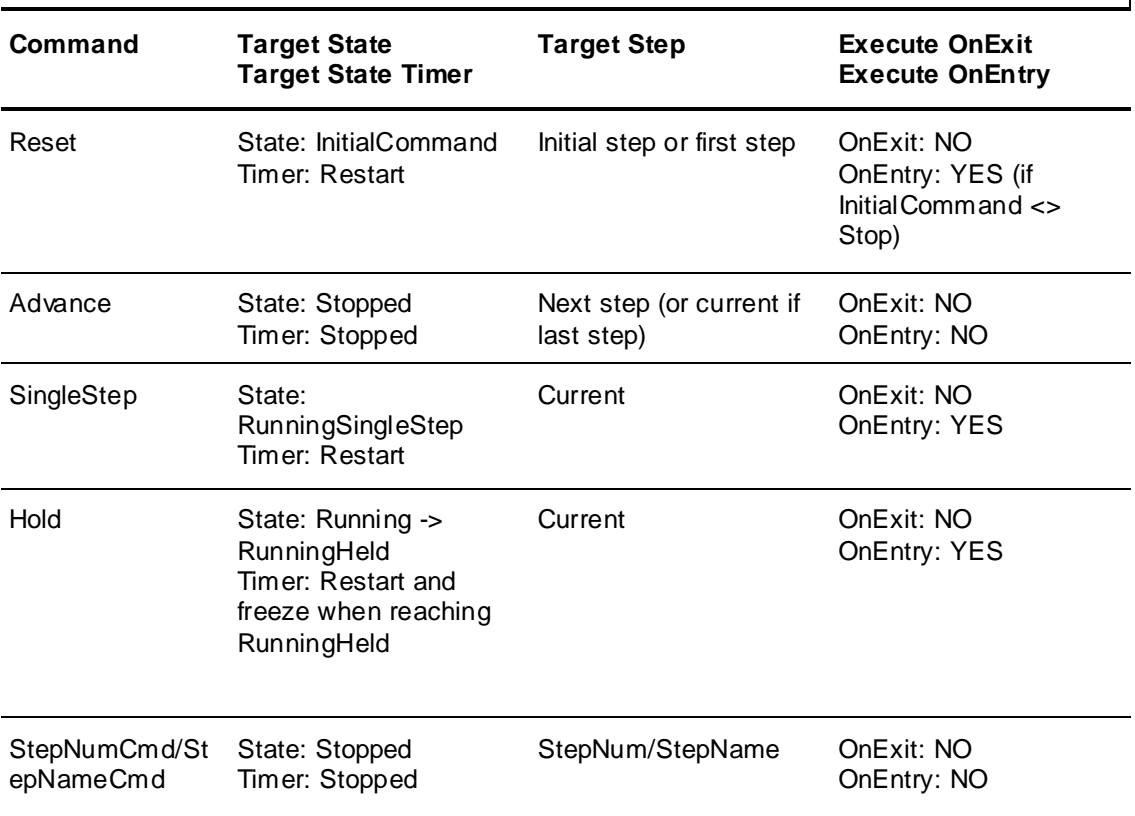

## **Current Execution State: StoppedComplete**

The following table gives you an overview of how the state, timers, active step and OnExit/OnEntry execution changes depending on the execution state command you issue, when the current execution state is StoppedComplete:

Current State: StoppedComplete

Current Timer: Stopped

Calculated attributes quality set to BAD: all dynamic attributes

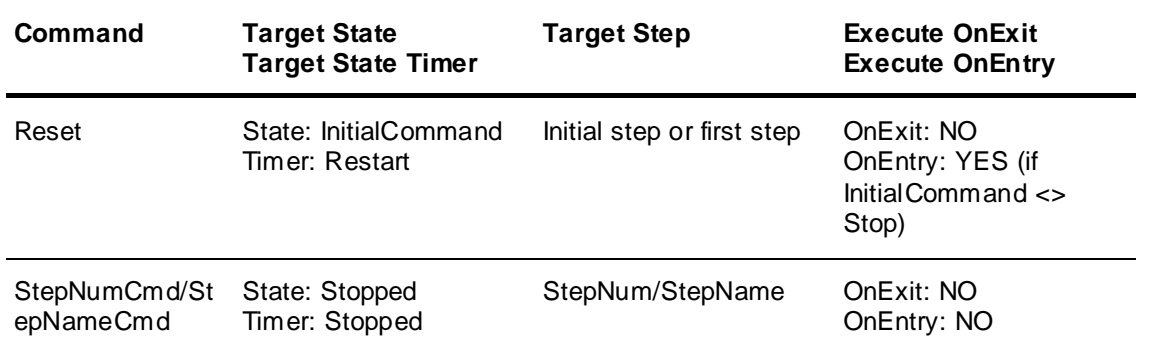

### **Current Execution State: StoppedError**

The following table gives you an overview of how the state, timers, active step, and OnExit/OnEntry execution change depending on the execution state command you issue, when the current execution state is StoppedError:

Current State: StoppedError

Current Timer: Stopped

Calculated attributes quality set to BAD: all dynamic attributes

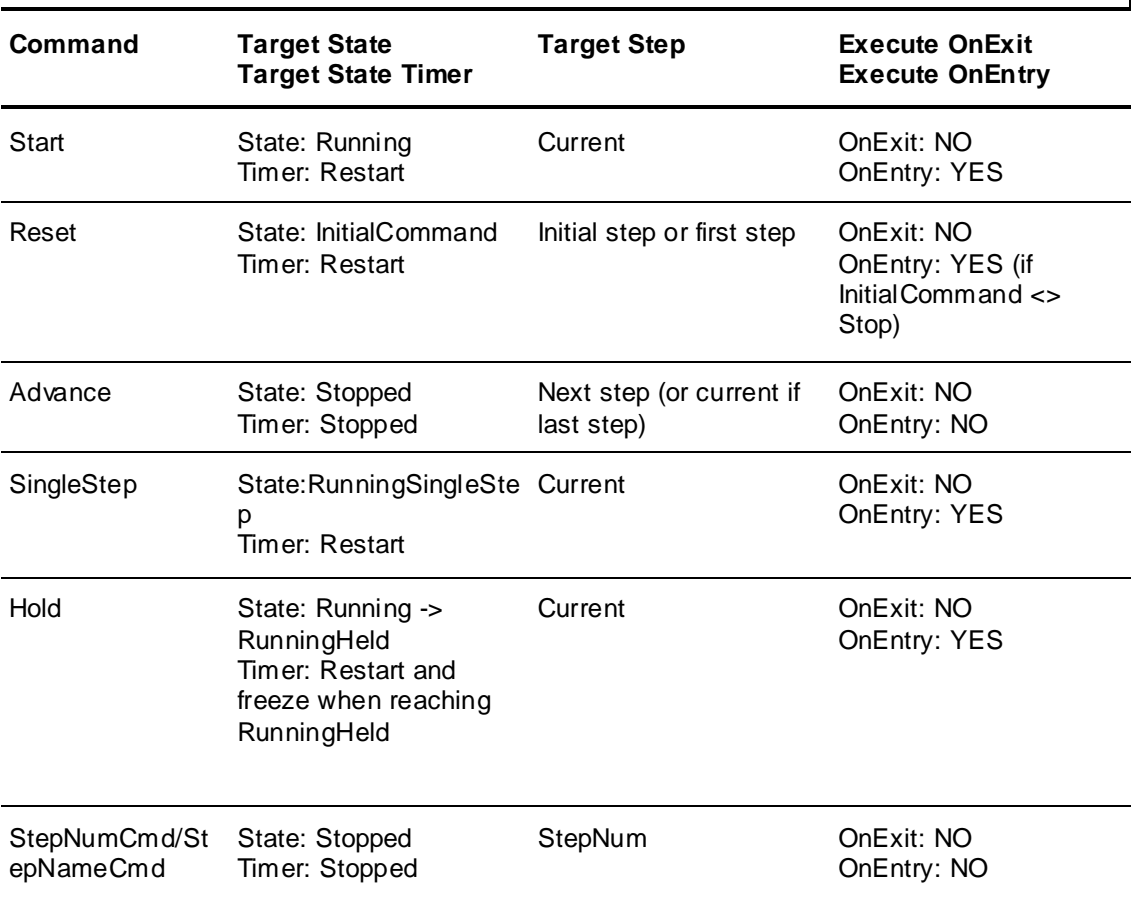

# **APPENDIX D**

## **Error Codes for Run-Time Updating**

The following table shows an overview of error codes and descriptions that result from updating the step program, alias configuration and/or settings by the PrgSeqConfig attribute at run time. The attribute group PrgSeqConfigStatus contains error information, such as code, error and description.

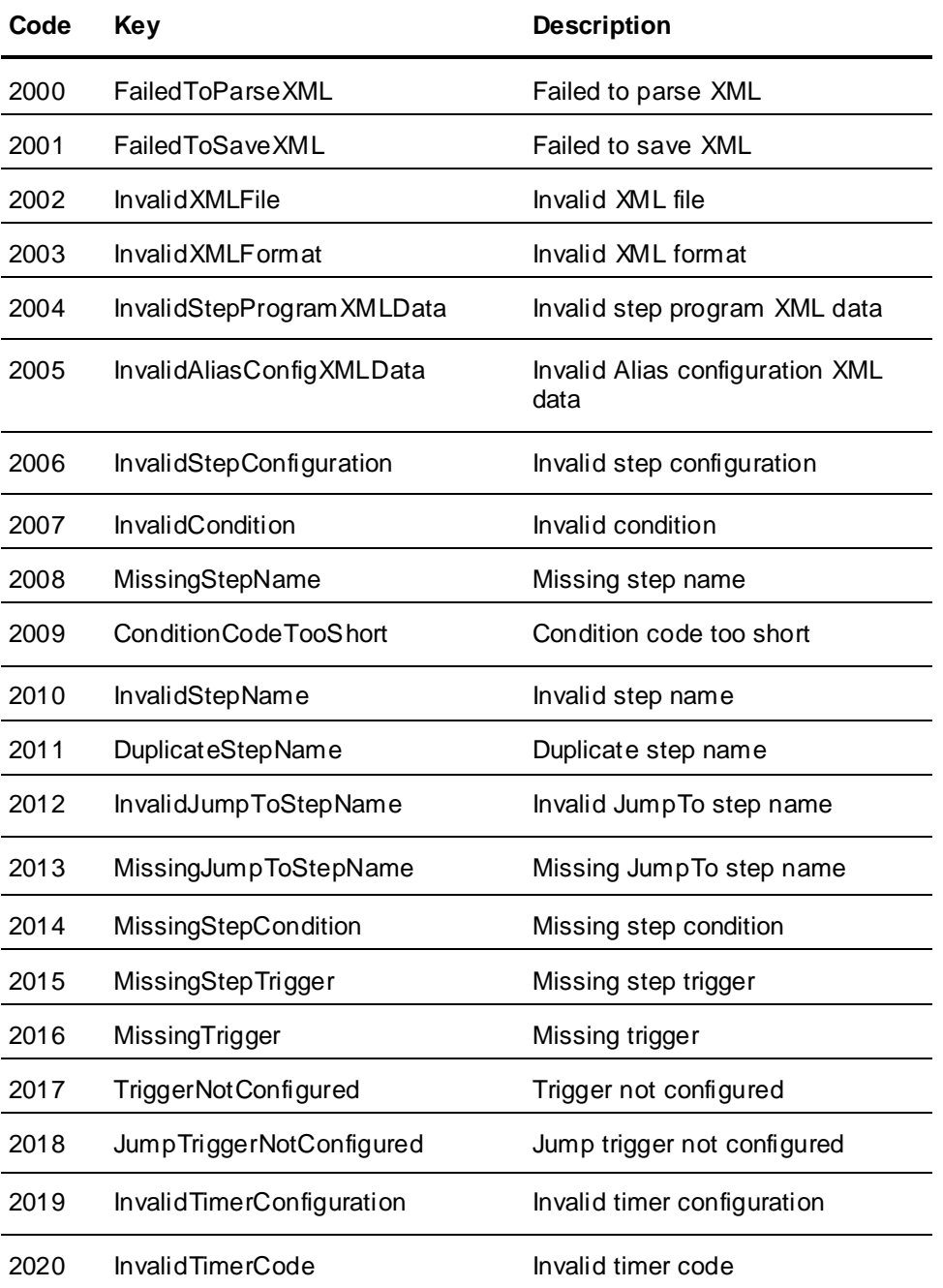

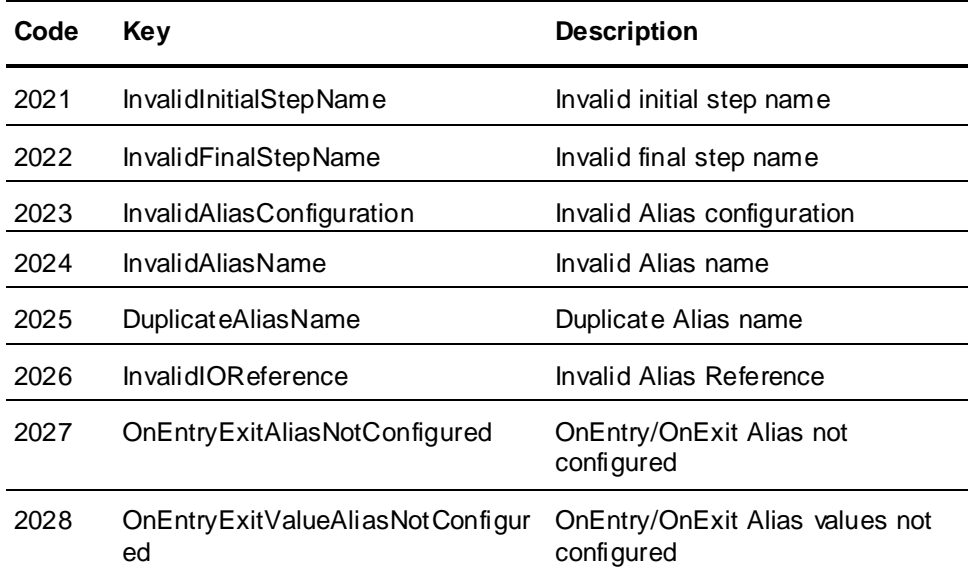